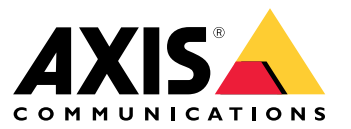

**사용자 설명서**

**새로운 정보**

# **새로운 정보**

각 AXIS Camera Station 릴리스의 새로운 기능을 보려면 AXIS Camera [Station의](https://help.axis.com/what-is-new-in-axis-camera-station) 새로운 기능으로 이동하십시오.

# **시스템 기능**

# **시스템 기능**

시스템 기능에 대한 자세한 내용은 AXIS Camera Station 기능 [가이드](http://help.axis.com/axis-camera-station-feature-guide)를 참조하십시오.

# **튜토리얼 영상**

# **튜토리얼 영상**

시스템 사용 방법의 자세한 예를 보려면 AXIS Camera Station [튜토리얼](https://help.axis.com/axis-camera-station-tutorial-videos) 영상으로 이동합니다.

# **관리자를 위한 유용한 링크**

**관리자를 위한 유용한 링크**

다음은 여러분이 관심을 가질 만한 몇 가지 주제입니다.

- [서버에](#page-10-0) 로그인 페이지 [11](#page-10-0)
- 장치 구성 [페이지](#page-41-0) [42](#page-41-0)
- [스토리지](#page-68-0) 구성 페이지 [69](#page-68-0)
- 녹화 및 [이벤트](#page-72-0) 구성 페이지 [73](#page-72-0)
- 연결된 [서비스](#page-107-0) 구성 페이지 [108](#page-107-0)
- 서버 구성 [페이지](#page-110-0) [111](#page-110-0)
- [라이센스](#page-118-0) 구성 페이지 [119](#page-118-0)
- 보안 구성 [페이지](#page-121-0) [122](#page-121-0)

## **설명서 더 보기**

- AXIS Camera Station [통합자](http://help.axis.com/axis-camera-station-integrator-guide) 가이드
- AXIS Camera [Station의](http://help.axis.com/what-is-new-in-axis-camera-station) 새로운 기능
- AXIS Camera Station 설치 및 [마이그레이션](http://help.axis.com/axis-camera-station-installation-and-migration-guide) 가이드
- AXIS Camera Station [모바일](http://help.axis.com/axis-camera-station-mobile-app) 앱
- AXIS Camera Station 기능 [가이드](http://help.axis.com/axis-camera-station-feature-guide)
- AXIS Camera Station [튜토리얼](http://help.axis.com/axis-camera-station-tutorial-videos) 영상
- AXIS Camera Station 문제 해결 [가이드](http://help.axis.com/axis-camera-station-troubleshooting-guide)
- AXIS Camera Station [시스템](http://help.axis.com/axis-camera-station-system-hardening-guide) 강화 가이드

# **운영자를 위한 유용한 링크**

**운영자를 위한 유용한 링크**

다음은 여러분이 관심을 가질 만한 몇 가지 주제입니다.

- [서버에](#page-10-0) 로그인 페이지 [11](#page-10-0)
- [클라이언트](#page-103-0) 구성 페이지 [104](#page-103-0)
- [실시간](#page-14-0) 보기 페이지 [15](#page-14-0)
- 녹화 재생 [페이지](#page-24-0) [25](#page-24-0)
- 녹화물 [내보내기](#page-26-0) 페이지 [27](#page-26-0)
- [운영자를](https://www.axis.com/dam/public/6d/60/96/how-to--getting-started-guide-for-operators-en-US-388713.pdf) 위한 AXIS Camera Station 시작 가이드
- AXIS Camera Station 치트 시트 검토 및 [내보내기](https://www.axis.com/dam/public/d3/41/f0/axis-camera-station-cheat-sheet--review-and-exportpdf-en-US-388709.pdf)

### **빠른 시작**

### **빠른 시작**

이 튜토리얼에서는 시스템을 시작하고 실행하는 단계를 안내합니다.

시작하기 전:

- 설치에 따라 [네트워크](#page-7-0)를 구성하십시오. *네트워크 구성* 항목을 참조하십시오.
- 필요한 경우 [서버](#page-8-0) 포트를 구성하십시오. *서버 포트 구성* 항목을 참조하십시오.
- [보안](#page-8-0) 문제를 고려하십시오. *보안 고려 사항* 항목을 참조하십시오.

관리자의 경우:

- 1. 영상 관리 시스템 시작하기
- 2. 장치 추가
- 3. 녹화 방법 구성 페이지 7

#### 운영자의 경우:

- 1. [실시간](#page-7-0) 영상 보기 페이지 [8](#page-7-0)
- 2. [녹화물](#page-7-0) 보기 페이지 [8](#page-7-0)
- 3. 녹화물 [내보내기](#page-7-0) 페이지 [8](#page-7-0)
- 4. AXIS File [Player에서](#page-7-0) 녹화물 재생 및 확인하기 페이지 [8](#page-7-0)

### **영상 관리 시스템 시작하기**

클라이언트 아이콘을 두 번 클릭하여 클라이언트를 시작합니다. 클라이언트를 처음 시작할 때 클라이언트와 동 일한 컴퓨터에 설치된 서버에 로그인을 시도합니다.

다양한 방법으로 여러 서버에 연결할 수 있습니다. [서버에](#page-10-0) 로그인 항목을 참조하십시오.

## **장치 추가**

를 처음 시작하면 **Add devices(장치 추가)** 페이지가 열립니다. 는 네트워크에서 연결된 장치를 검색하고 찾아 낸 [장치](#page-41-0) 목록을 표시합니다. *장치 추가* 항목을 참조하십시오.

- 1. 목록에서 추가하려는 카메라를 선택합니다. 카메라를 찾을 수 없으면 **Manual search(수동 검색)** 를 클릭합니다.
- 2. **Add(추가)**를 클릭합니다.
- 3. **Quick configuration(빠른 구성)** 또는 **Site Designer configuration(Site Designer 구성)**을 선택합니다. **Next(다음)**를 클릭합니다. Site [Designer](#page-44-0) 프로젝트 가져오기 페이지 [45](#page-44-0) 항목을 참조하십시오.
- 4. 기본 설정을 사용하고 녹화 방법이 **None(없음)**인지 확인합니다. **Install(설치)**을 클릭합니다.

## **녹화 방법 구성**

- 1. **Configuration <sup>&</sup>gt; Recording and events <sup>&</sup>gt; Recording method(구성 <sup>&</sup>gt; 녹화 및 이벤트 <sup>&</sup>gt; 녹화 방법)**로 이동합니다.
- 2. 카메라를 선택합니다.
- 3. **Motion detection(모션 디텍션)** 또는 **Continuous(연속)** 아니면 둘 다 켭니다.

### <span id="page-7-0"></span>**빠른 시작**

4. **Apply(적용)**를 클릭합니다.

#### **실시간 영상 보기**

1. **Live view(실시간 보기)** 탭을 엽니다.

2. 실시간 영상을 보려면 카메라를 선택합니다. 자세한 내용은 [실시간](#page-14-0) 보기 페이지 [15](#page-14-0) 항목을 참조하십시오.

### **녹화물 보기**

1. **Recordings(녹화)** 탭을 엽니다.

2. 녹화물을 보려는 카메라를 선택합니다. 자세한 내용은 [녹화물](#page-24-0) 페이지 [25](#page-24-0) 항목을 참조하십시오.

## **녹화물 내보내기**

1. **Recordings(녹화)** 탭을 엽니다.

- 2. 녹화물을 내보내려는 카메라를 선택합니다.
- 3.  $\overline{a}$ ..., 을 클릭하여 선택 마커를 표시합니다.
- 4. 마커를 끌어서 내보낼 녹화물을 포함시킵니다.
- 5. 을 클릭하여 **Export(내보내기)** 탭을 엽니다.
- 6. **Export...(내보내기...)**를 클릭합니다.

자세한 내용은 녹화물 [내보내기](#page-26-0) 페이지 [27](#page-26-0) 항목을 참조하십시오.

### **AXIS File Player에서 녹화물 재생 및 확인하기**

- 1. 내보낸 녹화물이 있는 폴더로 이동합니다.
- 2. AXIS File Player를 두 번 클릭합니다.
- 3. < 글 클릭하여 녹화의 메모를 표시합니다.
- 4. 디지털 서명을 확인하려면 다음을 수행합니다.
	- 4.1 **Tools <sup>&</sup>gt; Verify digital signature(도구 <sup>&</sup>gt; 디지털 서명 확인)**로 이동합니다.
	- 4.2 **Validate with password(패스워드로 확인)**를 선택하고 패스워드를 입력합니다.
	- 4.3 **Verify(확인)**를 클릭합니다. 확인 결과 페이지가 표시됩니다.

참고

디지털 서명은 서명된 영상과 다릅니다. 서명된 영상을 사용하면 영상이 나온 카메라를 추적하 여 녹화 내용이 변조되지 않았는지 확인이 가능합니다. 카메라의 사용자 설명서에서 자세한 내용은 [서명된](https://www.axis.com/solutions/built-in-cybersecurity-features) 영상을 참조하십시오.

### <span id="page-8-0"></span>**빠른 시작**

## **네트워크 구성**

클라이언트, 서버 및 연결된 네트워크 장치가 다른 네트워크에 연결된 경우 를 사용하기 전에 프록시 또 는 방화벽 설정을 구성합니다.

#### **클라이언트 프록시 설정**

프록시 서버가 클라이언트와 서버를 분리하는 경우 클라이언트 프록시 설정을 구성하십시오.

- 1. 클라이언트를 엽니다.
- 2. **Change client proxy settings(클라이언트 프록시 설정 변경)**를 클릭합니다.
- 3. [클라이언트](#page-11-0) 프록시 설정을 변경하십시오. 사용자 설명서에서 *클라이언트 프록시 설정* 항목을 참조 하십시오.
- 4. **OK(확인)**를 클릭합니다.

#### **서버 프록시 설정**

프록시 서버가 네트워크 장치와 서버를 분리하는 경우 클라이언트 프록시 설정을 구성하십시오.

- 1. Service Control을 엽니다.
- 2. **Modify settings(설정 수정)**를 선택합니다.
- 3. 프록시 설정 섹션에서 기본 **System account internet option(시스템 계정 인터넷 옵션)** 또는 **Use manual proxy settings(수동 프록시 설정 사용)**를 선택합니다. [일반](#page-182-0) 항목을 참조하십시오.
- 4. **Save(저장)**를 클릭합니다.

### **NAT 및 방화벽**

NAT, 방화벽 등이 클라이언트와 서버를 분리하는 경우 NAT 또는 방화벽을 Service Control에 지정된 HTTP 포 트, TCP 포트 및 스트리밍 포트가 방화벽 또는 NAT를 통과할 수 있도록 설정합니다. NAT 또는 방화벽 구성에 대한 지침은 네트워크 관리자에게 문의하십시오.

## **서버 포트 구성**

AXIS Camera Station 서버는 클라이언트와 서버 간 통신을 위해 포트 55752(HTTP), 55754(TCP), 55756(모 바일 통신) 및 55757(모바일 스트리밍)을 사용합니다. 필요하다면 AXIS Camera Station Service Control에 서 포트를 변경할 수 있습니다.

자세한 내용은 [일반](#page-182-0) 항목을 참조하십시오.

## **보안 고려 사항**

카메라 및 녹화에 대한 무단 액세스를 방지하려면 다음 사항에 유의하십시오.

- 모든 네트워크 장치(카메라, 비디오 엔코더 및 보조 장치)에 강력한 패스워드를 사용합니다.
- •• 서버, 카메라, 비디오 엔코더 및 보조 장치를 사무실 네트워크와 분리해 보안 네트워크에 설치합니다. 인터넷에 접속된 네트워크와 같은 다른 네트워크의 컴퓨터에 클라이언트를 설치할 수 있습니다.
- 모든 사용자가 강력한 패스워드를 사용해야 합니다. Windows Active Directory는 보안 수준이 높습니다.

**정보**

**정보**

는 중소 규모 설치를 위한 완벽한 모니터링 및 녹화 시스템입니다.

**서버 -** 시스템의 카메라, 비디오 엔코더 및 보조 장치와의 모든 통신을 처리합니다. 사용 가능한 총 대역폭에 의해 각 서버가 통신할 수 있는 카메라 및 엔코더의 수가 제한됩니다.

**클라이언트 -** 녹화, 실시간 영상, 로그 및 구성에 대한 접근 권한을 제공합니다. 어느 컴퓨터에나 클라이언트를 설치할 수 있으므로 인터넷이나 회사 네트워크를 통해 어디에서나 원격 모니터링 및 제어가 가능합니다.

**Axis 모바일 보기 앱 -** 여러 시스템의 녹화 및 실시간 영상에 대한 접근 권한을 제공합니다. 앱을 Android 및 iOS 장치에 설치할 수 있으며 다른 위치에서 원격으로 볼 수 있습니다. HTTPS를 사용하여 서버와 통신합니다. *[일반](#page-182-0)*의 서버 설정 섹션에 설명된 대로 모바일 통신 및 스트리밍 포트를 구성합니다. 앱 사용 방법에 대한 자세 한 내용은 AXIS Camera Station Mobile App [사용자](https://help.axis.com/axis-camera-station-mobile-app) 설명서를 참조하십시오.

여러 클라이언트가 동일한 서버에 연결할 수 있으며 각 클라이언트는 여러 서버에 연결할 수 있습니다.

### <span id="page-10-0"></span>**서버에 로그인**

### **서버에 로그인**

클라이언트를 사용하여 여러 서버, 로컬 컴퓨터 또는 네트워크의 다른 곳에 설치된 단일 서버에 연결할 수 있습 니다. 다양한 방법으로 서버에 연결할 수 있습니다.

**최근 사용한 서버 -** 이전 세션에서 사용했던 서버에 연결합니다.

**이 컴퓨터 -** 클라이언트와 동일한 컴퓨터에 설치된 서버에 연결합니다.

**원격 서버 -** 원격 서버에 로그인 페이지 11 항목을 참조하십시오.

**AXIS Secure Remote Access -** AXIS Secure Remote Access 로그인 페이지 11 항목을 참조하십시오.

참고

서버에 처음 접속을 시도할 때, 클라이언트는 서버 인증서 ID를 확인합니다. 올바른 서버에 연결하고 있는지 확인하려면 Service Control에 표시된 인증서 ID를 사용하여 수동으로 인증서 ID를 확인하십 ...<br>시오. *일반 [페이지](#page-182-0) [183](#page-182-0)* 항목을 참조하십시오.

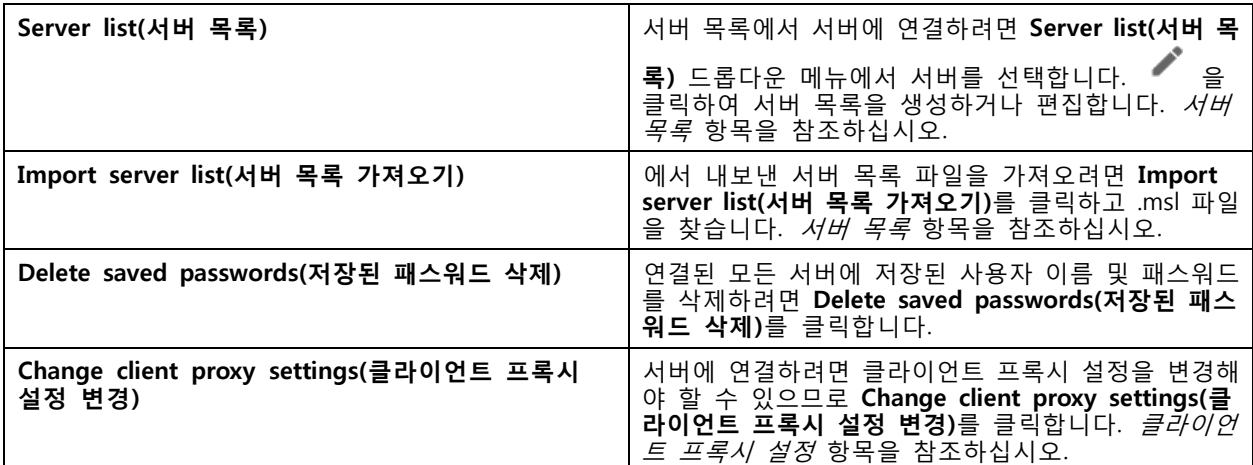

## **원격 서버에 로그인**

- 1. **Remote server(원격 서버)**를 선택합니다.
- 2. **Remote server(원격 서버)** 드롭다운 목록에서 서버를 선택하거나 IP 주소 또는 DNS 주소를 입력

합니다. 서버가 나열되지 않으면 ❤️ 을 클릭하여 사용 가능한 모든 원격 서버를 다시 로드합니 다. 서버가 기본 포트 번호 55752와 다른 포트 번호를 가진 클라이언트를 허용하도록 구성하려면 192.168.0.5:46001과 같이 IP 주소를 포트 번호와 붙여서 입력합니다.

- 3. 여기서 다음 작업을 수행할 수 있습니다.
	- 현재 Windows 사용자로 로그인하려면 **Log in as current user(현재 사용자로 로그인)** 를 선택합니다.
	- **Log in as current user(현재 사용자로 로그인)** 선택을 취소하고 **Log in(로그인)**을 클릭합니 다. **Other user(다른 사용자)**를 선택하고 다른 사용자 이름과 패스워드를 입력하여 다른 사용자 이름과 패스워드로 로그인합니다.

## <span id="page-11-0"></span>**서버에 로그인**

### **AXIS Secure Remote Access 로그인**

참고

Axis Secure Remote Access를 사용하여 서버에 연결하려고 할 때 서버가 클라이언트를 자동으로 업 그레이드할 수는 없습니다.

- 1. **Sign in to AXIS Secure Remote Access(AXIS Secure Remote Access 로그인)** 링크를 클릭합니다.
- 2. My Axis 계정 자격 증명을 입력합니다. Axis Secure [Remote](#page-108-0) Access 항목을 참조하십시오.
- 3. **Sign in(로그인)**을 클릭합니다.
- 4. **Grant(허용)**를 클릭합니다.

### **클라이언트 프록시 설정**

이러한 설정은 클라이언트와 서버 사이에 있는 프록시 서버에 적용됩니다.

#### 참고

Service Control을 사용하여 서버와 네트워크 카메라 사이에 있는 프록시 서버에 대한 프록시 설정을 구 성합니다. [Service](#page-182-0) Control 항목을 참조하십시오.

설정에 알맞은 옵션을 선택합니다.

- **Direct connection(직접 연결)**: 클라이언트와 서버 사이에 프록시 서버가 없는 경우 이 옵션을 선 택합니다.
- **Use Internet Options settings(인터넷 옵션 설정 사용)**(기본값): Windows 설정을 사용하려면 이 옵션 을 선택합니다.
- **Use manual proxy settings(수동 프록시 설정 사용)**: 프록시 설정을 수동으로 구성하려면 이 옵션 을 선택합니다. 수동 설정 섹션에서 필요한 정보를 입력합니다.
	- -**Address(주소)**: 프록시 서버의 주소 또는 호스트 이름을 입력합니다.
	- -**Port(포트)**: 프록시 서버의 주소 또는 호스트 이름을 입력합니다.
	- **Do not use proxy server for addresses beginning with(다음으로 시작하는 주소에 대해 프록시 서버 사용 금지)**: 프록시가 액세스에서 제외할 서버를 입력합니다. 세미콜론을 사 용하여 항목을 구분합니다. 주소 또는 호스트 이름에 와일드카드를 사용할 수 있습니 다. 예: "192.168.\*" 또는 "\*.mydomain.com".
	- **Always bypass proxy server for local addresses(로컬 주소에 대해 항상 프록시 서버 우회)**: 로컬 컴퓨터의 서버와 연결하는 경우 프록시를 우회하려면 이 옵션을 선택합니 다. 로컬 주소에는 도메인 이름 확장자가 없습니다(예: http://webserver/, http://localhost, http://loopback, 또는 http://127.0.0.1).

# **클라이언트**

# **클라이언트**

를 처음 사용하면 구성 탭의 [장치](#page-41-0) 추가 페이지가 열립니다. *장치 추가* 항목을 참조하십시오.

**탭**

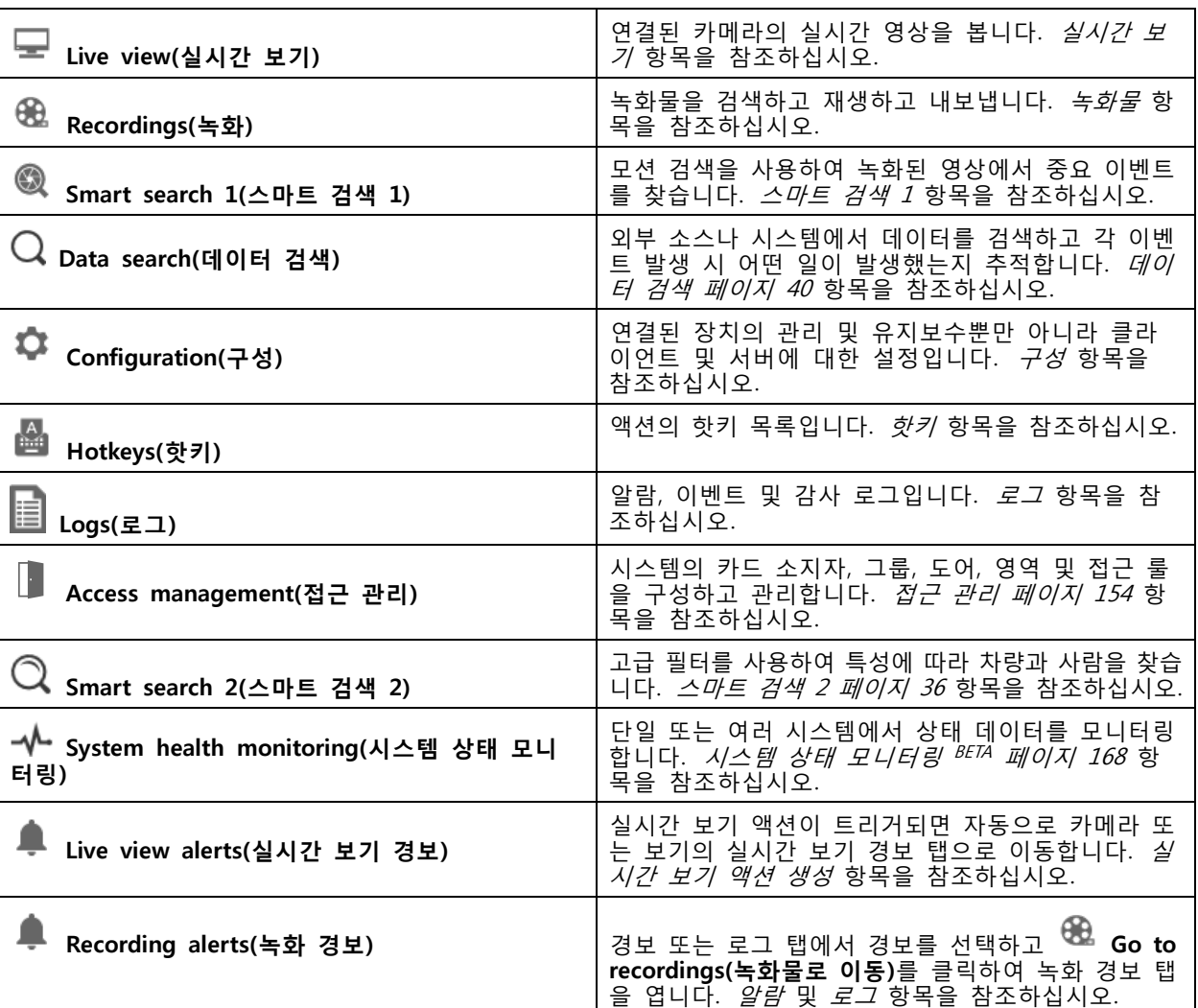

#### **메인 메뉴**

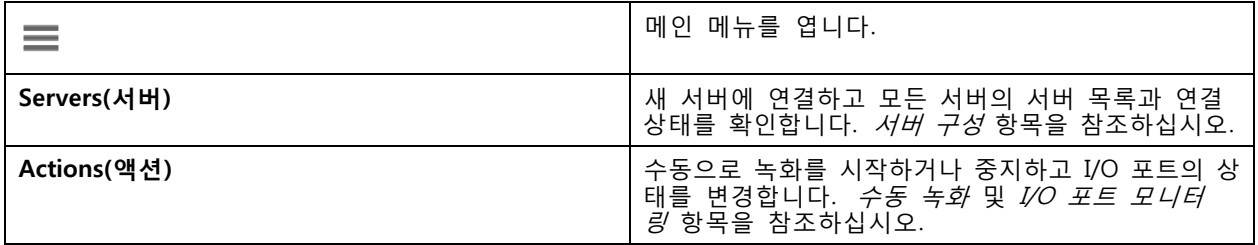

# **클라이언트**

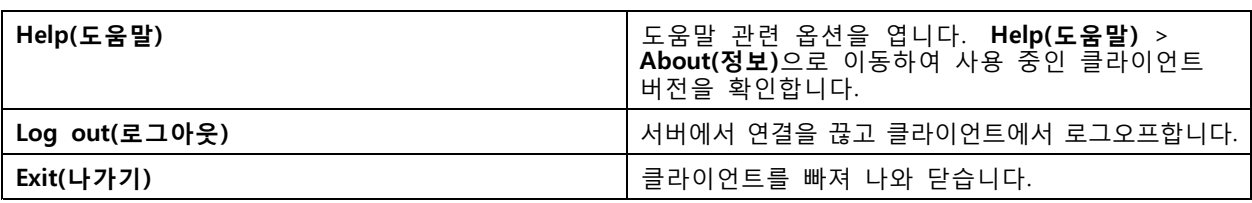

#### **제목 표시줄**

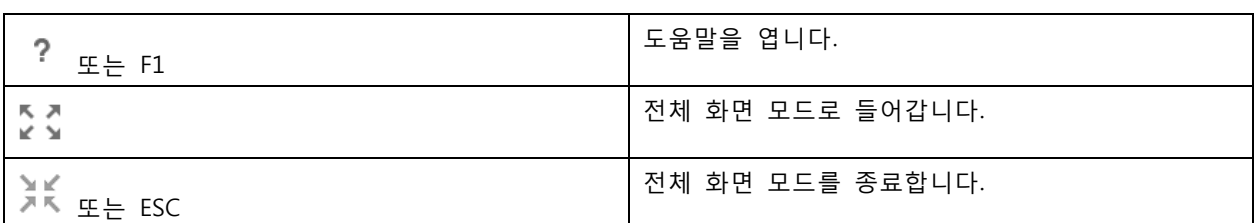

#### **상태 표시줄**

이 상태 표시줄에는 다음과 같은 내용이 포함됩니다.

- 클라이언트와 서버 간에 시간이 일치하지 않으면 경고 아이콘이 나타납니다. 타임라인 문제를 방지하 려면 클라이언트의 시간이 서버의 시간과 동기화되어 있는지 항상 확인하십시오.
- 서버 [연결](#page-116-0) 상태에는 연결된 서버 수가 표시됩니다. *연결 상태* 항목을 참조하십시오.
- [라이센스](#page-118-0) 상태에는 라이센스가 없는 장치의 수가 표시됩니다. *라이센스 구성* 항목을 참조하십시오.
- Secure Remote Access 사용량은 서비스 수준에 포함된 데이터 양에 대해 이번 달에 사용하고 남은 데 이터 양 또는 초과 데이터 양을 보여줍니다. *Axis Secure [Remote](#page-108-0) Access* 항목을 참조하십시오.
- 관리자로 로그인한 경우 새 버전이 있으면 **update available(AXIS Camera Station Pro 업데이트 사용 가능)** 메시지가 표시됩니다. [업데이트](#page-113-0) 페이지 [114](#page-113-0) 항목을 참조하십시오.

#### **알람 및 작업**

알람 및 작업 탭에는 트리거된 이벤트와 시스템 알람이 표시됩니다. [알람](#page-175-0) 및 [작업](#page-176-0) 항목을 참조하십시오.

## <span id="page-14-0"></span>**실시간 보기**

# **실시간 보기**

실시간 보기에는 연결된 카메라의 보기와 카메라 및 실시간 영상이 표시되며, 여러 서버에 연결 시 연결된 서버의 모든 보기와 카메라가 서버 이름별로 그룹화되어 표시됩니다.

보기는 에 추가된 모든 카메라와 장치에 대한 접근을 제공합니다. 보기는 하나 이상의 카메라와 항목, 맵 또는 웹 페이지의 시퀀스로 구성될 수 있습니다. 실시간 보기는 시스템에서 장치를 추가하거나 제거할 때 보기 를 자동으로 업데이트합니다.

모든 [사용자](#page-121-0)가 보기에 액세스할 수 있습니다. 사용자 접근 권한에 대한 자세한 내용은 *사용자 권한 구성 페이*  $\overline{X}$  [122](#page-121-0) 항목을 참조하십시오.

실시간 보기를 구성하는 방법에 대한 도움말은 [클라이언트](#page-103-0) 설정 항목을 참조하십시오.

# **다중 모니터**

다른 화면에서 보기를 열려면 다음을 수행합니다.

- 1. 실시간 보기 탭을 엽니다.
- 2. 하나 이상의 카메라, 보기 또는 시퀀스를 선택합니다.
- 3. 다른 화면으로 이를 끌어서 놓습니다.

AXIS Video Decoder에 연결된 모니터에서 보기를 열려면 다음을 수행합니다.

- 1. 실시간 보기 탭을 엽니다.
- 2. 하나 이상의 카메라, 보기 또는 시퀀스를 선택합니다.
- 3. 마우스 오른쪽 버튼으로 카메라, 보기 또는 시퀀스를 클릭하고 사용 중인 비디오 디코더에 따라 **Show on AXIS T8705(AXIS T8705에 표시)** 또는**Show on AXIS D1110(AXIS D1110에 표시)**을 선택합니다.

#### 참고

- AXIS T8705는 Axis 카메라만 지원합니다.
- AXIS D1110은 한 분할 보기에서 스트림을 최대 8개까지 지원합니다.

### **실시간 보기에서 보기 관리**

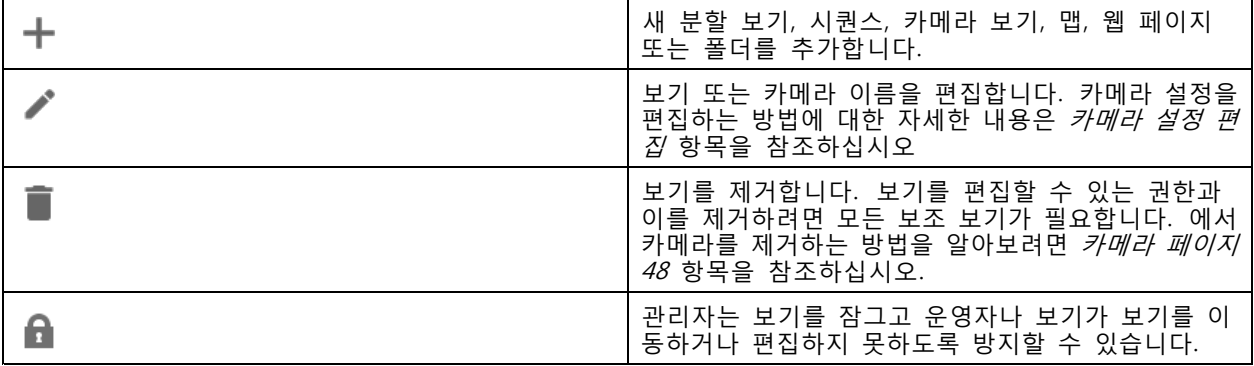

<span id="page-15-0"></span>**실시간 보기**

# **실시간 보기의 이미지 관리**

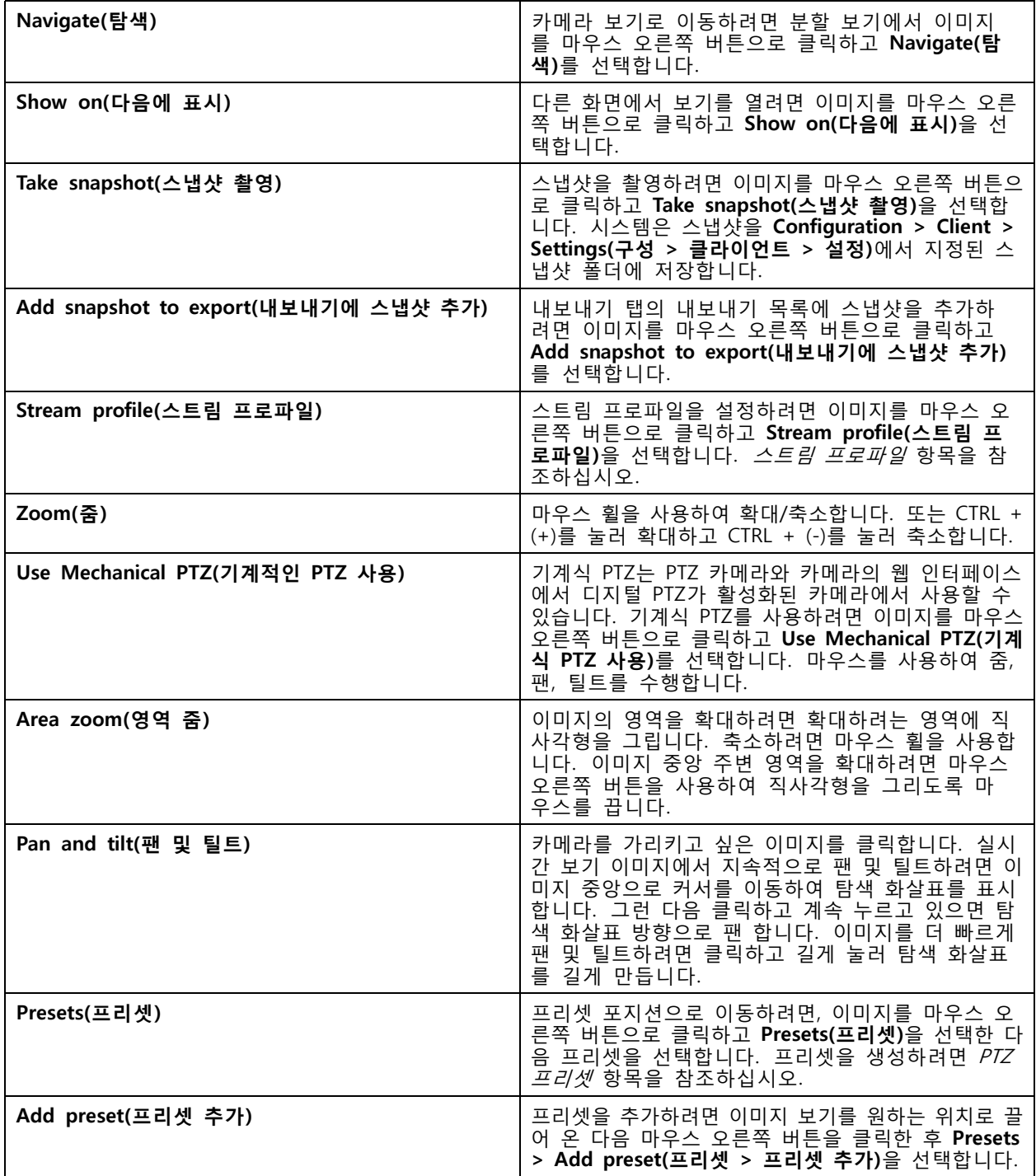

**실시간 보기**

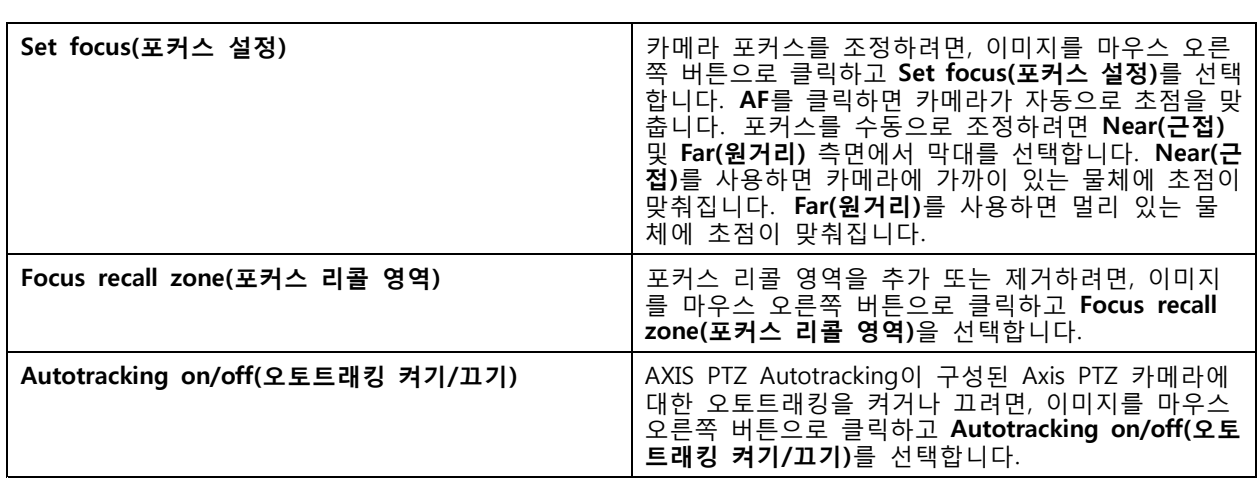

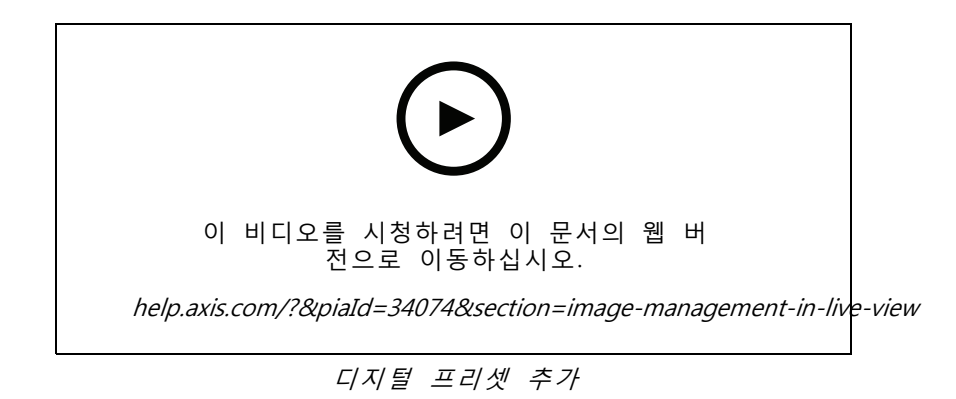

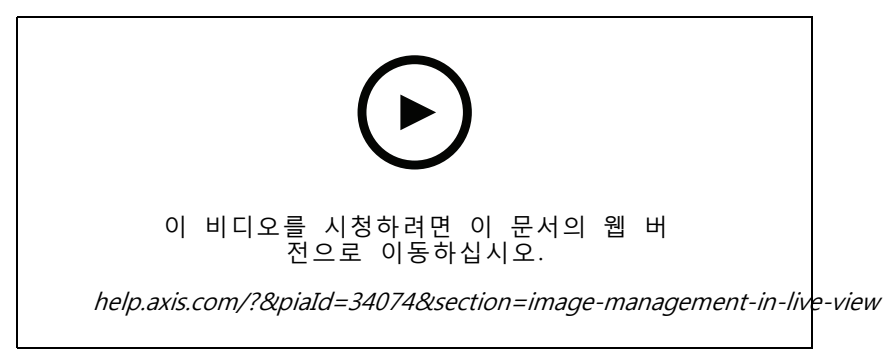

PTZ 제어

참고

관리자는 [사용자](#page-121-0)의 기계적 PTZ를 끌 수 있습니다. 사용자 권한 구성 항목을 참조하십시오.

**실시간 보기**

# **실시간 보기에서 녹화 및 즉시 리플레이**

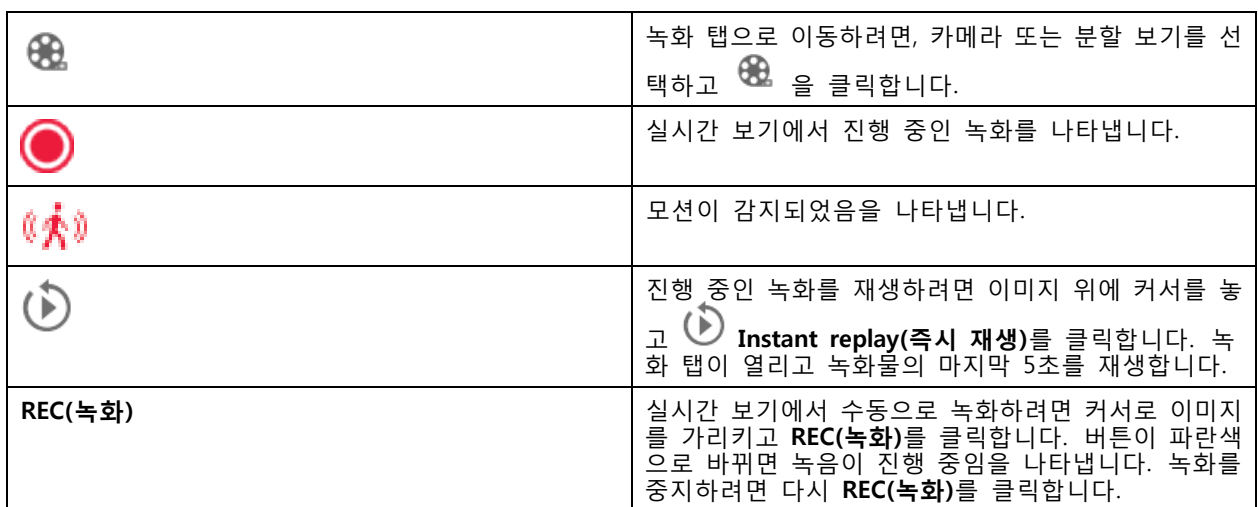

해상도, 압축 및 프레임 레이트와 같은 수동 [녹화](#page-75-0)를 구성하려면 *녹화 방법* 항목을 참조하십시오. 녹화 및 재생 - 에 대한 자세한 내용은 *[녹화](#page-24-0) 재생* 항목을 참조하십시오.

참고

관리자는 [사용자](#page-121-0)에 대해 수동 녹화 기능을 끌 수 있습니다. *사용자 권한 구성* 항목을 참조하십시오.

# **실시간 보기의 오디오**

카메라에 오디오 기능이 있고 실시간 보기에서 사용되는 프로파일에서 오디오를 켠 경우 오디오를 사용 할 수 있습니다.

**Configuration <sup>&</sup>gt; Devices <sup>&</sup>gt; Stream profiles(구성 <sup>&</sup>gt; 장치 <sup>&</sup>gt; 스트림 프로파일)**로 이동하여 카메라에 대한 오디 오를 구성합니다. *스트림 [프로파일](#page-48-0) 페이지 [49](#page-48-0)* 항목을 참조하십시오.

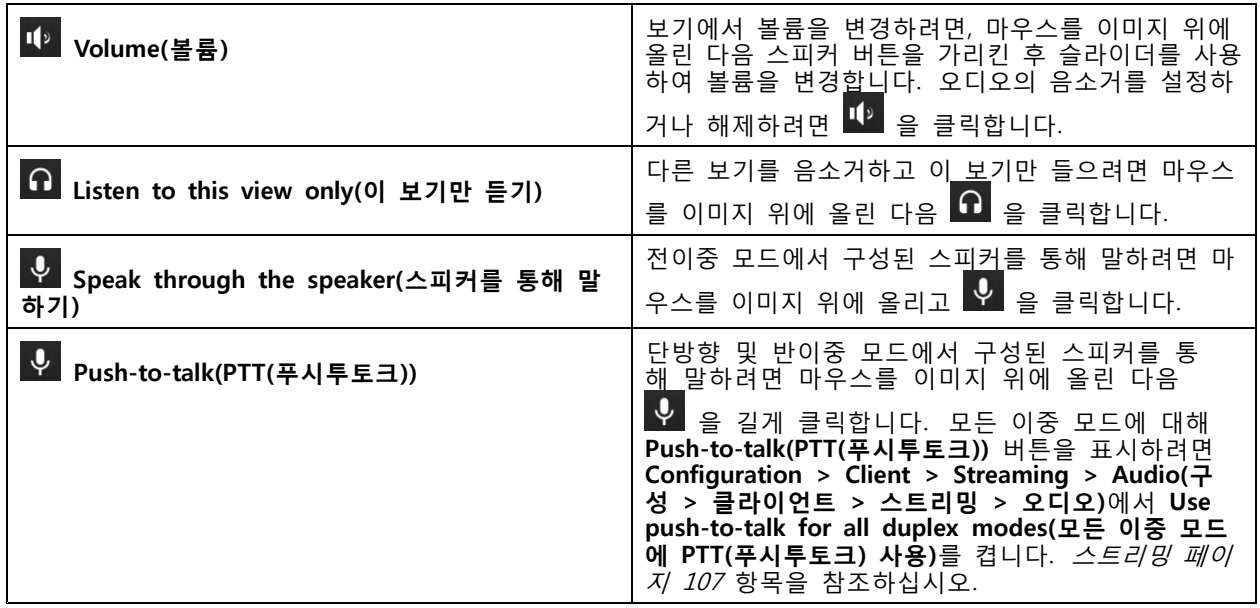

## <span id="page-18-0"></span>**실시간 보기**

#### 참고

관리자는 [사용자](#page-121-0)의 오디오를 끌 수 있습니다. *사용자 권한 구성* 항목을 참조하십시오.

# **실시간 보기의 화면 제어**

참고

화면 제어에는 펌웨어 7.40 이상이 필요합니다.

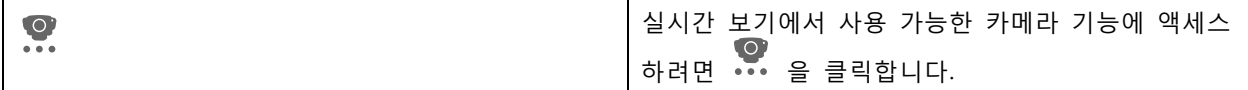

# **분할 보기**

분할 보기는 같은 창에서 여러 개의 보기를 보여줍니다. 분할 보기에 카메라 보기, 시퀀스, 웹 페이지, 맵 및 다른 분할 보기를 사용할 수 있습니다.

참고

여러 서버에 연결할 때 다른 서버의 보기, 카메라 또는 장치를 분할 보기에 추가할 수 있습니다.

분할 보기를 추가하려면 다음을 수행합니다.

- 1. 실시간 보기 탭에서  $\mathbf{+}$  을 클릭합니다.
- 2. **New Split View(새 분할 보기)**를 선택합니다.
- 3. 분할 보기의 이름을 입력합니다.
- 4. **Template(템플릿)** 드롭다운 메뉴에서 사용할 템플릿을 선택합니다.
- 5. 하나 이상의 보기 또는 카메라를 그리드로 끌어서 놓습니다.
- 6. 현재 서버에 분할 보기를 저장하려면 **Save view(보기 저장)**를 클릭합니다.

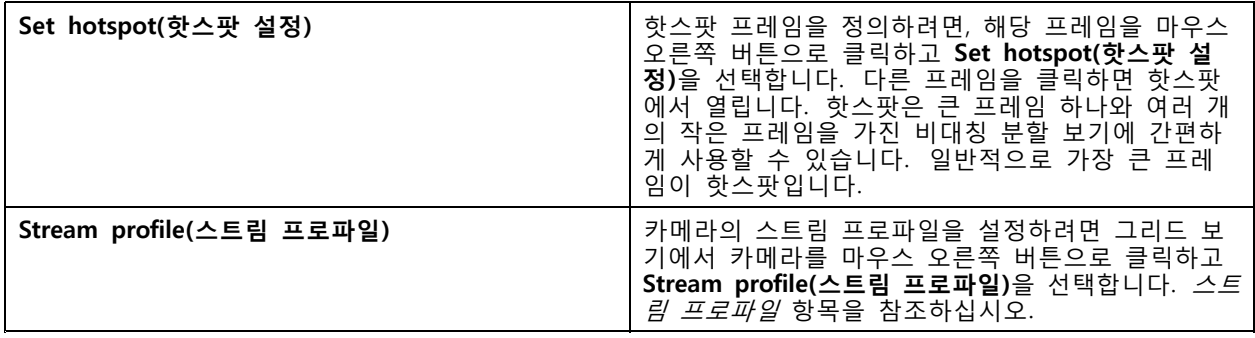

# **실시간 보기**

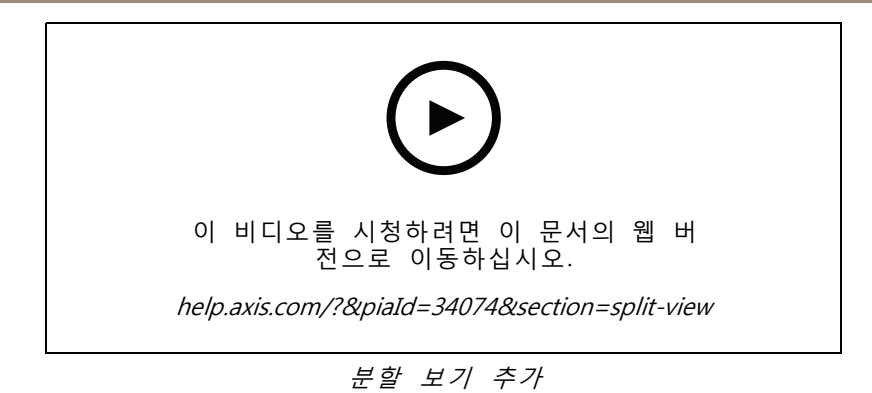

# **분할 보기의 도어 대시보드**

도어를 구성한 경우, 카드 소지자를 지원하고 분할 보기에서 도어 상태와 최근 거래를 모니터링할 수 있습니다.

- 1. 도어를 추가합니다. 도어 추가 [페이지](#page-130-0) [131](#page-130-0) 항목을 참조하십시오.
- 2. 분할 보기에 도어 대시보드를 추가합니다. 분할 보기 [페이지](#page-18-0) [19](#page-18-0) 항목을 참조하십시오.

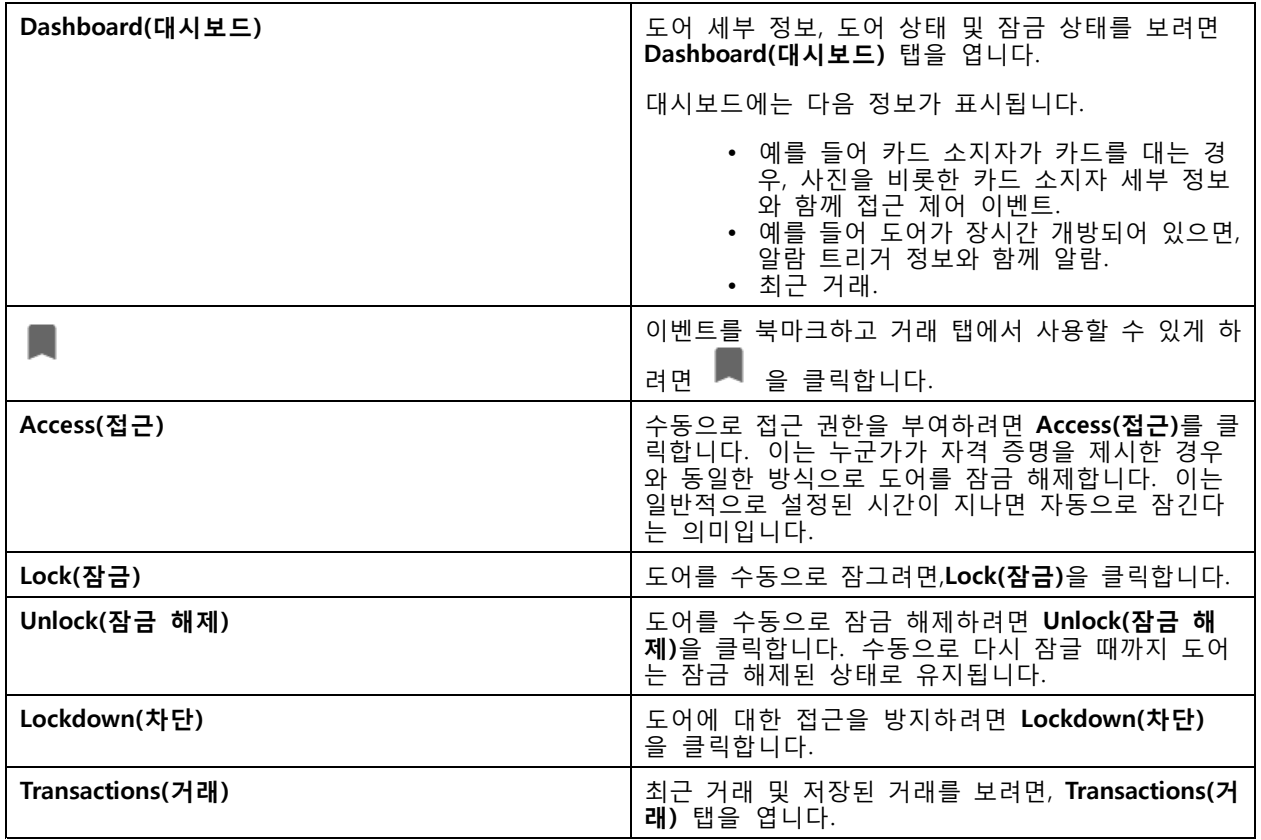

# **실시간 보기**

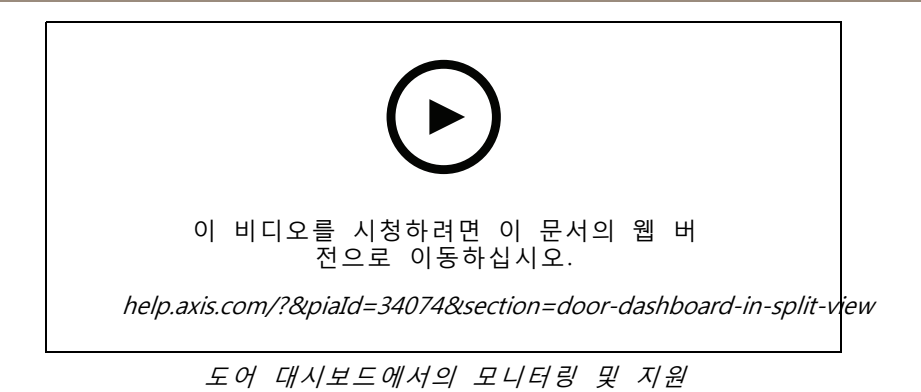

## **시퀀스**

시퀀스는 보기 간에 전환됩니다.

참고

여러 서버에 연결할 때 다른 서버의 보기, 카메라 또는 장치를 시퀀스에 추가할 수 있습니다.

시퀀스를 추가하려면 다음을 수행합니다.

- 1. 실시간 보기 탭에서  $\mathbf{\dot{+}}$  을 클릭합니다.
- 2. **New sequence(새 시퀀스)**를 선택합니다.
- 3. 시퀀스의 이름을 입력합니다.
- 4. 하나 이상의 보기 또는 카메라를 시퀀스 보기로 끌어서 놓습니다.
- 5. 원하는 순서대로 보기를 정렬합니다.
- 6. 선택적으로, 각 보기에 대해 개별 체류 시간을 설정합니다.
- 7. PTZ 기능이 있는 카메라의 경우 **PTZ preset(PTZ 프리셋)** 드롭다운 목록에서 PTZ 프리셋을 선 택합니다. *PTZ [프리셋](#page-52-0)* 항목을 참조하십시오.
- 8. 현재 서버에 시퀀스를 저장하기 위해 **Save view(보기 저장)**를 클릭합니다.

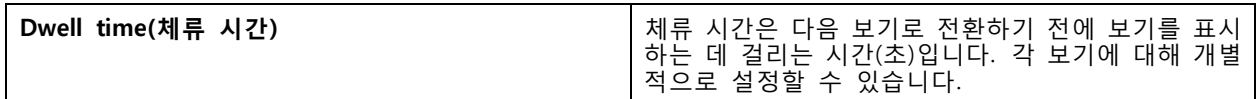

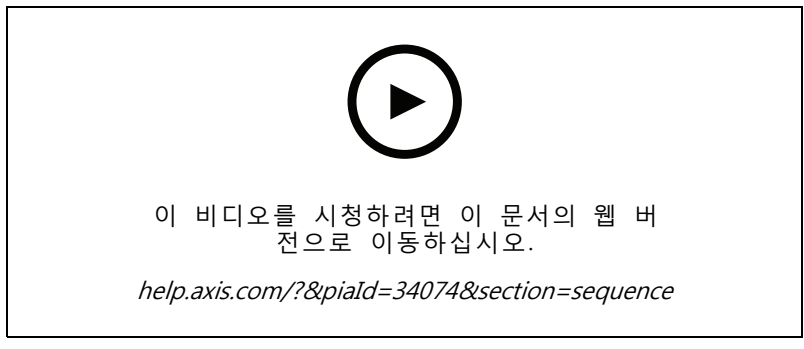

시퀀스 추가

## **실시간 보기**

## **카메라 보기**

카메라 보기는 한 카메라의 실시간 영상을 보여줍니다. 분할 보기, 시퀀스 및 맵에서 카메라 보기를 사용 할 수 있습니다.

참고

여러 서버에 연결하면 연결된 모든 서버의 모든 카메라가 목록에 표시됩니다.

카메라 보기를 추가하려면 다음을 수행합니다.

- 1. 실시간 보기 또는 녹화 탭에서 ナ 을 클릭합니다.
- 2. **New Camera View(새 카메라 보기)**를 선택합니다.
- 3. 드롭다운 메뉴에서 카메라를 선택하고 **OK(확인)**를 클릭합니다.

## **맵**

맵은 카메라 보기, 분할 보기, 시퀀스, 웹페이지, 다른 맵과 도어를 배치할 수 있는 가져온 이미지입니다. 맵은 시각적인 오버뷰를 제공하고 개별 장치를 찾아 액세스할 수 있도록 합니다. 몇 개의 맵을 생성하 고 대형 시설의 경우 오버뷰 맵에서 정렬합니다.

모든 액션 버튼은 맵 보기에서도 사용할 수 있습니다. 액션 버튼 [트리거](#page-89-0) 생성 항목을 참조하십시오.

참고

여러 서버에 연결할 때 다른 서버의 보기, 카메라 또는 장치를 맵 보기에 추가할 수 있습니다.

맵을 추가하려면 다음을 수행합니다.

- 1. 실시간 보기 탭에서 ナ 을 클릭합니다.
- 2. **New map(새 맵)**을 선택합니다.
- 3. 맵의 이름을 입력하십시오.
- 4. **Choose image(이미지 선택)**를 클릭하고 맵 파일을 찾습니다. 파일의 최대 크기는 20MB이며 BMP, JPG, PNG, GIF 형식이 지원됩니다.
- 5. 보기, 카메라, 기타 장치 및 도어를 맵으로 드래그합니다.
- 6. 설정을 편집하려면 맵에서 아이콘을 클릭합니다.
- 7. **Add label(라벨 추가)**을 클릭한 후 라벨 이름을 입력하고 라벨의 크기, 회전, 스타일 및 색상을 설정 하십시오.

참고

동시에 여러 아이콘과 라벨을 편집하기 위해 일부 설정을 편집할 수 있습니다.

#### 8. 현재 서버에 맵을 저장하기 위해 **Save view(보기 저장)**를 클릭합니다.

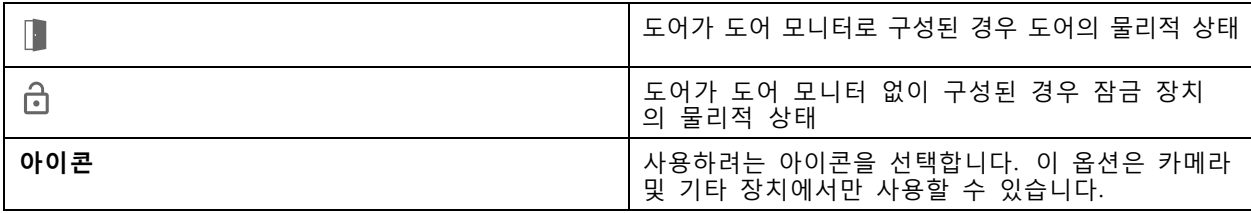

# **실시간 보기**

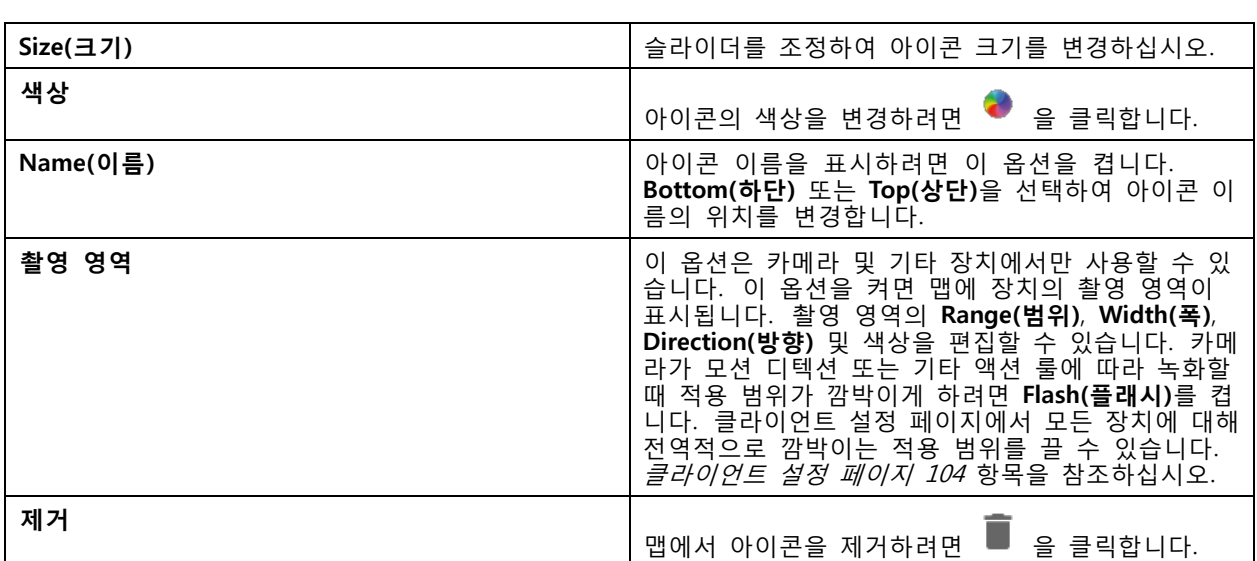

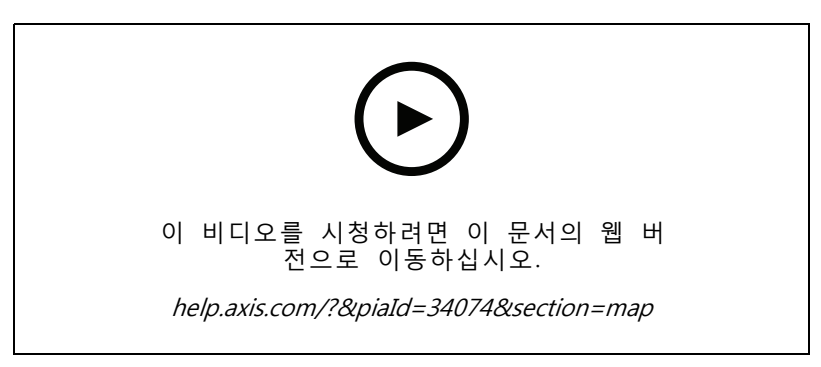

맵 추가

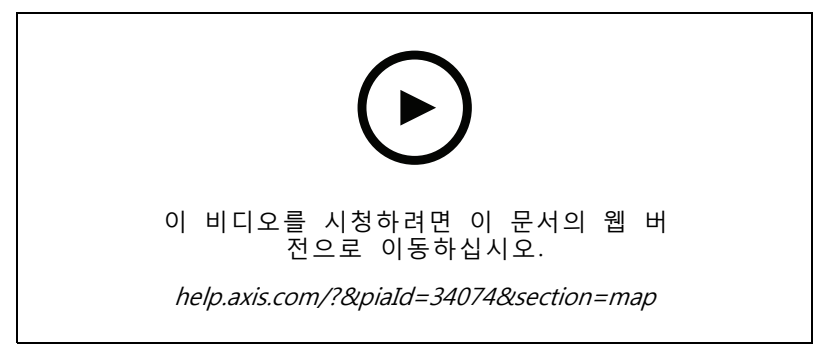

맵에서 오디오 트리거

# **웹 페이지**

웹 페이지 보기는 인터넷의 페이지를 표시합니다. 예를 들어 분할 보기 또는 시퀀스에 웹 페이지를 추가 할 수 있습니다.

### **실시간 보기**

웹 페이지를 추가하려면 다음을 수행합니다.

- 1. 실시간 보기 탭에서  $\mathbf{\dot{T}}$  을 클릭합니다.
- 2. **New webpage(새 웹 페이지)**를 선택합니다.
- 3. 웹 페이지에 대한 이름을 입력합니다.
- 4. 웹 페이지의 전체 URL을 입력합니다.
- 5. **OK(확인)**를 클릭합니다.

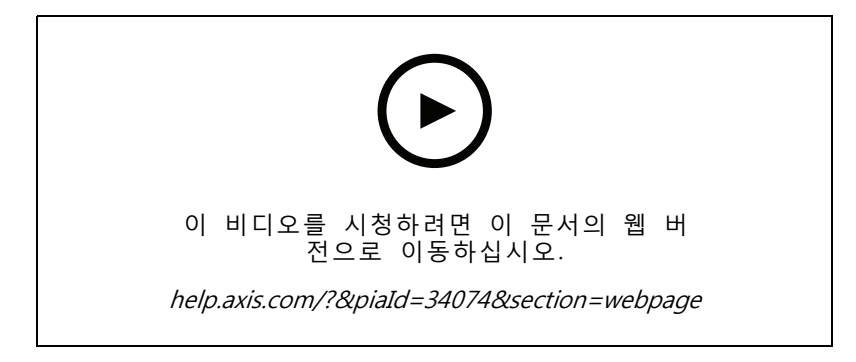

## **폴더**

트리 보기 탐색에서 항목을 분류하는 데 폴더를 사용합니다. 폴더에는 분할 보기, 시퀀스, 카메라 보기, 맵, 웹 페이지 및 다른 폴더가 포함될 수 있습니다.

폴더를 추가하려면 다음을 수행합니다.

- 1. 실시간 보기 또는 녹화 탭에서  $\mathbf{\dot{+}}$  을 클릭합니다.
- 2. **New Folder(새 폴더)**를 선택합니다.
- 3. 폴더 이름을 입력하고 **OK(확인)**를 클릭합니다.

## <span id="page-24-0"></span>**녹화물**

## **녹화물**

녹화 탭에서 녹화물 검색, 재생, 내보내기를 처리할 수 있습니다. 이 탭은 녹화 보기와 서버 이름별로 분 류되어 연결된 서버의 보기, 이미지, 재생 도구 및 카메라를 찾을 수 있는 패널 두 개로 구성되어 있습니 다. [실시간](#page-14-0) 보기 항목을 참조하십시오.

녹화 기본 보기에서도 실시간 보기와 동일한 방식으로 이미지를 관리할 수 있습니다. 자세한 내용을 보려면 [실](#page-15-0) 시간 보기의 이미지 관리 [페이지](#page-15-0) [16](#page-15-0) 항목으로 이동하십시오.

[녹화](#page-75-0) 방법 및 해상도, 압축, 프레임 레이트 등의 녹화 설정을 변경하려면 *녹화 방법* 항목을 참조하십시오.

참고

에서 수동으로 녹화를 삭제할 수 없습니다. 이전 녹화물을 삭제하기 위해 **Configuration <sup>&</sup>gt; Storage <sup>&</sup>gt; Selection(구성 <sup>&</sup>gt; 스토리지 <sup>&</sup>gt; 선택)**에서 보존 시간을 변경해야 합니다.

## **녹화 재생**

타임라인에서 여러 녹화물 위에 재생 마커를 놓으면 여러 카메라의 녹화물을 동시에 재생할 수 있습니다.

모니터 여러 대를 사용하는 경우 실시간 영상과 녹화 영상을 동시에 표시할 수 있습니다.

#### **재생 타임라인**

타임라인을 사용하여 재생을 탐색하고 녹화가 발생한 시점을 찾습니다. 타임라인의 붉은 선이 모션 디텍션 녹 화임을 상징합니다. 타임라인의 파란 선은 액션 룰에 따라 트리거된 녹화를 상징합니다. 타임라인에서 녹화물 을 마우스로 가리키면 녹화 유형과 시간이 표시됩니다. 타임라인을 확대, 축소 및 드래그하여 더 나은 보기를 얻고 녹화 내용을 찾을 수 있습니다. 타임라인을 드래그하면 재생이 일시 정지되고, 해제하면 다시 시작됩니다. 녹화물에서 타임라인을 이동(스크러빙)하여 콘텐츠의 개요를 확인하고 특정 발생 시점을 찾을 수 있습니다.

#### **녹화 찾기**

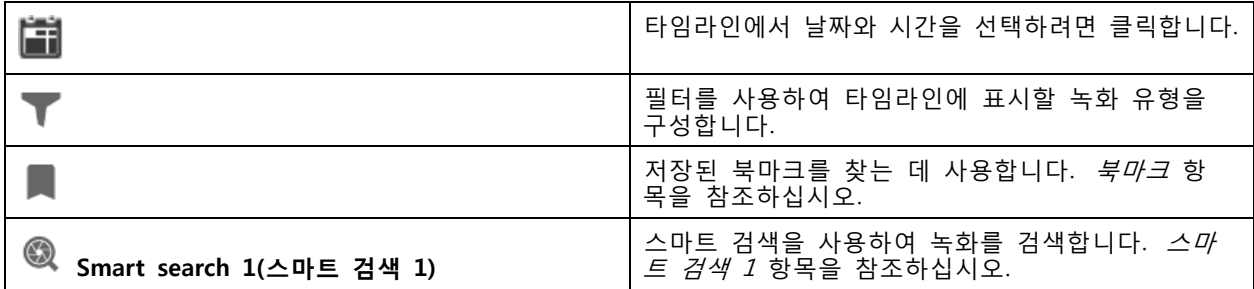

#### **녹화 재생**

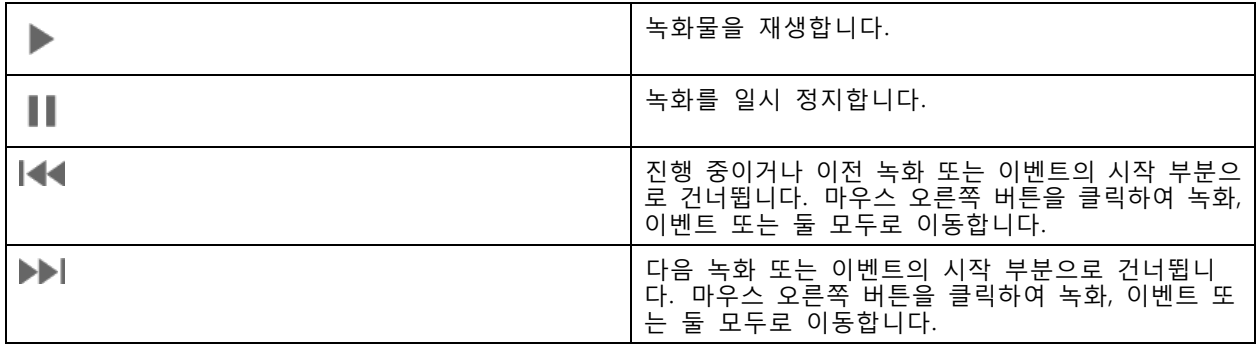

<span id="page-25-0"></span>**녹화물**

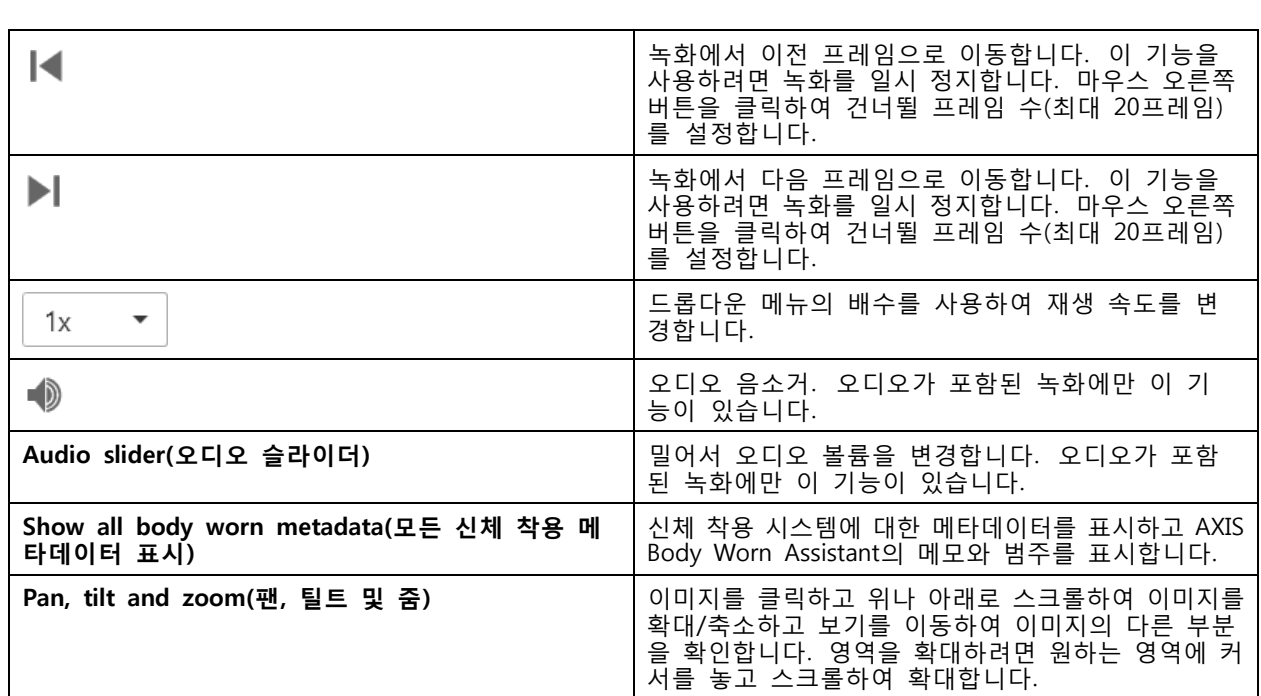

# **북마크**

참고

• 수동으로 잠금을 해제하지 않는 한 잠긴 녹화를 삭제할 수 없습니다.

• 에서 카메라를 제거하면 시스템에서 잠긴 녹화 영상을 삭제합니다.

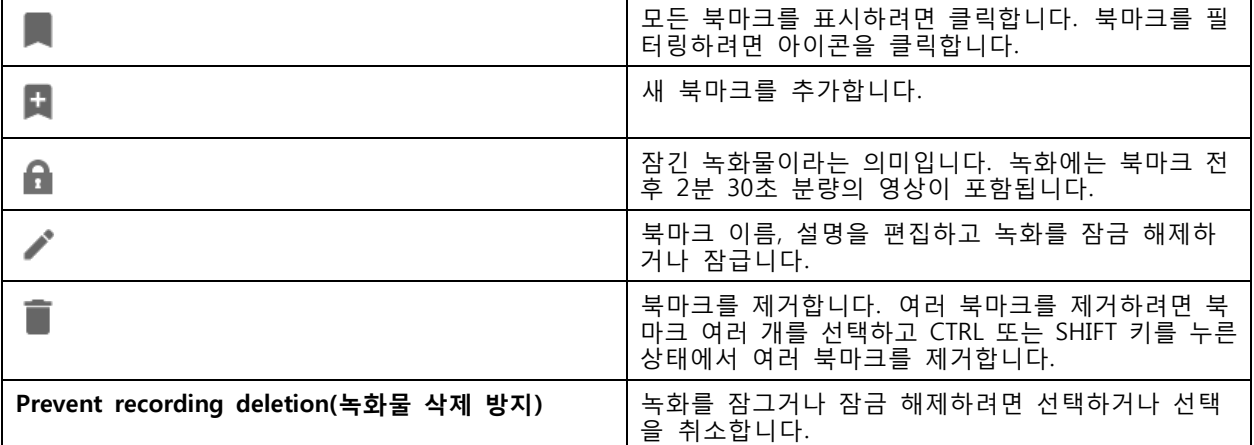

# **북마크 추가**

- 1. 녹화물로 이동.
- 2. 카메라의 타임라인에서 확대/축소하고 타임라인을 이동하여 마커가 원하는 위치를 넣습니다.

3. 을 클릭합니다.

<span id="page-26-0"></span>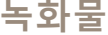

- 4. 북마크 이름과 설명을 입력합니다. 설명에서 키워드를 사용하여 북마크를 쉽게 찾고 인식할 수 있 게 합니다.
- 5. 녹화물을 잠그려면 **Prevent recording deletion(녹화물 삭제 방지)**을 선택합니다.

참고

잠긴 녹화물은 삭제할 수 없습니다. 녹화물 잠금을 해제하려면 옵션 선택을 취소하거나 북마크 를 삭제합니다.

6. **OK(확인)**를 클릭하여 북마크를 저장합니다.

### **녹화물 내보내기**

**Export(내보내기)** 탭에서 로컬 스토리지 또는 네트워크 위치로 녹화물을 내보낼 수 있습니다. 여기에서 정보와 녹화 미리 보기도 확인이 가능합니다. 동시에 여러 파일을 내보낼 수 있으며, .asf, .mp4 및 .mkv 형식으로 내보 내는 것을 선택해도 됩니다. 녹화물을 재생하려면 Windows Media Player(.asf) 또는 AXIS File Player(.asf, .mp4, .mkv)를 사용합니다. AXIS File Player는 설치할 필요가 없는 무료 비디오 및 오디오 재생 소프트웨어입니다.

#### 참고

AXIS File Player에서 .mp4 및 .mkv 형식의 녹화 재생 속도를 변경할 수 있지만 .asf 형식은 변경 할 수 없습니다.

시작하기 전에 내보내기 권한이 있는지 확인하시기 바랍니다. *[내보내기용](#page-29-0) 사용자 권한 페이지 [30](#page-29-0)* 항목 을 참조하십시오.

#### **녹화물 내보내기**

- 1. **Recordings(녹화)** 탭에서 카메라 또는 보기를 선택합니다.
- 2. 내보내기 목록에 녹화물을 추가합니다. 내보내기에 포함되지 않은 타임라인의 녹화는 줄무늬 색상으로 표시됩니다.
	- 2.1  $\left\| \ldots \right\|$  을 클릭하여 선택 마커를 나타냅니다.
	- 2.2 마커를 이동하여 내보낼 녹화물을 포함시킵니다.
	- 2.3 을 클릭하여 **Export(내보내기)** 탭을 엽니다.
- 3. **Export...(내보내기...)**를 클릭합니다.
- 4. 녹화를 내보낼 폴더를 선택합니다.
- 5. **OK(확인)**를 클릭합니다. **Tasks(작업)** 탭에 녹화 내보내기 작업이 표시됩니다.

내보내기 폴더에는 다음 항목이 포함됩니다.

- 선택한 형식의 녹화물.
- **메모 포함**을 선택한 경우 메모가 포함된 .txt 파일.
- **Include AXIS File Player(AXIS File Player 포함)**를 선택한 경우 AXIS File Player.
- **Create playlist(재생 목록 생성)(.asx)**를 선택한 경우 재생 목록이 포함된 .asx 파일.

**녹화물**

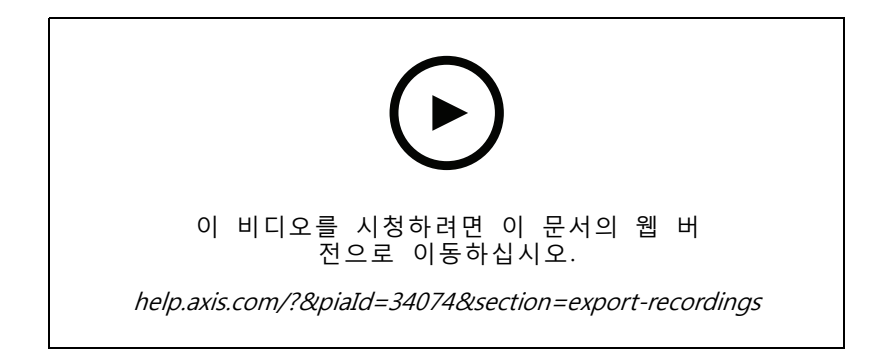

녹화물 내보내기

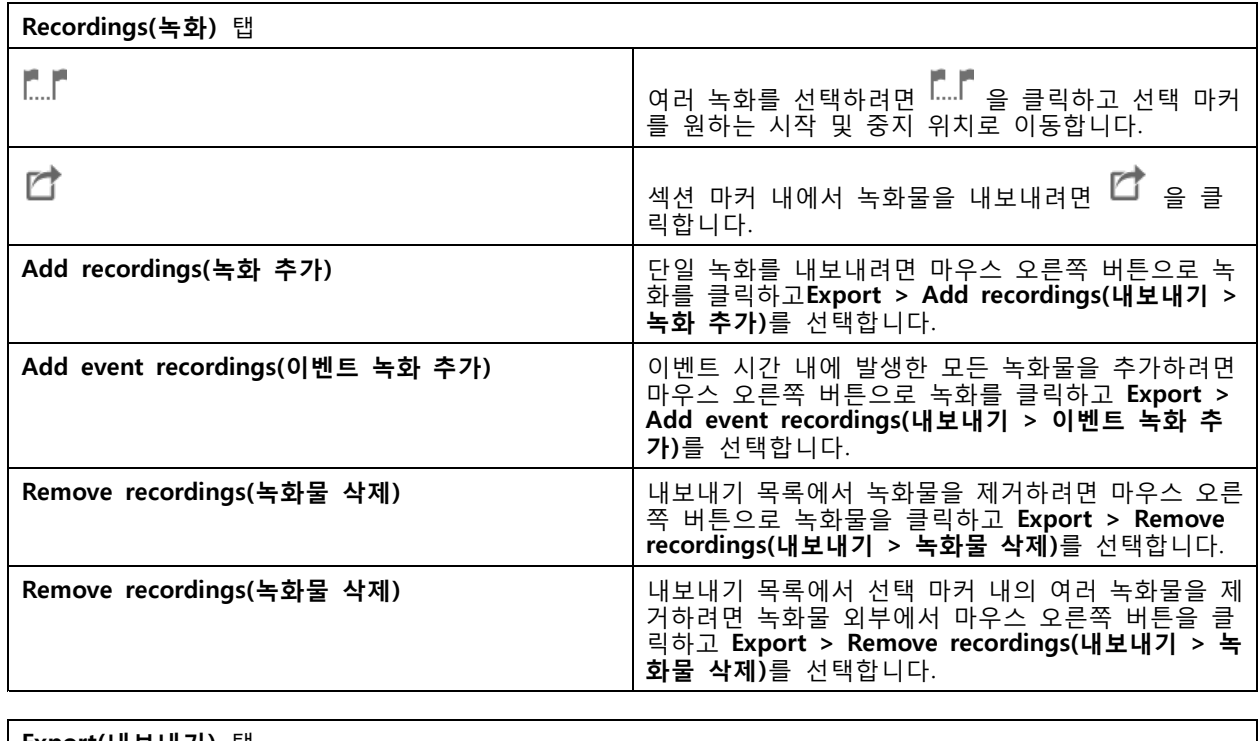

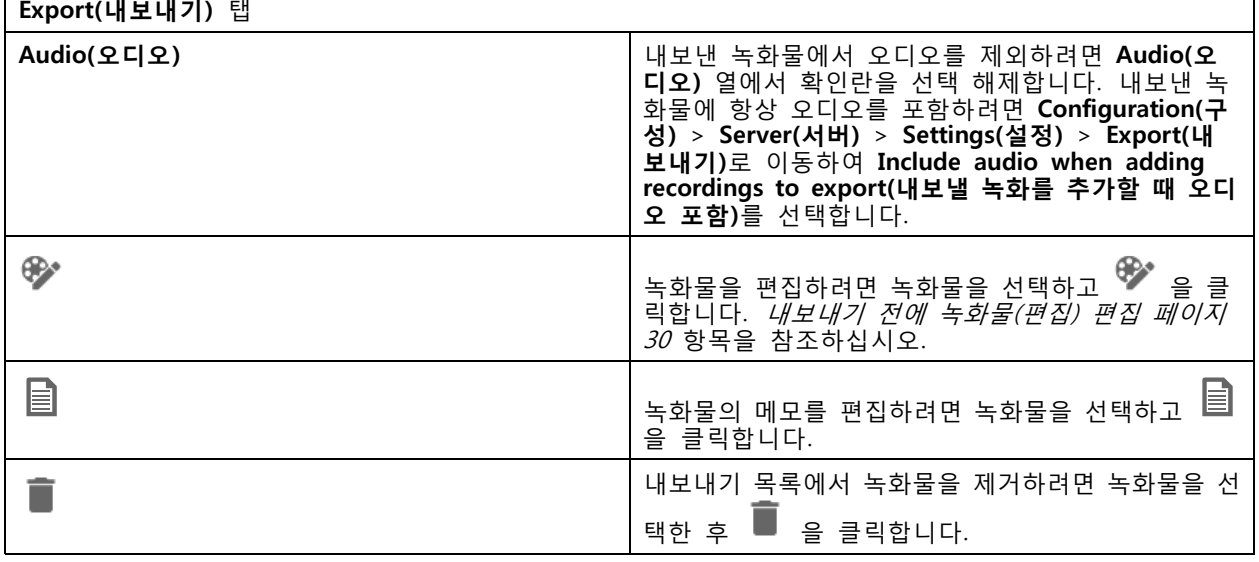

# **녹화물**

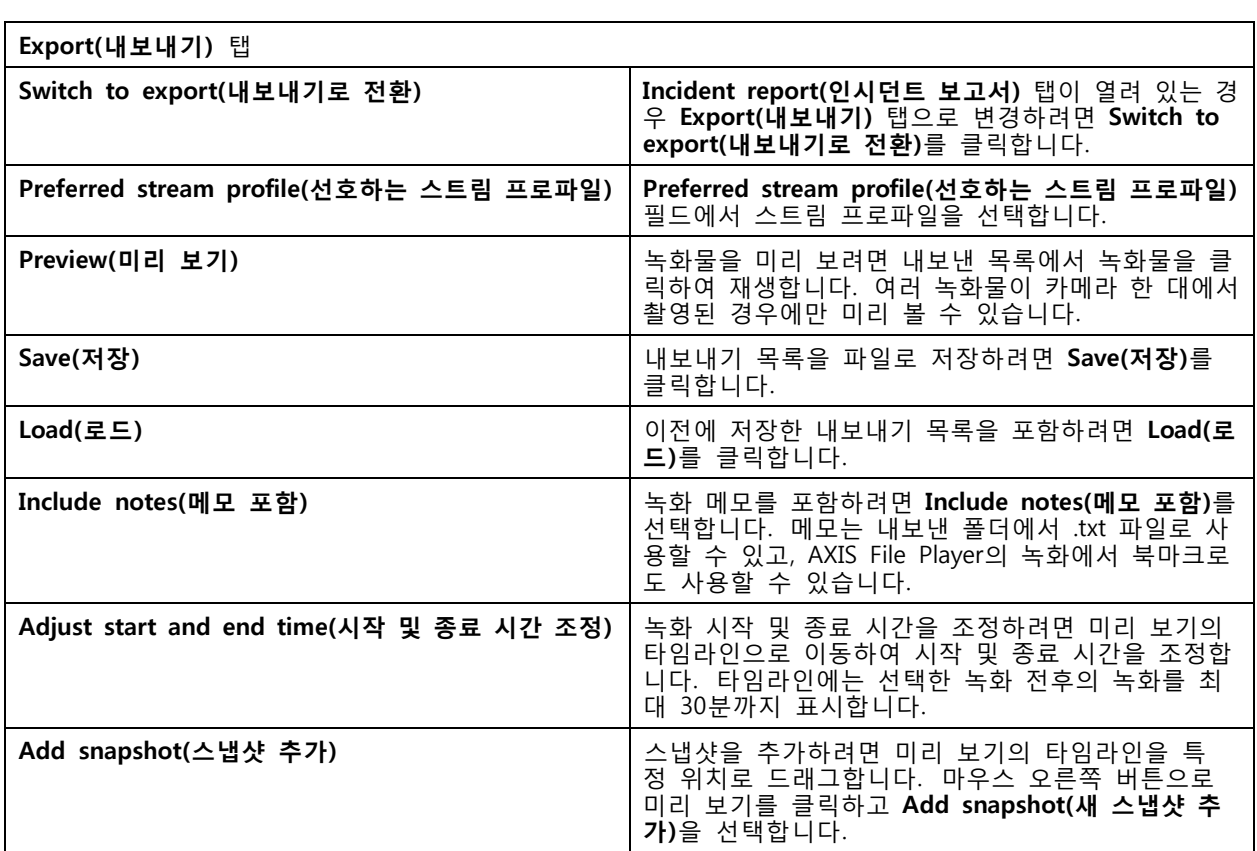

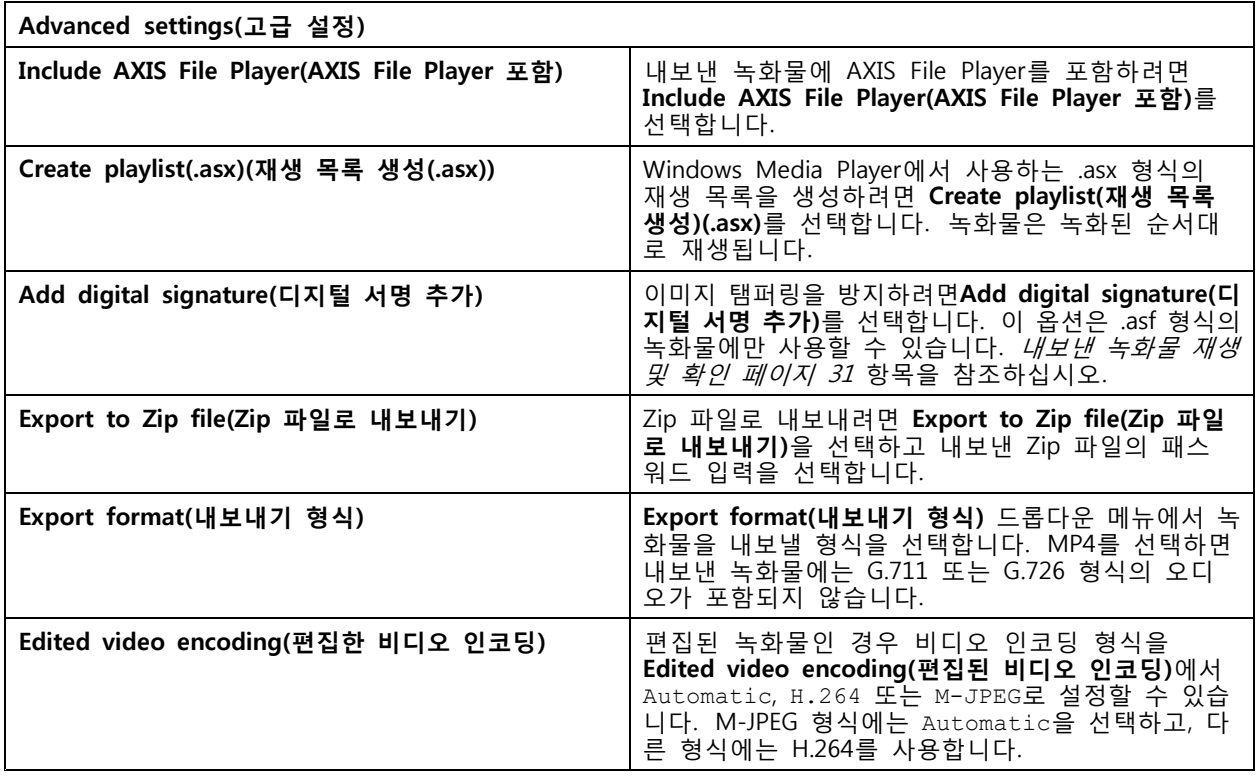

## <span id="page-29-0"></span>**녹화물**

#### **내보내기용 사용자 권한**

녹화를 내보내거나 인시던트 보고서를 생성하려면 권한이 있어야 합니다. 하나 또는 두 가지 모두에 대한 권한 을 보유할 수 있습니다. **Recordings(녹화)** 탭에서 을 클릭하면 연결된 내보내기 탭이 열립니다. 권한을 구성하려면 [사용자](#page-121-0) 권한 구성 페이지 [122](#page-121-0) 항목으로 이동하십시오.

#### **내보내기 전에 녹화물(편집) 편집**

- 1. **Export(내보내기)** 탭 또는 **Incident report(인시던트 보고서)** 탭에서 녹화물을 선택하고 을 클 릭합니다.
- 2. 가리려는 움직이는 객체가 처음 나타나는 위치로 타임라인을 이동합니다.
- 3. **Bounding boxes <sup>&</sup>gt; Add(바운딩 박스 <sup>&</sup>gt; 추가)**를 클릭하여 새 바운딩 박스를 추가합니다.
- 4. **Bounding box options <sup>&</sup>gt; Size(바운딩 박스 옵션 <sup>&</sup>gt; 크기)**로 이동하여 크기를 조정합니다.
- 5. 바운딩 박스를 이동하여 객체 위에 놓습니다.
- 6. **Bounding box options <sup>&</sup>gt; Fill(바운딩 박스 옵션 <sup>&</sup>gt; 채우기)**로 이동하고 **Pixelated(화소로 표시됨)** 또는 **Black(블랙)**으로 설정합니다.
- 7. 녹화가 재생되면 마우스 오른쪽 버튼으로 객체를 클릭하고 **Add key frame(키 프레임 추가)**를 선 택합니다.
- 8. 연속 키 프레임을 추가하려면 녹화를 재생하는 동안 객체를 덮도록 바운딩 박스를 이동합니다.
- 9. 타임라인을 이동하고 녹화 전체에서 바운딩 박스가 객체를 덮고 있는지 확인합니다.
- 10. 종료를 설정하려면 마지막 키 프레임에서 마우스 오른쪽 버튼으로 다이아몬드 형태를 클릭하고 **Set end(종료 설정)**를 선택합니다. 이렇게 하면 끝점 이후의 키 프레임이 제거됩니다.

참고

비디오에 여러 바운딩 박스를 추가할 수 있습니다. 바운딩 박스가 겹치는 경우 겹친 부분은 블랙, 화소로 표시됨 및 지우기 순서로 채워집니다.

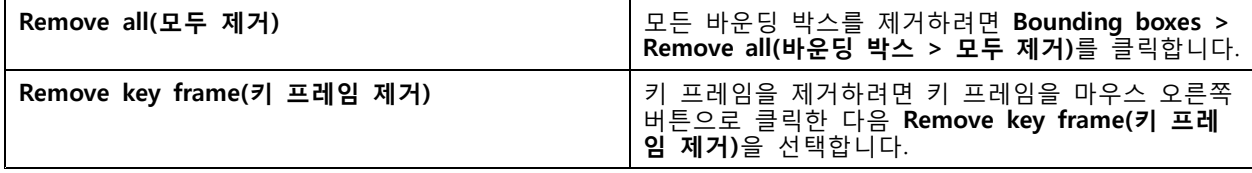

1. 바운딩 박스를 생성합니다. 움직이는 물체를 흐리게 처리 페이지 30 항목을 참조하십시오.

2. **Bounding box options <sup>&</sup>gt; Fill(바운딩 박스 옵션 <sup>&</sup>gt; 채우기)**로 이동하고 **Clear(지우기)**로 설정합니다.

3. **Video background(영상 배경)**로 이동하고 **Pixelated(화소로 표시됨)** 또는 **Black(블랙)**으로 설정합니다.

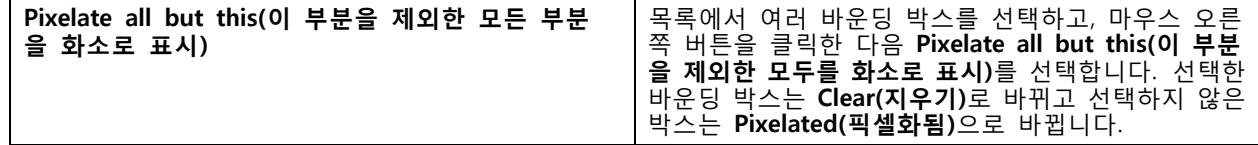

분석 데이터에서 바운딩 박스를 생성하려면 카메라의 분석 데이터를 켭니다. *스트림 [프로파일](#page-48-0) 페이* [지](#page-48-0) [49](#page-48-0) 항목을 참조하십시오.

1. **Export(내보내기)** 탭 또는 **Incident report(인시던트 보고서)** 탭에서 을 클릭합니다.

## <span id="page-30-0"></span>**녹화물**

- 2. **Generate bounding boxes(바운딩 박스 생성)**를 클릭합니다.
- 3. 바운딩 박스가 움직이는 객체를 덮고 있는지 확인하고 필요한 경우 조정합니다.
- 4. 바운딩 박스 또는 영상 배경 채우기를 선택합니다.

영상 편집을 개선하려면 펌웨어 5.50~9.60이 설치된 카메라에 AXIS Video Content Stream 1.0 애플리케이 션을 설치합니다. 는 시스템에 카메라를 추가하면 자동으로 설치가 시작됩니다. *카메라 [애플리케이션](#page-62-0) 설* - *[치](#page-62-0)* 항목을 참조하십시오.

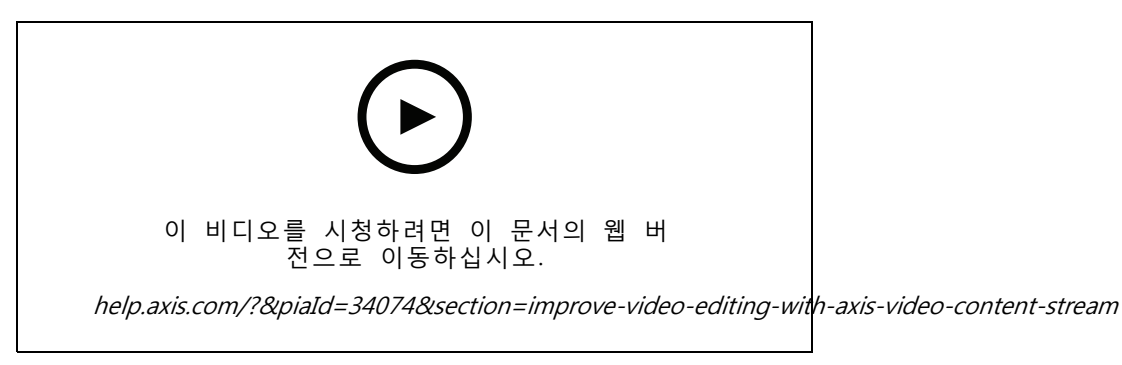

내보내기 전 녹화물 편집

#### **내보낸 녹화물 재생 및 확인**

이미지 변조를 방지하기 위해 패스워드 유무에 관계없이 내보낸 녹화에 디지털 서명을 추가할 수 있습니다. AXIS File Player를 사용하여 디지털 서명을 검증하고 녹화의 변경 사항을 확인합니다.

- 1. 내보낸 녹화물이 있는 폴더로 이동합니다. 내보낸 Zip 파일이 패스워드로 보호되는 경우 패스워드 를 입력하여 폴더를 엽니다.
- 2. AXIS File Player를 열면 내보낸 녹화가 자동으로 재생됩니다.
- 3. AXIS File Player에서 을 클릭하여 녹화물에 메모를 표시합니다.
- 4. AXIS File Player에서 **Add digital signature(디지털 서명 추가)**로 녹화에 대한 디지털 서명을 확인합니다.
	- 4.1 **Tools <sup>&</sup>gt; Verify digital signature(도구 <sup>&</sup>gt; 디지털 서명 확인)**로 이동합니다.
	- 4.2 **Validate with password(패스워드로 확인)**를 선택하고, 패스워드로 보호되는 경우 패스 워드를 입력합니다.
	- 4.3 확인 결과를 보려면 **Verify(확인)**를 클릭합니다.

### **인시던트 보고서 내보내기**

인시던트 보고서 탭에서 로컬 스토리지 또는 네트워크 위치로 인시던트 보고서를 내보낼 수 있습니다. 여기에 서 인시던트 보고서에 녹화, 스냅샷 및 메모를 포함할 수 있습니다.

시작하기 전에 내보내기 권한이 있는지 확인하시기 바랍니다. [내보내기용](#page-29-0) 사용자 권한 페이지 [30](#page-29-0) 항목 을 참조하십시오.

**녹화물**

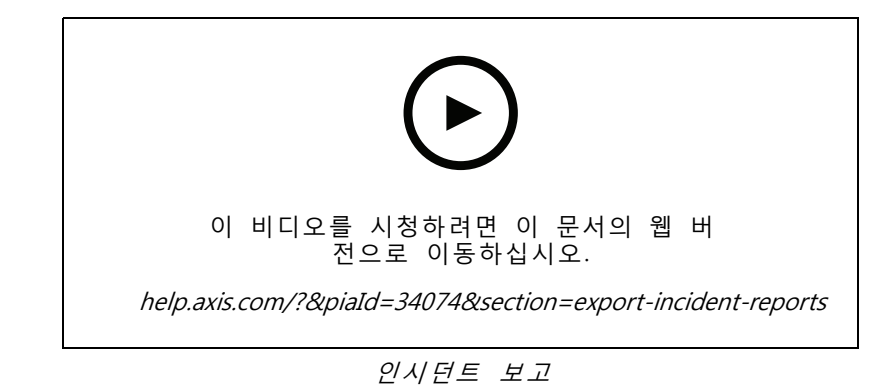

#### **인시던트 보고서 생성**

- 1. **Recordings(녹화)** 탭에서 카메라 또는 보기를 선택합니다.
- 2. 내보내기 목록에 녹화물을 추가합니다. 녹화물 [내보내기](#page-26-0) 페이지 [27](#page-26-0) 항목을 참조하십시오.
- 3. **Switch to incident report(인시던트 보고서로 전환)**를 클릭하여 인시던트 보고서 탭으로 이동합니다.
- 4. **Create report(보고서 생성)**를 클릭합니다.
- 5. 인시던트 보고서를 저장할 폴더를 선택합니다.
- 6. **OK(확인)**를 클릭합니다. **Tasks(작업)** 탭에 인시던트 보고서 내보내기 작업이 표시됩니다.

내보내기 폴더에는 다음 항목이 포함됩니다.

- AXIS File Player
- 선택한 형식의 녹화물
- **Include notes(메모 포함)**를 선택한 경우 .txt 파일
- 인시던트 보고서
- 여러 녹화물을 내보내는 경우 재생 목록

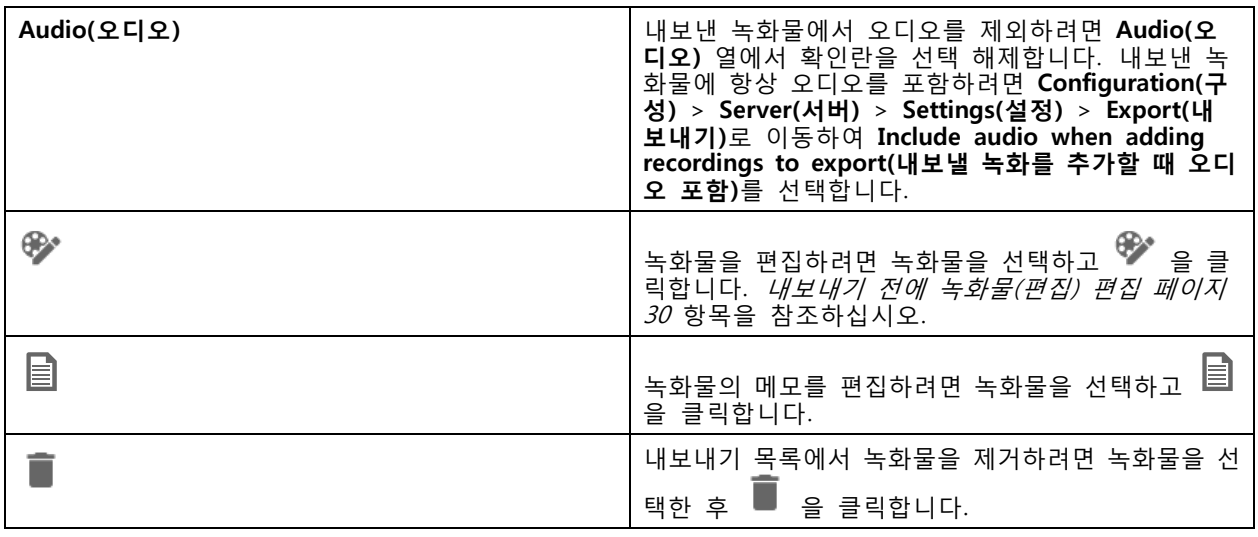

# <span id="page-32-0"></span>**녹화물**

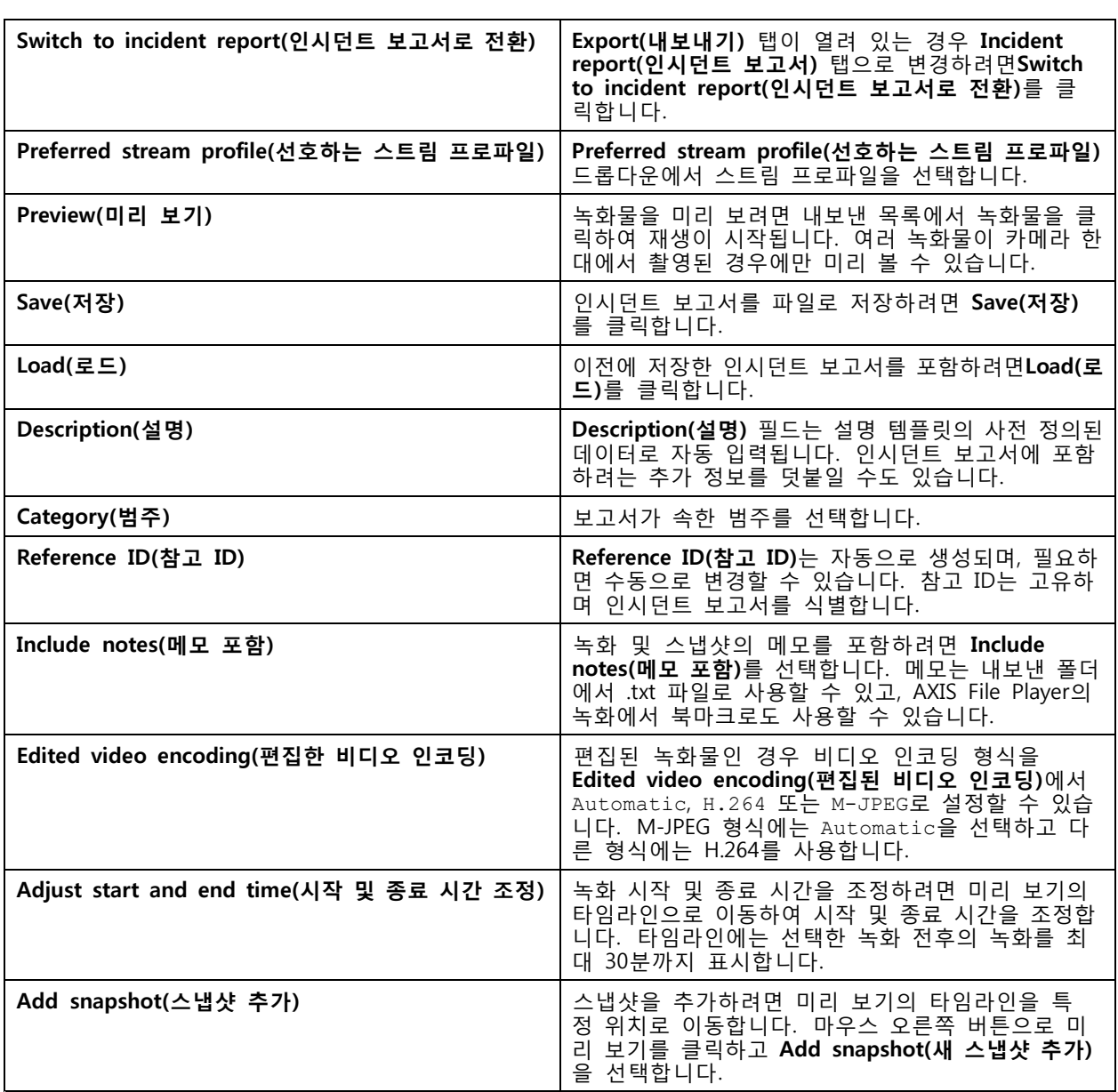

# **수동 녹화**

참고

여러 서버에 연결하면 연결된 모든 서버에서 수동으로 녹화를 시작 및 중지할 수 있습니다. 이렇게 하려 면 **Selected server(선택한 서버)** 드롭다운 목록에서 서버를 선택합니다.

기본 메뉴에서 수동으로 녹화를 시작 및 중지하려면 다음을 수행합니다.

- 1. **<sup>&</sup>gt; Actions <sup>&</sup>gt; Record manually( <sup>&</sup>gt; 액션 <sup>&</sup>gt; 수동 녹화)**로 이동합니다.
- 2. 하나 이상의 카메라를 선택합니다.
- 3. 녹화 재생을 시작하려면 **Start(시작)**를 클릭합니다.

# **녹화물**

4. 녹화를 정지하려면 **Stop(정지)**을 클릭합니다.

**Live view(실시간 보기)** 탭에서 수동 녹화를 시작 및 중지하려면 다음을 수행합니다.

1. **Live view(실시간 보기)**로 이동합니다.

2. 카메라의 실시간 보기 프레임으로 마우스 포인터를 이동합니다.

3. **REC(중지)**을 클릭하여 녹화를 시작합니다. 녹화하는 동안 보기 프레임에 적색 표시기가 나타납니다.

4. **REC(중지)**을 클릭하여 녹화를 중지합니다.

<span id="page-34-0"></span>**스마트 검색 1**

**스마트 검색 1**

스마트 검색 1을 사용하여 정의된 이미지 영역에서 움직임이 있는 녹화 부분을 찾습니다.

검색 속도를 높이려면 스트림 프로파일에서 **Include analytics data(분석 데이터 포함)**를 선택합니다. [스트림](#page-48-0) <sup>프</sup> *[로파일](#page-48-0)* 항목을 참조하십시오.

스마트 검색 1을 사용하려면 다음을 수행합니다.

- 1. 을 클릭하고 **Smart search 1(스마트 검색 1)** 탭을 엽니다.
- 2. 검색하려는 카메라를 선택합니다.
- 3. 관심 영역을 조정합니다. 모양에 최대 20개의 포인트를 추가할 수 있습니다. 포인트를 제거하려면, 마우스 오른쪽 버튼을 클릭합니다.
- 4. 원치 않는 결과를 필터링하려면 **Short-lived objects filter(빠른 객체 필터)** 및 **Small objects filter(작 은 객체 필터)**를 사용합니다.
- 5. 검색 시작 및 종료 시간과 날짜를 선택합니다. 목록에서 특정 보기를 찾으려면 SHIFT 날짜 범위 를 선택하기 위한 키.

6. **Search(검색)**를 클릭합니다.

검색 결과가 **Results(결과)** 탭에 나타납니다. 여기에서 하나 이상의 결과를 마우스 오른쪽 버튼으로 클릭하 여 녹화를 내보낼 수 있습니다.

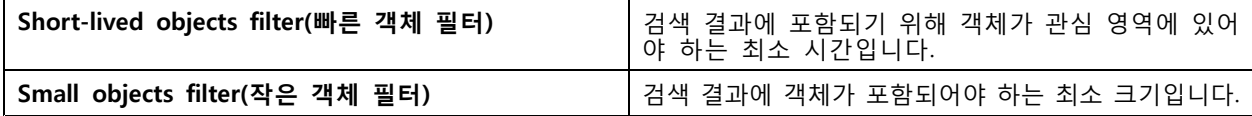

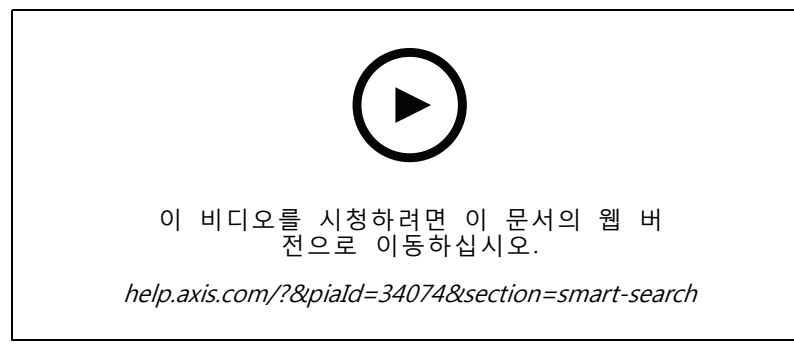

스마트 검색 1

## <span id="page-35-0"></span>**스마트 검색 2**

**스마트 검색 2**

스마트 검색 2를 사용하여 녹화에서 움직이는 사람과 차량을 찾습니다.

Axis 카메라용 스마트 검색 2를 켜면 가 해당 카메라의 메타데이터를 녹화하기 시작합니다. 스마트 검색 2는 메 타데이터를 사용하여 장면의 객체를 분류하고, 필터로 관심 있는 대상을 찾을 수 있습니다.

참고

스마트 검색 2에는 다음이 필요합니다.

- RTSP를 통한 스트리밍 분석 메타데이터.
- AXIS OS 9.60 이전 버전이 설치된 카메라의 AXIS Video Content Stream. *카메라 [애플리케이션](#page-62-0) 설* 치 [페이지](#page-62-0) [63](#page-62-0) 항목을 참조하십시오.
- 서버와 카메라 간의 시간 동기화입니다.

#### 참고

일반 권장 사항:

- 연속 녹화 사용을 권장합니다. 모션 디텍션을 사용하면 비디오 없이 감지할 수 있습니다.
- 검색 결과에서 녹화물을 미리 보려면 H.264 형식을 사용하는 것이 좋습니다.
- 최적의 색상 분류를 위해서는 조명 조건이 카메라 사양 내에 있는지 확인해야 합니다. 필요한 경 우 추가 조명을 사용합니다.

### **작업 흐름**

- 1. [스마트](#page-149-0) 검색 2 구성 페이지 [150](#page-149-0)
- 2. 서버와 카메라 간의 시간 [동기화](#page-67-0)를 구성합니다. 시간 동기화 페이지 [68](#page-67-0) 항목을 참조하십시오.
- 3. 필터를 생성하거나 기존 필터를 로드합니다. 검색 페이지 36 항목을 참조하십시오.
- 4. 검색 결과 관리. 스*마트 검색 결과 페이지 [38](#page-37-0)* 항목을 참조하십시오.

### **검색**

필터를 생성하려면 다음을 수행합니다.

- 1. **Configuration <sup>&</sup>gt; Smart search 2 <sup>&</sup>gt; Settings(구성 <sup>&</sup>gt; 스마트 검색 2 <sup>&</sup>gt; 설정)**로 이동하여 스마트 검색 2에서 사용하려는 카메라를 선택합니다.
- 2. 을 클릭하고 이 **Smart search 2(스마트 검색 2)** 탭을 엽니다.
- 3. 검색 기준을 정의합니다.
- 4. **Search(검색)**를 클릭합니다.
**스마트 검색 2**

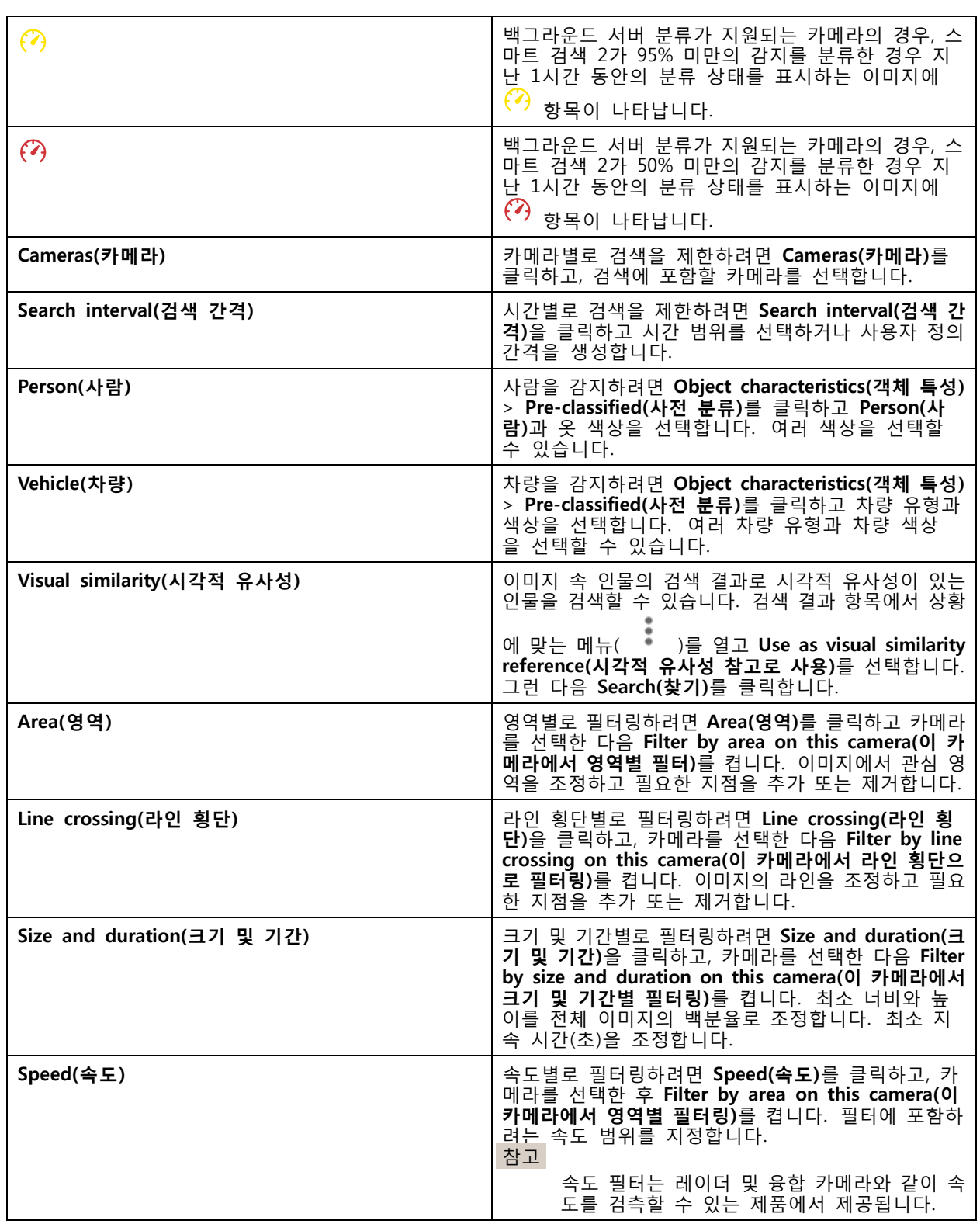

# **스마트 검색 2**

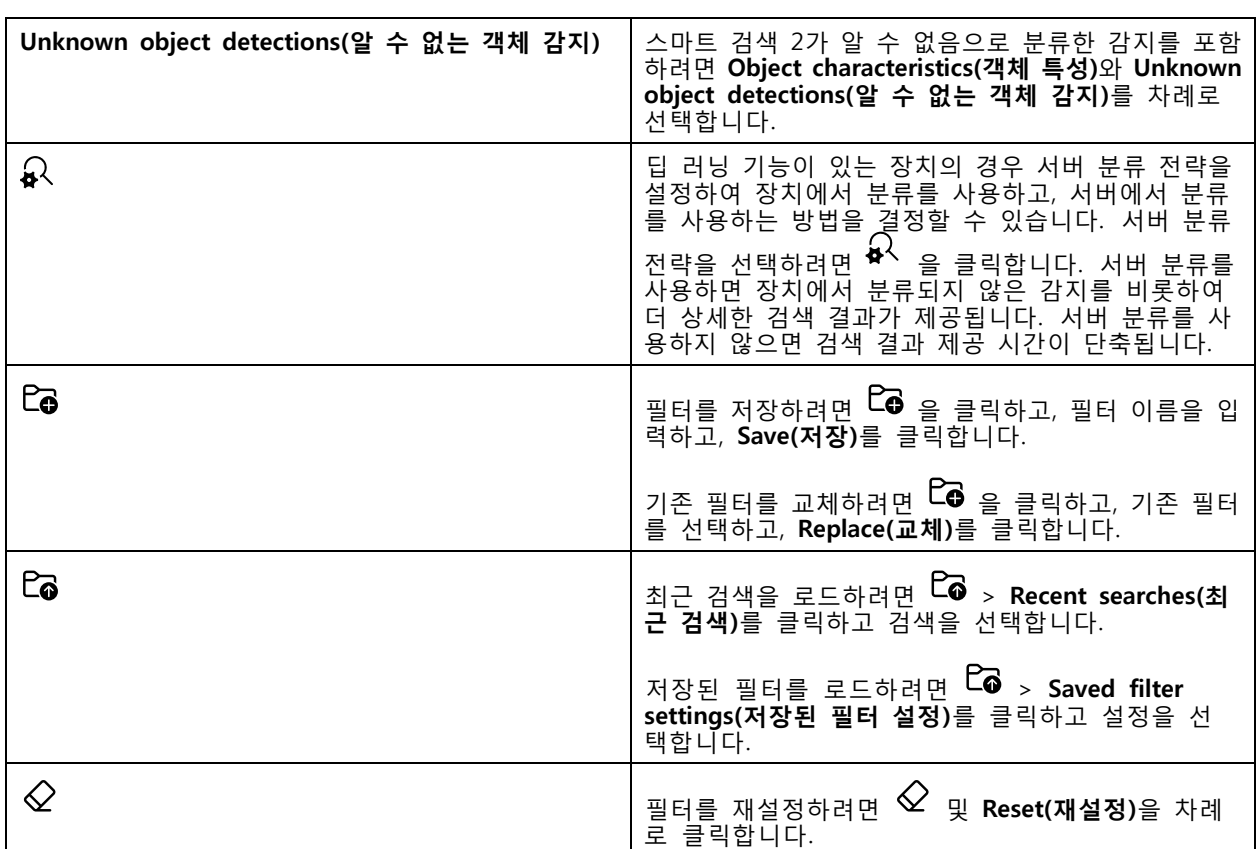

# **스마트 검색 결과**

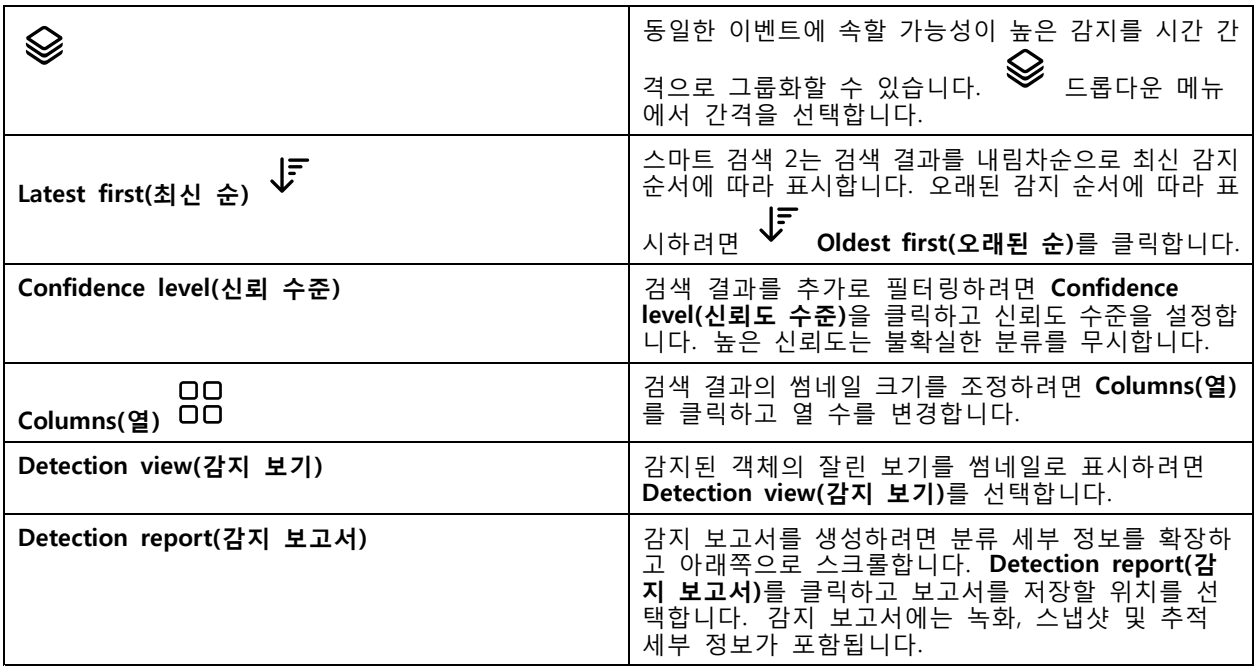

## **스마트 검색 2**

## **제한 사항**

- 높거나 매우 가변적인 네트워크 지연 시간은 시간 동기화 문제를 일으키고, 분석 메타데이터를 기반으 로 한 감지 분류에 영향을 미칠 수 있습니다.
- 높은 압축 수준으로 인한 낮은 이미지 품질, 폭우 또는 눈과 같은 기상 조건 및 저해상도, 심한 왜 곡, 큰 화각 또는 과도한 진동이 있는 카메라의 경우 객체 유형의 분류 및 감지 정확도에 부정적 인 영향을 받습니다.
- 스마트 검색 2는 작고 멀리 있는 물체를 감지하지 못할 수 있습니다.
- 색상 분류는 어둠 속에서 또는 IR 조명에서 작동하지 않습니다.
- 신체 착용 카메라는 지원되지 않습니다.
- 레이더는 사람 및 기타 차량만 감지할 수 있습니다. 레이더에 대한 백그라운드 서버 분류는 사용 할 수 없습니다.
- 열상 카메라에 대해 객체 분류에 알 수 없는 동작이 있습니다.
- 스마트 검색 2는 PTZ 프리셋 포지션이 변경될 때와 위치 변경 후 짧은 재보정 기간에 움직이는 물체를 감지하지 못합니다.
- 라인 교차 및 영역 필터는 PTZ 위치 변경을 따르지 않습니다.

## <span id="page-39-0"></span>**데이터 검색**

## **데이터 검색**

데이터 검색을 사용하면 외부 소스에서 데이터를 찾을 수 있습니다. 소스는 이벤트에서 발생한 일을 상세 - 히 알아보는 데 사용 가능한 [데이터](#page-66-0)를 생성하는 시스템 또는 장치입니다. 자세한 내용은 *외부 데이터 소* 스 *[페이지](#page-66-0) [67](#page-66-0)* 항목을 참조하십시오. 몇 가지 예는 다음과 같습니다.

- 접근 제어 시스템에서 생성된 이벤트
- AXIS License Plate Verifier로 캡처한 번호판
- AXIS Speed Monitor에서 캡처한 속도

가 외부 데이터를 보관하는 시간을 변경하려면 **Configuration <sup>&</sup>gt; Server <sup>&</sup>gt; Settings <sup>&</sup>gt; External data(구 성 <sup>&</sup>gt; 서버 <sup>&</sup>gt; 설정 <sup>&</sup>gt; 외부 데이터)**로 이동합니다.

데이터를 검색하려면 다음을 수행합니다.

- 1. 을 클릭하고 **Data search(데이터 검색)**를 선택합니다.
- 2.  $\begin{array}{r} \boxed{10} \\ 24 \end{array}$  건적을 선택합니다.
- 3. 드롭다운 목록에서 데이터 소스 유형을 선택합니다.
- 4.  $\overline{3}$  검색 옵션을 클릭하고 추가 필터를 적용합니다. 필터는 데이터 소스 유형에 따라 달라 질 수 있습니다.
- 5. 검색 필드에 원하는 키워드를 입력합니다. *검색 [최적화](#page-40-0) 페이지 [41](#page-40-0)* 항목을 참조하십시오.
- 6. **Search(검색)**를 클릭합니다.

 $\mathsf{r}$ 

데이터 검색은 보기를 구성한 경우 소스에서 생성된 데이터를 북마크에 추가합니다. 목록에서 데이터 를 클릭하면 이벤트와 관련된 녹화로 이동합니다.

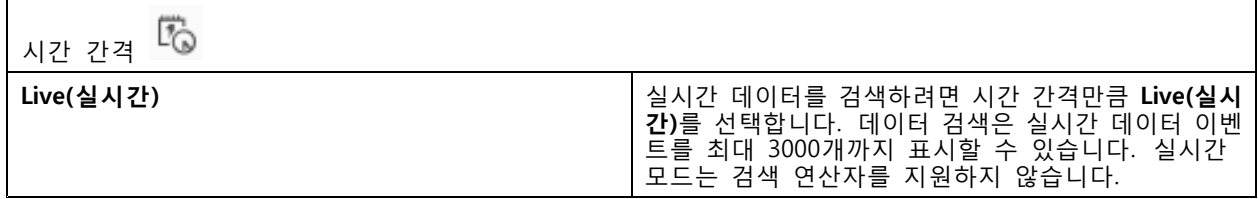

다양한 유형의 소스를 기준으로 검색 결과를 필터링할 수 있습니다.

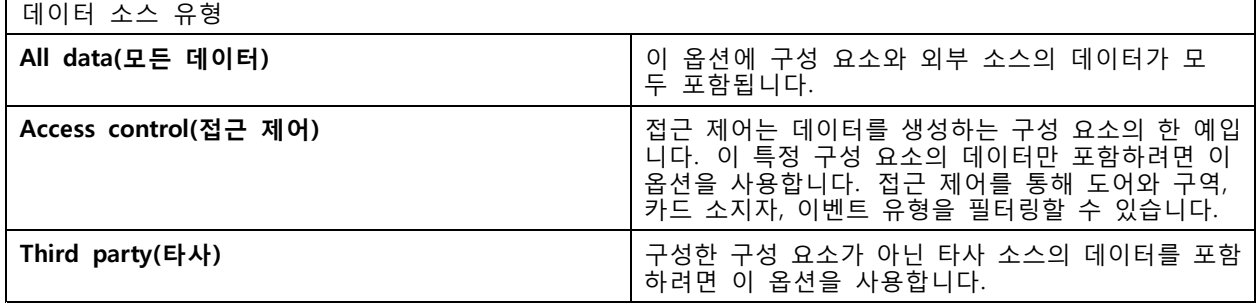

데이터 소스에 따라서 검색 결과에 다른 항목이 나타날 수 있습니다. 몇 가지 예는 다음과 같습니다.

# <span id="page-40-0"></span>**데이터 검색**

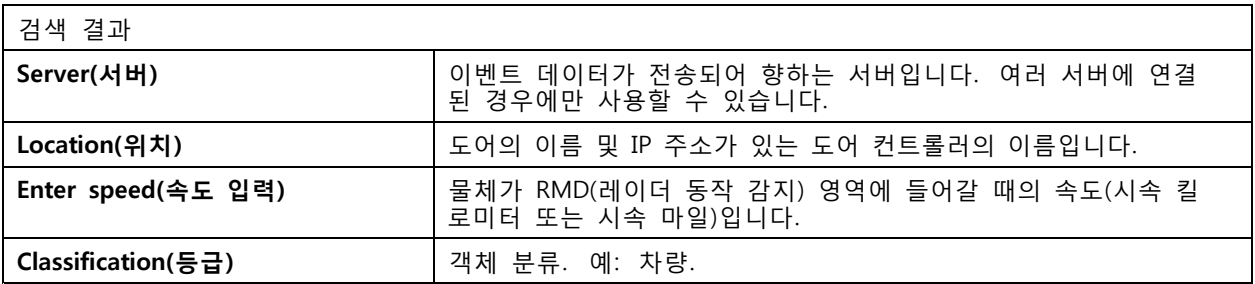

**Download search result(검색결과 다운로드)**를 클릭하여 PDF 또는 텍스트 파일로 검색 결과를 내보냅니다. 이 기능은 녹화나 이미지가 아닌 이벤트 정보만 내보냅니다.

# **검색 최적화**

다음 검색 연산자를 사용하면 더 정확한 결과를 얻을 수 있습니다.

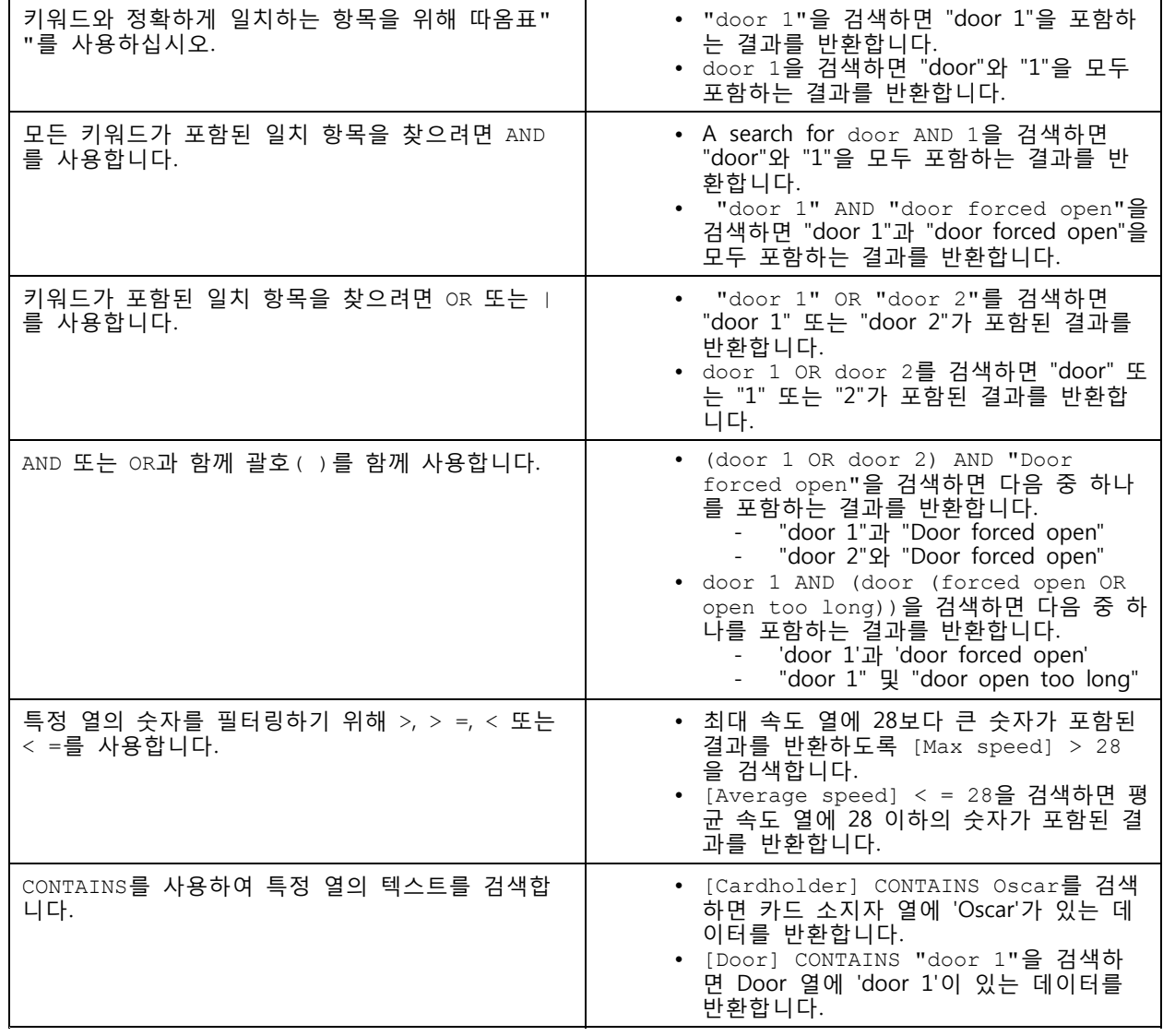

## <span id="page-41-0"></span>**구성**

구성 탭에서는 클라이언트 및 서버의 설정은 물론 연결된 장치를 관리하고 유지보수할 수 있습니다. <sup>一十</sup> 을 클 릭하고 **Configuration(구성)**을 선택하여 구성 탭을 엽니다.

## **장치 구성**

에서 장치는 IP 주소가 있는 네트워크 제품을 나타냅니다. 카메라는 비디오 소스, 즉 네트워크 카메라 또는 다중 포트 비디오 엔코더의 비디오 포트(연결된 아날로그 카메라 포함)와 같은 것을 의미합니다. 예를 들 면, 4포트 비디오 엔코더는 카메라 4대를 사용하는 단일 장치입니다.

#### 참고

- 는 IPv4 주소가 있는 장치만 지원합니다.
- 일부 비디오 엔코더는 각 비디오 포트에 하나의 IP 주소를 가집니다. 이 경우 는 각 비디오 포트를 하 나의 카메라를 가진 단일 장치로 취급됩니다.

에서 장치는 다음과 같을 수 있습니다.

- 네트워크 카메라
- 하나 이상의 비디오 포트가 있는 비디오 엔코더
- I/O 오디오 장치, 네트워크 스피커 또는 도어 컨트롤러와 같은 카메라가 아닌 보조 장치
- 인터콤

장치에 대해 다음 액션을 수행할 수 있습니다.

- 비디오 기능이 없는 카메라 및 장치를 추가합니다. *장치 추가* 항목을 참조하십시오.
- 연결된 [카메라](#page-47-0)의 기본 설정을 편집합니다. *카메라* 항목을 참조하십시오.
- 카메라가 아닌 장치의 기본 설정을 편집합니다. *[기타](#page-47-0) 장치* 항목을 참조하십시오.
- 해상도, 형식 등과 관련된 스트림 [프로파일](#page-48-0)을 편집합니다. *스트림 프로파일* 항목을 참조하십시오.
- 실시간으로 [이미지](#page-51-0) 설정을 조정합니다. *이미지 구성* 항목을 참조하십시오.
- PTZ [프리셋](#page-52-0)을 추가하거나 제거합니다. *PTZ 프리셋* 항목을 참조하십시오.
- 연결된 [장치](#page-53-0)를 관리 및 유지합니다. *장치 관리* 항목을 참조하십시오.
- 외부 데이터 소스를 관리합니다. *외부 데이터 소스 [페이지](#page-66-0) [67](#page-66-0)* 항목을 참조하십시오.

## **장치 추가**

참고

- 시스템은 보기 영역을 개별 카메라로 간주합니다. 보기 영역을 사용하기 전에 카메라에서 보기 영역을 만들어야 합니다. [보기](#page-46-0) 영역 사용 항목을 참조하십시오.
- 장치를 추가하면 해당 장치는 서버와 시간을 동기화합니다.
- 다음과 같은 특수 문자를 사용하지 마시기 바랍니다. Å, Ä및 Ö 는 장치의 호스트 이름에 사용 하지 마십시오.
- 1. 장치, 비디오 스트림 또는 사전 녹화된 영상을 찾으십시오.
	- 장치 찾기 [페이지](#page-42-0) [43](#page-42-0)

- <span id="page-42-0"></span>- [비디오](#page-43-0) 스트림 찾기 페이지 [44](#page-43-0)
- 사전 [녹화된](#page-43-0) 영상 찾기 페이지 [44](#page-43-0)
- 2. 장치, 비디오 스트림 또는 사전 [녹화된](#page-44-0) 영상 추가 페이지 [45](#page-44-0)

장치를 추가하기에 앞서 장치 상태 열에 표시된 문제를 해결해야 합니다.

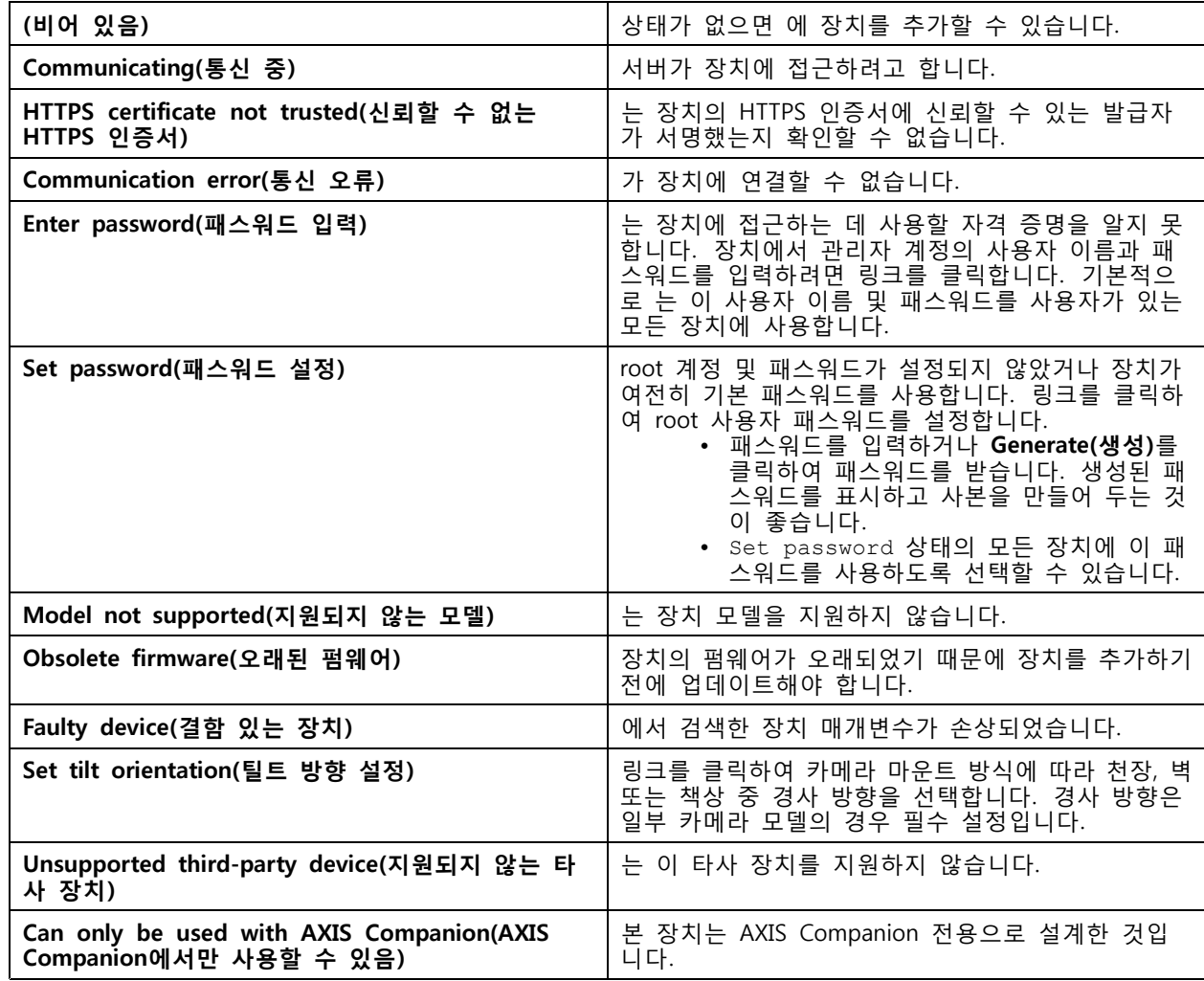

## **장치 찾기**

목록에 없는 장치를 찾으려면 다음을 수행합니다.

- 1. **Configuration <sup>&</sup>gt; Devices <sup>&</sup>gt; Add devices(구성 <sup>&</sup>gt; 장치 <sup>&</sup>gt; 장치 추가)**로 이동합니다.
- 2. 진행 중인 네트워크 검색을 중지하려면 **Cancel(취소)**을 클릭합니다.
- 3. **Manual search(수동 검색)**를 클릭합니다.
- 4. 하나 이상의 IP 범위에서 여러 장치를 찾으려면
	- 4.1 **Search one or more IP ranges(하나 이상의 IP 범위 검색)**를 선택합니다.

4.2 IP 범위를 입력합니다. 예: 192.168.10.\*, 192.168.20-22.\*, 192.168.30.0-50

- <span id="page-43-0"></span>-그룹의 모든 주소에 와일드카드를 사용합니다.
- 주소 범위는 대시를 사용합니다.
- 여러 범위를 구분하려면 쉼표를 사용합니다.
- 4.4 기본 포트 80을 변경하려면 포트 범위를 입력합니다. 예: 80, 1080-1090
- 포트 범위는 대시를 사용합니다.
- 여러 범위를 구분하려면 쉼표를 사용합니다.
- 4.3 **Search(검색)**를 클릭합니다.
- 5. 하나 이상의 특정 장치를 찾으려면
	- 5.1 **Enter one or more hostnames or IP addresses(하나 이상의 호스트 이름 또는 IP 주소 입력)**를 선택합니다.
	- 5.2 쉼표로 구분된 호스트 이름 또는 IP 주소를 입력합니다.
	- 5.3 **Search(검색)**를 클릭합니다.
- 6. **OK(확인)**를 클릭합니다.

#### **비디오 스트림 찾기**

- 다음을 지원하는 비디오 스트림을 추가할 수 있습니다.
	- 프로토콜: RTSP, HTTP, HTTPS
	- 비디오 인코딩: HTTP 및 HTTPS의 경우 M-JPEG, RTSP의 경우 H.264
	- 오디오 인코딩: RTSP의 경우 AAC 및 G.711

#### 지원되는 비디오 스트림 URL 체계:

• rtsp://<address>:<port>/<path>

예: rtsp://<address>:554/axis-media/media.amp

• http://<address>:80/<path>

예: http://<address>:80/axis-cgi/mjpg/video.cgi?date=1&clock=1 &resolution=1920x1080

• https://<address>:443/<path>

예: https://<address>:443/axis-cgi/mjpg/video.cgi?date=1&clock=1 &resolution=1920x1080

- 1. **Configuration <sup>&</sup>gt; Devices <sup>&</sup>gt; Add devices(구성 <sup>&</sup>gt; 장치 <sup>&</sup>gt; 장치 추가)**로 이동합니다.
- 2. **Enter stream URLs(스트림 URL 입력)** 버튼을 클릭하고 쉼표로 구분된 하나 이상의 스트림 URL 을 입력합니다.
- 3. **Add(추가)**를 클릭합니다.

### **사전 녹화된 영상 찾기**

사전 녹화된 영상을 .mkv 형식으로 에 추가할 수 있습니다.

.mkv 파일 요건:

• 비디오 인코딩: M-JPEG, H.264, H.265

<span id="page-44-0"></span>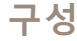

- 오디오 인코딩: AAC
- 1. C:\ProgramData\Axis Communications\AXIS Camera Station Server에 **PrerecordedVideos** 폴더를 만듭니다.
- 2. 폴더에 .mkv 파일을 추가합니다.
- 3. 사전 녹화된 영상을 디워프하려면 폴더에 .mkv 파일과 이름이 같은 .dewarp 파일을 추가합니다. 자세 한 내용은 이미지 구성 [페이지](#page-51-0) [52](#page-51-0) 항목을 참조하십시오.
- 4. **Configuration <sup>&</sup>gt; Devices <sup>&</sup>gt; Add devices(구성 <sup>&</sup>gt; 장치 <sup>&</sup>gt; 장치 추가)**로 이동하고 **Include prerecorded video(사전 녹화된 영상 포함)**를 켭니다.

시스템에서 제공하는 사전 녹화된 비디오와 여러 개의 미리 녹화된 비디오를 찾을 수 있습니다.

#### **장치, 비디오 스트림 또는 사전 녹화된 영상 추가**

- 1. 다중 서버 시스템의 **Selected server(선택한 서버)** 드롭다운 목록에서 서버를 선택합니다.
- 2. **Configuration <sup>&</sup>gt; Devices <sup>&</sup>gt; Add devices(구성 <sup>&</sup>gt; 장치 <sup>&</sup>gt; 장치 추가)**로 이동합니다.
- 3. 장치 이름을 변경하려면 목록에서 이름을 클릭하고 새 이름을 입력합니다.
- 4. 장치, 비디오 스트림 또는 사전 녹화된 영상을 선택합니다. **Add(추가)**를 클릭합니다.
- 5. 가능한 경우 해당 장치에 IP 대신 호스트 이름을 사용할지 여부를 선택합니다.
- 6. 기본 설정만을 구성하고 싶은 경우 **Quick configuration(빠른 구성)**을 선택합니다. Site Designer 프로젝트를 가져오는 경우 Site Designer 프로젝트 가져오기 항목을 참조하십시오.
- 7. **Install(설치)**을 클릭합니다. 는 HTTPS를 지원하는 장치에서 HTTPS를 자동으로 활성화합니다.

#### **Site Designer 프로젝트 가져오기**

AXIS Site Designer는 Axis의 제품 및 액세서리를 사용하여 사이트 구축을 돕는 온라인 디자인 도구입니다.

AXIS Site Designer에서 사이트를 생성하면 프로젝트 설정을 로 가져올 수 있습니다. 액세스 코드 또는 다 운로드한 Site Designer 설정 파일로 프로젝트에 접근할 수 있습니다.

Site Designer 프로젝트를 로 가져오려면 다음을 수행합니다.

- 1. 사이트 디자이너 프로젝트에 대한 액세스 코드를 생성하거나 프로젝트 파일을 다운로드합니다.
	- 1.1 MyAxis 계정으로 <http://sitedesigner.axis.com>에 로그인합니다.
	- 1.2 프로젝트를 선택하고 프로젝트 페이지로 이동합니다.
	- 1.3 **Share(공유)**를 클릭합니다.
	- 1.4 서버가 인터넷에 연결되어 있으면 **Generate code(코드 생성)**를 클릭합니다. 또는 서버에 인 터넷이 연결되어 있지 않으면 **Download settings file(설정 파일 다운로드)**을 클릭합니다.
- 2. 클라이언트에서 **Configuration <sup>&</sup>gt; Devices <sup>&</sup>gt; Add devices(구성 <sup>&</sup>gt; 장치 <sup>&</sup>gt; 장치 추가)**로 이동합니다.
- 3. 카메라를 선택하고 **Add(추가)**를 클릭합니다.
- 4. **Site Designer configuration(Site Designer 구성)**을 선택하고 **Next(다음)**를 클릭합니다.
- 5. **Access code(액세스 코드)**를 선택하고, 액세스 코드를 입력합니다. 또는 **Choose file(파일 선택)** 을 선택하고, 다운로드한 Site Designer 설치 파일을 찾습니다.

**구성**

- 6. **Import(가져오기)**를 클릭합니다. 가져올 때 는 IP 주소 또는 제품 이름을 기준으로 선택한 카메라 와 Site Designer 프로젝트를 일치시키려고 시도합니다. 일치에 실패하면 드롭다운 메뉴에서 올 바른 카메라를 선택할 수 있습니다.
- 7. **Install(설치)**을 클릭합니다.

는 Site Designer 프로젝트에서 다음 설정을 가져옵니다.

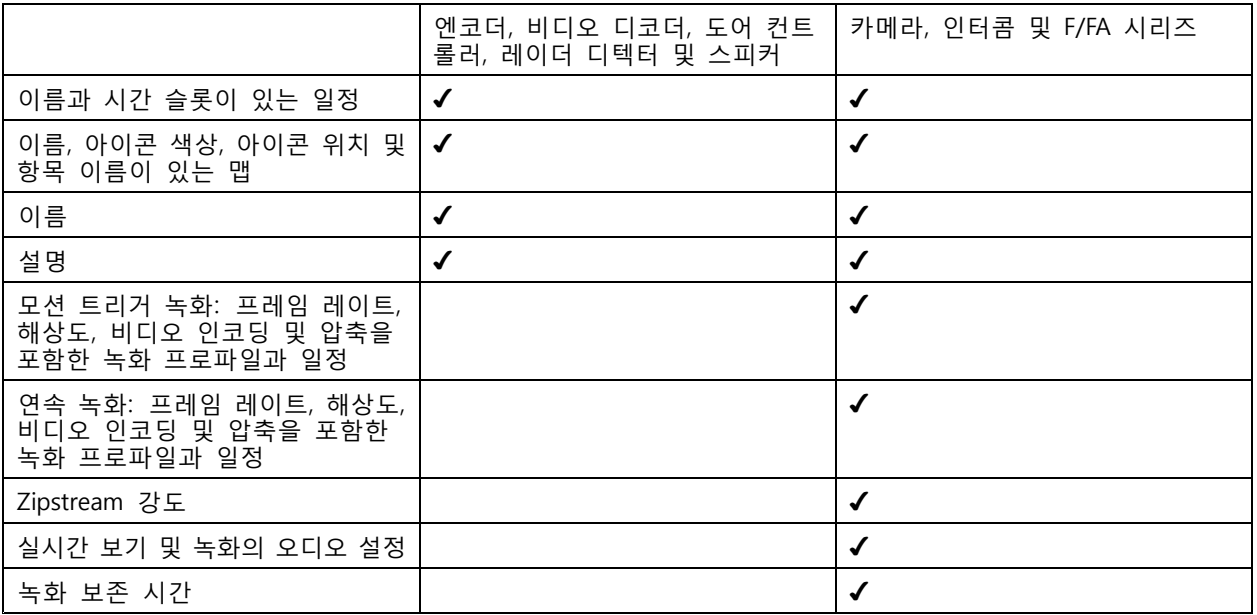

참고

- 녹화 프로파일 중 하나만 정의했거나 Site Designer 프로젝트에 동일한 녹화 프로파일 두 개가 있 는 경우 는 프로파일을 중간으로 설정합니다.
- Site Designer 프로젝트에서 두 녹화 프로파일을 모두 정의한 경우 는 연속 녹화 프로파일을 중간으로 설정하고, 모션 트리거 녹화를 높음으로 설정합니다.
- 는 영상비를 최적화하므로 가져오기 프로젝트와 Site Designer 프로젝트 간에 해상도가 달라질 수 있습니다.
- 는 장치에 마이크 또는 스피커가 내장된 경우 오디오 설정을 지정할 수 있습니다. 외부 오디오 장치를 사용하려면 설치 후 수동으로 활성화해야 합니다.
- 는 Site Designer의 설정이 다르더라도 인터콤에 오디오 설정을 적용하지 않습니다. 인터콤의 경우 오디 오는 항상 실시간 보기에서만 켜져 있습니다.

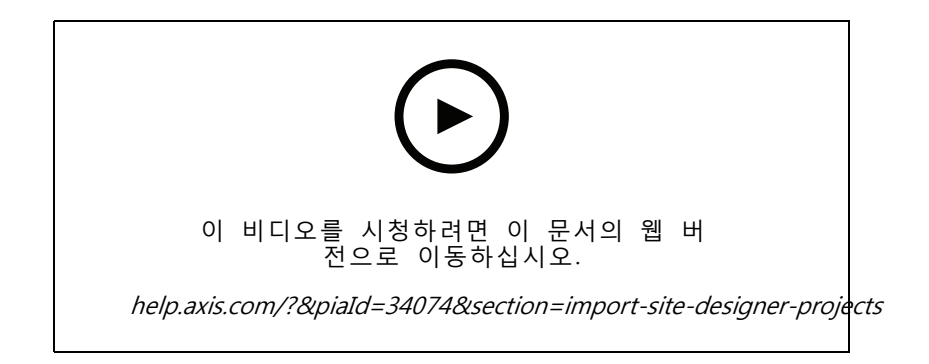

<span id="page-46-0"></span>**타사 장치 추가**

Axis 제품을 추가하는 것과 동일한 방식으로 에 타사 [장치](#page-41-0)를 추가할 수 있습니다. *장치 추가* 항목을 참조하십시오.

참고

에서 타사 장치를 [비디오](#page-43-0) 스트림으로 추가할 수도 있습니다. *비디오 스트림 찾기 페이지 [44](#page-43-0)* 항목 을 참조하십시오.

타사 장치의 지원에 대한 자세한 내용은 최신 [기술](https://www.axis.com/products/axis-camera-station/support-and-documentation) 문서를 참조하십시오.

참고

AXIS Camera Station Device Compatibility Tool을 다운로드하여 실행하면 네트워크 비디오 제품이 AXIS Camera Station 5 이상과 호환되는지 확인할 수 있습니다. 이 도구는 시스템이 네트워크 비디오 제품의 비디오 스트림을 수신할 수 있는지 확인합니다. *AXIS Camera Station Device [Compatibility](https://www.axis.com/products/axis-camera-station-device-compatibility-tool#download-block) Tool*을 참조 하십시오.

는 ONVIF를 준수하지 않으나, 타사 장치는 ONVIF Profile S를 준수해야 하며, AXIS Camera Station Device Compatibility Tool을 통해 확인되어야 합니다.

는 IEC62676-2-31 및 IEC62676-2-32에 따라 타사 장치에 대해 다음 기능을 지원합니다.

- 카메라 검색
- 비디오 인코딩: M-JPEG, H.264
- 오디오 인코딩: G.711(단방향, 장치에서 까지)
- 카메라당 하나의 비디오 프로파일
- 실시간 보기
- 지속 및 수동 녹화
- 재생
- 녹화물 내보내기
- 장치 이벤트 트리거
- PTZ

#### **보기 영역 사용**

일부 카메라 모델은 보기 영역을 지원합니다. 는 보기 영역을 **Add devices(장치 추가)** 페이지에 개별 카메라 로 나열합니다. [장치](#page-41-0) 추가 항목을 참조하십시오.

참고

- 네트워크 카메라의 모든 보기 영역은 라이센스에서 허용한 총 카메라 수에서 카메라 한 대로 계산됩니다.
- 라이센스에 따라 추가할 수 있는 카메라 수가 다릅니다.
- 각 라이센스는 일정 수의 카메라를 허용합니다.

에서 보기 영역을 사용하려면 우선 카메라에서 해당 영역을 활성화해야 합니다.

- 1. **Configuration <sup>&</sup>gt; Devices <sup>&</sup>gt; Cameras(구성 <sup>&</sup>gt; 장치 <sup>&</sup>gt; 카메라)**로 이동합니다.
- 2. 카메라를 선택하고 주소 열에 있는 링크를 클릭합니다.
- 3. 카메라의 구성 페이지에서 사용자 이름 및 패스워드를 입력하여 로그인합니다.
- 4. **Help(도움말)**을 클릭하여 카메라 모델 및 펌웨어에 따라 설정을 찾을 수 있는 위치에 대한 지침 을 확인하십시오.

## <span id="page-47-0"></span>**카메라**

시스템에 추가된 모든 카메라 목록을 확인하려면 **Configuration <sup>&</sup>gt; Devices <sup>&</sup>gt; Cameras(구성 <sup>&</sup>gt; 장치 <sup>&</sup>gt; 카메라)**로 이동합니다.

이 페이지에서 가능한 일:

- 카메라의 주소를 클릭하면 해당 카메라의 웹 인터페이스가 열립니다. 이를 위해서는 클라이언트와 장 치 사이에 NAT 또는 방화벽이 없어야 합니다.
- 카메라 설정을 편집합니다. *카메라 설정 편집* 항목을 참조하십시오.
- 카메라를 제거합니다. 이렇게 하면 는 잠긴 녹화를 포함하여 삭제된 카메라와 관련된 모든 녹화 를 삭제합니다.

#### **카메라 설정 편집**

카메라 설정을 편집하려면 다음을 수행합니다.

- 1. **Configuration <sup>&</sup>gt; Devices <sup>&</sup>gt; Cameras(구성 <sup>&</sup>gt; 장치 <sup>&</sup>gt; 카메라)**로 이동합니다.
- 2. 카메라를 선택하고 **Edit(편집)**을 클릭합니다.

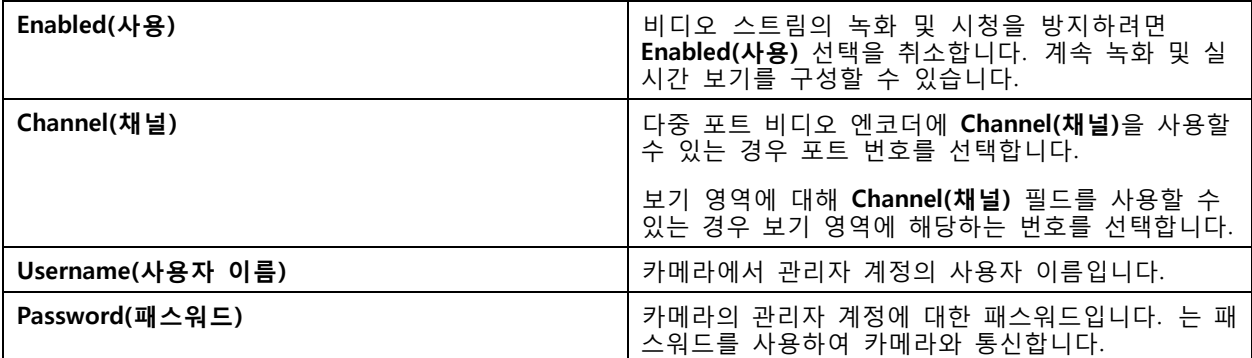

### **기타 장치**

비디오 기능이 없는 장치 목록을 보려면 **Configuration <sup>&</sup>gt; Devices <sup>&</sup>gt; Other devices(구성 <sup>&</sup>gt; 장치 <sup>&</sup>gt; 기타 장치)** 로 이동합니다. 목록에는 도어 컨트롤러, 오디오 장치 및 I/O 모듈이 포함됩니다.

지원되는 제품을 자세히 알아보려면 [www.axis.com](https://www.axis.com)으로 이동하여 기타 장치의 [오디오](#page-51-0) 사용 항목을 참조하십시오. 이 페이지에서 가능한 일:

- 장치의 주소를 클릭하면 웹 인터페이스가 열립니다. 이를 위해서는 클라이언트와 장치 사이에 NAT 또는 방화벽이 없어야 합니다.
- 장치 이름, 주소 및 패스워드와 같은 장치 설정을 편집합니다.
- 장비를 제거합니다.

#### **기타 장치 설정 편집**

카메라가 아닌 장치에 대한 설정을 편집하려면 다음을 수행합니다.

- 1. **Configuration <sup>&</sup>gt; Devices <sup>&</sup>gt; Other devices(구성 <sup>&</sup>gt; 장치 <sup>&</sup>gt; 기타 장치)**로 이동합니다.
- 2. 장치를 선택하고 **Edit(편집)**을 클릭합니다.

<span id="page-48-0"></span>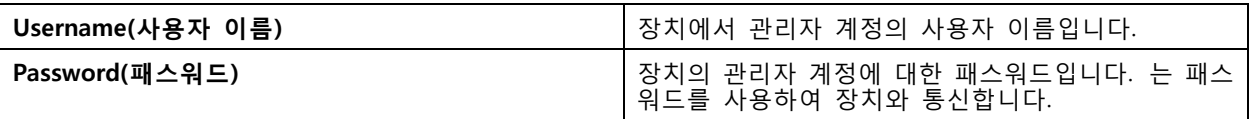

## **스트림 프로파일**

스트림 프로파일은 해상도, 비디오 형식, 프레임 레이트, 압축 등 비디오 스트림에 영향을 미치는 설정 그룹입니 다. **Configuration <sup>&</sup>gt; Devices <sup>&</sup>gt; Stream profiles(구성 <sup>&</sup>gt; 장치 <sup>&</sup>gt; 스트림 프로파일)**로 이동하여 스트림 프로 파일 페이지를 엽니다. 이 페이지에 전체 카메라 목록이 표시됩니다.

실시간 보기 및 녹화 설정에서 사용할 수 있는 프로파일은 다음과 같습니다.

- **높음 -** 최고 품질과 해상도로 최적화되었습니다.
- **중간 -** 고품질과 성능의 균형을 유지하도록 최적화되었습니다.
- **낮음 -** 성능에 최적화되었습니다.

## 참고

스트림 프로파일은 기본적으로 실시간 보기 및 녹화에서 **Automatic(자동)**으로 설정되어 있어 비디오 스트림의 사용 가능한 크기에 따라 스트림 프로파일이 **High(높음)**, **Medium(중간)** 또는 **Low(낮음)** 로 자동 변경됩니다.

### **스트림 프로파일 편집**

- 1. **Configuration <sup>&</sup>gt; Devices <sup>&</sup>gt; Stream profiles(구성 <sup>&</sup>gt; 장치 <sup>&</sup>gt; 스트림 프로파일)**로 이동하여 구성하 려는 카메라를 선택합니다.
- 2. **Video profiles(비디오 프로파일)**에서 해상도, 비디오 형식, 프레임 레이트 및 압축을 구성합니다.
- 3. **Audio(오디오)**에서 마이크와 스피커를 구성합니다.
- 4. **Advanced(고급)**에서 분석 데이터, FFmpeg 스트리밍, PTZ 오토트래킹 객체 표시기 및 사용자 정의 스 트림 설정을 구성합니다. 모든 제품에 이러한 설정을 사용할 수 있는 것은 아닙니다.
- 5. **Apply(적용)**를 클릭합니다.

**비디오 프로파일**

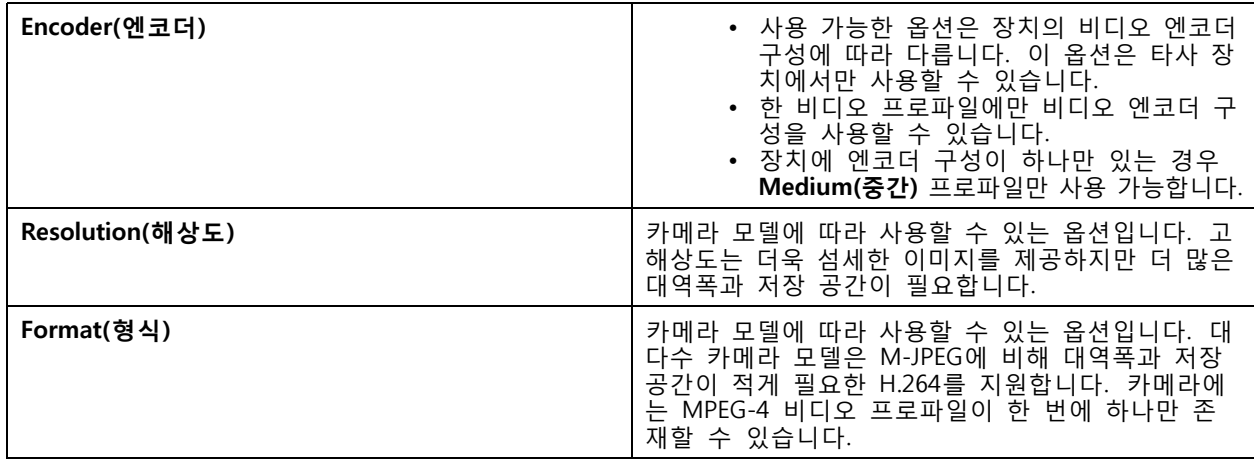

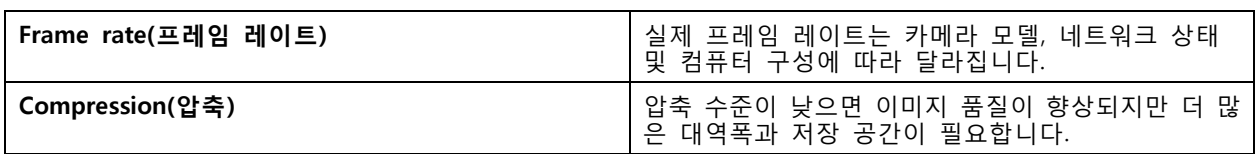

## **Zipstream**

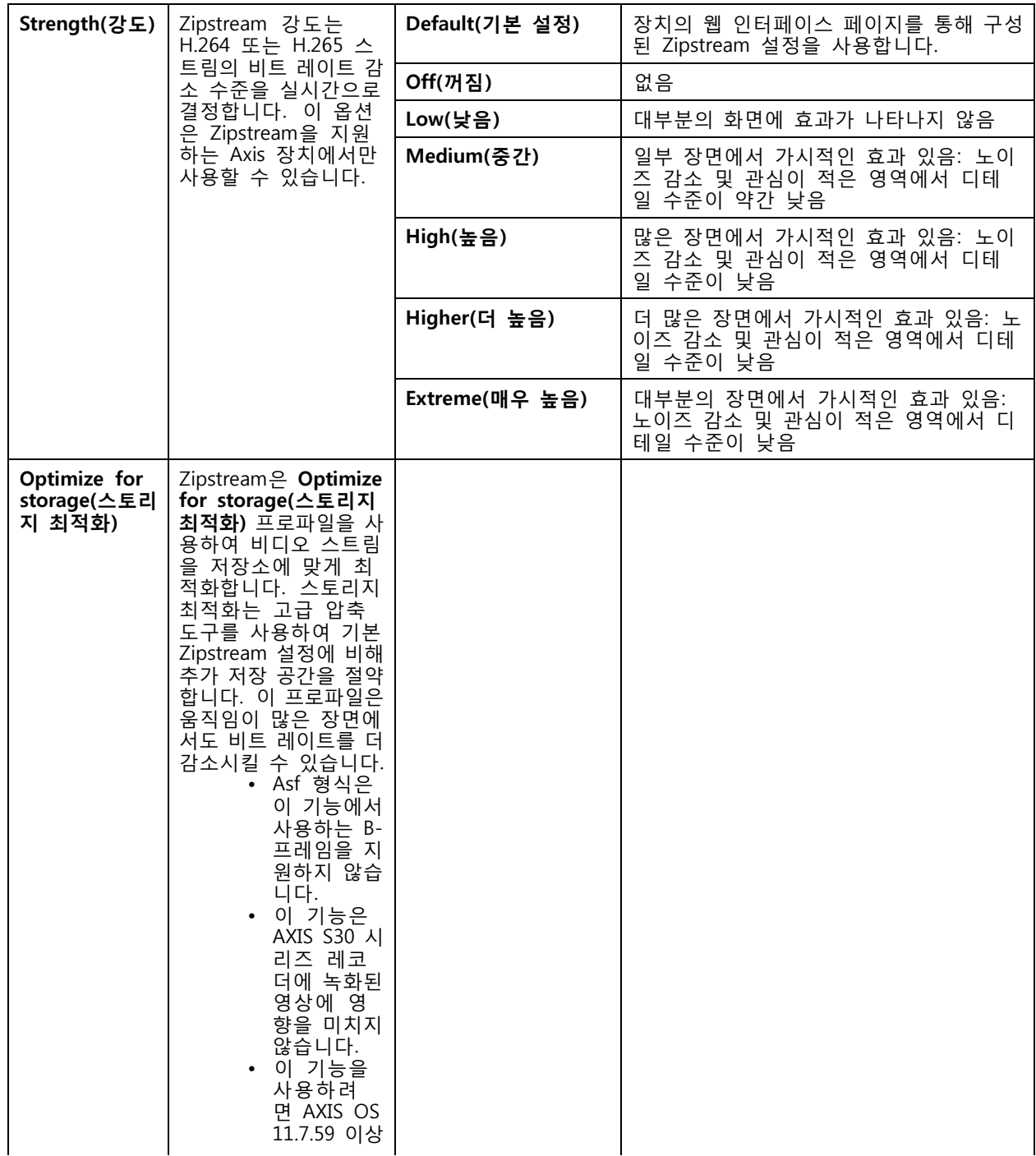

**구성**

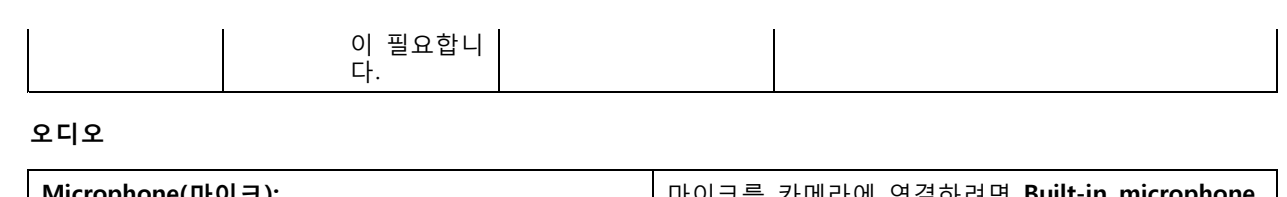

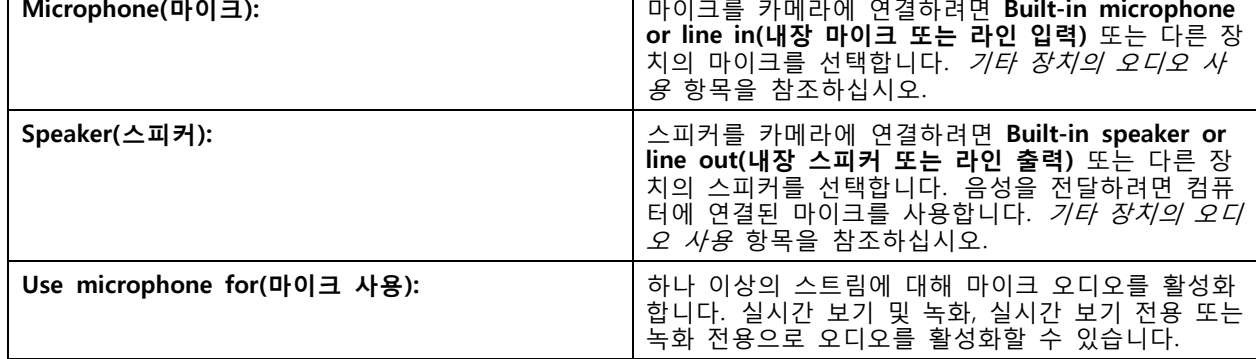

## **고급**

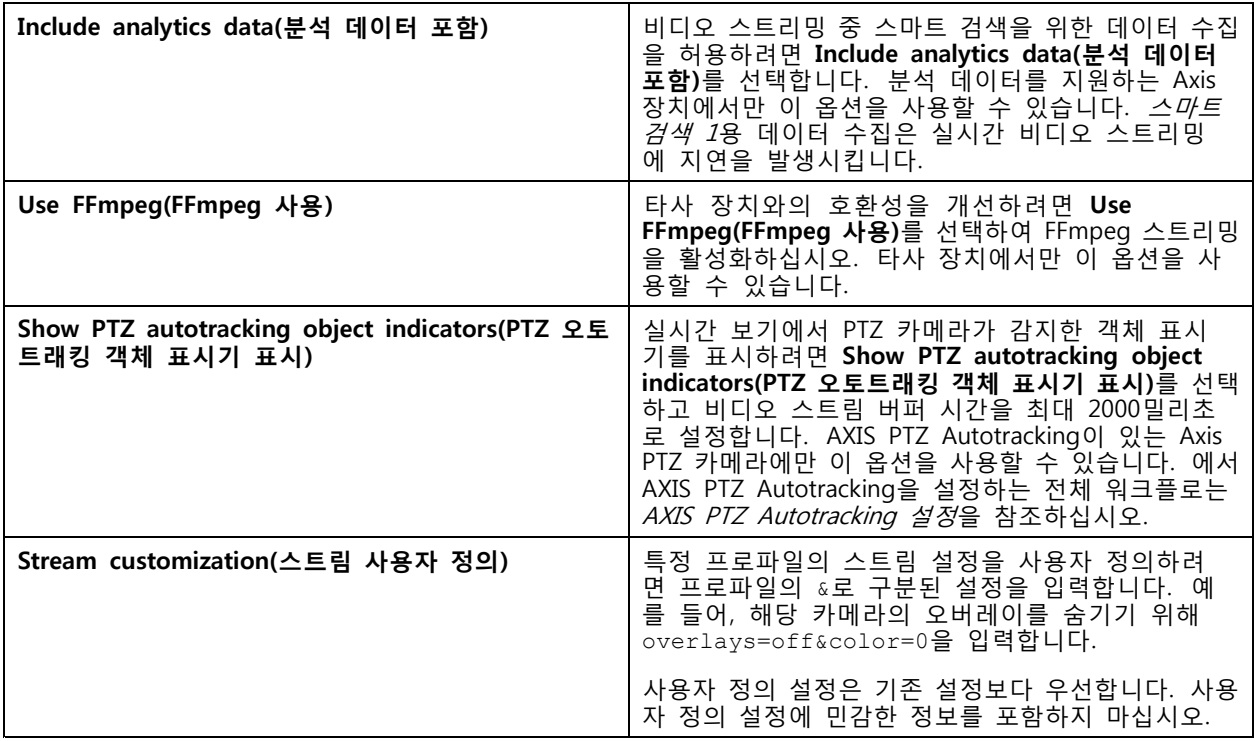

해상도, 프레임 레이트, 압축, 비디오 형식 및 오디오에 대한 **프로파일 설정을 사용자 정의**하려면 구성할 카 메라를 선택합니다. 동일한 구성 기능을 보유한 동일한 모델의 카메라인 경우 여러 카메라를 동시에 구성 \_ 할 수 있습니다. *[구성](#page-58-0) 설정* 항목을 참조하십시오.

**녹화에 대한 프로파일 설정을 사용자 정의**하려면 [녹화](#page-75-0) 방법 항목을 참조하십시오.

예를 들어, 클라이언트와 서버 간의 연결이 느린 경우 **실시간 보기의 해상도 및 프레임 레이트를 제한하여 대역 폭 소모를 절감**시킬 수 있습니다. [스트리밍](#page-106-0) 항목의 대역폭 사용을 참조하십시오.

#### <span id="page-51-0"></span>**기타 장치의 오디오 사용**

실시간 보기 또는 녹화를 위해 카메라 또는 보조 장치가 아닌 다른 장치의 오디오를 네트워크 카메라 또는 비 디오 엔코더의 비디오와 함께 사용할 수 있습니다.

- 1. 카메라가 아닌 [장치](#page-41-0)를 에 추가합니다. *장치 추가* 항목을 참조하십시오.
- 2. 장치의 오디오를 사용하도록 카메라를 구성합니다. *스트림 [프로파일](#page-48-0)* 항목을 참조하십시오.
- 3. 실시간 보기 또는 녹화에 대해 오디오를 활성화합니다. 스*트림 [프로파일](#page-48-0)* 항목을 참조하십시오.

AXIS Camera Station 영상 [튜토리얼](https://help.axis.com/axis-camera-station-tutorial-videos#expand-system-with-audio)에서 다음 예를 찾을 수 있습니다.

- 오디오 장치 설정 및 실시간 안내 방송 만들기
- 모션이 감지되면 수동으로 오디오를 재생하는 액션 버튼 생성
- 모션이 감지되면 자동으로 오디오 재생
- 스피커 및 에 오디오 클립 추가

### **이미지 구성**

에 연결된 카메라의 이미지 설정을 구성할 수 있습니다.

#### 참고

이미지 구성 변경 사항은 즉시 적용됩니다.

이미지 설정을 구성하려면 다음을 수행합니다.

- 1. 에 추가된 모든 카메라 목록을 보려면 **Configuration <sup>&</sup>gt; Devices <sup>&</sup>gt; Image configuration(구성 <sup>&</sup>gt; 장 치 <sup>&</sup>gt; 이미지 구성)**으로 이동합니다.
- 2. 카메라를 선택하면 비디오 피드가 실시간으로 목록 아래에 표시됩니다. **Type to search(검색)** 필드를 사용하여 목록에서 특정 카메라를 찾습니다.
- 3. 이미지 설정을 구성하려면 다음을 수행합니다.

#### **이미지 설정**

**Brightness(밝기):** 이미지 밝기를 조정합니다. 값이 높을수록 이미지가 더 밝아집니다.

**Color level(색상 수준):** 색상 농도를 조정합니다. 색상 농도를 낮추려면 더 낮은 값을 선택합니다. 색상 수준 0 은 검정색 및 흰색 이미지가 표시됩니다. 최대값은 최대 색상 농도를 표시합니다.

**Sharpness(선명도):** 이미지에 적용되는 선명도를 조절합니다. 선명도를 높이면 특히 저조도 환경에서 이미지의 노이즈가 증가할 수 있습니다. 선명도가 높으면 가장자리가 선명해지는 등 높은 대비 영역 주변의 이미지 왜곡 현상이 나타날 수도 있습니다. 선명도가 낮아질수록 이미지 노이즈가 감소하지만 이미지가 흐려집니다.

**Contrast(대비):** 이미지 대비를 조정합니다.

**White balance(화이트 밸런스):** White balance(화이트 밸런스) 드롭다운 목록에서 화이트 밸런스를 선택합 니다. 화이트 밸런스는 광원의 색 온도와 관계없이 이미지의 색상을 동일하게 보이도록 하는 데 사용됩니 다. **Automatic(자동)** 또는 **Auto(자동)** 옵션을 선택한 경우 카메라는 광원을 식별하고 색상을 자동으로 보 정합니다. 결과가 만족스럽지 않은 경우 광원 유형에 따라 옵션을 선택합니다. 카메라 모델에 따라 사용 할 수 있는 옵션입니다.

**Rotate image(이미지 회전):** 이미지 회전 각도를 설정합니다.

**Automatic image rotation(자동 이미지 회전):** 이미지 회전을 자동으로 조정하려면 켭니다.

**Mirror image(미러 이미지):** 이미지를 미러링하려면 켭니다.

<span id="page-52-0"></span>**Backlight compensation(역광 보정):** 전구와 같이 빛의 밝은 부분으로 인해 이미지의 다른 영역이 너무 어둡게 나타나는 경우 켭니다.

**다이내믹 대비(광역 역광 보정(WDR)):** 이미지에서 밝은 영역과 어두운 영역 사이의 대비가 클 때 노출을 향상 시키기 위해 광역 역광 보정(WDR)을 사용하려면 켭니다. 슬라이더를 사용하여 다이내믹 대비를 조정합니다. 역 광이 강한 조건에서는 다이내믹 대비를 활성화합니다. 저조도 환경에서는 다이내믹 대비를 비활성화합니다.

**Custom dewarp settings(사용자 정의 드왑 설정):** 렌즈 매개 변수, 광학 중심 및 카메라의 기울기 방향이 포함 된 .dewarp 파일을 가져올 수 있습니다. **Reset(초기화)**을 클릭하여 매개 변수를 원래 값으로 재설정합니다.

- 1. 다음 매개 변수를 포함하여 .dewarp 파일을 작성합니다.
	- 필수: RadialDistortionX, RadialDistortionY, RadialDistortionZ 및 TiltOrientation. TiltOrientation의 가능한 값은 wall, desk 및 ceiling입니다.
	- 옵션: OpticalCenterX 및 OpticalCenterY. 광 중심을 설정하려면 두 매개 변수를 모 두 포함해야 합니다.
- 2. **Import(가져오기)**를 클릭하고 .dewarp 파일로 이동합니다.

다음은 .dewarp 파일의 예입니다.

RadialDistortionX=-43.970703 RadialDistortionY=29.148499 RadialDistortionZ=715.732193 TiltOrientation=Desk OpticalCenterX=1296 OpticalCenterY=972

#### **PTZ 프리셋**

팬/틸트/줌(PTZ)은 팬(좌우 이동), 틸트(상하 이동) 및 축소/확대 기능입니다.

**Configuration <sup>&</sup>gt; Devices <sup>&</sup>gt; PTZ presets(구성 <sup>&</sup>gt; 장치 <sup>&</sup>gt; PTZ 프리셋)**로 이동하면 PTZ에서 사용할 수 있는 카메라 목록이 표시됩니다. 카메라를 클릭하면 카메라에 사용할 수 있는 모든 사전 설정을 볼 수 있습니 다. **Refresh(새로 고침)**를 클릭하여 프리셋 목록을 업데이트합니다.

PTZ는 다음 카메라와 함께 사용할 수 있습니다.

- PTZ 카메라 즉, 내장 기계식 PTZ가 있는 카메라
- 디지털 PTZ가 활성화된 고정형 카메라

디지털 PTZ는 카메라의 내장 구성 페이지에서 활성화됩니다. 자세한 내용은 카메라의 사용자 설명서를 참조하 십시오. 구성 페이지를 열려면 장치 관리 페이지로 이동하여 카메라를 선택하고 주소 열의 링크를 클릭합니다.

PTZ 프리셋은 및 카메라의 구성 페이지에서 구성할 수 있습니다. 에서 PTZ 프리셋을 구성하는 것이 좋습니다.

- 카메라의 구성 페이지에서 PTZ 프리셋을 구성하면 프리셋 내의 스트림만 볼 수 있습니다. 실시간 보기 에서 PTZ 움직임을 보고 기록할 수 있습니다.
- 에서 PTZ 프리셋을 구성하면 카메라의 전체 스트림을 볼 수 있습니다. 실시간 보기에서 PTZ 움직임 을 보고 기록할 수 없습니다.

참고

PTZ는 카메라의 제어 큐가 활성화된 경우 사용할 수 없습니다. 제어 큐와 활성화/비활성화 방법에 대한 내용은 카메라의 사용자 설명서를 참조하십시오.

프리셋을 추가하려면 다음을 수행합니다.

- 1. **Configuration <sup>&</sup>gt; Devices <sup>&</sup>gt; PTZ presets(구성 <sup>&</sup>gt; 장치 <sup>&</sup>gt; PTZ 프리셋)**로 이동하여 목록에서 카메라 를 선택합니다.
- 2. 기계식 PTZ가 장착된 카메라의 경우 PTZ 제어를 사용하여 카메라 보기를 원하는 위치로 이동합니다. 디 지털 PTZ가 장착된 카메라의 경우 마우스 휠을 사용하여 확대하고 카메라 보기를 원하는 위치로 끕니다.
- 3. **Add(추가)**를 클릭하고 새 프리셋의 이름을 입력합니다.

<span id="page-53-0"></span>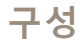

### 4. **OK(확인)**를 클릭합니다.

프리셋을 제거하려면 프리셋을 선택하고 **Remove(제거)**를 클릭합니다. 이를 통해 및 카메라의 프리셋 을 제거할 수 있습니다.

## **장치 관리**

장치 관리는 에 연결된 장치의 관리 및 유지보수를 위한 도구를 제공합니다.

**Configuration <sup>&</sup>gt; Devices <sup>&</sup>gt; Management(구성 <sup>&</sup>gt; 장치 <sup>&</sup>gt; 관리)**로 이동하여 장치 관리 페이지를 엽니다.

*펌웨어 [업그레이드](#page-107-0) 설정 페이지 [108](#page-107-0)*에서 새 펌웨어 버전을 자동으로 확인하도록 설정한 경우, 장치에 사 용할 수 있는 새 펌웨어 버전이 있으면 링크가 표시됩니다. 펌웨어 버전을 업그레이드하려면 링크를 클릭 합니다. *펌웨어 [업그레이드](#page-60-0)* 항목을 참조하십시오.

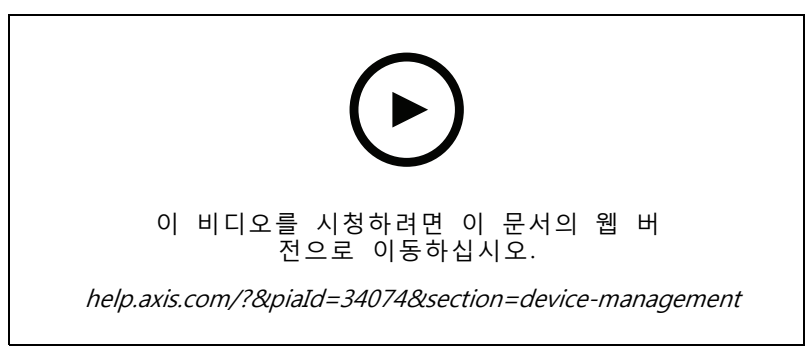

펌웨어 버전 업그레이드

[업데이트](#page-113-0) 페이지 [114](#page-113-0)에서 새 소프트웨어 버전을 자동 확인하도록 설정한 경우 사용 가능한 새 버전이 있으 면 링크가 표시됩니다. 의 새 버전을 설치하려면 링크를 클릭합니다.

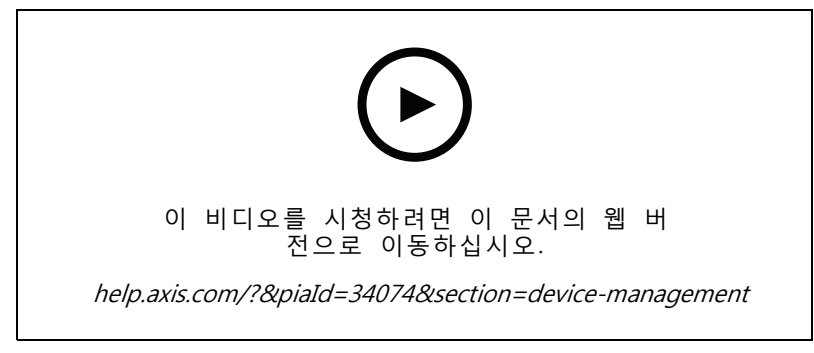

의 새 버전 설치

에 추가된 장치 목록이 표시됩니다. **Type to search(검색)** 필드를 사용하여 목록에서 장치를 찾아 봅니다. 열을 숨기거나 표시하려면 머리글 행을 마우스 오른쪽 버튼으로 클릭하고 표시할 열을 선택합니다. 머 리글을 끌어 놓아 열을 다른 순서로 표시합니다.

이 장치 목록에는 다음과 같은 정보가 포함됩니다.

- **Name(이름):** 장치 이름이거나 장치가 여러 카메라가 연결된 비디오 엔코더이거나 보기 영역이 여러 개인 네트워크 카메라일 때 모든 관련 카메라 이름의 목록입니다.
- **MAC address(MAC 주소):** 장치의 MAC 주소입니다.
- **Status(상태):** 장치의 상태입니다.
	- **OK(정상):** 설정된 장치 연결의 표준 상태입니다.
	- **Maintenance(유지보수):** 장치가 유지보수 중이며 일시적으로 액세스할 수 없습니다.
	- **Not accessible(접속할 수 없음):** 장치와의 연결을 설정할 수 없습니다.
	- **Not accessible over set hostname(설정된 호스트 이름을 통해 액세스할 수 없음):** 호스트 이름을 통해 장치와 연결할 수 없습니다.
	- **Server not accessible(서버에 접속할 수 없음):** 장치가 연결된 서버와의 연결을 설정할 수 없습니다.
	- **Enter password(패스워드 입력):** 유효한 자격 증명을 입력해야 장치가 연결됩니다. 유효한 사용자 자격 증명을 제공하려면 링크를 클릭하십시오. 장치가 암호화된 연결을 지원하는 경우 기본적으로 패스워드가 암호화된 상태로 전송됩니다.
	- **Set password(패스워드 설정):** root 계정 및 패스워드가 설정되지 않았거나 장치가 여전히 기 본 패스워드를 사용합니다. 링크를 클릭하여 root 사용자 패스워드를 설정합니다.
	- 패스워드를 입력하거나 **Generate(생성)**를 클릭하여 장치가 허용하는 최대 길이의 패스워드 를 자동으로 생성할 수 있습니다. 자동으로 생성된 패스워드를 표시하고 사본을 만드 는 것이 좋습니다.
	- Set password 상태의 모든 장치에 이 패스워드를 사용하도록 선택할 수 있습니다.
	- 장치가 지원하는 경우 HTTPS를 활성화하려면 **Enable HTTPS(HTTPS 활성화)**를 선택합니다.
	- **Password type(패스워드 유형): unencrypted(암호화되지 않음):** 암호화된 패스워드를 사용하 여 이전에 장치를 연결했으므로 장치에 대한 연결이 설정되지 않습니다. 보안상의 이유로 는 이전에 암호화된 패스워드를 사용한 장치에 대해 암호화되지 않은 패스워드를 사용할 수 없습 니다. 암호화를 지원하는 장치의 경우 장치 구성 페이지에서 연결 유형이 구성됩니다.
	- **Certificate error(인증서 오류):** 장치의 인증서에 약간의 오류가 있습니다.
	- **Certificate about to expire(인증서 만료 예정):** 장치의 인증서가 곧 만료됩니다.
	- **Certificate has expired(인증서가 만료됨):** 장치의 인증서가 만료되었습니다.
	- **HTTPS certificate not trusted(신뢰할 수 없는 HTTPS 인증서):** 장치의 HTTPS 인증서가 에서 신뢰되지 않습니다.
	- **HTTP failed(HTTP 실패):** 장치와의 HTTP 연결을 설정할 수 없습니다.
	- **HTTPS failed(HTTPS 실패):** 장치와의 HTTPS 연결을 설정할 수 없습니다.
	- - **HTTP and HTTPS failed (ping or UDP OK)(HTTP 및 HTTPS 실패(Ping 또는 UDP 정 상)):** 장치와의 HTTP 및 HTTPS 연결을 설정할 수 없습니다. 장치가 ping 및 UDP(사용자 데이터그램 프로토콜) 통신에 응답합니다.
- **주소:** 장치의 주소입니다. 링크를 클릭하면 장치의 구성 페이지로 이동합니다. 장치를 추가할 때 사용 되는 IP 주소 또는 호스트 이름을 표시합니다. *장치 구성 탭 [페이지](#page-66-0) [67](#page-66-0)* 항목을 참조하십시오.
- **Hostname(호스트 이름):** 사용 가능한 경우 장치의 호스트 이름입니다. 링크를 클릭하면 장치의 구 성 페이지로 이동합니다. 표시된 호스트 이름은 정규화된 도메인 이름입니다. *장치 [구성](#page-66-0) 탭 페이* [지](#page-66-0) [67](#page-66-0)을(를) 참조하십시오.
- **Manufacturer(제조업체):** 장치의 제조업체입니다.
- **Model(모델):** 장치의 모델입니다.
- **Firmware(펌웨어):** 장치가 현재 사용하고 있는 펌웨어 버전입니다.
- **DHCP:** 장치가 DHCP를 사용하는 서버에 연결된 경우입니다.

- **HTTPS:** 장치의 HTTPS 상태입니다. 보안 [페이지](#page-63-0) [64](#page-63-0)에서 HTTPS 상태를 참조하십시오.
- **IEEE 802.1X:** 장치의 IEEE 802.1X 상태입니다. 보안 [페이지](#page-63-0) [64](#page-63-0) 항목의 IEEE 802.1X 상태를 참조하십시오.
- **Server(서버):** 장치가 연결된 서버입니다.
- **Tags(태그):** (기본적으로 숨겨져 있음) 장치에 추가된 태그입니다.
- **UPnP Friendly Name(사용하기 편한 UPnP 이름):** (기본적으로 숨겨진) UPnP 이름입니다. 장치를 쉽게 식별할 수 있도록 설명하는 이름입니다.

장치에 대해 다음 액션을 수행할 수 있습니다.

- 장치에 IP 주소 할당. *IP 주소 할당* 항목을 참조하십시오.
- 장치 패스워드 설정. *[사용자](#page-59-0) 관리* 항목을 참조하십시오.
- 장치 펌웨어 [업그레이드](#page-60-0). *펌웨어 업그레이드* 항목을 참조하십시오.
- 장치의 [날짜와](#page-61-0) 시간 설정. *날짜와 시간 설정* 항목을 참조하십시오.
- 장치 재시작.
- • 장치를 재설정하여 패스워드를 비롯한 대부분의 설정을 공장 출하 시 기본값으로 재설정합니다. 다음 설정은 재설정되지 않습니다. 업로드된 카메라 애플리케이션, 부팅 프로토콜(DHCP 또는 고정), 고정 IP 주소, 기본 라우터, 서브넷 마스크, 시스템 시간.

참고

무단 접근을 방지하려면 장치를 복원한 후 패스워드를 설정하는 것이 좋습니다.

- 장치에 카메라 [애플리케이션](#page-62-0)을 설치합니다. *카메라 애플리케이션 설치* 항목을 참조하십시오.
- 장치의 구성 페이지에서 설정을 변경한 경우 장치를 다시 로드합니다.
- [장치](#page-56-0)를 구성합니다. *장치 구성* 항목을 참조하십시오.
- [사용자](#page-59-0)를 관리합니다. *사용자 관리* 항목을 참조하십시오.
- 인증서를 관리합니다. *보안 [페이지](#page-63-0) [64](#page-63-0)* 항목을 참조하십시오.
- 장치 [데이터](#page-64-0)를 수집합니다. *장치 데이터 수집* 항목을 참조하십시오.
- 사용할 IP 주소 또는 호스트 이름을 선택합니다. *연결 [페이지](#page-64-0) [65](#page-64-0)* 항목을 참조하십시오.
- [태그](#page-65-0) 장치입니다. *태그* 항목을 참조하십시오.
- 장치 자격 증명을 입력합니다. 장치를 마우스 오른쪽 버튼으로 클릭하고 **Advanced <sup>&</sup>gt; Enter device credentials(고급 <sup>&</sup>gt; 장치 자격 증명 입력)**를 선택하여 장치 패스워드를 입력합니다.
- 장치의 구성 탭으로 이동하여 장치를 구성합니다. *장치 구성 탭 [페이지](#page-66-0) [67](#page-66-0)* 항목을 참조하십시오.

#### **IP 주소 할당**

는 여러 장치에 IP 주소를 할당할 수 있습니다. 새 IP 주소는 DHCP 서버에서 자동으로 가져오거나 IP 주소 범위에서 할당할 수 있습니다.

## **IP 주소 할당**

- 1. **Configuration <sup>&</sup>gt; Devices <sup>&</sup>gt; Management(구성 <sup>&</sup>gt; 장치 <sup>&</sup>gt; 관리)**로 이동하여 구성할 장치를 선택합니다.
- 2. 을 클릭하거나 마우스 오른쪽 버튼을 클릭하고 **Assign IP address(IP 주소 할당)**를 선택합니다.

<span id="page-56-0"></span>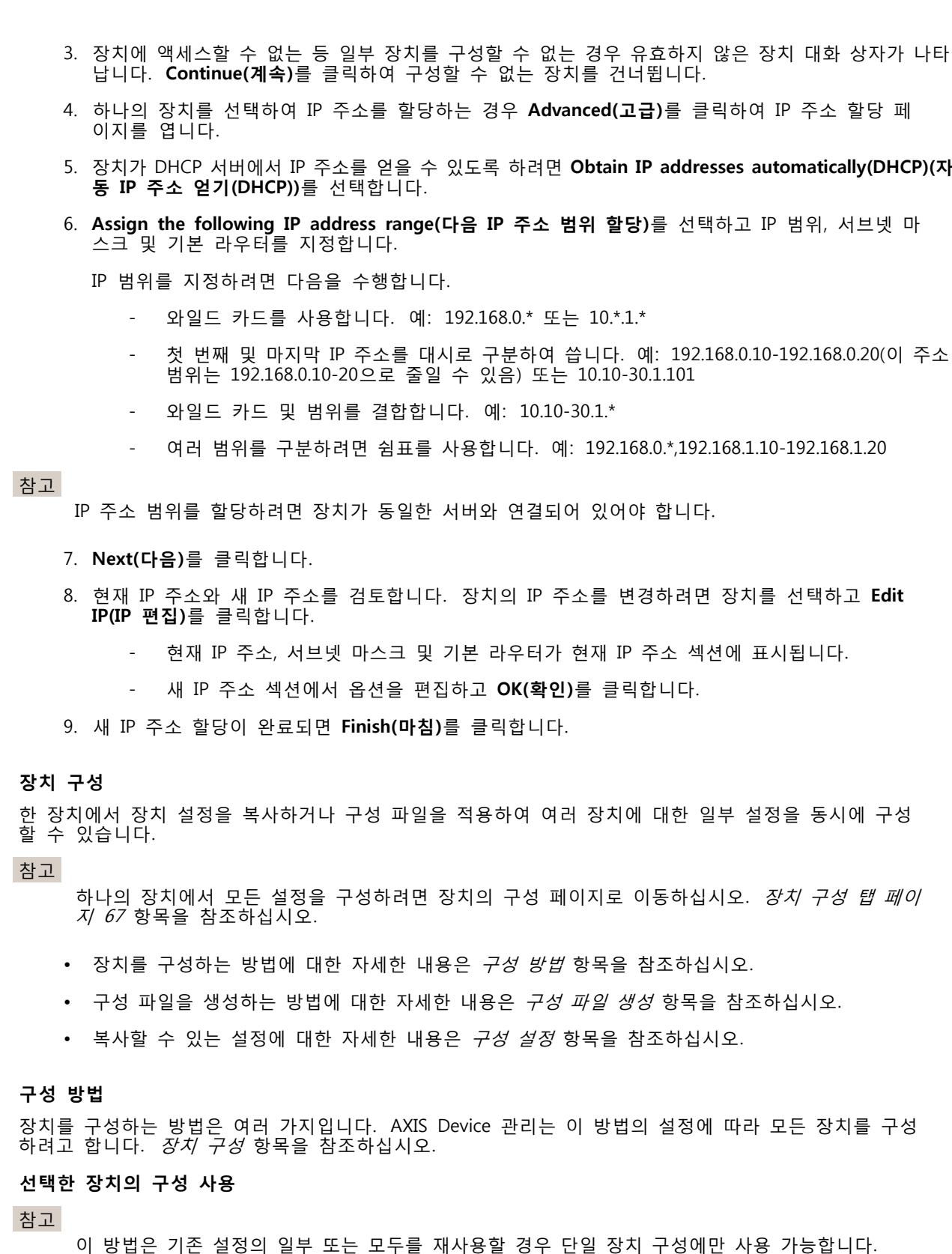

<span id="page-57-0"></span>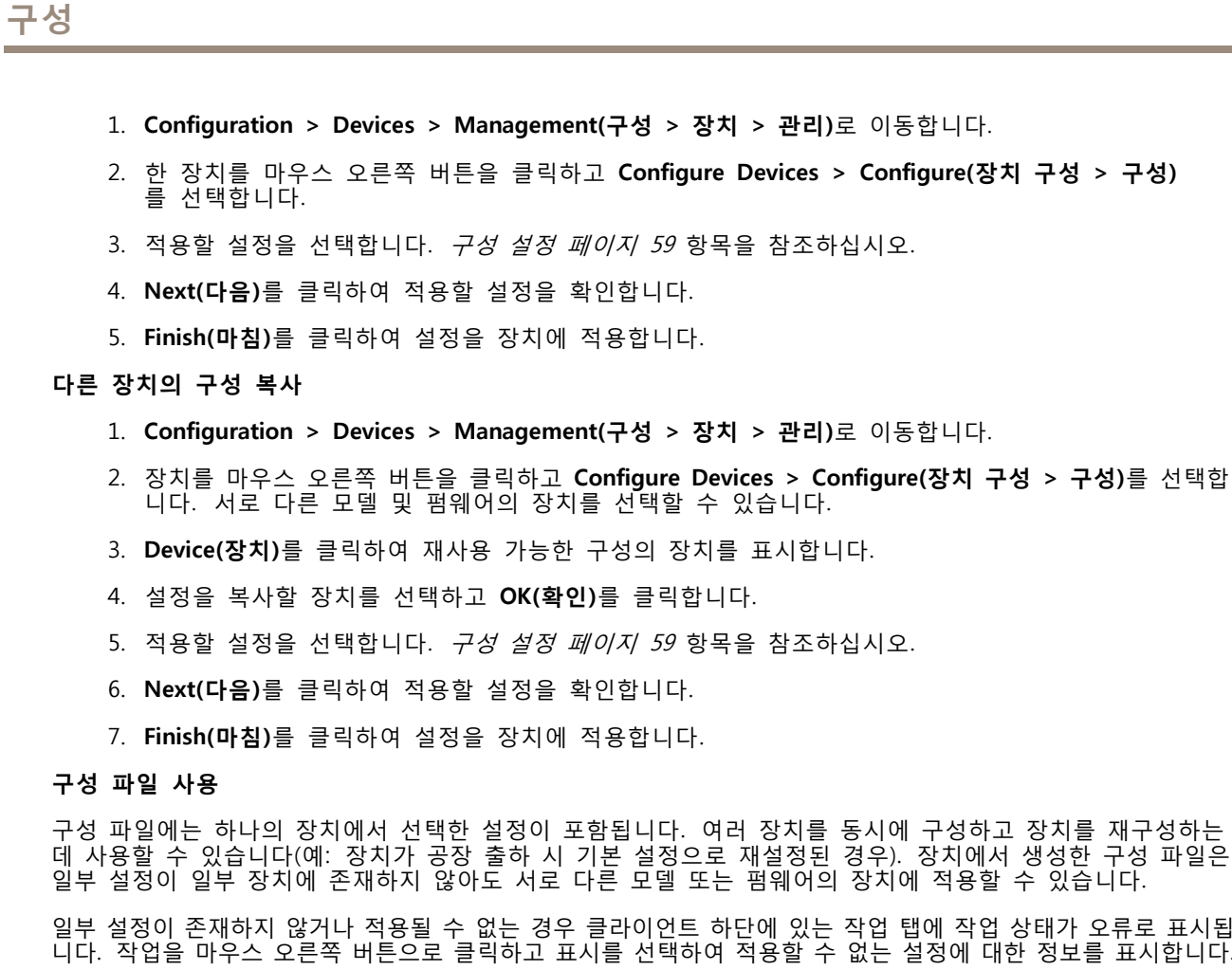

#### 참고

이 방법은 숙련된 사용자만 사용해야 합니다.

- 1. **Configuration <sup>&</sup>gt; Devices <sup>&</sup>gt; Management(구성 <sup>&</sup>gt; 장치 <sup>&</sup>gt; 관리)**로 이동합니다.
- 2. 장치를 마우스 오른쪽 버튼을 클릭하고 **Configure Devices <sup>&</sup>gt; Configure(장치 구성 <sup>&</sup>gt; 구성)**를 선 택합니다.
- 3. **Configuration File(구성 파일)**을 클릭하여 구성 파일로 이동합니다. 구성 파일을 생성하는 방법은 구 성 파일 생성 페이지 58 항목을 참조하십시오.
- 4. .cfg 파일을 검색하고 **Open(열기)**을 클릭합니다.
- 5. **Next(다음)**를 클릭하여 적용할 설정을 확인합니다.
- 6. **Finish(마침)**를 클릭하여 설정을 장치에 적용합니다.

#### **구성 파일 생성**

구성 파일에는 하나의 장치에서 선택한 설정이 포함됩니다. 이 설정은 기타 장치에 적용될 수 있습니다. 구성 파일을 사용하는 방법에 대한 자세한 내용은 *[구성](#page-56-0) 방법* 항목을 참조하십시오.

표시된 설정은 AXIS Device 관리를 사용하여 액세스할 수 있는 장치 설정입니다. 특정 설정을 찾으려면 **Type to search(검색)** 필드를 사용합니다.

구성 파일을 생성하려면 다음을 수행합니다.

## 1. **Configuration <sup>&</sup>gt; Devices <sup>&</sup>gt; Management(구성 <sup>&</sup>gt; 장치 <sup>&</sup>gt; 관리)**로 이동합니다.

- 2. 구성 파일을 생성할 장치를 선택합니다.
- 3. 마우스 오른쪽 버튼을 클릭하고 **Configure Devices <sup>&</sup>gt; Create Configuration File(장치 구성 <sup>&</sup>gt; 구 성 파일 생성)**을 선택합니다.
- 4. 포함할 설정을 선택하고 필요에 따라 값을 변경합니다. 구성 설정 항목을 참조하십시오.
- 5. **Next(다음)**를 클릭하여 설정을 확인합니다.
- 6. **Finish(마침)**를 클릭하여 구성 파일을 생성합니다.
- 7. **Save(저장)**를 클릭하여 선택한 설정을 .cfg 파일에 저장합니다.

#### **구성 설정**

<span id="page-58-0"></span>**구성**

장치를 구성할 때 매개변수, 액션 룰 및 장치의 추가 설정을 구성할 수 있습니다.

#### **매개변수**

매개변수는 장치 동작을 제어하는 데 사용되는 내부 장치 매개변수입니다. 매개변수에 대한 일반적인 정보 는 [www.axis.com](https://www.axis.com)에 있는 해당 제품의 사용자 설명서를 참조하십시오.

#### 참고

- 매개변수는 숙련된 사용자만 수정해야 합니다.
- AXIS Device 관리에서 모든 장치 매개변수에 액세스할 수 있는 것은 아닙니다.

일부 텍스트 필드에 변수를 삽입할 수 있습니다. 변수는 장치에 적용되기 전에 텍스트로 교체됩니다. 변수를 삽 입하려면 텍스트 필드를 마우스 오른쪽 버튼으로 클릭하고 다음을 선택합니다.

- **Insert device serial number variable(장치 시리얼 번호 변수 입력):** 이 변수는 구성 파일이 적용되는 장치의 시리얼 번호로 교체됩니다.
- **Insert device name variable(장치 이름 변수 입력):** 이 변수는 구성 파일을 적용할 때 사용되는 장치 의 이름으로 교체됩니다. 장치 이름은 장치 관리 페이지의 이름 열에서 찾을 수 있습니다. 장치의 이름을 바꾸려면 카메라 또는 기타 장치 페이지로 이동합니다.
- **Insert server name variable(서버 이름 변수 입력):** 이 변수는 구성 파일을 적용할 때 사용되는 서버 의 이름으로 교체됩니다. 서버 이름은 장치 관리 페이지의 서버 열에서 찾을 수 있습니다. 서버의 이 름을 바꾸려면 Service Control로 이동합니다.
- **Insert server time zone variable(서버 시간대 변수 입력):** 이 변수는 구성 파일을 적용할 때 사용되는 서버의 POSIX 시간대로 교체됩니다. 이 변수는 시간대가 서로 다른 서버와 함께 네트워크에 있는 모든 장치의 올바른 시간대를 설정하기 위해 POSIX 시간대 매개변수에서 사용될 수 있습니다.

#### **액션 룰**

액션 룰은 장치 간에 복사할 수 있습니다. 액션 룰은 숙련된 사용자만 수정해야 합니다. 액션 룰에 대 - 한 일반적인 내용은 *[액션](#page-80-0) 룰* 항목을 참조하십시오.

#### **추가 설정**

- **Stream Profiles(스트림 프로파일):** 스트림 프로파일은 비디오 인코딩, 이미지 및 오디오 설정에 대한 사 전 프로그래밍된 실시간 보기 구성 프로파일입니다. 스트림 프로파일은 장치 간에 복사할 수 있습니다.
- **Motion Detection Windows(모션 디텍션 창):** 모션 디텍션 창은 카메라의 화각에서 특정 영역을 정의 하는 데 사용됩니다. 일반적으로 지정된 영역 내에서 움직임이 일어나거나 정지할 때마다 알람이 생성됩니다. 모션 디텍션 창은 장치 간에 복사할 수 있습니다.

#### <span id="page-59-0"></span>**사용자 관리**

**Configuration <sup>&</sup>gt; Devices <sup>&</sup>gt; Management(구성 <sup>&</sup>gt; 장치 <sup>&</sup>gt; 관리)**로 이동하면 장치 사용자를 관리할 수 있는 장치 관리 페이지가 표시됩니다.

패스워드를 설정하거나 여러 장치에 대해 사용자를 제거하면 모든 장치에 없는 사용자에게 수 가 표시됩니다. 각 사용자는 여러 장치에서 여러 역할을 하더라도 한 번만 표시됩니다.

참고

계정은 장치에 따라 다르며 의 사용자 계정과 관련이 없습니다.

#### **패스워드 설정**

참고

- 펌웨어 5.20 이상의 장치는 64자 패스워드를 지원합니다. 이전 펌웨어 버전의 장치는 8자 패스워드를 지원합니다. 구형 펌웨어가 있는 장치에는 별도로 패스워드를 설정하는 것이 좋습니다.
- 서로 다른 패스워드 길이를 지원하는 여러 장치에서 패스워드를 설정하는 경우 패스워드는 지원 되는 최단 길이 내에 맞아야 합니다.
- 무단 접근을 방지하고 보안을 강화하려면 에 추가된 모든 장치에 패스워드를 지정하여 보호할 것 을 강력히 권장합니다.

패스워드에는 다음 문자를 사용할 수 있습니다.

- 문자 A-Z, a-z
- 숫자 0-9
- 공백, 쉼표(,), 마침표(.), 콜론(:), 세미콜론(;)
- !, ", #, \$, %, &, ', (, +, \*, -, ), /, <, >, =, ?, [, \, ^, -, `, {, |, ~, @, ], }

장치에서 사용자의 패스워드를 설정하려면 다음을 수행합니다.

- 1. **Configuration <sup>&</sup>gt; Devices <sup>&</sup>gt; Management <sup>&</sup>gt; Manage devices(구성 <sup>&</sup>gt; 장치 <sup>&</sup>gt; 관리 <sup>&</sup>gt; 장치 관리)** 로 이동합니다.
- 2. 장치를 선택하고 을 클릭합니다. 장치를 마우스 오른쪽 버튼으로 클릭하고 **User Management <sup>&</sup>gt; Set password(사용자 관리 <sup>&</sup>gt; 패스워드 설정)**를 선택할 수도 있습니다.
- 3. 사용자를 선택합니다.
- 4. 패스워드를 입력하거나 **Generate(생성)**를 클릭하여 강력한 패스워드를 생성합니다.
- 5. **OK(확인)**를 클릭합니다.

#### **사용자 추가**

에 로컬 또는 Active Directory 사용자를 추가하려면 다음을 수행합니다.

- 1. **Configuration <sup>&</sup>gt; Devices <sup>&</sup>gt; Management <sup>&</sup>gt; Manage devices(구성 <sup>&</sup>gt; 장치 <sup>&</sup>gt; 관리 <sup>&</sup>gt; 장치 관리)** 로 이동합니다.
- 2. 장치를 마우스 오른쪽 버튼으로 클릭하고 **User Management <sup>&</sup>gt; Add user(사용자 관리 <sup>&</sup>gt; 사용자 추가)**를 선택합니다.
- 3. 사용자 이름 및 패스워드를 입력하고 해당 패스워드를 확인합니다. 유효한 문자 목록은 위의 패 스워드 설정 섹션을 참조하십시오.
- 4. **Role(역할)** 필드의 드롭다운 목록에서 사용자 접근 권한을 선택합니다.
	- **Administrator(관리자):** 장치에 대한 접근 제한이 없습니다.

<span id="page-60-0"></span>**구성**

- -**Operator(운영자):** 비디오 스트림, 이벤트 및 시스템 옵션을 제외한 모든 설정에 접근합니다.
- **Viewer(관찰자):** 비디오 스트림에 접근합니다.
- 5. 사용자가 실시간 보기에서 팬, 틸트 및 줌 기능을 사용하도록 허용하려면 **Enable PTZ control(PTZ 제어 활성화)**을 선택합니다.
- 6. **OK(확인)**를 클릭합니다.

### **사용자 제거**

장치에서 사용자를 제거하려면 다음을 수행합니다.

- 1. **Configuration <sup>&</sup>gt; Devices <sup>&</sup>gt; Management <sup>&</sup>gt; Manage devices(구성 <sup>&</sup>gt; 장치 <sup>&</sup>gt; 관리 <sup>&</sup>gt; 장치 관리)** 로 이동합니다.
- 2. 장치를 마우스 오른쪽 버튼으로 클릭하고 **User Management <sup>&</sup>gt; Remove user(사용자 관리 <sup>&</sup>gt; 사용자 제거)**를 선택합니다.
- 3. **User(사용자)** 필드의 드롭다운 목록에서 제거할 사용자를 선택합니다.
- 4. **OK(확인)**를 클릭합니다.

#### **사용자 나열**

장치의 모든 사용자와 해당 접근 권한을 나열하려면 다음을 수행합니다.

- 1. **Configuration <sup>&</sup>gt; Devices <sup>&</sup>gt; Management <sup>&</sup>gt; Manage devices(구성 <sup>&</sup>gt; 장치 <sup>&</sup>gt; 관리 <sup>&</sup>gt; 장치 관리)** 로 이동합니다.
- 2. 장치를 마우스 오른쪽 버튼으로 클릭하고 **User Management <sup>&</sup>gt; List users(사용자 관리 <sup>&</sup>gt; 사용자 나열)**를 선택합니다.
- 3. **Type to search(검색)** 필드를 사용하여 목록에서 특정 사용자를 찾습니다.

**펌웨어 업그레이드**

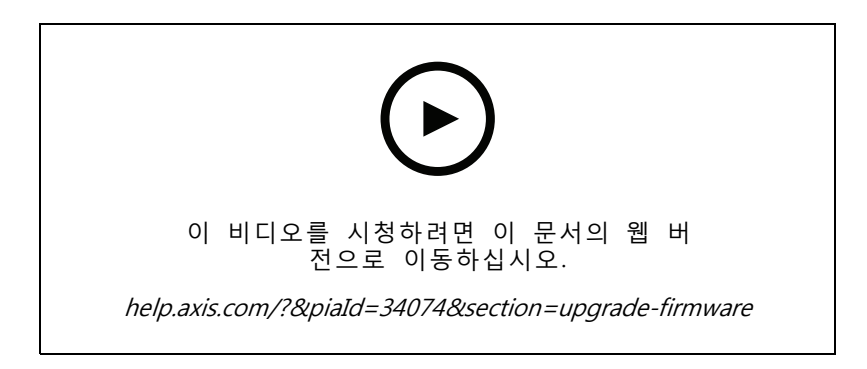

펌웨어는 Axis 제품의 기능을 결정하는 소프트웨어입니다. 최신 펌웨어를 사용하여 장치에 최신 기능 및 향상된 기능을 적용합니다.

새로운 펌웨어는 를 사용하여 다운로드하거나 하드 드라이브 또는 메모리 카드의 파일에서 가져올 수 있 습니다. 다운로드할 수 있는 펌웨어 버전이 해당 버전 번호 다음에 **(Download)((다운로드))**라는 텍스 트와 함께 표시됩니다. 로컬 클라이언트에서 사용 가능한 펌웨어 버전이 해당 버전 번호 다음에 **(File)((파 일))**이라는 텍스트와 함께 표시됩니다.

펌웨어를 업그레이드할 때 업그레이드 유형을 선택할 수 있습니다.

<span id="page-61-0"></span>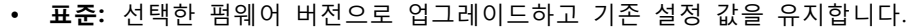

• **공장 출하 시 기본값:** 선택한 펌웨어 버전으로 업그레이드하고 모든 설정을 공장 기본값으로 재설 정합니다.

펌웨어를 업그레이드하려면 다음을 수행합니다.

- 1. **Configuration <sup>&</sup>gt; Devices <sup>&</sup>gt; Management(구성 <sup>&</sup>gt; 장치 <sup>&</sup>gt; 관리)**로 이동하여 구성할 장치를 선택합니다.
- 2. 을 클릭하거나, 마우스 오른쪽 버튼을 클릭하고 **Upgrade firmware(펌웨어 업그레이드)** 를 선택합니다.
- 3. 장치에 액세스할 수 없는 등 일부 장치를 구성할 수 없는 경우 유효하지 않은 장치 대화 상자가 나타 납니다. **Continue(계속)**를 클릭하여 구성할 수 없는 장치를 건너뜁니다.
- 4. 펌웨어를 업그레이드하는 동안 장치에 액세스할 수 없으면 **Yes(예)**를 클릭하여 계속합니다. 확인 후 다시 표시하지 않으려면 **Do not show this dialog again(이 대화 상자를 다시 표시 안 함)** 을 선택하고 **Yes(예)**를 클릭합니다.
- 5. 펌웨어 업그레이드 대화 상자에는 장치 모델, 각 모델의 장치 수, 기존 펌웨어 버전 및 업그레이드와 업그레이드 유형에 사용 가능한 펌웨어 버전이 나열됩니다. 기본적으로 목록에 있는 장치는 새 펌웨어 버전을 다운로드할 수 있을 때 미리 선택되며 최신 펌웨어 버전은 각 장치에 대해 미리 선택됩니다.
	- 5.1 다운로드할 수 있는 펌웨어 버전 목록을 업데이트하려면 **Check for updates(업데이트 확인)**를 클릭합니다. 로컬 클라이언트에 저장된 하나 이상의 펌웨어 파일을 찾아보려 면 **Browse(찾아보기)** 버튼을 클릭합니다.
	- 5.2 장치, 업그레이드할 펌웨어 버전 및 업그레이드 유형을 선택합니다.
	- 5.3 **OK(확인)**를 클릭하면 목록의 장치 업그레이드를 시작합니다.

참고

기본적으로 선택한 모든 장치에 대한 펌웨어 업데이트가 동시에 수행됩니다. 업데이트 순서는 변경 \_ 할 수 있습니다. *펌웨어 [업그레이드](#page-107-0) 설정* 항목을 참조하십시오.

#### **날짜와 시간 설정**

Axis 장치의 날짜 및 시간 설정은 서버 컴퓨터 시간이나 NTP 서버와 동기화하거나 수동으로 설정할 수 있습니다. 장치의 날짜와 시간을 설정하려면 다음을 수행합니다.

- 1. **Configuration <sup>&</sup>gt; Devices <sup>&</sup>gt; Management(구성 <sup>&</sup>gt; 장치 <sup>&</sup>gt; 관리)**로 이동합니다.
- 2. 장치를 선택하고 <sup>[\*</sup>ⓒ 을(를) 클릭하거나 장치를 마우스 오른쪽 버튼으로 클릭하고 **Set date and time(날짜 및 시간 설정)**을 선택합니다.
- 3. **Device time(장치 시간)**을 클릭하면 Axis 장치의 현재 날짜 및 시간이 나열됩니다. 여러 장치를 선택할 경우 **Device time(장치 시간)**을 사용할 수 없습니다.
- 4. 시간대를 선택합니다.
	- **Time zone(시간대)** 드롭다운 목록에서 Axis 제품에 사용할 시간대를 선택합니다.
	- - 제품이 일광 절약 시간제를 사용하는 지역에 있는 경우 **Automatically adjust for daylight saving time changes(일광 절약 시간 변경에 맞게 자동으로 조정)**를 선택합니다.

참고

**Synchronize with NTP server(NTP 서버와 동기화)** 또는 **Set manually(수동으로 설정)** 시간 모드를 선택 하면 시간대를 설정할 수 있습니다.

5. 시간 모드 섹션에서 다음을 수행합니다.

- <span id="page-62-0"></span>- 제품의 날짜와 시간을 서버 컴퓨터, 즉 서버가 설치된 컴퓨터의 시계와 동기화하려면 **Synchronize with server computer time(서버 컴퓨터 시간과 동기화)**을 선택합니다.
- NTP 서버를 사용하는 제품의 날짜 및 시간과 동기화하려면 **Synchronize with NTP server(NTP 서버와 동기화)**를 선택합니다. 제공된 필드에 NTP 서버의 IP 주소, DNS 또는 호 스트 이름을 입력합니다.
	- 날짜와 시간을 수동으로 설정하려면 **Set manually(수동 설정)**를 선택합니다.

6. **OK(확인)**를 클릭합니다.

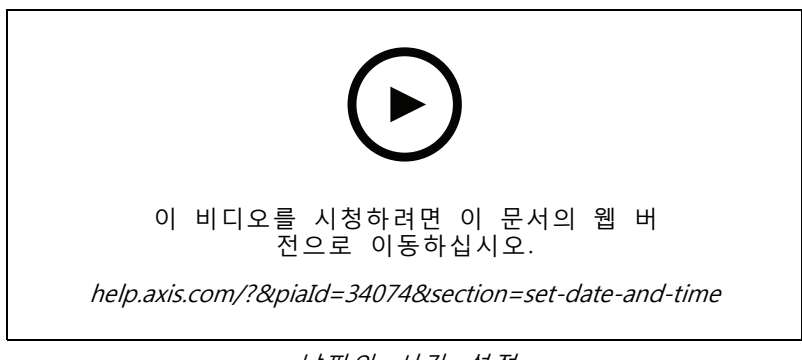

날짜와 시간 설정

#### **카메라 애플리케이션 설치**

카메라 애플리케이션은 Axis 네트워크 비디오 제품에 업로드하고 설치할 수 있는 소프트웨어입니다. 애플리케 이션은 감지, 인식, 추적 또는 계수와 같은 기능을 장치에 추가합니다.

일부 애플리케이션은 에서 직접 설치할 수 있습니다. 다른 애플리케이션은 [www.axis.com/global/en/products/analytics-and-other-applications](https://www.axis.com/global/en/products/analytics-and-other-applications) 또는 애플리케이션 벤더의 웹사이트에 서 먼저 다운로드해야 합니다.

애플리케이션을 AXIS Camera Application Platform 지원을 위해 장치에 설치할 수 있습니다. 일부 애플리케 이션에 특정 펌웨어 버전이나 카메라 모델이 필요할 수도 있습니다.

애플리케이션에 라이센스가 필요하면 라이센스 키 파일을 애플리케이션과 동시에 설치하거나 나중에 장치의 구성 페이지에서 설치할 수 있습니다.

라이센스 키 파일을 얻으려면 애플리케이션에 포함된 라이센스 코드를 [www.axis.com/se/sv/products/camera-applications/license-key-registration#/registration](https://www.axis.com/se/sv/products/camera-applications/license-key-registration#/registration)에 등록해야 합니다.

애플리케이션을 설치할 수 없으면 [www.axis.com](https://www.axis.com)으로 이동하여 장치 모델과 펌웨어 버전이 AXIS Camera Application Platform을 지원하는지 확인합니다.

사용 가능한 카메라 애플리케이션:

**AXIS Video Motion Detection 4 -** 관심 영역 안에서 움직이는 객체를 감지하는 애플리케이션. 애플리케이션에 라이센스가 필요하지 않으며 펌웨어 6.50 이상을 사용하는 카메라에 설치할 수 있습니다. 또한 제품의 펌웨어 릴리스 정보에서 Video Motion Detection 4를 지원하는지 확인할 수 있습니다.

**AXIS Video Motion Detection 2 -** 관심 영역 안에서 움직이는 객체를 감지하는 애플리케이션. 애플리케이션에 라이센스가 필요하지 않으며 펌웨어 5.60 이상을 사용하는 카메라에 설치할 수 있습니다.

**AXIS Video Content Stream -** Axis 카메라가 모션 객체 추적 데이터를 로 보낼 수 있게 하는 애플리케이 션입니다. 펌웨어 5.50에서 9.59 사이의 카메라에 설치할 수 있습니다. AXIS Video Content Stream의 사 용은 와 함께 사용할 때만 허용됩니다.

**기타 애플리케이션 -** 설치할 애플리케이션. 설치를 시작하기 전에 로컬 컴퓨터에 애플리케이션을 다운로드합니다.

<span id="page-63-0"></span>카메라 애플리케이션을 설치하려면 다음을 수행합니다.

- 1. **Configuration <sup>&</sup>gt; Devices <sup>&</sup>gt; Management(구성 <sup>&</sup>gt; 장치 <sup>&</sup>gt; 관리)**로 이동합니다.
- 2. 애플리케이션을 설치할 카메라를 선택합니다. <sup>20</sup> 을 클릭하거나 마우스 오른쪽 버튼을 클릭한 후 **Install camera application(카메라 애플리케이션 설치)**을 선택합니다.
- 3. 카메라에 설치할 카메라 애플리케이션을 선택합니다. 다른 애플리케이션을 설치하려면 **Browse(찾아보 기)**를 클릭하고 로컬 애플리케이션 파일로 이동합니다. **Next(다음)**를 클릭합니다.
- 4. 애플리케이션을 설치한 경우 **Allow application overwrite(애플리케이션 덮어쓰기 허용)**를 선택하여 애플리케이션을 다시 설치하거나 **Allow application downgrade(애플리케이션 다운그레이드 허용)** 를 선택하여 이전 버전의 애플리케이션을 설치할 수 있습니다.

#### 참고

애플리케이션 다운그레이드 또는 덮어쓰기를 수행하면 장치에서 애플리케이션 설정이 재설정됩니다.

- 5. 애플리케이션에 라이센스가 필요한 경우 라이센스 설치 대화 상자가 나타납니다.
	- 5.1 **Yes(예)**를 클릭하여 라이센스 설치를 시작하고 **Next(다음)**를 클릭합니다.
	- 5.2 **Browse(찾아보기)**를 클릭하여 라이센스 파일을 찾고 **Next(다음)**를 클릭합니다.

#### 참고

AXIS Video Motion Detection 2, AXIS Video Motion Detection 4 또는 AXIS Video Content Stream 을 설치할 때는 라이센스가 필요하지 않습니다.

6. 정보를 검토하고 **Finish(마침)**를 클릭합니다. 설치가 완료되면 카메라 상태가 OK에서 Maintenance 로 변경되고 다시 OK로 변경됩니다.

#### **보안**

인증 기관(CA)은 HTTPS 또는 IEE 802.1X를 활성화할 때 클라이언트 및 서버 인증서에 자동으로 서명하고 장치에 배포합니다. CA는 사전 설치된 인증서를 무시합니다. 인증서를 구성하는 방법에 대한 자세한 내용은 인증서 [페이지](#page-124-0) [125](#page-124-0) 항목을 참조하십시오.

#### **HTTPS 또는 IEEE 802.1X 인증서 관리**

#### 참고

IEEE 802.1X를 활성화하기 전에 에서 Axis 장치의 시간이 동기화되어 있는지 확인하십시오.

- 1. **Configuration <sup>&</sup>gt; Devices <sup>&</sup>gt; Management(구성 <sup>&</sup>gt; 장치 <sup>&</sup>gt; 관리)**로 이동합니다.
- 2. 장치를 마우스 오른쪽 버튼으로 클릭합니다.
	- - **Security <sup>&</sup>gt; HTTPS <sup>&</sup>gt; Enable/Update(보안 <sup>&</sup>gt; HTTPS <sup>&</sup>gt; 활성화/업데이트)**를 선택하여 HTTPS 를 활성화하거나 장치에 대한 HTTPS 설정을 업데이트합니다.
	- - **Security <sup>&</sup>gt; IEEE 802.1X <sup>&</sup>gt; Enable/Update(보안 <sup>&</sup>gt; IEEE 802.1X <sup>&</sup>gt; 활성화/업데이트)**를 선택하 여 IEEE 802.1X를 활성화하거나 장치에 대한 IEEE 802.1X 설정을 업데이트합니다.
	- - **Security <sup>&</sup>gt; HTTPS <sup>&</sup>gt; Disable(보안 <sup>&</sup>gt; HTTPS <sup>&</sup>gt; 비활성화)**을 선택하여 장치에 대해 HTTPS 를 비활성화합니다.
	- **Security <sup>&</sup>gt; IEEE 802.1X <sup>&</sup>gt; Disable(보안 <sup>&</sup>gt; IEEE 802.1X <sup>&</sup>gt; 비활성화)**을 선택하여 장치에 대 해 IEEE 802.1X를 비활성화합니다.
	- **Certificates...(인증서...)**를 선택하여 개요를 보거나, 인증서를 삭제하거나, 특정 인증서에 대한 자세한 정보를 얻으십시오.

## <span id="page-64-0"></span>참고

동일한 인증서가 여러 장치에 설치된 경우 하나의 항목으로만 표시됩니다. 인증서를 삭제하면 인증서 가 설치된 모든 장치에서 인증서가 제거됩니다.

#### **HTTPS 및 IEEE 802.1X의 상태**

장치 관리 페이지에는 HTTPS 및 IEEE 802.1X의 상태가 나열됩니다.

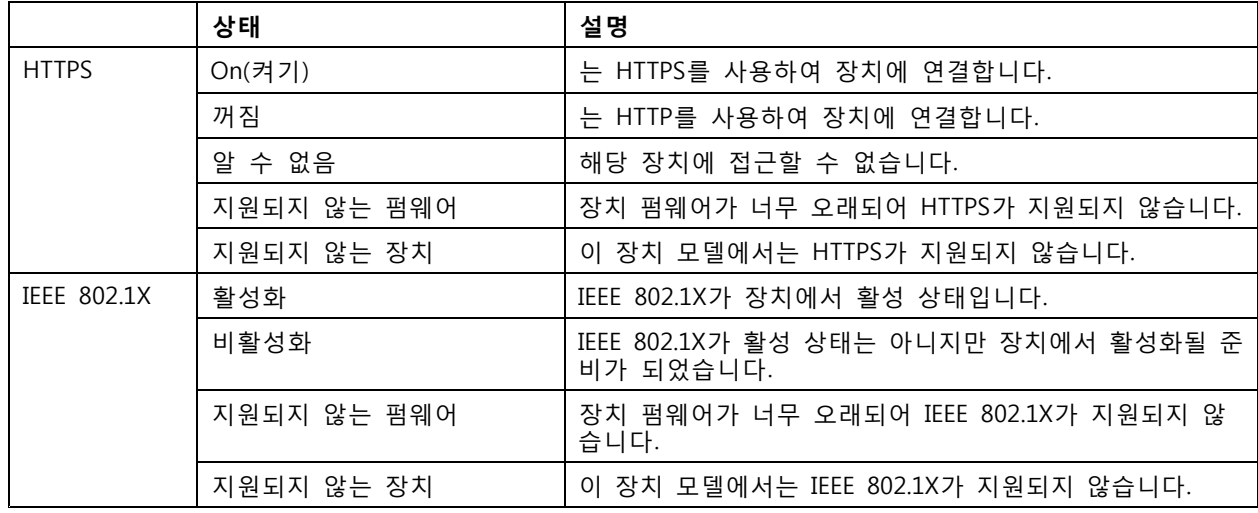

## **장치 데이터 수집**

이 옵션은 일반적으로 문제 해결을 위해 사용됩니다. 이 옵션을 사용하면 장치의 특정 위치에 대한 데이터 수 집 보고서가 있는 zip 파일을 생성할 수 있습니다.

장치 데이터를 수집하려면 다음을 수행합니다.

- 1. **Configuration <sup>&</sup>gt; Devices <sup>&</sup>gt; Management(구성 <sup>&</sup>gt; 장치 <sup>&</sup>gt; 관리)**로 이동합니다.
- 2. 장치를 마우스 오른쪽 버튼으로 클릭하고 **Collect device data(장치 데이터 수집)**를 선택합니다.
- 3. 선택된 장치의 데이터 소스 섹션에서 다음을 수행합니다.
	- **Preset(프리셋)**을 클릭하고 일반적으로 사용되는 명령의 드롭다운 목록에서 하나를 선택합니다.

참고

일부 프리셋은 일부 장치에서 작동하지 않습니다. 예를 들어 오디오 장치에서는 PTZ 상 태가 작동하지 않습니다.

- **Custom(사용자 지정)**을 클릭하고 선택한 서버에서 데이터 수집 소스에 대한 URL 경로 를 지정합니다.
- 4. 다른 이름으로 저장 섹션에서 데이터 수집 .zip 파일의 파일 이름과 폴더 위치를 지정합니다.
- 5. 데이터 수집이 완료될 때 지정된 폴더를 열려면 **Automatically open folder when ready(보고 서가 준비되면 폴더 자동 열기)**를 선택합니다.
- 6. **OK(확인)**를 클릭합니다.

## **연결**

IP 주소 또는 호스트 이름을 사용하여 장치와 통신하려면 다음을 수행합니다.

- <span id="page-65-0"></span>1. **Configuration <sup>&</sup>gt; Devices <sup>&</sup>gt; Management(구성 <sup>&</sup>gt; 장치 <sup>&</sup>gt; 관리)**로 이동합니다.
- 2. 장치를 선택하고 마우스 오른쪽 버튼을 클릭한 후 **Connection(연결)**을 선택합니다.
	- IP 주소를 사용하여 장치에 연결하려면 **Use IP(IP 사용)**를 선택합니다.
	- -호스트 이름을 사용하여 장치에 연결하려면 **Use hostname(호스트 이름 사용)**을 선택합니다.

**태그**

태그는 장치 관리 페이지에서 장치를 구성하는 데 사용됩니다. 장치는 여러 태그를 가질 수 있습니다.

예를 들어 모델 또는 위치에 따라 장치에 태그를 지정할 수 있습니다. 예를 들어 카메라 모델에 따라 장치에 태 그를 지정하여 해당 모델의 모든 카메라를 빠르게 찾고 업그레이드할 수 있습니다.

장치에 태그를 지정하려면 다음을 수행합니다.

- 1. **Configuration <sup>&</sup>gt; Devices <sup>&</sup>gt; Management(구성 <sup>&</sup>gt; 장치 <sup>&</sup>gt; 관리)**로 이동합니다.
- 2. 장치를 마우스 오른쪽 버튼으로 클릭하고 **Tag devices(장치 태그)**를 선택합니다.
- 3. **Use existing tag(기존 태그 사용)**를 선택하고 태그를 선택하거나, **Create <sup>a</sup> new tag(새로운 태 그 생성)**를 선택하고 태그 이름을 입력합니다.
- 4. **OK(확인)**를 클릭합니다.

장치에서 태그를 제거하려면 다음을 수행합니다.

- 1. **Configuration <sup>&</sup>gt; Devices <sup>&</sup>gt; Management(구성 <sup>&</sup>gt; 장치 <sup>&</sup>gt; 관리)**로 이동하여 오른쪽 상단에서 을 클릭합니다.
- 2. 태그 폴더에서 태그를 선택합니다. 이제 태그에 연결된 모든 장치가 표시됩니다.
- 3. 장치를 선택합니다. 마우스 오른쪽 버튼을 클릭하고 **Untag devices(장치 태그 해제)**를 선택합니다.
- 4. **OK(확인)**를 클릭합니다.
- 태그를 관리하려면 다음을 수행합니다.
	- 1. **Configuration <sup>&</sup>gt; Devices <sup>&</sup>gt; Management(구성 <sup>&</sup>gt; 장치 <sup>&</sup>gt; 관리)**로 이동하여 오른쪽 상단에서 을 클릭합니다.
	- 2. 장치 태그 페이지에서 다음을 수행합니다.
		- **Tags(태그)**를 마우스 오른쪽 버튼으로 클릭하고 **New tag(새로운 태그)**를 선택하여 태그 를 생성합니다.
		- - 태그 이름을 바꾸려면 태그를 마우스 오른쪽 버튼으로 클릭하고 **Rename tag(태그 이름 변 경)**를 선택한 다음 새 이름을 입력합니다.
		- -태그를 삭제하려면 태그를 마우스 오른쪽 버튼으로 클릭하고 **Delete(삭제)**를 선택합니다.
		- -장치 태그를 페이지를 고정하려면  $\begin{array}{r} \begin{array}{c} \blacksquare \end{array} \begin{array}{r} \blacksquare \end{array} \begin{array}{r} \blacksquare \end{array} \begin{array}{r} \blacksquare \end{array} \begin{array}{r} \blacksquare \end{array} \begin{array}{r} \blacksquare \end{array} \begin{array}{r} \blacksquare \end{array} \begin{array}{r} \blacksquare \end{array} \begin{array}{r} \blacksquare \end{array} \begin{array}{r} \blacksquare \end{array} \begin{array}{r} \blacksquare \end{array} \begin{array}{r} \blacksquare \end{array} \begin$
		- 태그와 관련된 모든 장치를 표시하려면 태그를 클릭하고 모든 장치를 클릭하여 에 연결된 - "그그" 논문는 그는 ㅎ...<br>모든 장치를 표시합니다.
		- **Warnings/Errors(경고/오류)**를 클릭하면 주의가 필요한 장치(예: 접근할 수 없는 장치) 가 표시됩니다.

## <span id="page-66-0"></span>**장치 구성 탭**

하나의 장치에서 모든 설정을 구성하려면 다음을 수행합니다.

- 1. **Configuration <sup>&</sup>gt; Devices <sup>&</sup>gt; Management(구성 <sup>&</sup>gt; 장치 <sup>&</sup>gt; 관리)**로 이동합니다.
- 2. 장치의 주소 또는 호스트 이름을 클릭하여 장치의 구성 탭으로 이동합니다.
- 3. 설정을 변경하십시오. 장치를 구성하는 방법에 대한 정보는 장치의 사용자 설명서를 참조하십시오.
- 4. 탭을 닫고 변경 사항이 에 구현되었는지 확인하기 위해 장치가 다시 로드됩니다.

#### **제한 사항**

- 타사 장치에 대한 자동 인증은 지원되지 않습니다.
- 타사 장치에 대한 일반 지원은 보장할 수 없습니다.
- 활성 비디오 스트림이 있는 장치 구성 탭은 로드를 증가시키고 서버 시스템의 성능에 영향을 줄 수 있습니다.

## **외부 데이터 소스**

외부 데이터 소스는 각 이벤트 시간에 발생한 활동을 추적하는 데 사용될 수 있는 데이터를 생성하는 시 스템 또는 소스입니다. 데이터 검색 [페이지](#page-39-0) [40](#page-39-0) 항목을 참조하십시오.

**Configuration <sup>&</sup>gt; Devices <sup>&</sup>gt; External data sources(구성 <sup>&</sup>gt; 장치 <sup>&</sup>gt; 외부 데이터 소스)**로 이동하면 모든 외부 데 이터 소스의 목록이 표시됩니다. 열의 내용을 기준으로 정렬하려면 열 제목을 클릭합니다.

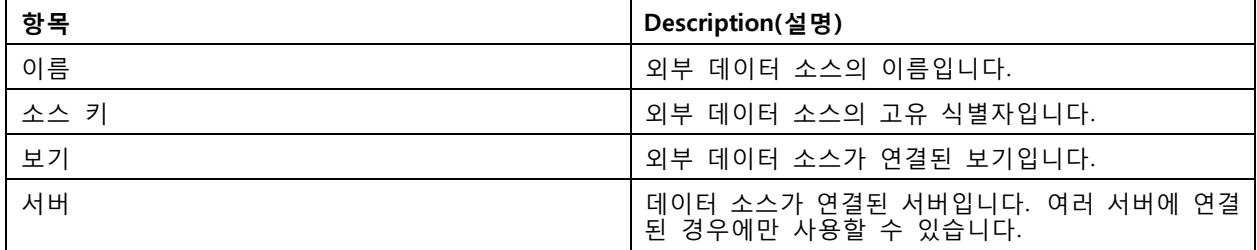

외부 데이터 소스는 다음과 같은 경우 자동으로 추가됩니다.

• **Configuration <sup>&</sup>gt; Access control <sup>&</sup>gt; Doors and zones(구성 <sup>&</sup>gt; 접근 제어 <sup>&</sup>gt; 도어 및 영역)**에서 도어 가 생성됩니다.

에서 AXIS A1601 Network Door Controller를 설정하기 위한 전체 작업 흐름은 AXIS A1601 Network Door [Controller](https://help.axis.com/axis-camera-station-integrator-guide#set-up-axis-a1601-network-door-controller) 설정을 참조하십시오.

• 첫 번째 이벤트는 AXIS License Plate Verifier로 구성된 장치에서 수신됩니다.

에서 AXIS [License](https://help.axis.com/axis-camera-station-integrator-guide#set-up-axis-license-plate-verifier) Plate Verifier를 설정하는 전체 워크플로는 AXIS License Plate Verifier 설정을 참조 하십시오.

외부 데이터 소스가 보기와 함께 구성된 경우 해당 데이터 소스에서 생성된 데이터는 데이터 검색 탭에서 해당 보기의 타임라인에 자동으로 북마크됩니다. 보기에 데이터 소스를 연결하려면

- 1. **Configuration <sup>&</sup>gt; Devices <sup>&</sup>gt; External data sources(구성 <sup>&</sup>gt; 장치 <sup>&</sup>gt; 외부 데이터 소스)**로 이동합니다.
- 2. 외부 데이터 소스를 선택하고 **Edit(편집)**을 클릭합니다.
- 3. **View(보기)** 드롭다운 목록에서 보기를 선택합니다.
- 4. **OK(확인)**를 클릭합니다.

## **시간 동기화**

시간 동기화 페이지를 열기 위해 **Configuration <sup>&</sup>gt; Devices <sup>&</sup>gt; Time synchronization(구성 <sup>&</sup>gt; 장치 <sup>&</sup>gt; 시간 동 기화)**으로 이동합니다.

에 추가된 장치 목록이 표시됩니다. 머리글 행을 마우스 오른쪽 버튼으로 클릭하고 표시할 열을 선택합니다. 머 리글을 끌어 놓아 열을 다른 순서로 표시합니다.

이 장치 목록에는 다음과 같은 정보가 포함됩니다.

- **Name(이름):** 장치 이름이거나 장치가 여러 카메라가 연결된 비디오 엔코더이거나 보기 영역이 여러 개인 네트워크 카메라일 때 모든 관련 카메라 이름의 목록입니다.
- **Address(주소):** 장치의 주소입니다. 링크를 클릭하면 장치의 구성 페이지로 이동합니다. 장치를 추가할 \_ 때 사용되는 IP 주소 또는 호스트 이름을 표시합니다. *장치 구성 탭 [페이지](#page-66-0) [67](#page-66-0)* 항목을 참조하십시오.
- **MAC address(MAC 주소):** 장치의 MAC 주소입니다.
- **Model(모델):** 장치의 모델입니다.
- **활성화:** 시간 동기화가 활성화되었는지 표시합니다.
- **NTP 소스:** 장치에 대해 구성된 NTP 소스입니다.
	- **고정:** 장치의 NTP 서버는 **Primary NTP server(기본 NTP 서버)** 및 **Secondary NTP server(보 조 NTP 서버)**에서 수동으로 지정됩니다.
	- **DHCP:** 장치는 네트워크에서 동적으로 NTP 서버를 수신합니다. **Primary NTP server(기본 NTP 서버)** 및 **Secondary NTP server(보조 NTP 서버)**는 **DHCP**를 선택했을 때 사용할 수 없습니다.
- **Primary NTP server(기본 NTP 서버):** 장치에 대해 구성된 기본 NTP 서버입니다. **정적**을 선택했 을 때만 사용할 수 있습니다.
- **Secondary NTP server(보조 NTP 서버):** 장치에 대해 구성된 보조 NTP 서버입니다. **정적**이 선택되었 을 때 보조 NTP를 지원하는 Axis 장치에만 사용할 수 있습니다.
- **서버 시간 오프셋:** 장치와 서버 간의 시차입니다.
- **UTC 시간:**: 장치의 협정 세계시입니다.
- **동기화됨:** 시간 동기화 설정이 실제로 적용되었는지 표시합니다. 펌웨어 9.1 이상이 설치된 장치 에서만 사용할 수 있습니다.
- **다음 동기화까지의 시간:** 다음 동기화까지 남은 시간입니다.

Windows 시간 서비스(W32Time)는 NTP(네트워크 시간 프로토콜)를 사용하여 서버의 날짜와 시간을 동 기화합니다. 다음 정보가 표시됩니다.

- **Server(서버):** Windows 시간 서비스가 실행되고 있는 서버입니다.
- **Status(상태):** Windows 시간 서비스의 상태입니다. Running 또는 Stopped 중 하나.
- **NTP 서버:** Windows 시간 서비스에 대해 구성된 NTP 서버입니다.

#### **시간 동기화 구성**

- 1. **Configuration <sup>&</sup>gt; Devices <sup>&</sup>gt; Time synchronization(구성 <sup>&</sup>gt; 장치 <sup>&</sup>gt; 시간 동기화)**으로 이동합니다.
- 2. 장치를 선택하고 **Enable time synchronization(시간 동기화 활성화)**을 선택합니다.
- 3. NTP 소스 **Static(정적)** 또는 **DHCP**를 선택합니다.
- 4. **Static(정적)**을 선택한 경우, 기본 및 보조 NTP 서버를 구성합니다.

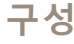

- 5. 2초 이상의 시차에 대한 알람을 수신하려면 **Send alarm when the time difference between server and device is larger than 2 seconds(서버와 장치의 시차가 2초 이상일 때 알람을 보냅니다)** 를 선택합니다.
- 6. **Apply(적용)**를 클릭합니다.

# **스토리지 구성**

**Configuration <sup>&</sup>gt; Storage <sup>&</sup>gt; Management(구성 <sup>&</sup>gt; 스토리지 <sup>&</sup>gt; 관리)**로 이동하여 스토리지 관리 페이지를 엽니 다. 스토리지 관리 페이지에서 에 존재하는 로컬 스토리지 및 네트워크 스토리지에 대한 개요를 볼 수 있습니다.

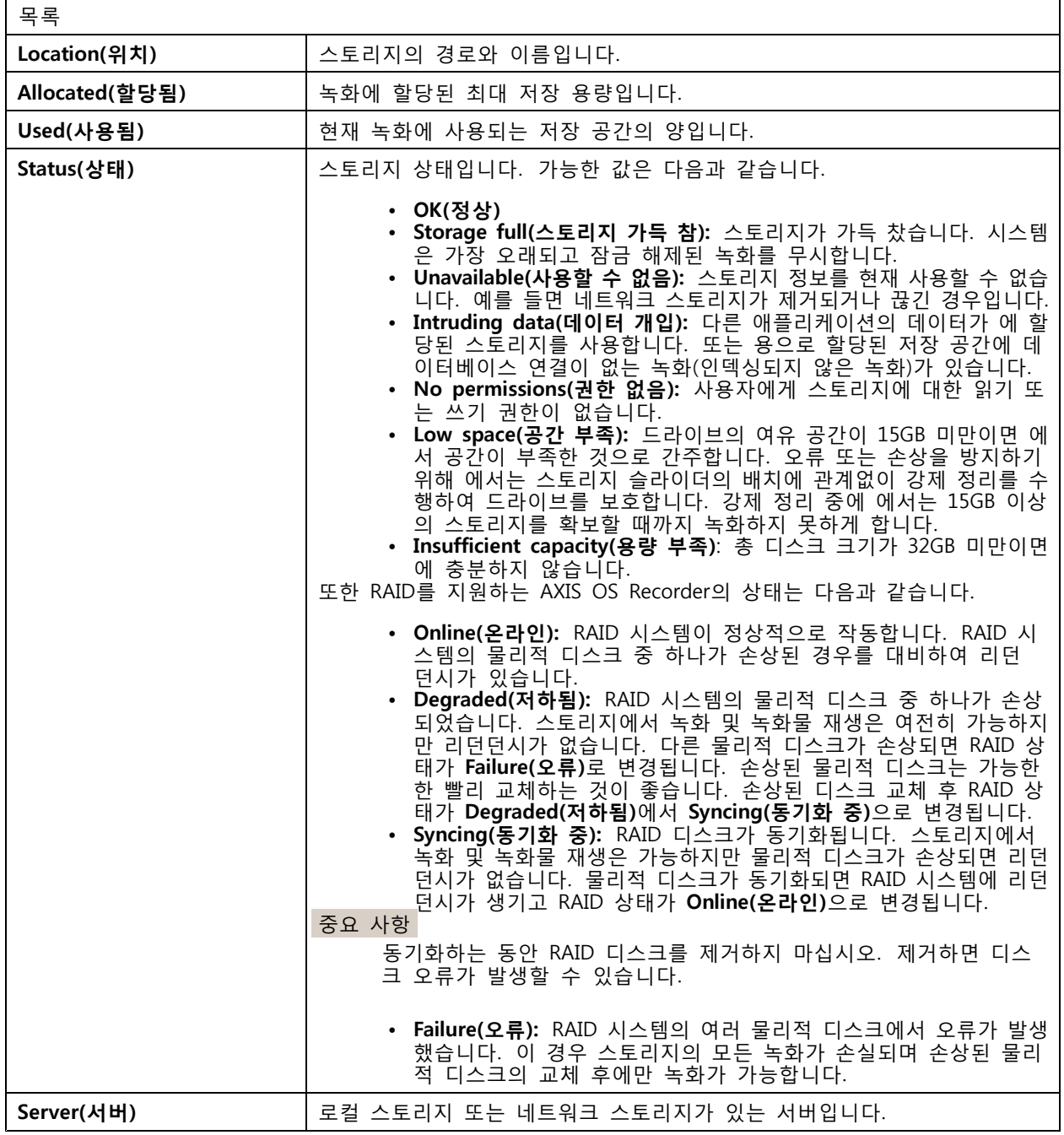

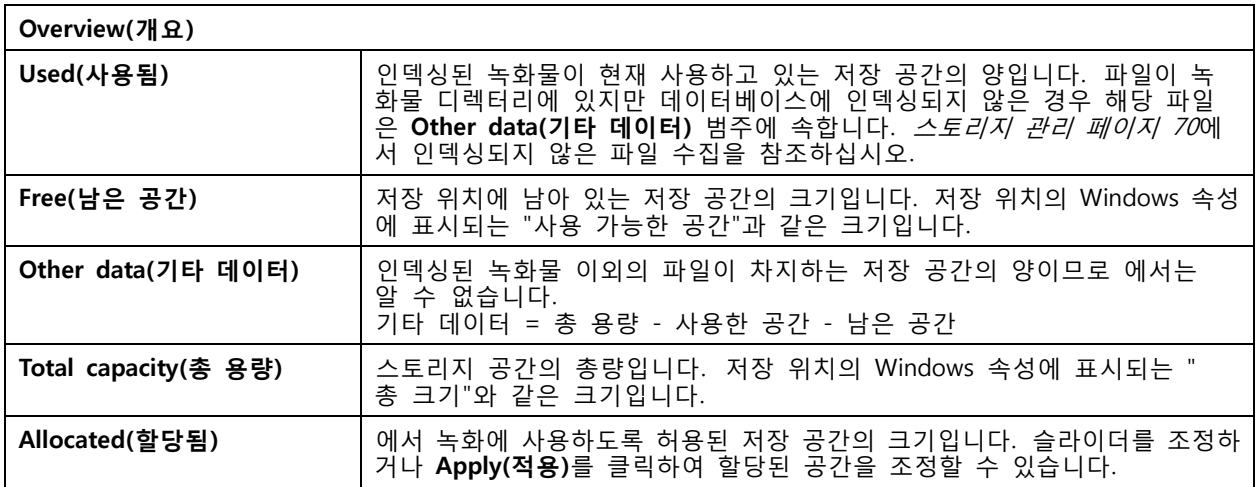

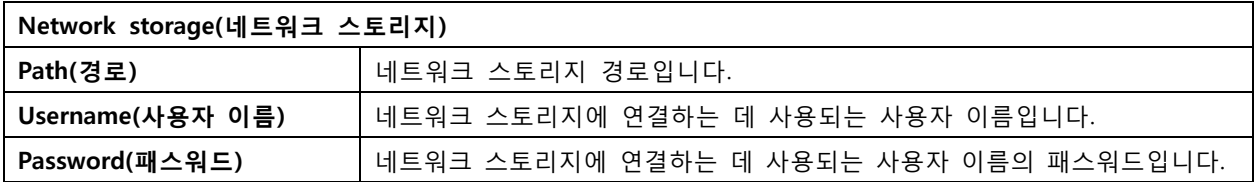

## **스토리지 관리**

**Configuration <sup>&</sup>gt; Storage <sup>&</sup>gt; Management(구성 <sup>&</sup>gt; 스토리지 <sup>&</sup>gt; 관리)**로 이동하여 스토리지 관리 페이지를 엽니다. 이 페이지에서 녹화물을 저장할 폴더를 지정할 수 있습니다. 스토리지가 꽉 차는 것을 방지하려 면 가 사용할 수 있는 총 용량의 최대 비율을 설정합니다. 보안 및 추가 공간을 위해 별도의 로컬 스토 리지와 네트워크 드라이브를 추가할 수 있습니다.

## 참고

- 여러 서버에 연결된 경우 **Selected server(선택된 서버)** 드롭다운 메뉴에서 서버를 선택하여 스 토리지를 관리합니다.
- 서비스에서 시스템 계정을 사용하여 로그인하는 경우 다른 컴퓨터의 공유 폴더에 연결되는 네트워크 드 라이브를 추가할 수 없습니다. 네트워크 [스토리지에](#page-201-0) 접근 불가 항목을 참조하십시오.
- 카메라가 로컬 스토리지 또는 네트워크 스토리지에 녹화하도록 설정되어 있거나 녹화물이 포함되어 있 으면 로컬 스토리지 또는 네트워크 스토리지를 제거할 수 없습니다.

### **로컬 스토리지 또는 공유 네트워크 드라이브 추가**

- 1. **Configuration <sup>&</sup>gt; Storage <sup>&</sup>gt; Management(구성 <sup>&</sup>gt; 스토리지 <sup>&</sup>gt; 관리)**로 이동합니다.
- 2. **Add(추가)**를 클릭합니다.
- 3. 로컬 스토리지를 추가하려면 **Local storage(로컬 스토리지)**를 선택하고 드롭다운 메뉴에서 <sup>스</sup> 토리지를 선택합니다.
- 4. 공유 네트워크 드라이브를 추가하려면 **Shared network drive(공유 네트워크 드라이브)**를 선택하고 공 유 네트워크 드라이브의 경로를 입력합니다. 예: \\ip\_address\share.
- 5. **OK(확인)**를 클릭하고 공유 네트워크 드라이브의 사용자 이름 및 패스워드를 입력합니다.
- 6. **OK(확인)**를 클릭합니다.

#### **로컬 스토리지 또는 공유 네트워크 드라이브 제거**

로컬 스토리지 또는 공유 네트워크 드라이브를 제거하려면 스토리지 목록에서 로컬 스토리지 또는 공유 네트워 크 드라이브를 선택하고 **Remove(제거)**를 클릭합니다.

#### **새 녹화물을 저장할 폴더 추가**

- 1. **Configuration <sup>&</sup>gt; Storage <sup>&</sup>gt; Management(구성 <sup>&</sup>gt; 스토리지 <sup>&</sup>gt; 관리)**로 이동합니다.
- 2. 스토리지 목록에서 로컬 스토리지 또는 공유 네트워크 드라이브를 선택합니다.
- 3. **Overview(오버뷰)**에서 **Folder for new recordings(새 녹화 폴더)**에 폴더 이름을 입력하여 녹화 저 장 위치를 변경합니다.
- 4. **Apply(적용)**를 클릭합니다.

#### **스토리지 용량 조정**

- 1. **Configuration <sup>&</sup>gt; Storage <sup>&</sup>gt; Management(구성 <sup>&</sup>gt; 스토리지 <sup>&</sup>gt; 관리)**로 이동합니다.
- 2. 스토리지 목록에서 로컬 스토리지 또는 공유 네트워크 드라이브를 선택합니다.
- 3. **Overview(오버뷰)**에서 슬라이드 바를 이동하여 에 사용될 최대 공간을 설정합니다.
- 4. **Apply(적용)**를 클릭합니다.

#### 참고

- 최적의 성능을 위해서는 디스크 공간의 5% 이상을 여유 공간으로 두는 것이 좋습니다.
- 에 추가된 저장소의 최소 공간에 대한 요구 사항은 최소 15GB의 여유 공간이 있는 32GB입니다.
- 사용 가능한 여유 공간이 15GB 미만인 경우 는 오래된 녹화물을 자동으로 삭제하여 공간을 확보합니다.

#### **인덱싱되지 않은 파일 수집**

인덱싱되지 않은 파일은 스토리지에서 **Other data(기타 데이터)**라는 중요한 부분으로 구성될 수 있습니다. 인 덱싱되지 않은 파일은 녹화 폴더에 있는 데이터 중 현재 데이터베이스의 일부가 아닌 모든 데이터입니다. 이 파 일에는 이전 설치의 녹화 또는 복구 지점을 사용할 때 손실된 데이터가 포함될 수 있습니다.

시스템은 수집된 파일을 삭제하지 않고 수집하여 녹화 스토리지의 **Non-indexed files(인덱싱되지 않은 파일)** 폴 더에 배치합니다. 스토리지는 구성에 따라 클라이언트와 동일한 컴퓨터나 원격 서버에 있을 수 있습니다. **Non-indexed files(인덱싱되지 않은 파일)** 폴더에 접근하려면 해당 서버에 대한 접근 권한이 필요합니다. 는 먼저 데이터를 찾은 순서대로, 먼저 서버별로, 그런 다음 특정 서버에 연결된 장치 순으로 폴더에 데이터를 배치합니다.

잃어버린 특정 녹화나 로그를 찾거나 내용을 삭제하여 공간을 확보하도록 선택할 수 있습니다.

검토 또는 제거하기 위해 인덱싱되지 않은 파일을 수집하려면 다음을 수행합니다.

- 1. **Configuration <sup>&</sup>gt; Storage <sup>&</sup>gt; Management(구성 <sup>&</sup>gt; 스토리지 <sup>&</sup>gt; 관리)**로 이동합니다.
- 2. 스토리지 목록에서 로컬 스토리지 또는 공유 네트워크 드라이브를 선택합니다.
- 3. **Collect non-indexed files(인덱싱되지 않은 파일 수집)**에서 **Collect(수집)**를 클릭하여 작업을 시작합니다.
- 4. 작업이 완료되면 **Alarms and Tasks <sup>&</sup>gt; Tasks(알람 및 작업 <sup>&</sup>gt; 작업)**로 이동하여 작업을 두 번 클 릭해서 결과를 확인합니다.

## **연결할 저장 장치를 선택합니다.**

**Configuration <sup>&</sup>gt; Storage <sup>&</sup>gt; Selection(구성 <sup>&</sup>gt; 저장 <sup>&</sup>gt; 선택)**으로 이동하여 저장 장치 선택 페이지를 엽니다. 이 페이지에는 의 모든 카메라 목록이 표시되며 특정 카메라의 녹화물을 보관할 기간(일)을 지정할 수 있습니다. 선택하면 녹화 스토리지 아래에서 저장 정보를 볼 수 있습니다. 동시에 카메라 여러 대를 구성할 수 있습니다.

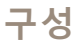

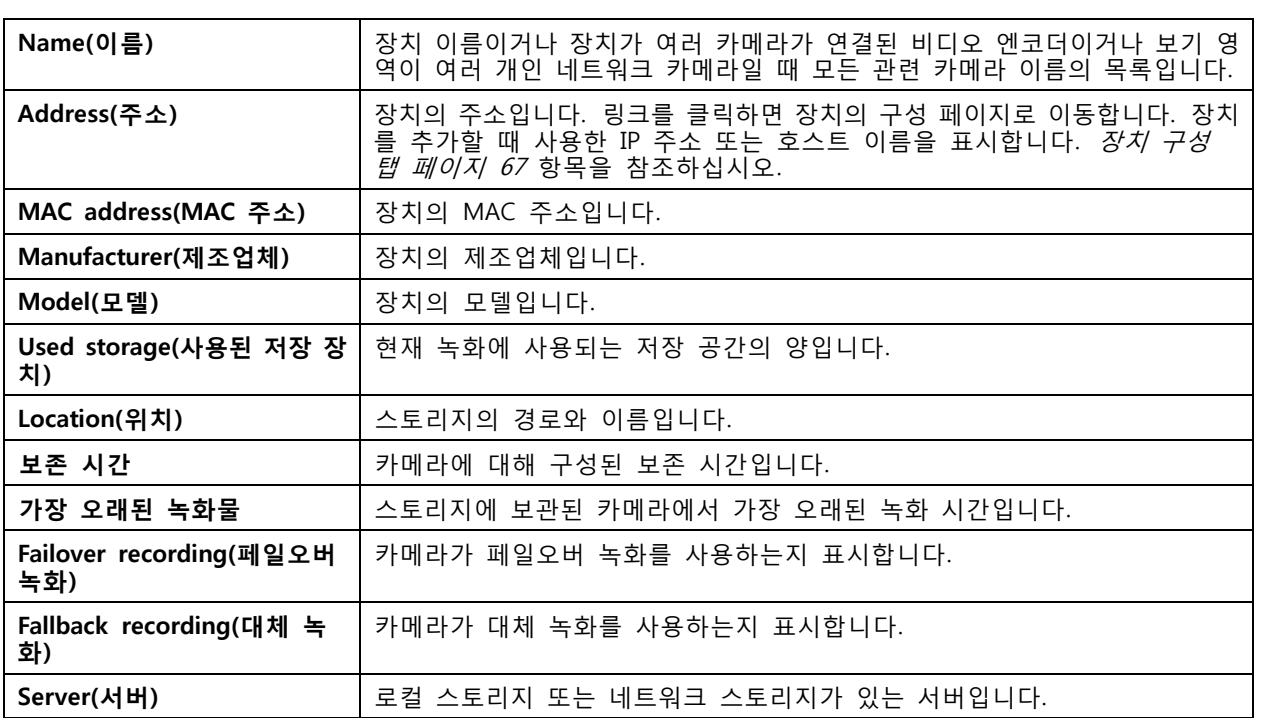

에 카메라를 추가할 때 모든 카메라에 대한 저장 솔루션이 구성되었습니다. 카메라에 대한 저장 설정을 편 집하려면 다음을 수행합니다.

#### 1. **Configuration <sup>&</sup>gt; Storage <sup>&</sup>gt; Selection(구성 <sup>&</sup>gt; 스토리지 <sup>&</sup>gt; 선택)**으로 이동합니다.

- 2. 저장 설정을 편집할 카메라를 선택합니다.
- 3. **Recording storage(녹화 스토리지)**에서 저장 위치 및 보존 시간을 설정합니다.
- 4. **Apply(적용)**를 클릭합니다.

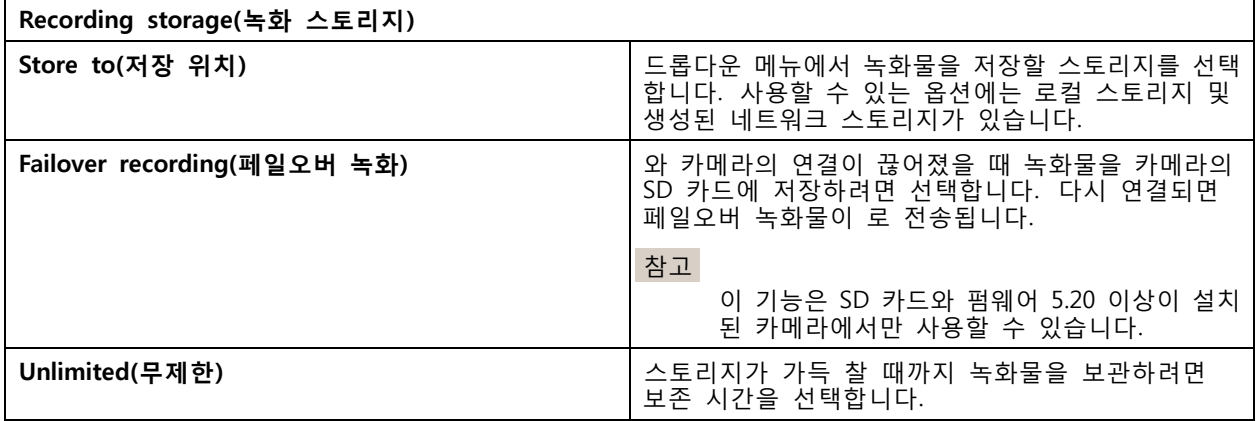
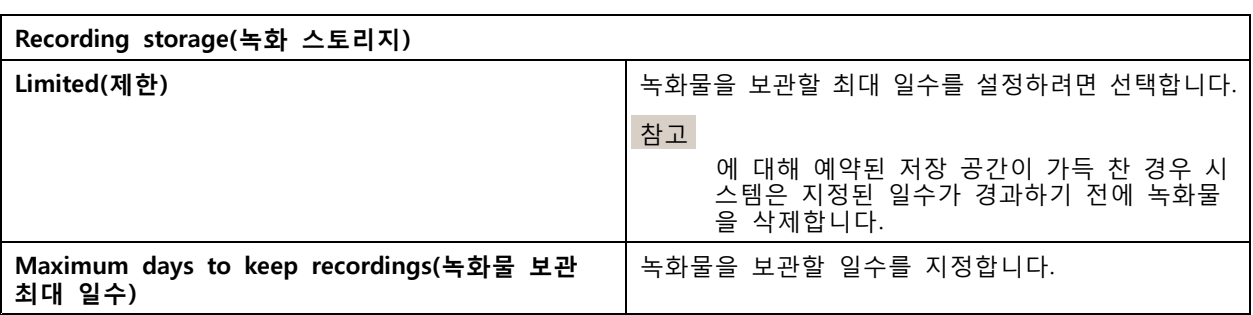

# **녹화 및 이벤트 구성**

에 카메라를 추가할 때 모션 녹화 또는 연속 녹화를 자동으로 구성합니다. 이후 필요에 따라 녹화 방법을 변경 \_ 할 수 있습니다. *녹화 방법 [페이지](#page-75-0) [76](#page-75-0)* 항목으로 이동하십시오.

## **모션 녹화**

모든 Axis 네트워크 카메라 및 비디오 엔코더에서 모션 디텍션을 사용할 수 있습니다. 카메라가 모션을 감지할 때만 녹화하면 연속 녹화에 비해 저장 공간을 크게 절약합니다. **Recording method(녹화 방법)**에서 **Motion detection(모션 디텍션)**을 켜고 구성할 수 있습니다. 예를 들어, 카메라가 움직이는 물체를 너무 많이 또는 적게 감지하거나 녹화 파일의 크기가 사용 가능한 저장 공간에 비해 너무 큰 경우 설정을 구성할 수 있습니다.

모션 녹화를 구성하려면 다음을 수행합니다.

- 1. **Configuration <sup>&</sup>gt; Recording and events <sup>&</sup>gt; Recording method(구성 <sup>&</sup>gt; 녹화 및 이벤트 <sup>&</sup>gt; 녹화 방법)**로 이동합니다.
- 2. 카메라를 선택합니다.
- 3. 모션 녹화를 사용하려면 **Motion detection(모션 디텍션)**을 켭니다.
- 4. **Video settings(비디오 설정)**를 편집합니다.
- 5. 일정을 선택하거나 **New(새로 만들기)**를 클릭하여 새 일정을 생성합니다. 저장 공간에 미치는 영향을 줄이려면 특정 기간에만 녹화합니다.
- 6. **Trigger period(트리거 기간)**에서 두 연속 트리거 사이의 시간 간격을 설정하여 연속 녹화 횟수를 줄입니다.

이 간격 내에 추가 트리거가 발생하면 녹화가 계속되고 트리거 기간이 재시작됩니다.

- 7. **Motion settings(모션 설정)**을 클릭하여 감지 가능한 객체 수 등 모션 디텍션 설정을 구성합니다. 이 용할 수 있는 설정은 카메라에 따라 다릅니다. *내장 모션 [디텍션](#page-78-0) 편집* 및 *AXIS Video [Motion](#page-76-0) [Detection](#page-76-0) 2 및 4 편집* 항목을 참조하십시오.
- 8. **Apply(적용)**를 클릭합니다.

참고

모션 녹화 구성을 위해 액션 룰을 사용할 수 있습니다. 액션 룰을 사용하기 전에 **Recording method(녹 화 방법)**에서 **Motion detection(모션 디텍션)**을 꺼야 합니다.

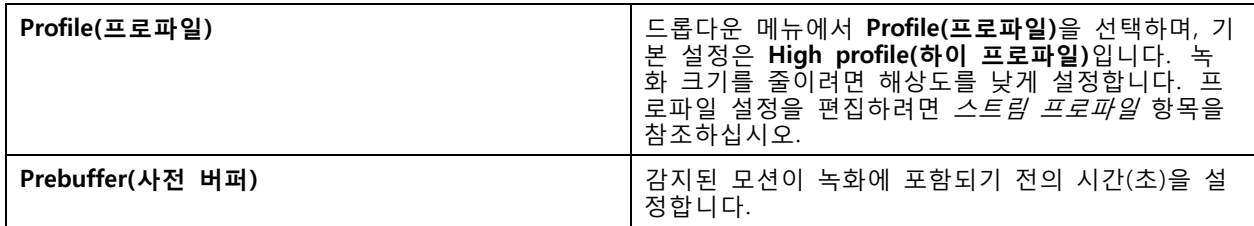

**구성**

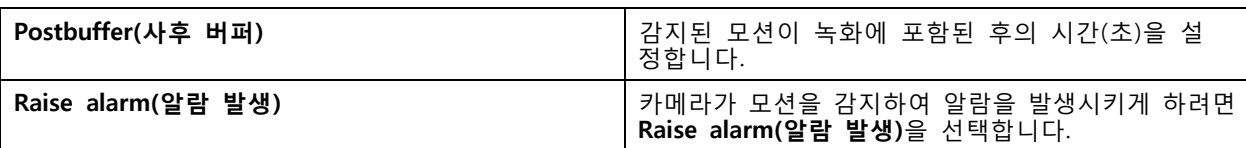

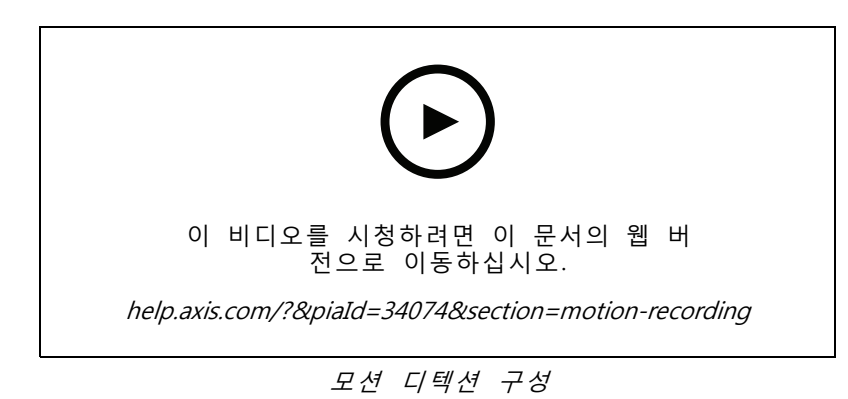

## **연속 녹화 및 예약 녹화**

연속 녹화는 이미지를 계속 저장하므로, 다른 녹화 선택 사항보다 더 많은 저장 공간을 필요로 합니다. 파일 크 기를 줄이려면 모션 디텍션 녹화를 고려하십시오.

연속 녹화를 구성하려면 다음을 수행합니다.

- 1. **Configuration <sup>&</sup>gt; Recording and events <sup>&</sup>gt; Recording method(구성 <sup>&</sup>gt; 녹화 및 이벤트 <sup>&</sup>gt; 녹화 방법)**로 이동합니다.
- 2. 카메라를 선택합니다.
- 3. 연속 녹화를 사용하려면 **Continuous(연속)**를 켭니다.
- 4. 드롭다운 메뉴에서 **Profile(프로파일)**을 선택하며, 기본 설정은 **Medium(중간)** 프로파일입니다. 녹화 크 기를 줄이려면 해상도를 낮춥니다. [프로파일](#page-48-0) 설정을 편집하려면 *스트림 프로파일*항목을 참조하십시오.
- 5. 일정을 선택하거나 **New(새로 만들기)**를 클릭하여 새 일정을 생성합니다. 저장 공간에 미치는 영향을 줄이려면 특정 기간에만 녹화합니다.
- 6. **Average bitrate(평균 비트 레이트)**를 켜고 **Max storage(최대 스토리지)**를 설정합니다. 시스템은 지정 된 최대 스토리지 및 보존 시간을 기준으로 예상 평균 비트 레이트를 표시합니다. 최대 평균 비트 레이 트는 50000Kbit/s입니다. *평균 비트 [레이트](#page-76-0) 구성 페이지 [77](#page-76-0)* 항목을 참조하십시오.
- 7. **Apply(적용)**를 클릭합니다.

## **수동 녹화**

수동으로 녹화하는 방법에 대한 자세한 내용은 [수동](#page-32-0) 녹화 항목을 참조하십시오.

수동 녹화 설정을 구성하려면 다음을 수행합니다.

- 1. **Configuration <sup>&</sup>gt; Recording and events <sup>&</sup>gt; Recording method(구성 <sup>&</sup>gt; 녹화 및 이벤트 <sup>&</sup>gt; 녹화 방법)**로 이동합니다.
- 2. **Manual(수동)**에서 **Video settings(비디오 설정)**를 편집합니다.
- 3. **Apply(적용)**를 클릭합니다.

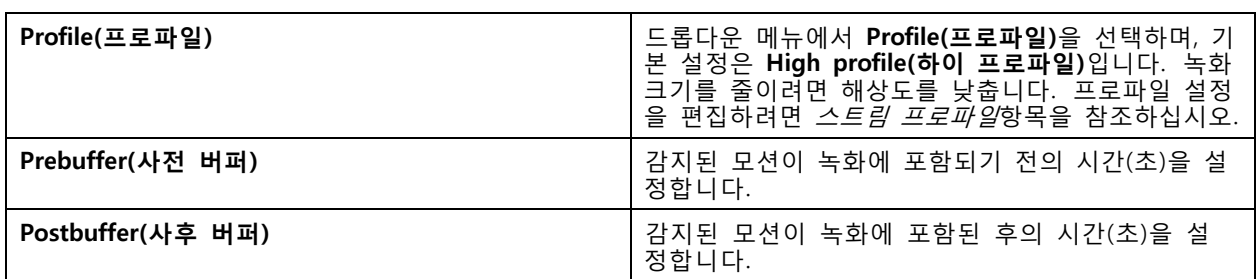

## **룰 트리거 녹화**

액션 룰에서 생성된 룰에 따라 룰 트리거 녹화가 시작 및 중지됩니다. 예를 들어, 룰을 사용하여 I/O 포 트, 탬퍼링 시도 또는 AXIS Cross Line Detection로 인해 트리거되는 녹화를 생성할 수 있습니다. 룰은 여 러 트리거를 가질 수 있습니다.

룰 트리거 녹화를 생성하려면 *[액션](#page-80-0) 룰* 항목을 참조하십시오.

참고

룰을 사용하여 모션 녹화를 구성하려면 중복 녹화를 방지하기 위해 모션 녹화를 꺼야 합니다.

## **페일오버 녹화**

에 대한 연결이 끊어졌을 때 녹화를 저장할 수 있는지 확인하려면 페일오버 녹화를 사용합니다. 연결이 10 초 이상 끊어지면 카메라는 녹화 내용을 SD 카드에 저장합니다. 카메라에는 SD 카드와 펌웨어 5.20 이상 이 있어야 합니다. 페일오버 녹화는 H.264 녹화에만 영향을 미칩니다.

페일오버 녹화를 켜려면 다음을 수행합니다.

- 1. **Configuration <sup>&</sup>gt; Storage <sup>&</sup>gt; Selection(구성 <sup>&</sup>gt; 스토리지 <sup>&</sup>gt; 선택)**으로 이동합니다.
- 2. 페일오버 녹화를 지원하는 카메라를 선택합니다.
- 3. **Failover recording(페일오버 녹화)**을 선택합니다.
- 4. **Apply(적용)**를 클릭합니다.

#### 참고

서버를 재시작해도 페일오버 녹화가 트리거되지 않습니다. 예를 들어, 데이터베이스 관리자를 실행하는 경우 Service Control을 재시작하거나 서버가 설치된 컴퓨터를 재시작합니다.

다시 연결되면 는 페일오버 녹화를 가져오고 타임라인에 어두운 회색으로 표시합니다. 카메라는 페일오버 녹화 가 트리거되기 전의 10초 지연을 보상하기 위해 스트림의 마지막 10초를 내부 메모리에 저장합니다. 여전히 약 1-4초의 짧은 간격이 표시될 수 있습니다. 페일오버 녹화는 녹화 방법에 따라 다르게 작동합니다.

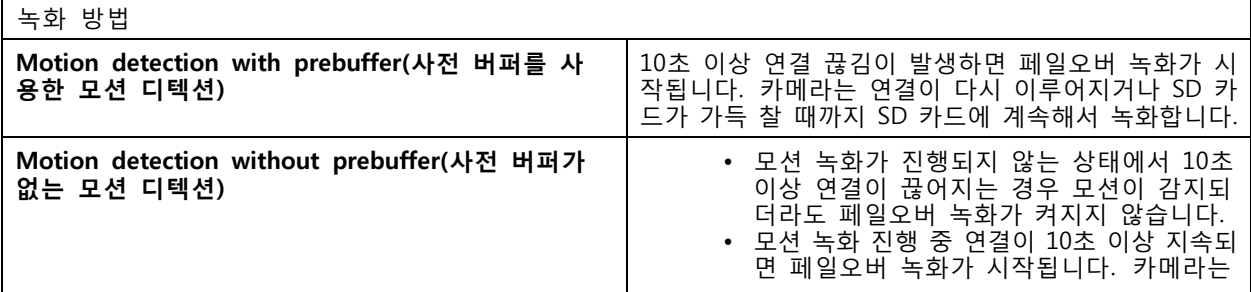

<span id="page-75-0"></span>**구성**

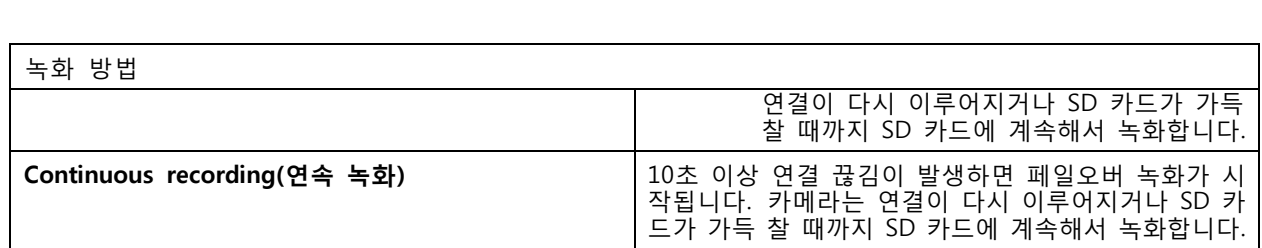

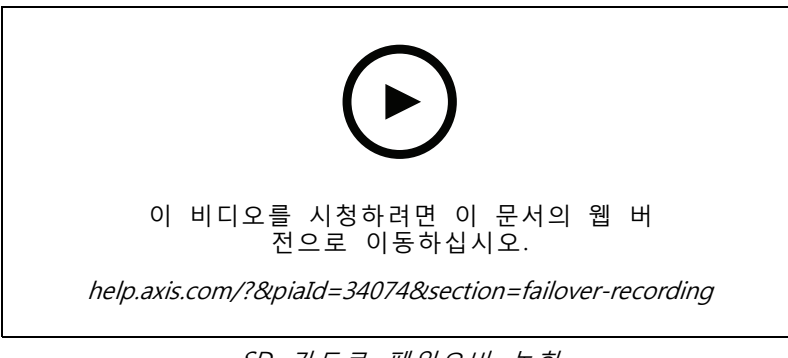

SD 카드로 페일오버 녹화

## **대체 녹화**

녹화 스토리지로 AXIS S3008 Recorder를 사용하는 장치에서 대체 녹화를 켤 수 있습니다. 대체 녹화를 켜 면 와 레코더 간의 연결이 끊어질 때 장치에서 자동으로 연속 녹화를 시작합니다. 장치는 대체 녹화를 위 해 중간 스트림 프로파일을 사용합니다.

## 참고

- AXIS Camera Station 5.36 이상, AXIS S3008 Recorder 펌웨어 10.4 이상, Axis 장치 펌웨어 5.50 이상 이 필요합니다.
- 대체 녹화가 시작될 때 진행 중인 연속 녹화가 있는 경우 새로운 연속 녹화가 시작됩니다. 시스 템은 레코더에 스트림의 복제본을 생성합니다.

대체 녹화를 켜려면 다음을 수행합니다.

- 1. AXIS S3008 Recorder와 장치를 추가하고 레코더를 장치의 녹화 스토리지로 선택했는지 확인합니 다. AXIS S3008 [Recorder](https://help.axis.com/axis-camera-station-integrator-guide#set-up-axis-s3008-recorder) 설정을 참조하십시오.
- 2. **Configuration <sup>&</sup>gt; Storage <sup>&</sup>gt; Selection(구성 <sup>&</sup>gt; 스토리지 <sup>&</sup>gt; 선택)**으로 이동합니다.
- 3. 장치를 선택하고 **Fallback recording(폴백 녹화)**을 선택합니다.
- 4. **Apply(적용)**를 클릭합니다.

## **녹화 방법**

는 장치를 추가할 때 모션 녹화 또는 연속 녹화를 자동으로 구성합니다.

목록의 확인 표시는 장치가 사용하는 녹화 방법을 나타냅니다. 비디오 및 오디오에 대한 프로파일 설정을 사용 자 정의하려면 *스트림 [프로파일](#page-48-0)* 항목을 참조하십시오.

녹화 방법을 변경하려면 다음을 수행합니다.

- 1. **Configuration <sup>&</sup>gt; Recording and events <sup>&</sup>gt; Recording method(구성 <sup>&</sup>gt; 녹화 및 이벤트 <sup>&</sup>gt; 녹화 방법)**로 이동합니다.
- 2. 하나 또는 여러 장치를 선택합니다.

<span id="page-76-0"></span>모델이 동일한 장치인 경우 여러 장치를 동시에 구성할 수 있습니다.

3. **Recording method(녹화 방법)** 화면에서 녹화 방법을 켜거나 끕니다.

### 참고

보기 영역은 모션 디텍션을 지원하지 않습니다.

#### **평균 비트 레이트 구성**

평균 비트 레이트를 사용하면 더 장시간에 걸쳐 비트 레이트가 자동으로 조정됩니다. 이는 지정된 비트 레이트 에 따라 목표 비트 레이트를 충족하고 양호한 비디오 품질을 제공하기 위한 것입니다.

#### 참고

- 이 옵션은 연속 녹화에만 사용할 수 있으며 카메라는 평균 비트 레이트를 지원하고 펌웨어 9.40 이상 이 설치되어 있어야 합니다.
- 평균 비트 레이트 설정은 선택한 스트림 프로파일의 품질에 영향을 미칩니다.
- 1. **Configuration <sup>&</sup>gt; Storage <sup>&</sup>gt; Selection(구성 <sup>&</sup>gt; 스토리지 <sup>&</sup>gt; 선택)**으로 이동하여 카메라의 보존 시 간이 제한되어 있는지 확인합니다.
- 2. **Configuration <sup>&</sup>gt; Devices <sup>&</sup>gt; Stream profiles(구성 <sup>&</sup>gt; 장치 <sup>&</sup>gt; 스트림 프로파일)**로 이동하여 연속 녹화 에 사용하는 프로파일에 H.264 또는 H.265 형식을 사용해야 합니다.
- 3. **Configuration <sup>&</sup>gt; Recording and events <sup>&</sup>gt; Recording method(구성 <sup>&</sup>gt; 녹화 및 이벤트 <sup>&</sup>gt; 녹화 방법)**로 이동합니다.
- 4. 카메라를 선택하고 **Continuous(연속)**를 켭니다.
- 5. **Video settings(비디오 설정)**에서 구성한 비디오 프로파일을 선택합니다.
- 6. **Average bitrate(평균 비트 레이트)**를 켜고 **Max storage(최대 스토리지)**를 설정합니다. 시스템은 지정된 최대 스토리지 및 보존 시간을 기준으로 예상 평균 비트 레이트를 표시합니다. 최대 평 균 비트 레이트는 50000Kbit/s입니다.

#### 참고

**Max storage(최대 스토리지)**는 보존 시간 동안 녹화할 수 있는 최대 공간을 의미합니다. 이는 녹화가 지 정된 공간을 초과하지 않도록 보장할 뿐, 녹화를 위한 충분한 공간이 있음을 보장하지는 않습니다.

7. **Apply(적용)**를 클릭합니다.

#### **AXIS Video Motion Detection 2 및 4 편집**

AXIS Video Motion Detection 2 및 4는 AXIS Camera Application Platform을 지원하는 제품에 설치할 수 있 는 카메라 애플리케이션입니다. AXIS Video Motion Detection 2 또는 4를 카메라에 설치하면 모션 디텍션 이 관심 영역 내에서 움직이는 객체를 감지합니다. 모션 디텍션 2에는 펌웨어 5.60 이상이 필요하고, AXIS Video Motion Detection 4에는 펌웨어 6.50 이상이 필요합니다. 또한 제품의 펌웨어 릴리스 정보에서 Video Motion Detection 4를 지원하는지 확인할 수 있습니다.

카메라를 에 추가할 때 모션 녹화를 선택하면 AXIS Video Motion Detection 2 및 4는 필요한 펌웨어가 있는 카 메라에만 설치할 수 있습니다. 필수 펌웨어가 없는 카메라는 내장 모션 디텍션을 사용합니다. 장치 관리 페이지 에서 수동으로 [애플리케이션](#page-62-0)을 설치할 수 있습니다. *카메라 애플리케이션 설치* 항목을 참조하십시오.

AXIS Video Motion Detection 2 및 4를 사용하여 다음을 생성할 수 있습니다.

- **관심 영역**: 카메라가 움직이는 물체를 감지하는 녹화 영역입니다. 이 기능은 관심 영역 외부의 객체 를 무시합니다. 영역은 비디오 이미지 위에 다각형 형태로 표시됩니다. 영역은 3~20개의 포인트 (코너)를 가질 수 있습니다.
- **제외 영역**: 움직이는 객체를 무시하는 관심 영역 내 영역.

- • **무시 필터**: 애플리케이션에서 감지한 움직이는 객체를 무시하기 위해 필터를 생성합니다. 중요한 객체가 무시되지 않도록 필터를 최소한으로 사용하고 신중하게 구성합니다. 한 번에 하나의 필 터를 사용하고 구성합니다.
	- **빠른 객체**: 이 필터는 이미지에 짧은 시간만 나타나는 객체를 무시합니다. 예를 들어 지 나가는 자동차의 조명 빔과 빠르게 움직이는 그림자 등이 있습니다. 이미지에 객체가 나 타나 알람이 트리거되는 최소 시간을 설정합니다. 애플리케이션에서 객체를 감지하는 순 간부터 시간이 시작됩니다. 필터는 지정된 시간 내에 객체가 이미지에서 사라지면 알람을 지연시키고 알람을 트리거하지 않습니다.
	- **작은 객체**: 이 필터는 작은 동물 등의 작은 객체를 무시합니다. 너비와 높이를 전체 이미지에 대한 백분율로 설정합니다. 필터는 지정한 너비와 높이보다 작은 객체를 무시하고 알람을 트 리거하지 않습니다. 필터가 객체를 무시하려면 객체가 너비와 높이 값보다 작아야 합니다.
	- **흔들리는 객체**: 이 필터는 흔들리는 나뭇잎, 깃발 그리고 이러한 객체의 그림자 등 짧은 거리 만을 움직이는 객체를 무시합니다. 전체 이미지에 대한 백분율로 거리를 설정합니다. 필터는 타원 중앙에서 한쪽 화살표 촉까지의 거리보다 더 짧은 거리를 움직이는 객체를 무시합니다. 이 타원은 움직임을 측정하며 이미지의 모든 움직임에 적용됩니다.

모션 설정을 구성하려면 다음을 수행합니다.

### 참고

여기서 지정된 설정은 카메라의 설정을 변경합니다.

- 1. **Configuration <sup>&</sup>gt; Recording and events <sup>&</sup>gt; Recording method(구성 <sup>&</sup>gt; 녹화 및 이벤트 <sup>&</sup>gt; 녹화 방법)**로 이동합니다.
- 2. AXIS Video Motion Detection 2 및 4가 있는 카메라를 선택하고 **Motion Settings(모션 설정)**를 클 릭합니다.
- 3. 관심 영역을 편집합니다.
- 4. 제외 영역을 편집합니다.
- 5. 무시 필터를 생성합니다.
- 6. **Apply(적용)**를 클릭합니다.

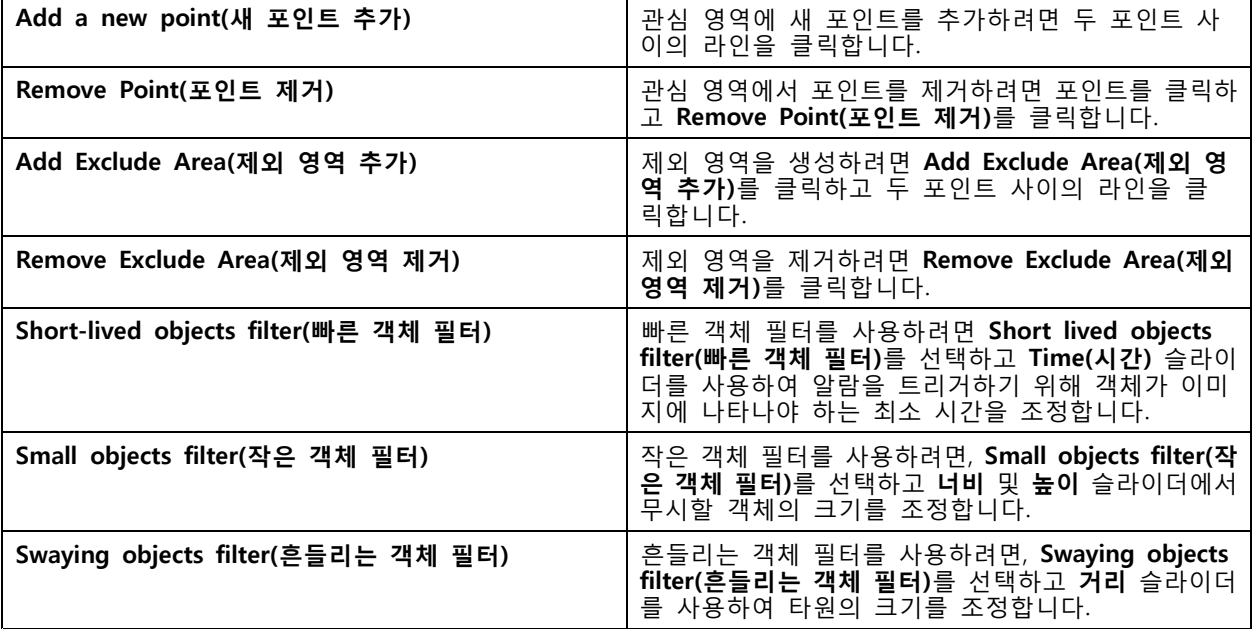

## <span id="page-78-0"></span>**내장 모션 디텍션 편집**

내장된 모션 디텍션 기능을 통해 카메라는 하나 이상의 포함 영역 내에서 모션을 감지하고 다른 모든 모션을 무시합니다. 포함 영역은 움직임을 감지하는 영역입니다. 모션을 무시하기 위해 포함 영역 내에 제외 영역을 배 치할 수 있습니다. 여러 개의 포함 및 제외 영역을 사용할 수 있습니다.

**포함 영역을 추가하고 편집하려면 다음을 수행합니다.**

#### 참고

여기서 지정된 설정은 카메라의 설정을 변경합니다.

- 1. **Configuration <sup>&</sup>gt; Recording and events <sup>&</sup>gt; Recording method(구성 <sup>&</sup>gt; 녹화 및 이벤트 <sup>&</sup>gt; 녹화 방법)**로 이동합니다.
- 2. 내장 모션 디텍션 기능이 있는 카메라를 선택하고 **Motion Settings(모션 설정)**를 클릭합니다.
- 3. 창 섹션에서 **Add(추가)**를 클릭합니다.
- 4. **Include(포함)**를 선택합니다.
- 5. 편집하는 영역만 보려면, **Show selected window(선택한 창 표시)**를 선택합니다.
- 6. 비디오 이미지의 모양을 이동하고 크기를 조정합니다. 포함 영역입니다.
- 7. **Object size(객체 크기)**, **History(기록)** 및 **Sensitivity manually(민감도를 수동으로)**를 조정합니다.
- 8. 사전 정의된 설정을 사용합니다. **Low(낮음)**, **Moderate(보통)**, **High(높음)**, **Very High(매우 높음)**을 선택합니다. **Low(낮음)**는 히스토리가 짧은 큰 물체를 감지합니다. **Very High(매우 높음)**는 히스 토리가 긴 작은 물체를 감지합니다.
- 9. **Activity(움직임)** 섹션에서 포함 영역에서 감지된 모션을 검토합니다. 빨간색 정점은 모션을 나타 냅니다. **Object size(객체 크기)**, **History(히스토리)** 및 **Sensitivity(감도)**를 조정할 때 **Activity(움직 임)** 필드를 사용합니다.
- 10. **OK(확인)**를 클릭합니다.

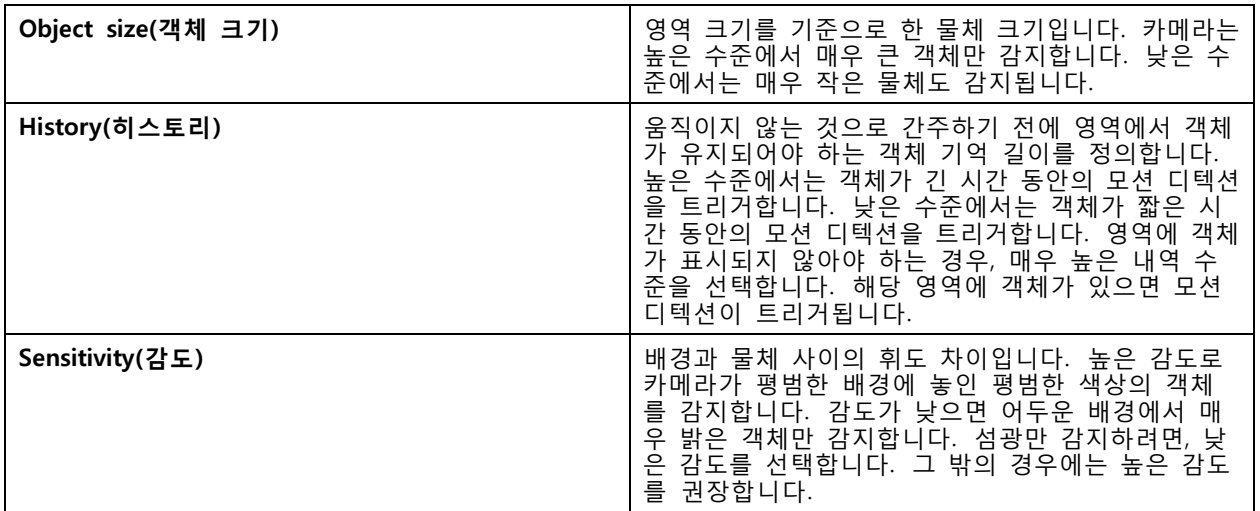

**제외 영역을 추가하고 편집하려면 다음을 수행합니다.**

- 1. **Edit Motion Detection(모션 디텍션 편집)** 화면에서, 창 섹션의 **Add(추가)**를 클릭합니다.
- 2. **Exclude(제외)**를 선택합니다.
- 3. 비디오 이미지에서 음영처리된 모양을 이동하고 크기를 조정합니다.

- <span id="page-79-0"></span>4. **OK(확인)**를 클릭합니다.
- **포함 또는 제외 영역을 제거하려면 다음을 수행합니다.**
	- 1. **Edit Motion Detection(모션 디텍션 편집)** 화면에서, 제거할 영역을 선택합니다.
	- 2. **Remove(제거)**를 클릭합니다.
	- 3. **OK(확인)**를 클릭합니다.

## **I/O 포트**

많은 카메라와 비디오 엔코더에는 외부 장치 연결을 위한 I/O 포트가 있습니다. 일부 보조 장치에는 I/O 포트도 있습니다.

I/O 포트에는 두 종류가 있습니다.

**입력 포트 -** 개방 회로 및 폐쇄 회로 사이를 토글할 수 있는 장치에 연결하기 위해 사용합니다. 예를 들어, 도어 및 창 접촉, 연기 감지기, 유리 파손 감지기 및 수동 적외선 감지기(PIR)가 있습니다.

**출력 포트 -** 릴레이, 도어, 잠금 및 알람 등의 장치에 연결하는 데 사용됩니다. 는 출력 포트에 연결된 장치 를 제어할 수 있습니다.

### 참고

- 여러 서버에 연결된 경우 **Selected server(선택된 서버)** 드롭다운 메뉴에서 연결된 서버를 선택 하여 I/O 포트를 추가 및 관리할 수 있습니다.
- 관리자는 [사용자](#page-121-0)의 I/O 포트를 끌 수 있습니다. *사용자 권한 구성* 항목을 참조하십시오.

액션 룰은 I/O 포트를 트리거 또는 작업으로 사용합니다. 트리거는 입력 신호를 사용합니다. 예를 들 어, 는입력 포트에 연결된 장치로부터 신호를 수신하면 지정된 액션을 수행합니다. 액션은 출력 포트를 사용합니다. 예를 들어, 룰이 활성화되면 는 출력 포트에 연결된 장치를 활성화하거나 비활성화할 수 있 습니다. *[액션](#page-80-0) 룰* 항목을 참조하십시오.

장치를 연결하는 방법과 I/O 포트를 구성하는 방법에 대한 자세한 내용은 Axis 제품의 사용자 설명서 또는 설치 가이드를 참조하십시오. 일부 제품에는 입력 또는 출력으로 작동할 수 있는 포트가 있습니다.

출력 포트를 수동으로 제어할 수 있습니다. I/O 포트 [모니터링](#page-80-0) 항목을 참조하십시오.

#### **I/O 포트 추가**

I/O 포트를 추가하려면 다음을 수행합니다.

- 1. **Configuration <sup>&</sup>gt; Recording and events <sup>&</sup>gt; I/O ports(구성 <sup>&</sup>gt; 녹화 및 이벤트 <sup>&</sup>gt; I/O 포트)**로 이동합니다.
- 2. **Add(추가)**를 클릭하면 추가할 수 있는 모든 I/O 포트 목록이 표시됩니다.
- 3. 포트를 선택하고 **OK(확인)**를 클릭합니다.
- 4. **Type(유형)** 및 **Device(장치)**에서 정보를 검토합니다. 필요한 경우 정보를 변경하십시오.
- 5. **Port(포트)**, **Active State(활성화 상태)**, **Inactive State(비활성화 상태)**에서 이름을 입력합니다. 이름은 액션 룰, 로그 및 I/O 모니터링에도 표시됩니다.
- 6. 출력 포트의 경우 가 장치에 연결될 때의 초기 상태를 설정할 수 있습니다. **On startup set to(시작 시 설정)**를 선택하고 **State(상태)** 드롭다운 메뉴에서 초기 상태를 선택합니다.

<span id="page-80-0"></span>**구성**

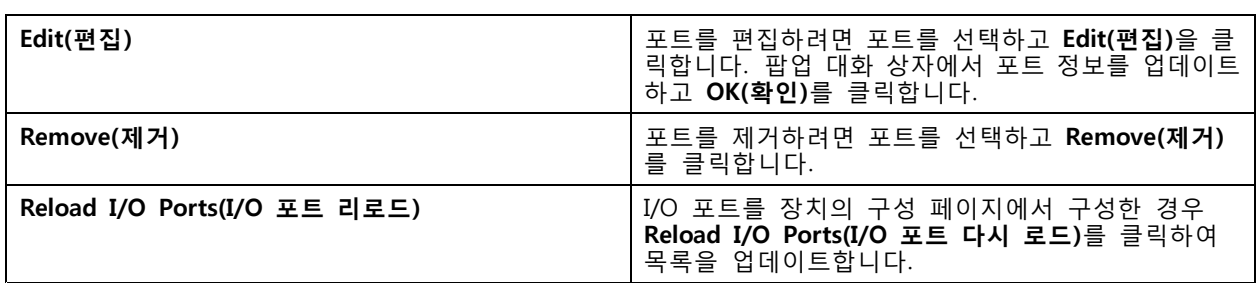

#### **I/O 포트 모니터링**

참고

여러 서버에 연결된 경우 **Selected server(선택된 서버)** 드롭다운 메뉴에서 연결된 서버를 선택하여 I/O 포트를 모니터링할 수 있습니다.

- 출력 포트를 수동으로 제어하려면 다음을 수행합니다.
	- 1. **<sup>&</sup>gt; Actions <sup>&</sup>gt; I/O Monitoring(> 액션 <sup>&</sup>gt; I/O 모니터링)**으로 이동합니다.
	- 2. 출력 포트를 선택합니다.
	- 3. **Change state(상태 변경)**를 클릭합니다.

## **액션 룰**

는 룰을 사용하여 액션을 구성합니다. 룰은 액션이 언제 어떻게 실행되어야 하는지를 정의하는 조건의 집합 입니다. 액션 룰로 녹화물 수를 줄이고, I/O 포트와 연결된 장치와 상호 작용하며, 중요한 이벤트에 대한 경보를 운영자에게 알립니다.

#### 참고

- 여러 서버에 연결된 경우 **Selected Server(선택된 서버)** 드롭다운 메뉴에서 연결된 서버를 선택 하여 액션 룰을 생성 및 관리할 수 있습니다.
- 타사 장치의 경우, 사용 가능한 작업은 장치마다 다를 수 있습니다. 대부분의 액션은 장치의 추 가 구성이 필요합니다.

**새 룰 만들기**

- 1. **Configuration <sup>&</sup>gt; Recording and events <sup>&</sup>gt; Action rules(구성 <sup>&</sup>gt; 녹화 및 이벤트 <sup>&</sup>gt; 액션 룰)**로 이 동합니다.
- 2. **New(새로 만들기)**를 클릭합니다.
- 3. 룰을 활성화할 때를 정의하는 [트리거](#page-81-0)를 생성합니다. *트리거 추가* 항목을 참조하십시오.
- 4. **Next(다음)**를 클릭합니다.
- 5. 룰이 활성화될 때 발생하는 작업을 정의하는 [액션](#page-91-0)을 생성합니다. *액션 추가* 항목을 참조하십시오.
- 6. **Next(다음)**를 클릭합니다.
- 7. 액션 룰을 언제 사용할지에 대한 일정을 생성합니다. 이렇게 하면 이벤트 및 녹화의 양이 줄어 듭니다. *[일정](#page-100-0)* 항목을 참조하십시오.
- 8. **Next(다음)**를 클릭합니다.
- 9. **Details(세부 정보)** 화면에서 정보를 검토합니다.
- 10. 룰 이름을 입력하고, 룰을 사용하기 위해 **Finish(마침)**을 클릭합니다.

<span id="page-81-0"></span>**구성**

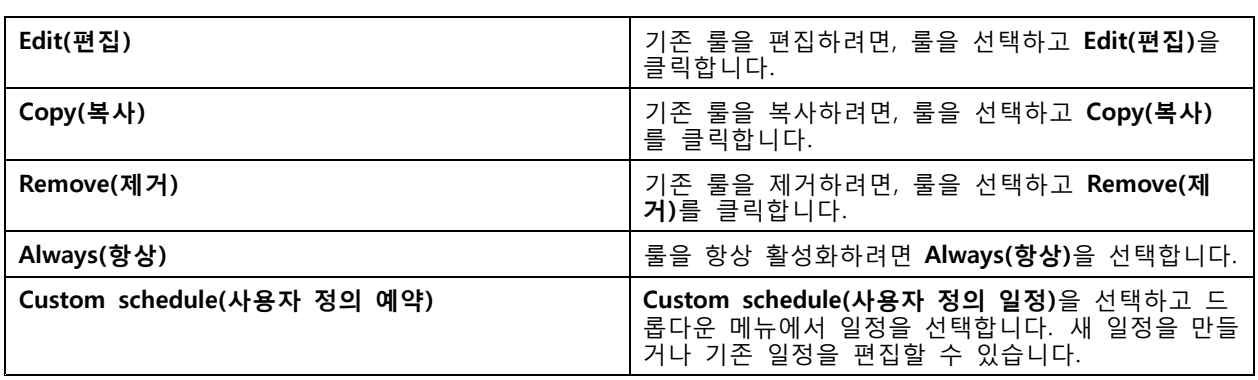

## **트리거 추가**

트리거는 룰을 활성화하며 룰은 여러 트리거를 가질 수 있습니다. 트리거가 활성화되어 있는 한, 룰은 활 성 상태를 유지합니다. 모든 트리거가 활성화된 경우에만 룰을 활성화하려면, **All triggers must be active simultaneously to trigger the actions(액션을 트리거하려면 모든 트리거가 동시에 활성화되어야 합니다)**를 선택합니다. 펄스 트리거에 이 설정을 사용하는 경우, 트리거 기간을 늘립니다. 펄스 트리거는 순간적으 로 활성화되는 트리거입니다.

다음과 같은 트리거를 사용할 수 있습니다.

**모션 디텍션 -** 정의된 영역 내에 등록된 모션은 모션 디텍션 트리거를 활성화합니다. 모션 [디텍션](#page-82-0) 트리거 생성 [페이지](#page-82-0) [83](#page-82-0) 항목을 참조하십시오.

**항상 실행 -** 이 트리거는 항상 켜져 있습니다. 예를 들어, 이 트리거를 항상 켜져 있는 일정 및 낮은 프로파일의 녹화 작업과 결합하여 성능이 제한된 장치에 알맞은 두 번째 연속 녹화를 구현할 수 있습니다.

**액티브 탬퍼링 알람 -** 탬퍼링 트리거는 장치의 위치를 바꾸거나, 렌즈를 무언가로 가리거나, 렌즈의 포커스가 심하게 흐려질 때 활성화됩니다. *[액티브](#page-82-0) 탬퍼링 알람 트리거 생성 페이지 [83](#page-82-0)* 항목을 참조하십시오.

**실시간 보기 -** 사용자가 특정 카메라의 비디오 스트림을 열 때 실시간 보기 트리거가 발생합니다. 예를 들 어, 카메라의 LED를 사용하여 카메라 주변의 사람들에게 누군가 자신을 보고 있다는 사실을 알릴 때 이 기 능을 활용할 수 있습니다. 항목을 참조하십시오.

**AXIS Cross Line Detection -** AXIS Cross Line Detection은 카메라 및 비디오 엔코더용 애플리케이션입니다. 이 애플리케이션은 움직이는 물체가 가상의 선을 넘는 것을 감지하며, 입구 및 출구 지점과 같은 곳을 모니터링하 - 는 데 사용할 수 있습니다. *AXIS Cross Line [Detection](#page-82-0) 트리거 생성 페이지 [83](#page-82-0)* 항목을 참조하십시오.

**시스템 이벤트 및 오류 -** 녹화 오류가 발생하거나, 스토리지가 가득 차거나, 네트워크 스토리지와의 연결이 실 패하거나, 하나 이상의 장치 연결이 끊어지면 시스템 [이벤트](#page-83-0) 및 오류 트리거가 활성화됩니다. *시스템 이벤트 및* 오류 트리거 생성 [페이지](#page-83-0) [84](#page-83-0) 항목을 참조하십시오.

**입력/출력 -** 입력/출력(I/O) 트리거는 장치의 I/O 포트가 연결된 도어, 연기 감지기 또는 스위치 등으로부터 신 호를 수신할 때 활성화됩니다. [입력/출력](#page-84-0) 트리거 생성 페이지 [85](#page-84-0) 항목을 참조하십시오.

**장치 이벤트 -** 이 트리거는 카메라나 보조 장치의 이벤트를 직접 사용합니다. 에서 사용할 수 있는 적절한 트리 거가 없는 경우 이를 사용합니다. 장치 [이벤트](#page-84-0) 트리거 생성 페이지 [85](#page-84-0) 항목을 참조하십시오.

**액션 버튼 -** 액션 버튼을 사용하여 실시간 보기에서 액션을 시작하고 중지합니다. 다른 룰에서 한 버튼을 사용 - L2 L2 L2 H2 에너스 트리어 트리어 프리시아 하드를 가지고 있다.<br>할 수 있습니다. *액션 버튼 트리거 생성 [페이지](#page-89-0) [90](#page-89-0)* 항목을 참조하십시오.

**AXIS Entry Manager 이벤트 -** 이 트리거는 가 AXIS Entry Manager에 구성된 도어로부터 신호를 수신할 때 활 성화됩니다. 예를 들어, 도어가 강제로 열리거나, 너무 오래 열리거나, 접근이 거부되는 경우가 있습니다. *[AXIS](#page-90-0) Entry [Manager](#page-90-0) 이벤트 트리거 생성 페이지 [91](#page-90-0)* 항목을 참조하십시오.

**외부 HTTPS -** 외부 HTTPS 트리거는 외부 애플리케이션이 HTTPS 통신을 통해 에서 이벤트를 트리거할 수 있도 록 해줍니다. 외부 HTTPS 트리거 생성 [페이지](#page-90-0) [91](#page-90-0) 항목을 참조하십시오.

#### <span id="page-82-0"></span>**모션 디텍션 트리거 생성**

카메라가 정의된 영역 내에서 모션을 감지한 경우 모션 디텍션 트리거가 활성화됩니다. 카메라가 감지 를 처리하므로 에 처리 부하가 추가되지 않습니다.

참고

카메라의 모션 녹화와 함께 녹화를 시작하기 위해 모션 디텍션 트리거를 사용하지 마십시오. 모션 디텍 션 트리거를 사용하기 전에 모션 녹화를 끕니다. 모션 녹화를 끄려면 **Configuration <sup>&</sup>gt; Recording and events <sup>&</sup>gt; Recording method(구성 <sup>&</sup>gt; 녹화 및 이벤트 <sup>&</sup>gt; 녹화 방법)**로 이동합니다.

- 모션 디텍션 트리거를 생성하려면 다음을 수행합니다.
	- 1. **Configuration <sup>&</sup>gt; Recording and events <sup>&</sup>gt; Action rules(구성 <sup>&</sup>gt; 녹화 및 이벤트 <sup>&</sup>gt; 액션 룰)**로 이 동합니다.
	- 2. **New(새로 만들기)**를 클릭합니다.
	- 3. **Add(추가)**를 선택하고 **Motion detection(모션 디텍션)**을 클릭합니다.
	- 4. **OK(확인)**를 클릭합니다.
	- 5. 팝업 스크린에서:
		- 5.1 움직임을 감지해야 하는 카메라를 선택합니다.
		- 5.2 연속 녹화 횟수를 줄이려면 연속 두 개 사이의 시간 간격을 설정합니다. 이 간격 내에 추가 트리거가 발생하면 녹화가 계속되고 트리거 기간이 재시작됩니다.
		- 5.3 **Motion settings(모션 설정)**를 클릭하여 모션 디텍션 설정을 구성합니다. 사용할 수 있는 설 정은 카메라에 따라 다릅니다. 내장 모션 [디텍션](#page-78-0) 편집 및 AXIS Video Motion [Detection](#page-76-0) 2 및 4 [편집](#page-76-0) 항목을 참조하십시오.
	- 6. **OK(확인)**를 클릭합니다.

#### **액티브 탬퍼링 알람 트리거 생성**

액티브 탬퍼링 알람 트리거는 카메라의 위치를 바꾸거나, 무언가가 렌즈를 가리거나, 렌즈의 포커스가 심하게 맞지 않을 때 작동합니다. 장치가 탬퍼링 감지를 처리하므로 서버에 처리 부하가 추가되지 않습니다. 카메라 탬퍼링을 지원하고 펌웨어 5.11 이상을 사용하는 카메라에서 액티브 탬퍼링 알람을 사용할 수 있습니다.

액티브 탬퍼링 알람 트리거를 생성하려면 다음을 수행합니다.

- 1. **Configuration <sup>&</sup>gt; Recording and events <sup>&</sup>gt; Action rules(구성 <sup>&</sup>gt; 녹화 및 이벤트 <sup>&</sup>gt; 액션 룰)**로 이 동합니다.
- 2. **New(새로 만들기)**를 클릭합니다.
- 3. **Add(추가)**를 클릭하고 **Activate tampering alarm(액티브 탬퍼링 알람)**을 선택합니다.
- 4. **OK(확인)**를 클릭합니다.
- 5. **Trigger on(트리거 활성화)**에서 사용할 카메라를 선택합니다.
- 6. **OK(확인)**를 클릭합니다.

### **AXIS Cross Line Detection 트리거 생성**

AXIS Cross Line Detection은 카메라 및 비디오 엔코더용 애플리케이션입니다. 애플리케이션은 움직이는 물체가 가상의 선을 넘는 것을 감지하고 트리거를 활성화합니다. 예를 들면 입구와 출구 지점의 모니터링에 사용할 수 도 있습니다. 카메라가 감지를 처리하므로 서버에 처리 부하가 추가되지 않습니다.

<span id="page-83-0"></span>AXIS Camera Application Platform을 지원하는 장치에만 애플리케이션을 설치할 수 있습니다. AXIS Cross Line Detection을 트리거로 사용하려면 *[axis.com](https://www.axis.com)*에서 애플리케이션을 다운로드하여 장치에 설치해야 합니다. 카메라 [애플리케이션](#page-62-0) 설치 항목을 참조하십시오.

AXIS Cross Line Detection 트리거를 생성하려면 다음을 수행합니다.

- 1. **Configuration <sup>&</sup>gt; Recording and events <sup>&</sup>gt; Action rules(구성 <sup>&</sup>gt; 녹화 및 이벤트 <sup>&</sup>gt; 액션 룰)**로 이 동합니다.
- 2. **New(새로 만들기)**를 클릭합니다.
- 3. **Add(추가)**를 클릭하고 **AXIS Cross Line Detection**을 선택합니다.
- 4. **OK(확인)**를 클릭합니다.
- 5. **Refresh(새로 고침)**를 클릭하여 목록을 업데이트합니다.
- 6. **Trigger on(트리거 활성화)** 드롭다운 메뉴에서 사용할 카메라를 선택합니다.

AXIS Cross Line Detection이 설치된 카메라만 선택 가능합니다.

- 7. **Trigger period(트리거 기간)**에서 두 연속 트리거 사이의 시간 간격을 설정하여 연속 녹화 횟수를 줄입니다.
	- 이 간격 내에 추가 트리거가 발생하면 녹화가 계속되고 트리거 기간이 재시작됩니다.
- 8. 웹 브라우저에서 카메라의 **애플리케이션** 페이지를 열려면 **AXIS Cross Line Detection settings(AXIS Cross Line Detection 설정)**을 클릭합니다. 사용 가능한 설정에 대한 자세한 내용은 AXIS Cross Line Detection과 함께 제공된 설명서를 참조하십시오.

참고

AXIS Cross Line Detection을 구성하려면 Internet Explorer를 사용하고 브라우저에서 ActiveX 컨트롤을 허 용하도록 설정합니다. 요청이 있는 경우 **Yes(예)**를 클릭하여 AXIS Media Control을 설치합니다.

#### **시스템 이벤트 및 오류 트리거 생성**

트리거로 사용할 하나 이상의 시스템 이벤트 및 오류를 선택합니다. 시스템 이벤트의 예로는 녹화 오류, 전체 스토리지, 네트워크 스토리지와의 연결 실패, 하나 이상의 장치 연결 끊김 등이 있습니다.

시스템 이벤트 및 오류 트리거를 생성하려면 다음을 수행합니다.

- 1. **Configuration <sup>&</sup>gt; Recording and events <sup>&</sup>gt; Action rules(구성 <sup>&</sup>gt; 녹화 및 이벤트 <sup>&</sup>gt; 액션 룰)**로 이 동합니다.
- 2. **New(새로 만들기)**를 클릭합니다.
- 3. **Add(추가)**를 클릭하고 **System event and error(시스템 이벤트 및 오류)**를 선택합니다.
- 4. **OK(확인)**를 클릭합니다.
- 5. 트리거를 생성하려면 시스템 이벤트 또는 오류를 선택합니다.
- 6. **OK(확인)**를 클릭합니다.

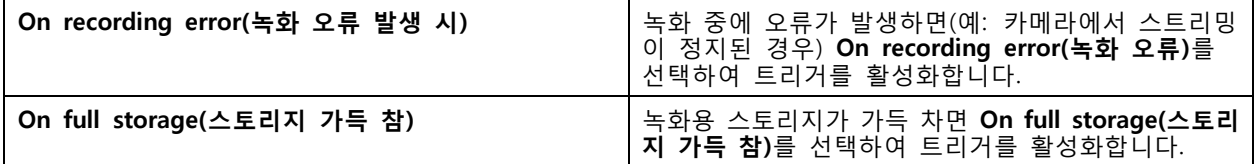

<span id="page-84-0"></span>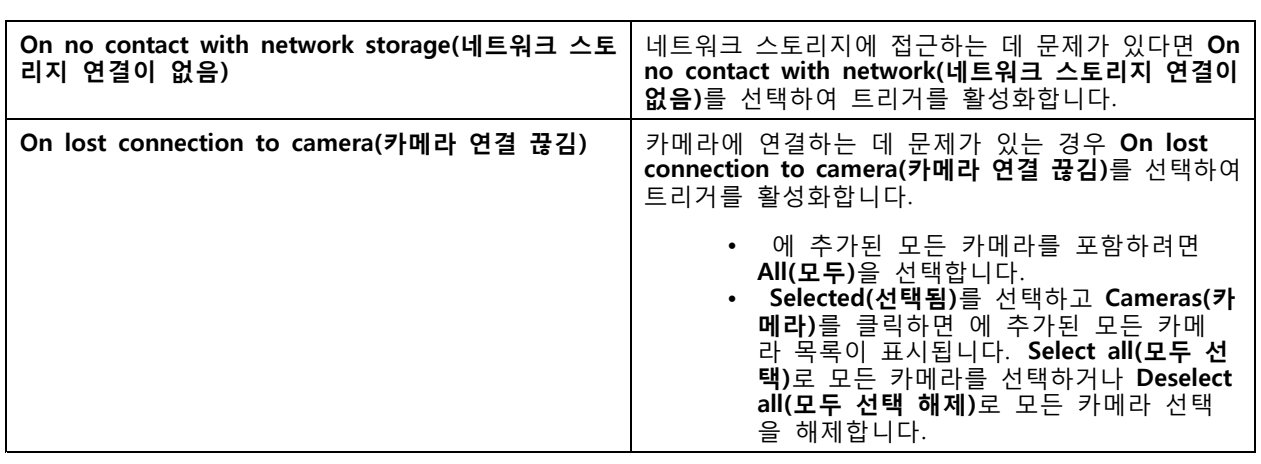

## **입력/출력 트리거 생성**

입력/출력(I/O) 트리거는 장치의 I/O 포트가 연결된 도어, 연기 감지기 또는 스위치 등으로부터 신호를 수 신할 때 활성화됩니다.

참고

I/O 트리거를 사용하기 전에 에 I/O 포트를 추가합니다. I/O [포트](#page-79-0) 항목을 참조하십시오.

입력/출력 트리거를 생성하려면 다음을 수행합니다.

- 1. **Configuration <sup>&</sup>gt; Recording and events <sup>&</sup>gt; Action rules(구성 <sup>&</sup>gt; 녹화 및 이벤트 <sup>&</sup>gt; 액션 룰)**로 이 동합니다.
- 2. **New(새로 만들기)**를 클릭합니다.
- 3. **Add(추가)**를 클릭하고 **Input/Output(입력/출력)**을 선택합니다.
- 4. **OK(확인)**를 클릭합니다.
- 5. **Trigger port and state(트리거 포트 및 상태)**에서 I/O 포트 및 트리거 설정을 구성합니다.
- 6. **OK(확인)**를 클릭합니다.

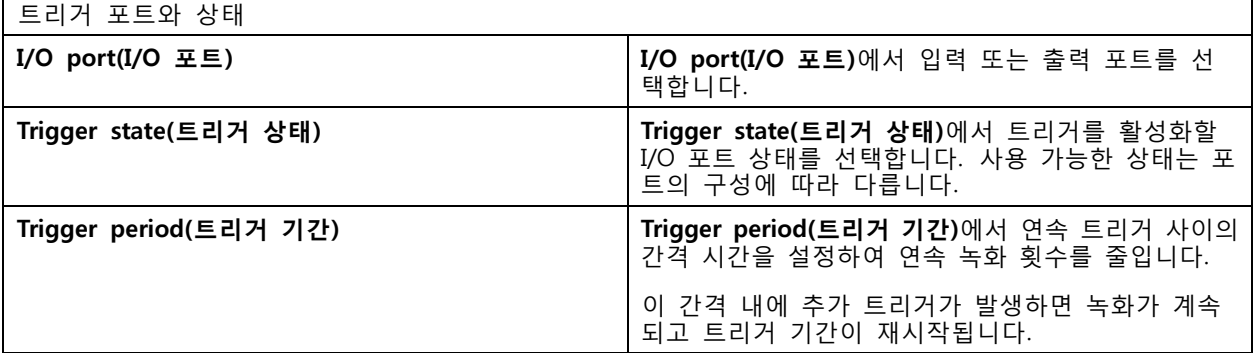

#### **장치 이벤트 트리거 생성**

이 트리거는 카메라나 보조 장치의 이벤트를 직접 사용합니다. 에서 사용할 적절한 트리거가 없는 경우 이를 사용합니다. 이벤트는 카메라마다 다르고, 설정해야 하는 필터가 하나 이상 있습니다. 필터는 장치 이벤트 트리거가 활성화되기 위해 충족시켜야 하는 조건입니다. *[axis.com/partners](https://www.axis.com/partners)* 및 *[axis.com/vapix](https://www.axis.com/vapix)*의 VAPIX® 설 명서에서 Axis 제품의 이벤트 및 필터에 관해 자세히 살펴보십시오.

- 장치 이벤트 트리거를 생성하려면 다음을 수행합니다.
	- 1. **Configuration <sup>&</sup>gt; Recording and events <sup>&</sup>gt; Action rules(구성 <sup>&</sup>gt; 녹화 및 이벤트 <sup>&</sup>gt; 액션 룰)**로 이 동합니다.
	- 2. **New(새로 만들기)**를 클릭합니다.
	- 3. **Add(추가)**를 클릭하고 **Device event(장치 이벤트)**를 선택합니다.
	- 4. **OK(확인)**를 클릭합니다.
	- 5. **Configure device event trigger(장치 이벤트 트리거 구성)**에서 이벤트 트리거를 구성합니다.

### 참고

사용 가능한 이벤트는 선택한 장치에 따라 달라집니다. 타사 장치의 경우 대부분의 이벤트는 장치에 서 추가 구성이 필요합니다.

- 6. **Filters(필터)**에서 필터를 선택합니다.
- 7. **Activity(활동)**에서 장치 이벤트 트리거의 현재 상태를 시간 기능으로 검토합니다. 이벤트는 상태 추적 이 가능하거나 불가능할 수 있습니다. 단계 기능은 상태 추적 가능 이벤트의 활동을 나타냅니다. 이벤 트가 트리거된 시점의 펄스가 있는 직선은 상태 추적 불가능 이벤트의 활동을 나타냅니다.
- 8. **OK(확인)**를 클릭합니다.

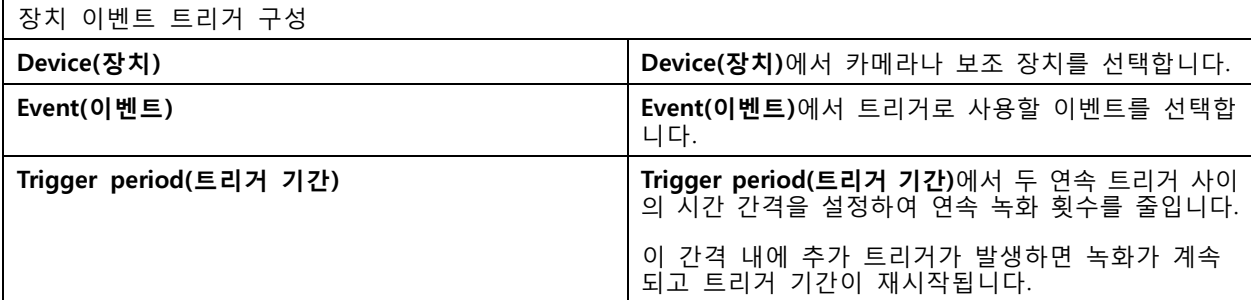

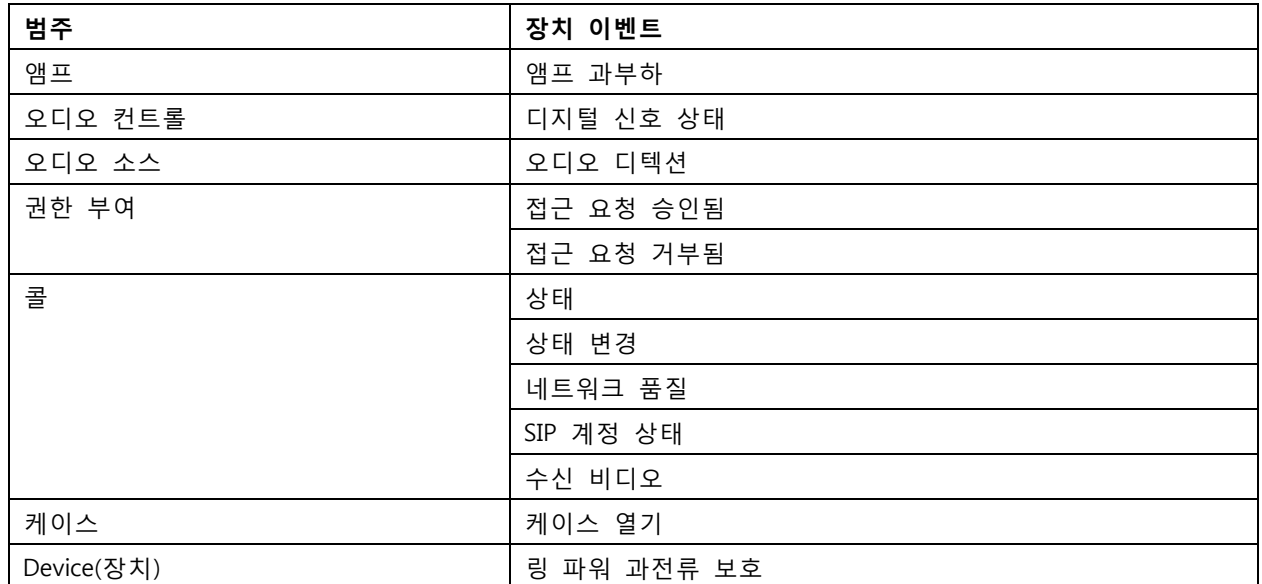

#### **장치 이벤트의 예**

**구성**

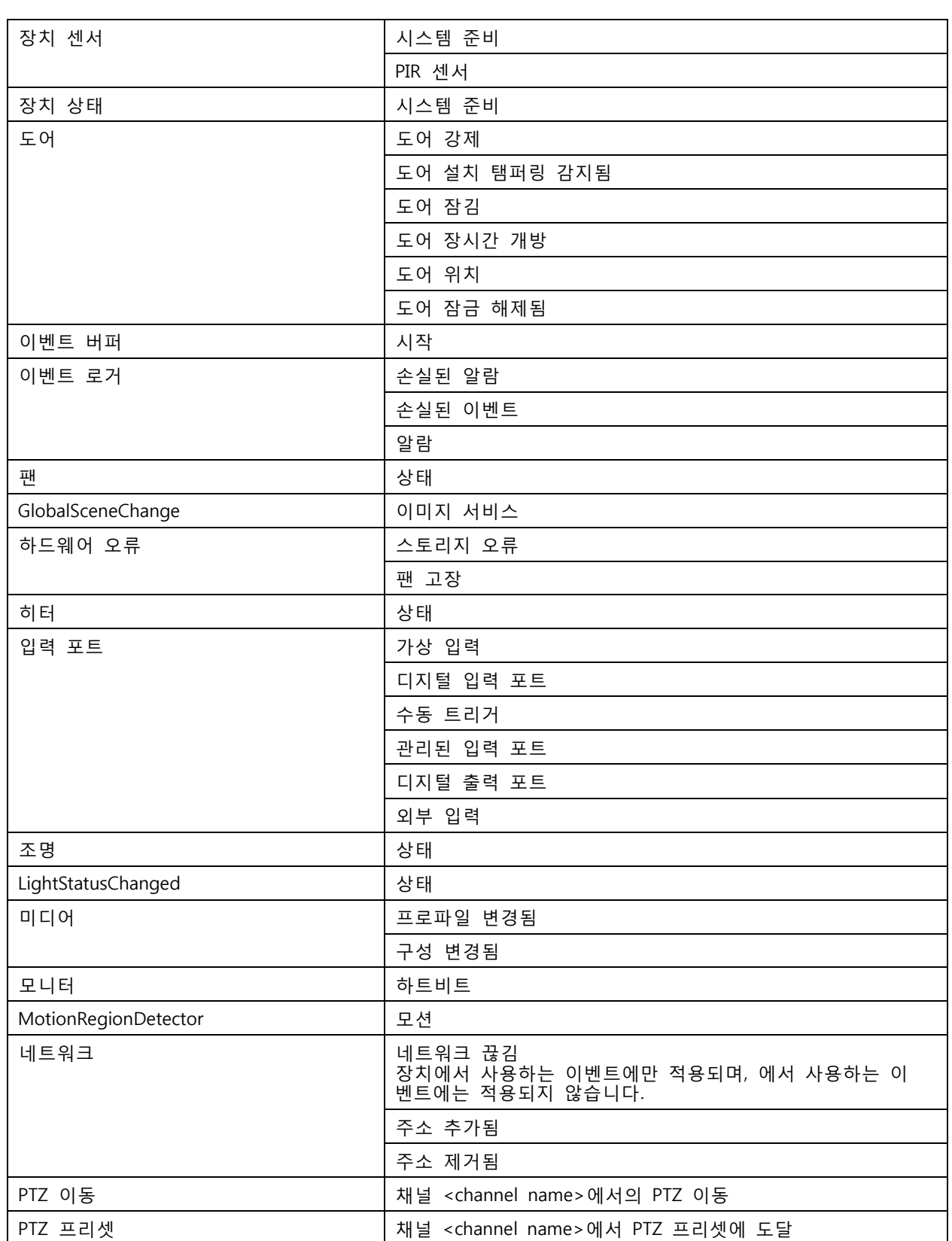

**구성**

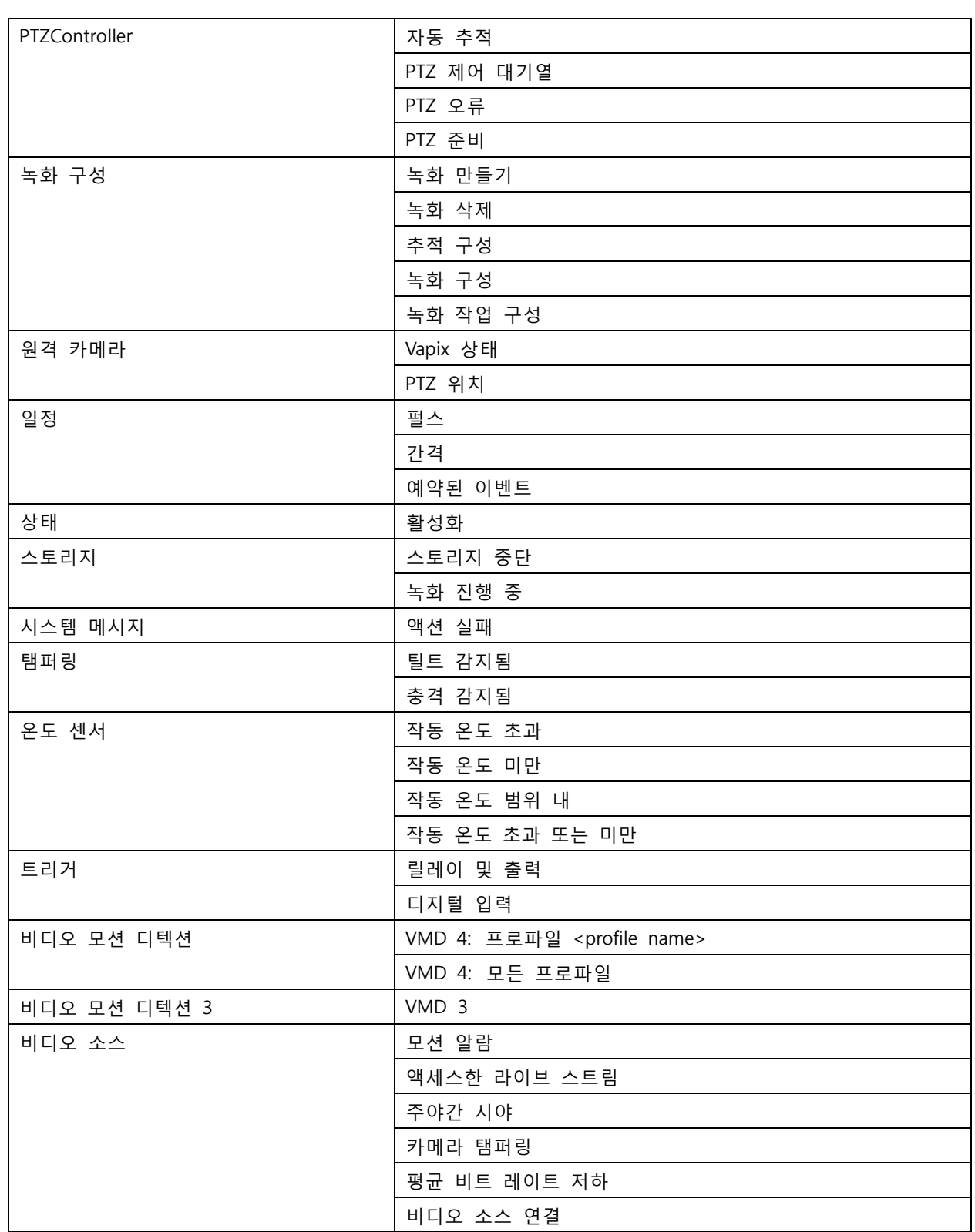

## **AXIS A1601 Network Door Controller 장치 이벤트**

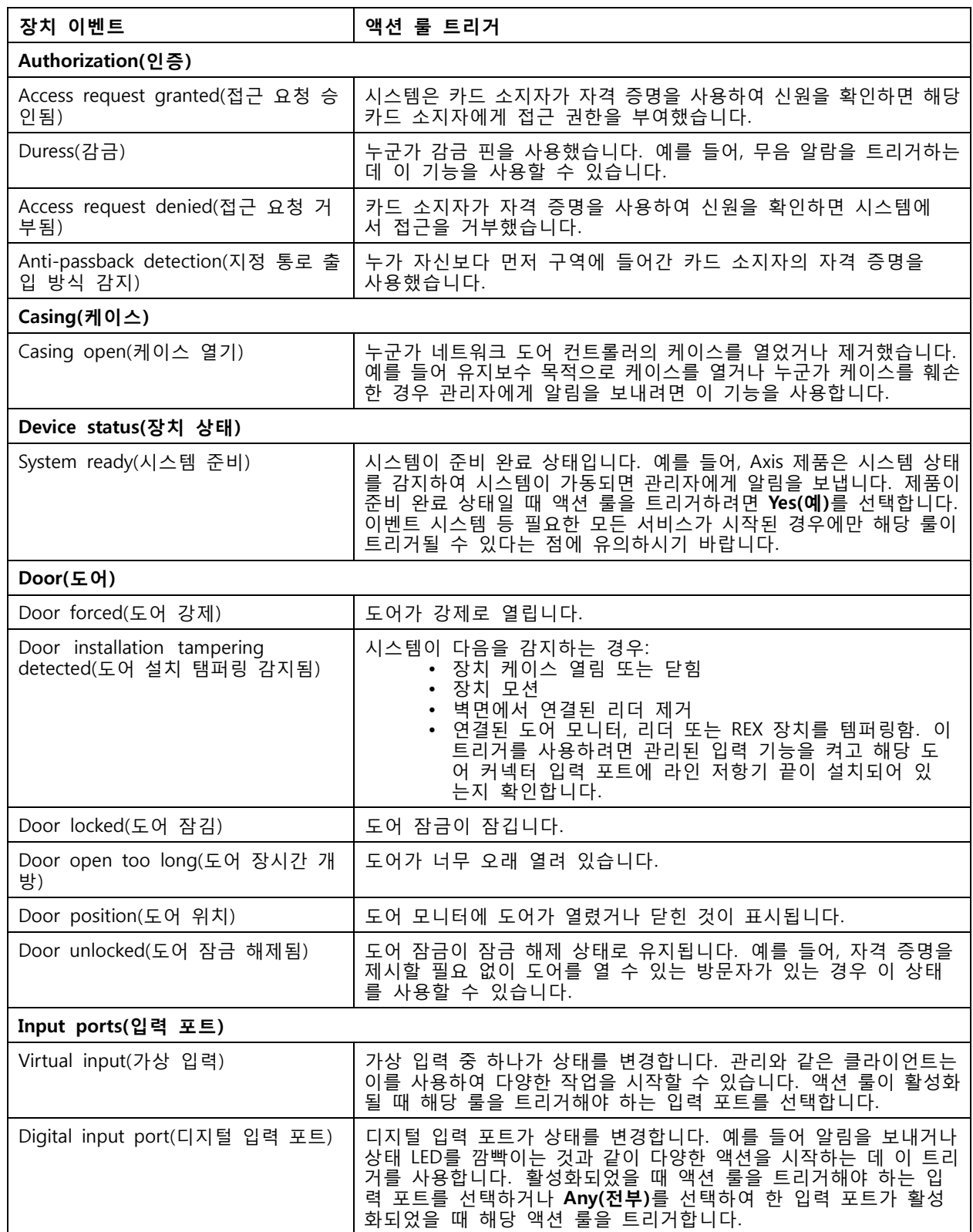

<span id="page-89-0"></span>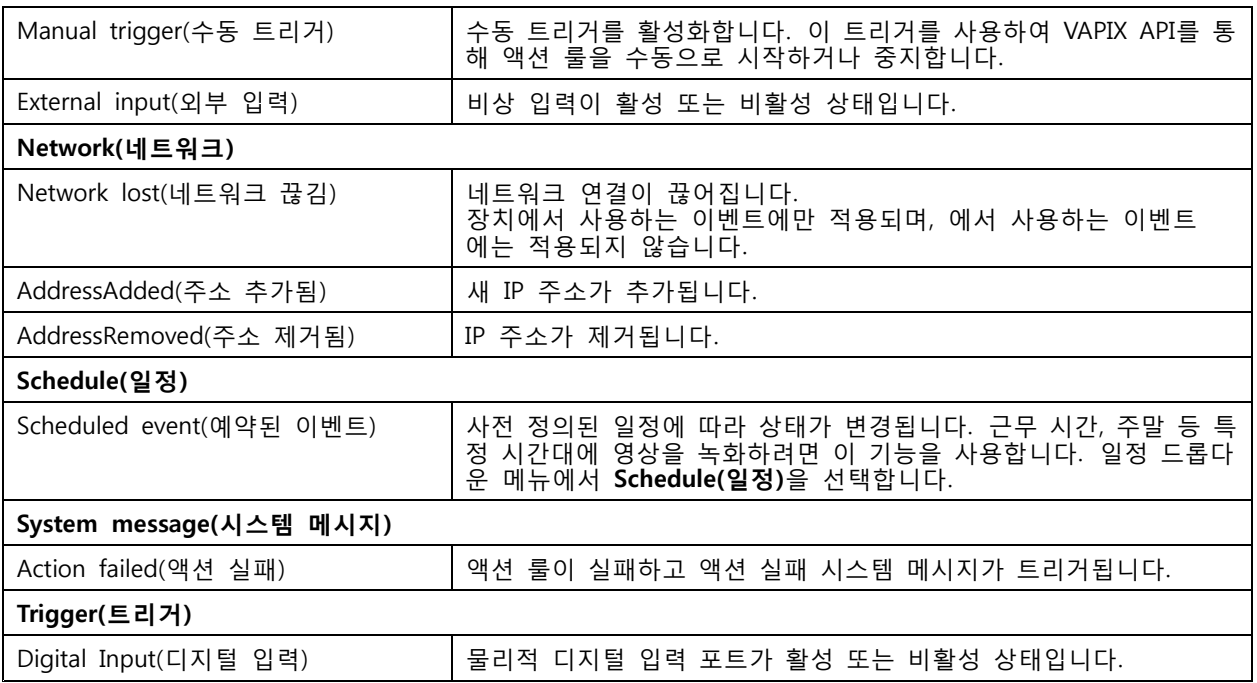

### **액션 버튼 트리거 생성**

**Live view(실시간 보기)**에서 액션 버튼을 사용하여 액션을 시작 및 중지합니다. 액션 버튼은 실시간 보기의 하 단 또는 맵에서 찾을 수 있습니다. 여러 카메라와 맵에 한 버튼을 사용할 수 있으며, 한 카메라나 맵에 액션 버 튼 여러 개가 있을 수 있습니다. 액션 버튼을 추가하거나 편집할 때 카메라의 버튼을 정렬할 수 있습니다.

액션 버튼에는 두 종류가 있습니다.

**명령 버튼 -** 수동으로 액션을 시작할 때 사용합니다. 중지 버튼이 필요하지 않은 액션에 명령 버튼을 사용합니 다. 명령 버튼에는 버튼 라벨과 툴팁이 있습니다. 버튼 라벨은 버튼에 나와 있는 텍스트입니다. 마우스로 버튼 위로 마우스를 가져가면 도구 설명이 표시됩니다. **예:** 사전 정의된 시간 동안 출력을 활성화하고, 알람을 발생시키고, 이메일을 보내는 버튼을 만듭니다.

**토글 버튼 -** 수동으로 액션을 시작하고 중지하는 데 사용됩니다. 버튼에는 두 가지 상태가 있습니다. 토글과 언 토글 입니다. 버튼을 클릭하여 두 상태 사이를 전환합니다. 기본적으로 토글 버튼은 토글 상태에 있을 때 작 업을 시작하지만 토글 해제 상태에서도 작업을 시작할 수 있습니다. 토글 버튼에는 토글 라벨, 언토글 라벨과 툴팁이 있습니다. 토글 및 언토글 상태의 버튼에 표시되는 텍스트는 토글 및 언토글 라벨입니다. 마우스로 버튼 위로 마우스를 가져가면 도구 설명이 표시됩니다. **예:** 도어 열기 및 닫기 버튼을 만들고, "트리거가 활성 상태인 경우"로 설정된 펄스로 출력 동작을 사용합니다.

액션 버튼 트리거를 만들려면 다음을 수행합니다.

- 1. **Configuration <sup>&</sup>gt; Recording and events <sup>&</sup>gt; Action rules(구성 <sup>&</sup>gt; 녹화 및 이벤트 <sup>&</sup>gt; 액션 룰)**로 이 동합니다.
- 2. **New(새로 만들기)**를 클릭합니다.
- 3. **Add(추가)**를 클릭하고 **Action Button(액션 버튼)**을 선택합니다.
- 4. **OK(확인)**를 클릭합니다.
- 5. **Create new button(새로운 버튼 생성)** 또는 **Use existing button(기존 버튼 사용)**을 선택합니 다. **Next(다음)**를 클릭합니다.
- 6. **Create new button(새로운 버튼 생성)**을 선택한 경우 다음을 수행합니다.

<span id="page-90-0"></span>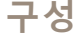

- 6.1 **Command button(명령 버튼)**이나 **Toggle button(토글 버튼)**을 선택합니다. 토글 버튼을 사용 하여 언토글 상태에서 액션을 시작하려면 **Trigger on untoggle(언토글에 트리거)**을 선택합니다.
- 6.2 **Next(다음)**를 클릭합니다.
- 6.3 버튼에 대한 라벨 및 툴팁을 추가합니다.

### 참고

액션 버튼 라벨의 첫 번째 밑줄 뒤에 오는 문자 또는 숫자는 액션 버튼에 대한 접근 키가 됩니 다. 키보드에서 ALT 키와 접근 키를 눌러 액션 버튼을 활성화합니다. 예를 들어 액션 버튼의 이름을 A\_BC로 지정하면 실시간 보기에서 액션 버튼 이름이 ABC로 변경됩니다. 이 ALT <sup>+</sup> B 키를 누르면 액션 버튼이 활성화됩니다.

- 7. **Use existing button(기존 버튼 사용)**을 선택하는 경우:
	- 7.1 버튼을 검색하거나 사용하려는 버튼을 클릭합니다.
	- 7.2 기존의 토글 버튼 사용을 선택한 경우 **Trigger on toggle(토글에 트리거)** 또는 **Trigger on untoggle(언토글에 트리거)**을 선택해야 합니다.
	- 7.3 **Next(다음)**를 클릭합니다.
	- 7.4 버튼에 대한 라벨 및 툴팁을 편집합니다.
- 8. 드롭다운 메뉴에서 카메라 또는 맵을 선택합니다.
- 9. 여러 카메라나 맵에 버튼을 추가하려면 **Add to multiple cameras(다중 카메라에 추가)** 또는 **Add to multiple maps(다중 맵에 추가)**를 클릭합니다.
- 10. 카메라에 여러 개의 액션 버튼이 있으면 **Arrange(정렬)**를 클릭하여 버튼 순서를 편집합니다. **OK(확인)** 를 클릭합니다.
- 11. **Next(다음)**를 클릭합니다.

#### **AXIS Entry Manager 이벤트 트리거 생성**

는 트리거는 AXIS Entry Manager에 구성된 도어로부터 신호를 수신할 때 활성화됩니다. 예를 들면, 도어가 강 제로 열리거나, 너무 오래 열리거나, 접근이 거부되는 경우가 있습니다.

참고

AXIS Entry Manager 이벤트 트리거는 AXIS A1001 Network Door Controller를 에 추가한 경우에만 사용할 수 있습니다.

- 1. **Configuration <sup>&</sup>gt; Recording and events <sup>&</sup>gt; Action rules(구성 <sup>&</sup>gt; 녹화 및 이벤트 <sup>&</sup>gt; 액션 룰)**로 이 동합니다.
- 2. **New(새로 만들기)**를 클릭합니다.
- 3. **Add(추가)**를 클릭하고 **AXIS Entry Manager event(AXIS Entry Manager 이벤트)**를 선택합니다.
- 4. **OK(확인)**를 클릭합니다.
- 5. 이벤트와 도어를 선택하여 트리거를 활성화합니다.
- 6. **OK(확인)**를 클릭합니다.

#### **외부 HTTPS 트리거 생성**

외부 HTTPS 트리거는 외부 애플리케이션이 HTTPS 통신을 통해 에서 이벤트를 트리거할 수 있도록 해줍 니다. 이 트리거는 HTTPS 통신만 지원하며 HTTPS 요청에 도메인 이름과 패스워드를 포함하여 유효한 사 용자 이름을 제공해야 합니다.

<span id="page-91-0"></span>다음의 요청은 HTTP 메서드 GET\*과 함께 지원됩니다. 요청 본문에 언급된 JSON 데이터와 함께 POST를 사용할 수도 있습니다.

참고

- 외부 HTTPS 트리거 요청은 Google Chrome에서만 테스트할 수 있습니다.
- 외부 HTTPS 트리거는 모바일 보기 앱과 동일한 포트를 사용합니다. 자세한 내용은 *[일반](#page-182-0)*에 설명된 모바 일 통신 포트 및 모바일 스트리밍 포트를 참조하십시오.
- ID가 "trigger1"인 트리거 활성화: https://[address]:55756/Acs/Api/TriggerFacade/ActivateTrigger?{"triggerName":"trigger1"}
- ID가 "trigger1"인 트리거 비활성화: https://[address]:55756/Acs/Api/TriggerFacade/DeactivateTrigger?{"triggerName":"trigger1"}
- ID가 "trigger1"인 트리거를 활성화한 다음 30초 후에 자동으로 트리거 비활성화: https://[address]:55756/Acs/Api/TriggerFacade/ActivateDeactivateTrigger?{"triggerName":"trigger1","deactivateAfterSeconds":"30"}

#### 참고

다른 명령이 동일한 트리거에 발생한 경우에는 자동 비활성화 타이머가 취소됩니다.

• ID가 "trigger1"인 트리거를 펄스(트리거 활성화 후 곧바로 비활성화): https://[address]:55756/Acs/Api/TriggerFacade/PulseTrigger?{"triggerName ":"trigger1"}

#### 외부 HTTPS 트리거를 생성하려면 다음을 수행합니다.

- 1. **Configuration <sup>&</sup>gt; Recording and events <sup>&</sup>gt; Action rules(구성 <sup>&</sup>gt; 녹화 및 이벤트 <sup>&</sup>gt; 액션 룰)**로 이 동합니다.
- 2. **New(새로 만들기)**를 클릭합니다.
- 3. **Add(추가)**를 클릭하고 **External HTTPS(외부 HTTPS)**를 선택합니다.
- 4. **OK(확인)**를 클릭합니다.
- 5. **Trigger name(트리거 이름)** 필드에 트리거 이름을 입력합니다.
- 6. 로그온할 때 사용한 클라이언트와 동일한 서버 주소를 사용하는 샘플 URL을 검토합니다. URL은 액 션 룰이 완료된 후에만 작동합니다.
- 7. **OK(확인)**를 클릭합니다.

#### **외부 HTTPS 트리거 요청에 적절한 액션**

- 트리거 활성화 및 비활성화 요청은 녹화 시작 및 정지 액션에 적합합니다.
- 트리거 펄스 요청은 **Raise Alarm(알람 발생)** 또는 **Send Email(이메일 전송)**과 같은 액션에 적합합니다.

## **액션 추가**

한 룰에 여러 액션이 있을 수 있습니다. 룰이 활성화되면 작업이 시작됩니다.

다음과 같은 액션을 사용할 수 있습니다.

**녹화 -** 이 액션은 카메라에서 녹화를 시작합니다. [녹화](#page-92-0) 액션 생성 항목을 참조하십시오.

**알람 발생 -** 이 액션은 연결된 모든 클라이언트에 알람을 전송합니다. [알람](#page-92-0) 발생 액션 생성 항목을 참조하십시오.

**출력 설정 -** 이 액션은 출력 포트의 상태를 설정합니다. 이를 사용하여 전등 켜기 또는 도어 잠그기 등 출력 포 트와 연결된 장치를 제어합니다. *[출력](#page-93-0) 액션 생성* 항목을 참조하십시오.

<span id="page-92-0"></span>**이메일 전송 -** 이 액션은 여러 수신자에게 이메일을 보냅니다. [이메일](#page-94-0) 전송 액션 생성 항목을 참조하십시오.

**HTTP 알림 전송 -** 이 액션은 카메라, 도어 컨트롤러 또는 외부 웹 서버에 HTTP 요청을 보냅니다. [HTTP](#page-96-0) *알림 [액션](#page-96-0) 생성* 항목을 참조하십시오.

**AXIS Entry Manager -** 이 액션은 AXIS Entry Manager가 구성한 도어 컨트롤러에 연결된 도어에 대한 접근 권 \_한 부여, 잠금 및 해제에 사용됩니다. *AXIS Entry [Manager](#page-98-0) 작업 생성 페이지 [99](#page-98-0)* 항목을 참조하십시오.

**모바일 앱 알림 보내기 -** 이 액션은 AXIS Camera Station 모바일 앱에 사용자 정의 메시지를 전송합니다. [모바](#page-98-0) 일 앱 알림 보내기 생성 [페이지](#page-98-0) [99](#page-98-0) 항목을 참조하십시오.

**룰 켜기 또는 끄기 -** 이 액션을 사용하여 다른 액션 룰을 켜거나 끕니다. 다른 액션 룰을 [켜거나](#page-98-0) 끄는 액션 생성 [페이지](#page-98-0) [99](#page-98-0) 항목을 참조하십시오.

**접근 제어 -** 이 액션에는 AXIS Camera Station Secure Entry의 도어 액션, 영역 액션이 포함됩니다. [접근](#page-99-0) 제어 액션 [생성하기](#page-99-0) 페이지 [100](#page-99-0) 항목을 참조하십시오.

## **녹화 액션 생성**

녹화 액션은 카메라에서 녹화를 시작합니다. **Recordings(녹화)** 탭에서 녹화물에 액세스하고 재생합니다.

녹화 액션을 생성하려면 다음을 수행합니다.

- 1. 녹화물을 저장할 위치를 지정하고 **Configuration <sup>&</sup>gt; Storage <sup>&</sup>gt; Selection(구성 <sup>&</sup>gt; 스토리지 <sup>&</sup>gt; 선 택)**으로 이동합니다.
- 2. **Configuration <sup>&</sup>gt; Recording and events <sup>&</sup>gt; Action rules(구성 <sup>&</sup>gt; 녹화 및 이벤트 <sup>&</sup>gt; 액션 룰)**로 이 동합니다.
- 3. **New(새로 만들기)**를 클릭합니다.
- 4. **Add(추가)**를 클릭하여 트리거를 생성합니다. **Next(다음)**를 클릭합니다. [트리거](#page-81-0) 추가 항목을 참조 하십시오.
- 5. **Add(추가)**를 클릭하고 **Record(녹화)**를 선택합니다.
- 6. **OK(확인)**를 클릭합니다.
- 7. **Camera(카메라)**에서 녹화할 카메라를 선택합니다.
- 8. **Video setting(비디오 설정)**에서 프로파일, 사전 버퍼, 사후 버퍼를 구성합니다.
- 9. **OK(확인)**를 클릭합니다.

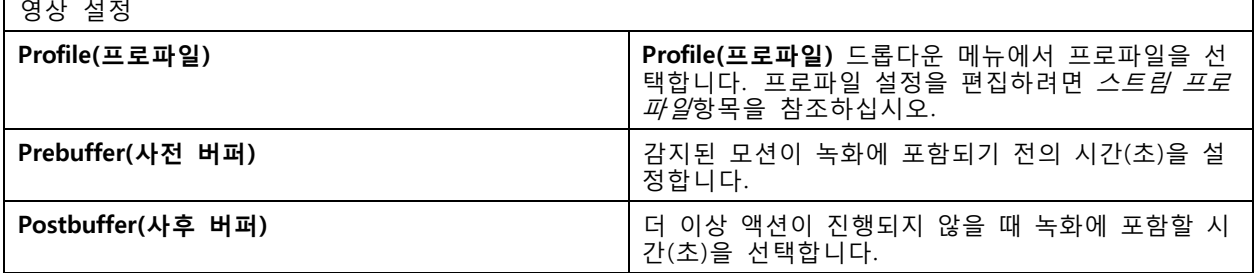

#### **알람 발생 액션 생성**

알람 발생 액션은 연결된 모든 클라이언트에 알람을 전송합니다. 알람은 **Alarms(알람)** 탭에 작업 표시줄 알 림으로 표시됩니다. 알람과 함께 알람 절차가 있는 파일 형식의 지침을 포함할 수 있습니다. 알람 절차는 **Alarms(알람)** 탭과 **Logs(로그)** 탭에서 사용할 수 있습니다.

알람 발생 액션을 생성하려면 다음을 수행합니다.

<span id="page-93-0"></span>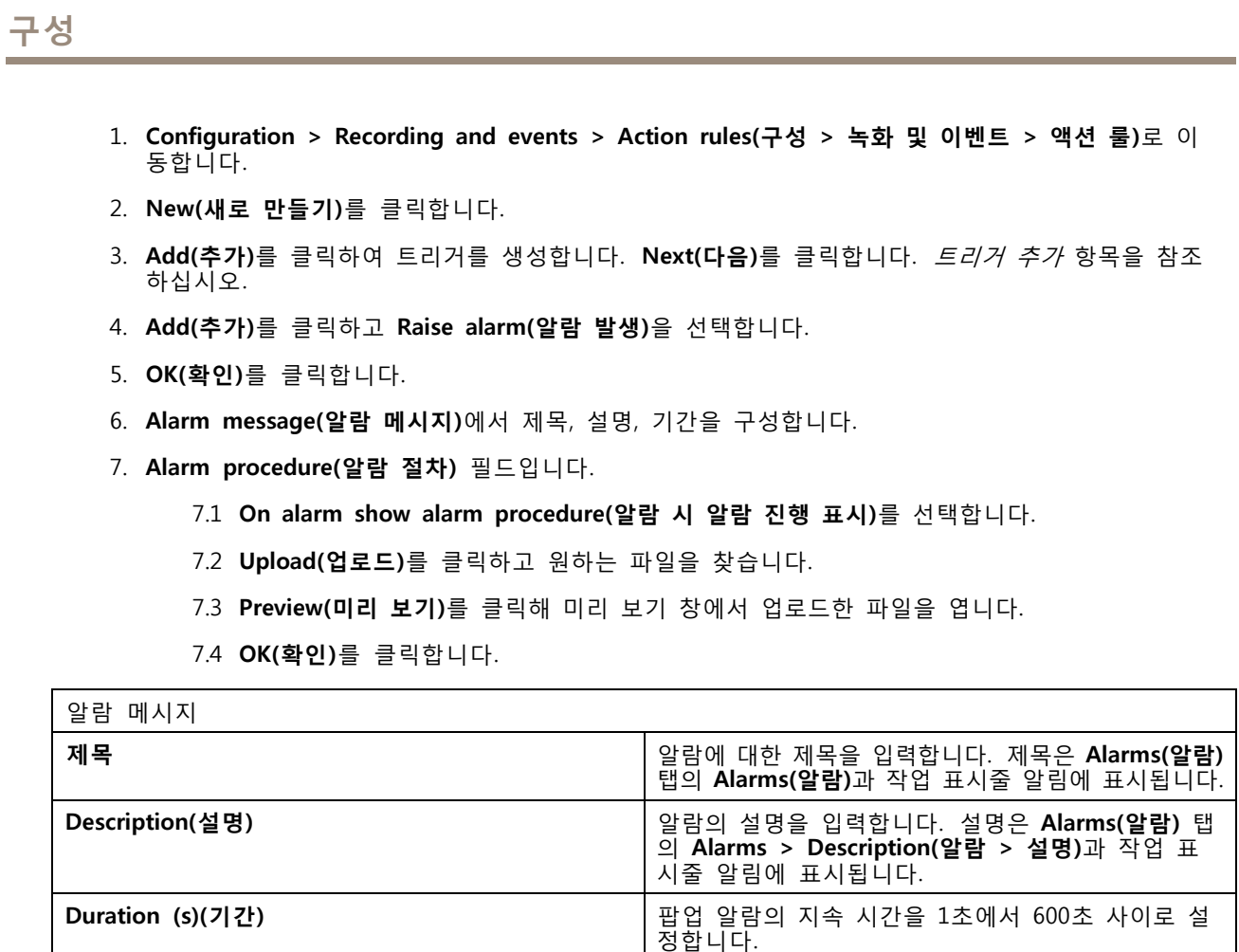

#### **출력 액션 생성**

출력 액션은 출력 포트의 상태를 설정합니다. 이를 사용하여 전등을 켜거나 도어를 잠그는 등 출력 포트 에 연결된 장치를 제어합니다.

참고

출력 액션을 사용하기 전에 에 출력 포트를 추가합니다. I/O [포트](#page-79-0) 항목을 참조하십시오.

출력 액션을 생성하려면 다음을 수행합니다.

- 1. **Configuration <sup>&</sup>gt; Recording and events <sup>&</sup>gt; Action rules(구성 <sup>&</sup>gt; 녹화 및 이벤트 <sup>&</sup>gt; 액션 룰)**로 이 동합니다.
- 2. **New(새로 만들기)**를 클릭합니다.
- 3. **Add(추가)**를 클릭하여 트리거를 생성합니다. **Next(다음)**를 클릭합니다. [트리거](#page-81-0) 추가 항목을 참조 하십시오.
- 4. **Add(추가)**를 클릭하고 **Set output(출력 설정)**을 선택합니다.
- 5. **OK(확인)**를 클릭합니다.
- 6. **Output port(출력 포트)**에서 출력 포트를 선택합니다.
- 7. **State on action(액션 상태)**에서 포트를 설정할 상태를 선택합니다. 사용할 수 있는 옵션은 포트 구 성 방법에 따라 달라집니다.

<span id="page-94-0"></span>**구성**

8. **Pulse(펄스)**를 선택하여 출력 포트가 새로운 상태에서 얼마나 유지되어야 하는지 정의합니다.

참고

액션 후 포트를 새로운 상태로 유지하려면 **Pulse(펄스)**를 선택 취소합니다.

9. **OK(확인)**를 클릭합니다.

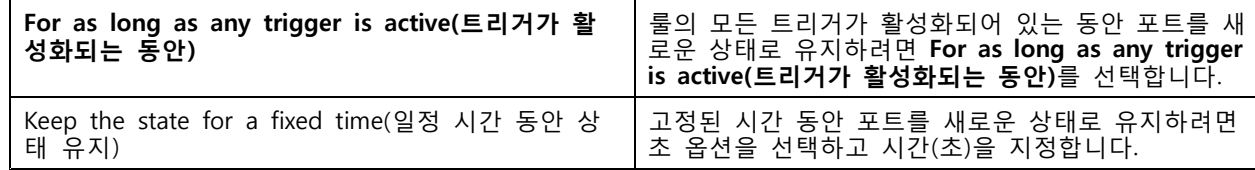

**이메일 전송 액션 생성**

이메일 액션은 한 명 또는 여러 수신자에게 이메일을 보냅니다. 이메일에 카메라의 스냅샷을 첨부해도 됩니다.

참고

이메일을 보내려면 우선 SMTP 서버를 구성해야 합니다. [서버](#page-110-0) 설정 항목을 참조하십시오.

이메일 전송 액션을 생성하는 법:

- 1. **Configuration <sup>&</sup>gt; Recording and events <sup>&</sup>gt; Action rules(구성 <sup>&</sup>gt; 녹화 및 이벤트 <sup>&</sup>gt; 액션 룰)**로 이 동합니다.
- 2. **New(새로 만들기)**를 클릭합니다.
- 3. **Add(추가)**를 클릭하여 트리거를 생성합니다. **Next(다음)**를 클릭합니다. [트리거](#page-81-0) 추가 항목을 참조 하십시오.
- 4. **Add(추가)**를 클릭하고 **Send email(이메일 전송)**을 선택합니다.
- 5. **OK(확인)**를 클릭합니다.
- 6. **Recipients(수신자)** 아래에 수신자를 추가합니다.
	- 6.1 **New Recipient(새 수신자)**에 이메일 주소를 입력하고 **To(받는 사람)**, **Cc(참조)** 또는 **Bcc(숨은 참조)**를 선택합니다.
	- 6.2 **Add(추가)**를 클릭하여 **Recipients(수신자)**에 이메일 주소를 추가합니다.
- 7. **Contents(콘텐츠)**에 이메일 제목과 메시지를 입력합니다.
- 8. **Advanced(고급)**에서 첨부 파일, 이메일 수 및 간격을 구성합니다.
- 9. **OK(확인)**를 클릭합니다.

#### 고급

**Attach snapshots(스냅샷 첨부)** 이메일 알림의 카메라에서 jpg 스냅샷을 첨부 파일로 첨부하려면 **Attach snapshots(스냅샷 첨부)**를 선택하 고 **Cameras(카메라)**를 클릭합니다. 에 추가된 모든 카메라 목록이 표시됩니다. **Select all(모두 선택)**로

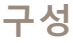

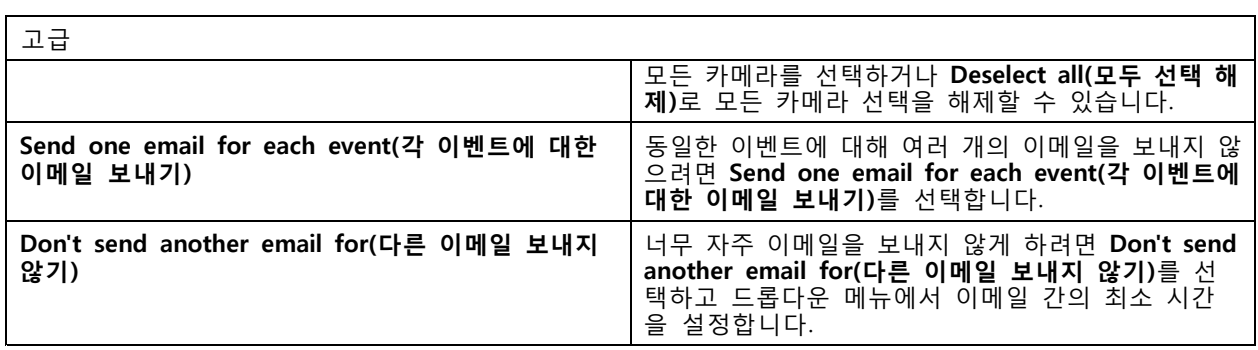

## **실시간 보기 액션 생성**

실시간 보기 액션은 특정 카메라, 보기 또는 프리셋 포지션이 포함된 **Live view(실시간 보기)** 탭을 엽니다. **Live view(실시간 보기)** 탭은 연결된 모든 클라이언트에서 열립니다. **Live view(실시간 보기)** 탭에 핫스팟을 포함한 분할 보기가 표시되면 실시간 보기 액션에서 선택한 카메라가 핫스팟에 로드됩니다. 핫스팟에 대 한 자세한 내용은 *[분할](#page-18-0) 보기* 항목을 참조하십시오.

실시간 보기 액션을 사용하여 작업 표시줄에 열려 있는 클라이언트를 복구하거나 열려 있는 다른 애플리케 이션 앞으로 클라이언트를 가져올 수도 있습니다.

실시간 보기 액션을 생성하려면 다음을 수행합니다.

- 1. **Configuration <sup>&</sup>gt; Recording and events <sup>&</sup>gt; Action rules(구성 <sup>&</sup>gt; 녹화 및 이벤트 <sup>&</sup>gt; 액션 룰)**로 이 동합니다.
- 2. **New(새로 만들기)**를 클릭합니다.
- 3. **Add(추가)**를 클릭하여 트리거를 생성합니다. **Next(다음)**를 클릭합니다. [트리거](#page-81-0) 추가 항목을 참조 하십시오.
- 4. **Add(추가)**를 클릭하고 **Live view(실시간 보기)**를 선택합니다.
- 5. **OK(확인)**를 클릭합니다.
- 6. **Live view actions(실시간 보기 작업)**에서 작업이 활성화될 때 표시할 항목을 구성합니다.
- 7. **Shown in(다음에서 표시)**아래에서 선택한 보기를 표시하는 방법을 구성합니다.
- 8. **Bring to front(앞으로 가져오기)** 섹션에서 **On trigger bring application to front(알람 시 애플리 케이션을 앞으로 가져오기)**를 선택하여 실시간 보기 액션을 시작할 때 작업 표시줄에 열려 있는 클라이언트를 복구하거나 실시간 보기 액션이 시작될 때 클라이언트를 열려 있는 다른 애플리 케이션 앞으로 가져옵니다.
- 9. **OK(확인)**를 클릭합니다.

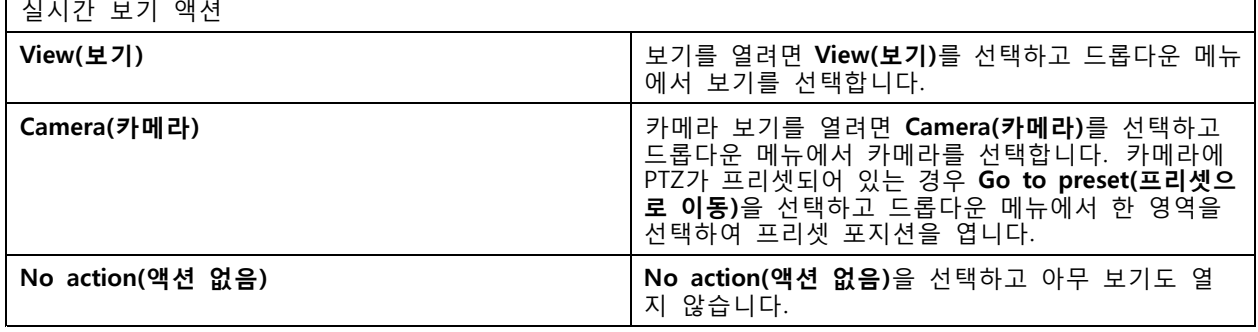

<span id="page-96-0"></span>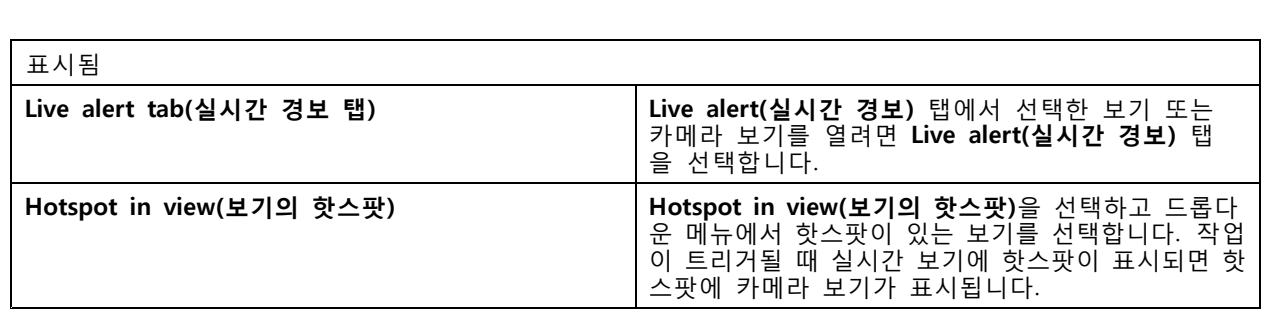

**예시:**

**Live view(실시간 보기)** 탭을 열려면 핫스팟 보기로 가서 핫스팟에서 카메라 보기를 표시하고 동일한 액션 룰에서 두 개의 실시간 보기 작업을 구성합니다.

10. **Live alert(실시간 경보)** 탭에서 핫스팟 보기를 표시하는 실시간 보기 액션을 생성합니다.

10.1 **Live view actions(실시간 보기 액션)**에서 **View(보기)**를 선택합니다.

10.2 **Hotspot view(핫스팟 보기)**를 선택합니다.

10.3 **Show in(표시)**에서 **Live alert tab(실시간 경보 탭)**을 선택합니다.

10.4 **On trigger bring application to front(트리거 시 애플리케이션을 앞으로 가져오기)**를 선 택합니다.

11. 핫스팟 보기로 이동하여 핫스팟에서 카메라 보기를 표시하는 다른 실시간 보기 작업을 생성합니다.

- 11.1 **Live view actions(실시간 보기 액션)** 아래에서 **Camera(카메라)**를 선택하고 카메라 보기 를 선택합니다.
- 11.2 **Show in(표시 위치)**에서 **Hotspot in view(보기의 핫스팟)**을 선택합니다.

11.3 **Hotspot view(핫스팟 보기)**를 선택합니다.

## **HTTP 알림 액션 생성**

HTTP 알림 액션은 수신자에게 HTTP 요청을 전송합니다. 수신자는 카메라, 도어 컨트롤러, 외부 웹 서버 또는 HTTP 요청을 수신할 수 있는 모든 서버일 수 있습니다. HTTP 알림은 예를 들어 카메라의 기능을 켜거나 끄고 또는 도어 컨트롤러와 연결된 도어를 열기, 닫기, 잠금, 잠금 해제할 수 있습니다.

GET, POST 그리고 PUT 메서드가 지원됩니다.

참고

로컬 네트워크 외부의 수신자에게 HTTP 알림을 전송하려면 서버 프록시 설정을 조정해야 할 수 있 습니다. [일반](#page-182-0) 항목을 참조하십시오.

HTTP 알림 액션을 생성하려면 다음을 수행합니다.

- 1. **Configuration <sup>&</sup>gt; Recording and events <sup>&</sup>gt; Action rules(구성 <sup>&</sup>gt; 녹화 및 이벤트 <sup>&</sup>gt; 액션 룰)**로 이 동합니다.
- 2. **New(새로 만들기)**를 클릭합니다.
- 3. **Add(추가)**를 클릭하여 트리거를 생성합니다. **Next(다음)**를 클릭합니다. [트리거](#page-81-0) 추가 항목을 참조 하십시오.
- 4. **Add(추가)**를 클릭하고 **Send HTTP Notification(HTTP 알림 전송)**을 선택합니다.
- 5. **OK(확인)**를 클릭합니다.
- 6. **URL**에서 수신자의 주소 및 요청을 처리하는 스크립트를 입력합니다. 예: https://192.168.254.10/cgi-bin/notify.cgi.

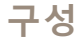

- 7. 수신자가 인증을 요청하는 경우 **Authentication required(인증 필요)**를 선택합니다. 사용자 이름 및 패스워드를 입력합니다.
- 8. **Advanced(고급)**를 클릭하여 고급 설정을 표시합니다.
- 9. **OK(확인)**를 클릭합니다.

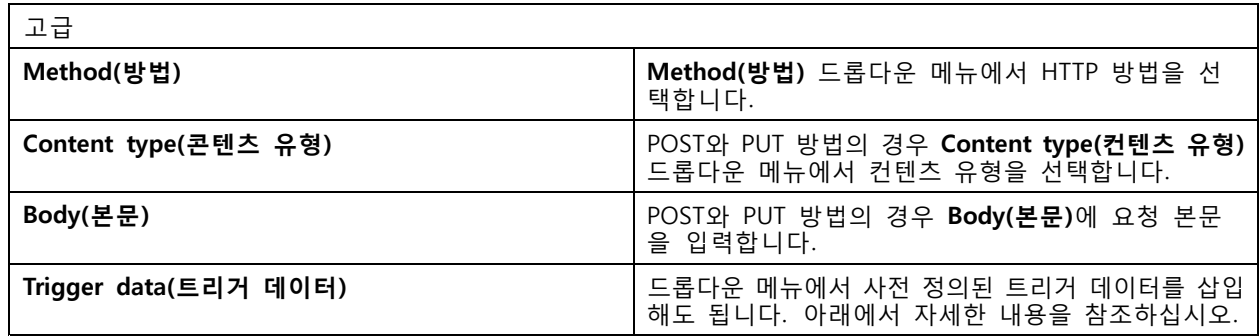

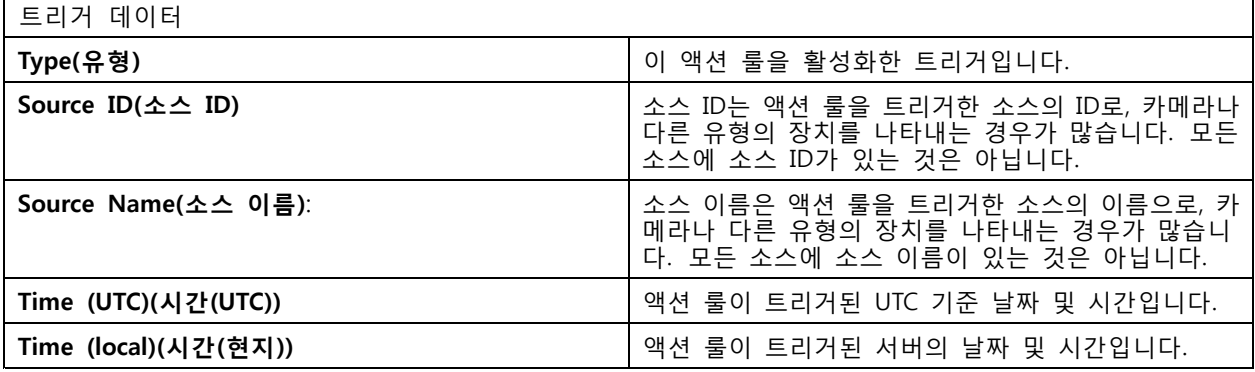

## **사이렌 및 조명 액션 생성**

사이렌 및 조명 액션은 구성된 프로파일에 따라 AXIS D4100-E Network Strobe Siren에서 사이렌 및 조 명 패턴을 활성화합니다.

참고

이 액션을 사용하려면 장치의 구성 페이지에서 프로파일을 구성해야 합니다.

- 1. **Configuration <sup>&</sup>gt; Recording and events <sup>&</sup>gt; Action rules(구성 <sup>&</sup>gt; 녹화 및 이벤트 <sup>&</sup>gt; 액션 룰)**로 이 동합니다.
- 2. **New(새로 만들기)**를 클릭합니다.
- 3. **Add(추가)**를 클릭하여 트리거를 생성합니다. **Next(다음)**를 클릭합니다. [트리거](#page-81-0) 추가 항목을 참조 하십시오.
- 4. **Add(추가)**를 클릭하고 **Siren and light(사이렌과 조명)**를 선택합니다.
- 5. **OK(확인)**를 클릭합니다.
- 6. **Device(장치)** 드롭다운 메뉴에서 장치를 선택합니다.
- 7. **Profile(프로파일)** 드롭다운 메뉴에서 프로파일을 선택합니다.
- 8. **OK(확인)**를 클릭합니다.

## <span id="page-98-0"></span>**AXIS Entry Manager 작업 생성**

Axis Entry Manager 액션은 AXIS Entry Manager가 구성한 도어 컨트롤러에 연결된 도어에 대한 접근 권 한 부여, 잠금 및 해제에 사용됩니다.

#### 참고

AXIS Entry Manager 작업은 에서 AXIS A1001 Network Door Controller를 이용할 수 있는 경우에 만 사용이 가능합니다.

- 1. **Configuration <sup>&</sup>gt; Recording and events <sup>&</sup>gt; Action rules(구성 <sup>&</sup>gt; 녹화 및 이벤트 <sup>&</sup>gt; 액션 룰)**로 이 동합니다.
- 2. **New(새로 만들기)**를 클릭합니다.
- 3. **Add(추가)**를 클릭하여 트리거를 생성합니다. **Next(다음)**를 클릭합니다. [트리거](#page-81-0) 추가 항목을 참조 하십시오.
- 4. **Add(추가)**를 클릭하고 **AXIS Entry Manager**를 선택합니다.
- 5. **OK(확인)**를 클릭합니다.
- 6. 해당 액션을 실행할 액션과 도어를 선택합니다.
- 7. **OK(확인)**를 클릭합니다.

#### **모바일 앱 알림 보내기 생성**

모바일 앱 알림 보내기 작업은 AXIS Camera Station 모바일 앱에 사용자 정의 메시지를 보냅니다. 받은 알림을 클 릭하면 특정 카메라 보기로 이동할 수 있습니다. *AXIS Camera Station 모바일 앱 [사용자](https://help.axis.com/axis-camera-station-mobile-app#set-up-notifications) 설명서*를 참조하십시오.

모바일 앱 알림 보내기 액션을 생성하려면 다음을 수행합니다.

- 1. **Configuration <sup>&</sup>gt; Recording and events <sup>&</sup>gt; Action rules(구성 <sup>&</sup>gt; 녹화 및 이벤트 <sup>&</sup>gt; 액션 룰)**로 이 동합니다.
- 2. **New(새로 만들기)**를 클릭합니다.
- 3. **Add(추가)**를 클릭하여 트리거를 생성합니다. **Next(다음)**를 클릭합니다. [트리거](#page-81-0) 추가 항목을 참조 하십시오.
- 4. **Add(추가)**를 클릭하고 **Send mobile app Notification(알림 전송)**을 선택합니다.
- 5. **OK(확인)**를 클릭합니다.
- 6. **Message(메시지)**에 모바일 앱에 표시할 메시지를 입력합니다.
- 7. **Click notification and go to(알림 클릭 및 이동)**에서 알림을 클릭할 때 표시할 내용을 구성합니다.
- 8. **OK(확인)**를 클릭합니다.

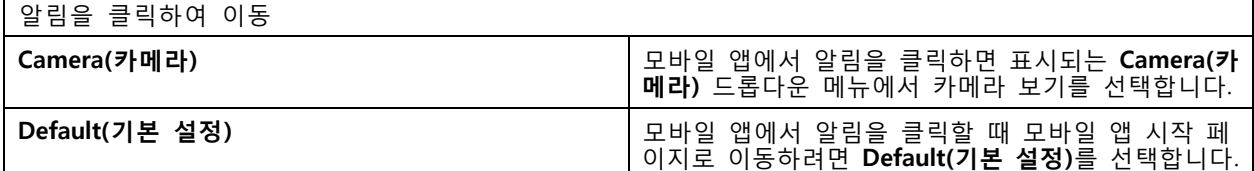

## **다른 액션 룰을 켜거나 끄는 액션 생성**

예를 들어 직원이 액세스 카드를 긁을 때 사무실에서 모션 디텍션을 끄려는 경우, 룰켜기 또는 끄기 액 션을 사용합니다.

<span id="page-99-0"></span>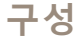

- 룰 켜기 또는 끄기 액션 생성:
	- 1. **Configuration <sup>&</sup>gt; Recording and events <sup>&</sup>gt; Action rules(구성 <sup>&</sup>gt; 녹화 및 이벤트 <sup>&</sup>gt; 액션 룰)**로 이 동합니다.
	- 2. **New(새로 만들기)**를 클릭합니다.
	- 3. **Add(추가)**를 클릭하여 트리거를 생성합니다. **Next(다음)**를 클릭합니다. [트리거](#page-81-0) 추가 항목을 참조 하십시오.
	- 4. **Add(추가)**를 클릭하고 **Turn rules on or off(룰 켜기 또는 끄기)**를 선택합니다.
	- 5. **OK(확인)**를 클릭합니다.
	- 6. 하나 이상의 액션 룰을 선택합니다.
	- 7. 선택한 액션 룰 켜기 또는 끄기 여부를 선택합니다.
	- 8. 트리거와 상태 변경 사이에 시간이 필요한 경우 지연을 입력합니다.
	- 9. 트리거가 활성 상태가 아닐 때 선택한 액션 룰을 변경된 상태로 유지하지 않으려는 경우 **Return to the previous state when the trigger is no longer active(트리거가 더 이상 활성화되지 않으면 이전 상태로 돌아가기)**를 선택합니다. 위의 예에서 이는 직원이 리더에서 액세스 카드를 제거하 면 모션 디텍션이 다시 켜진다는 의미입니다.

10. **OK(확인)**를 클릭합니다.

**접근 제어 액션 생성하기**

접근 제어 액션은 AXIS Camera Station Secure Entry 시스템에서 다음 액션을 실행할 수 있습니다.

- **도어 액션:** 접근 권한을 부여하거나, 선택한 도어를 잠그거나, 잠금을 해제하거나, 차단합니다.
- **구역 액션:** 선택한 구역에서 선택한 도어를 잠그거나 잠금 해제하거나 차단합니다.

참고

접근 제어 액션은 AXIS Camera Station Secure Entry 시스템에서만 사용할 수 있습니다.

접근 제어 액션 생성:

- 1. **Configuration <sup>&</sup>gt; Recording and events <sup>&</sup>gt; Action rules(구성 <sup>&</sup>gt; 녹화 및 이벤트 <sup>&</sup>gt; 액션 룰)**로 이 동합니다.
- 2. **New(새로 만들기)**를 클릭합니다.
- 3. **Add(추가)**를 클릭하여 트리거를 생성합니다. **Next(다음)**를 클릭합니다. [트리거](#page-81-0) 추가 항목을 참조 하십시오.
- 4. **Add(추가)**를 클릭하고 **Access control(접근 제어)**을 선택합니다.
- 5. **OK(확인)**를 클릭합니다.
- 6. 다음과 같이 도어 액션을 수행합니다.
	- 6.1 **Access control(접근 제어)**에서 **Door actions(도어 액션)**를 선택합니다.
	- 6.2 **Configure action(액션 구성)**에서 도어와 액션을 선택합니다.
- 7. 다음과 같이 영역 액션을 수행합니다.
	- 7.1 **Access control(접근 제어)**에서 **Zone actions(구역 액션)**를 선택합니다.
	- 7.2 **Configure action(액션 구성)**에서 구역, 도어 유형, 액션을 선택합니다.

<span id="page-100-0"></span>8. **OK(확인)**를 클릭합니다.

## **일정**

액션 룰에서 일정을 만들어 액션 룰이 활성화되어야 하는 시기를 설정합니다. 필요한 만큼 일정을 사용할 수 있으며, 공휴일과 같이 지정된 날에는 일정을 재정의할 수 있습니다.

참고

여러 서버에 연결된 경우 연결된 서버에서 일정을 추가 및 관리할 수 있습니다. 일정을 관리하려면 **Selected server(선택한 서버)** 드롭다운 메뉴에서 서버를 선택합니다.

일정을 추가하려면 다음을 수행합니다.

- 1. **Configuration <sup>&</sup>gt; Recording and events >Schedules(구성 <sup>&</sup>gt; 녹화 및 이벤트 <sup>&</sup>gt; 일정)**로 이동합니다.
- 2. **New(새로 만들기)**를 클릭합니다.
- 3. 일정의 이름을 입력합니다.
- 4. 타임라인에서 일정에 대한 시간 슬롯을 생성합니다.
- 5. 일정을 다른 날짜로 복사하려면 마우스 오른쪽 버튼으로 복사하려는 날짜를 클릭하고 **Copy schedule(일정 복사)**를 선택합니다. 마우스 오른쪽 버튼으로 다른 날짜를 클릭하고 **Paste schedule(일 정 붙여 넣기)**를 선택합니다.
- 6. 일정에 예외를 추가하려면 다음과 같이합니다.
	- 6.1 **Schedule exceptions(일정 예외)** 아래에서 **Add...(추가...)**를 클릭합니다.
	- 6.2 예외의 시작 날짜와 종료 날짜를 선택합니다.
	- 6.3 타임라인에 시간 간격을 표시합니다.
	- 6.4 **OK(확인)**를 클릭합니다.

참고

예외를 제거하려면 **Remove...(제거...)**를 클릭하고, 예외를 포함하는 시간 간격을 선택하고, **OK(확인)**를 클릭합니다.

7. **Apply(적용)**를 클릭합니다.

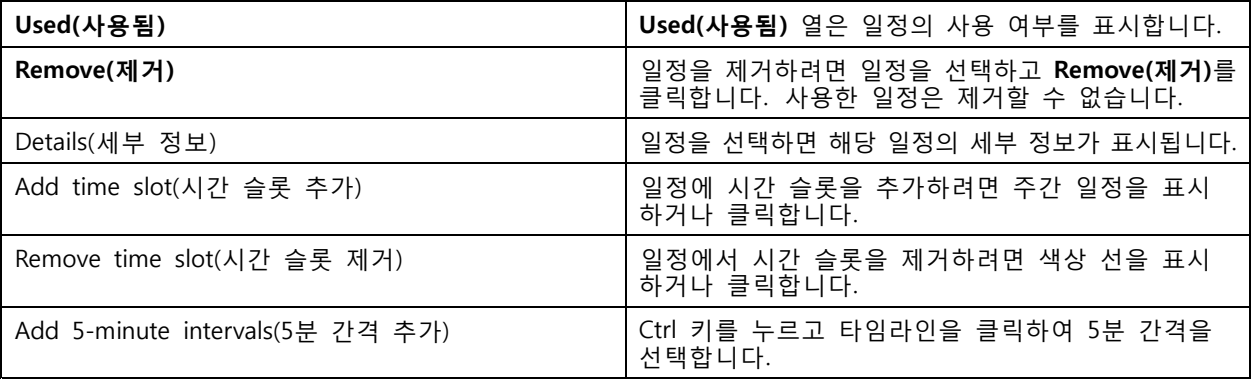

## **액션 룰의 예**

**예시:**

출입문이 강제로 열렸을 때 녹화 및 알람을 트리거하도록 에서 액션 룰을 설정하는 방법을 보여주는 예입니다.

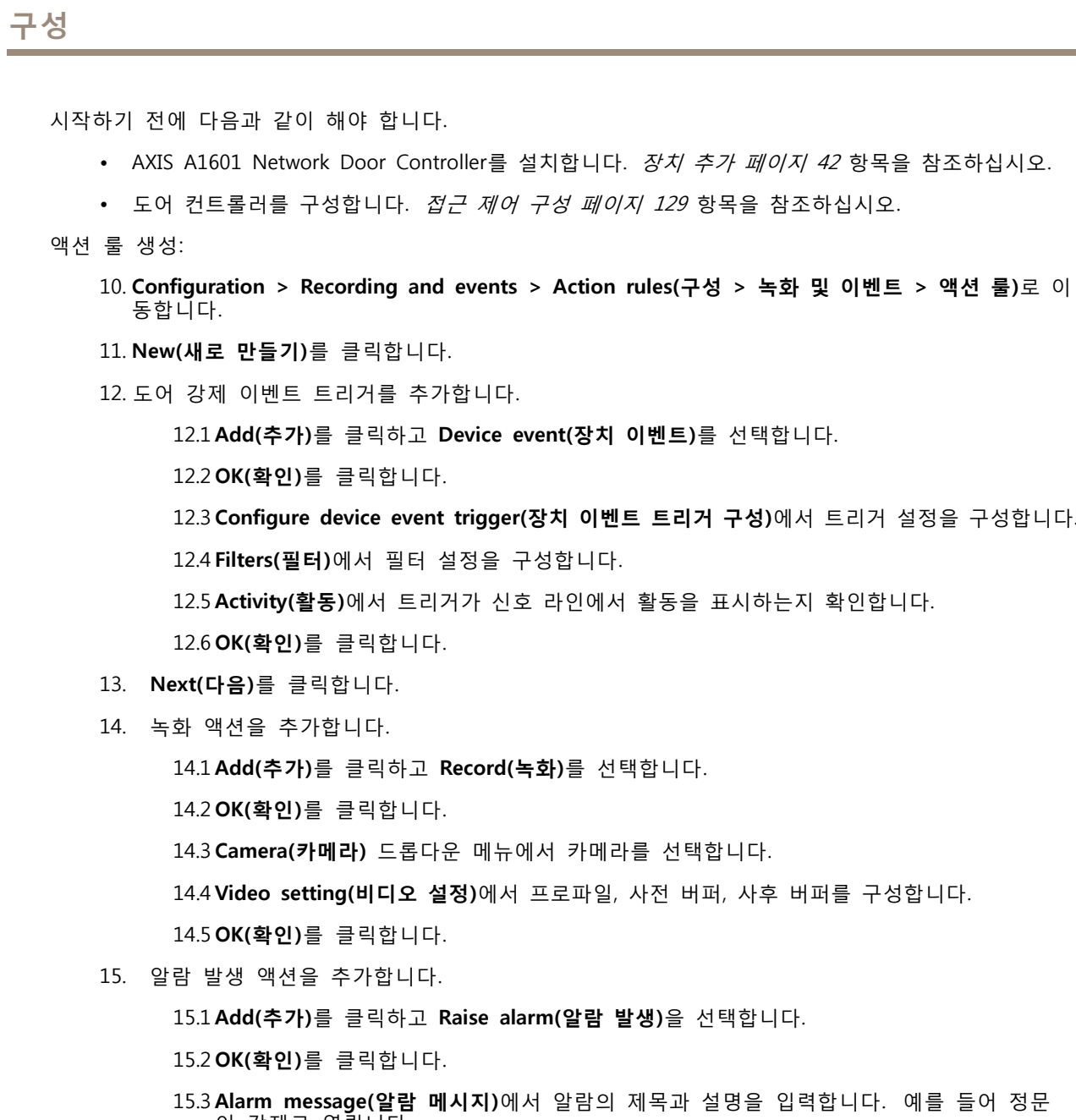

15.5 Alann inessaye(ᆯ ᆸ<br>- 이 강제로 열립니다.

15.4 **OK(확인)**를 클릭합니다.

16. **Next(다음)**를 클릭하고 **Always(항상)**를 일정으로 선택합니다.

17. **Finish(마침)**를 클릭합니다.

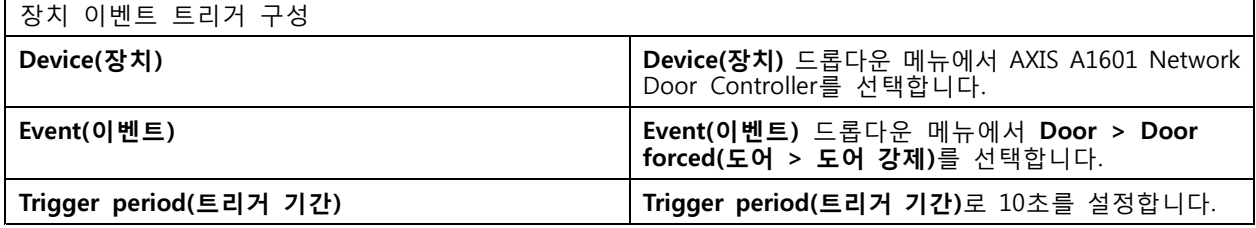

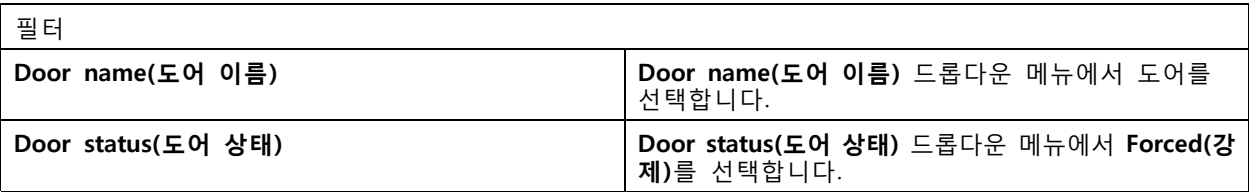

영상 설정

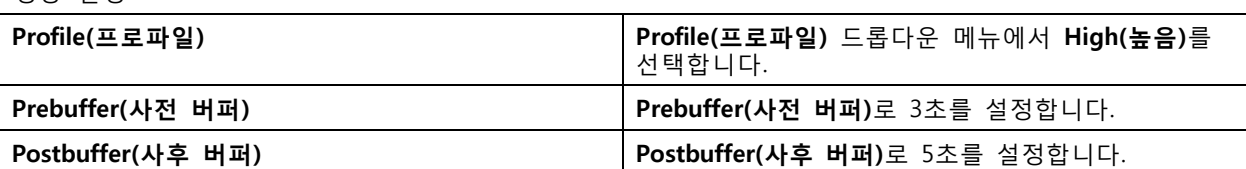

**예시:**

중요한 사람이 들어올 때 환영 메시지를 재생하고 엘리베이터를 호출하도록 에서 액션 룰을 생성하는 방법 을 보여주는 예입니다.

시작하기 전에 다음을 수행해야 합니다.

- AXIS A1601 Network Door Controller를 설치 및 구성하고 카드 소지자를 추가합니다. *[접근](#page-128-0) 제어 구* 성 [페이지](#page-128-0) [129](#page-128-0) 및 접근 관리 [페이지](#page-153-0) [154](#page-153-0) 항목을 참조하십시오.
- Axis 네트워크 오디오 장치를 설치하고 오디오 장치를 카메라와 연결합니다. *스트림 [프로파일](#page-48-0) 페이* [지](#page-48-0) [49](#page-48-0) 항목을 참조하십시오.
- AXIS A9188 Network I/O Relay Module을 설치하고, 엘리베이터에 I/O를 연결하고, 에 네트워크 I/O 릴 레이 모듈의 I/O 포트를 추가합니다. *I/O 포트 [페이지](#page-79-0) [80](#page-79-0)* 항목을 참조하십시오.

액션 룰 생성:

- 21. **Configuration <sup>&</sup>gt; Recording and events <sup>&</sup>gt; Action rules(구성 <sup>&</sup>gt; 녹화 및 이벤트 <sup>&</sup>gt; 액션 룰)**로 이 동합니다.
- 22. **New(새로 만들기)**를 클릭합니다.
- 23. 장치 이벤트 트리거를 추가합니다.

23.1 **Add(추가)**를 클릭하고 **Device event(장치 이벤트)**를 선택합니다.

23.2 **OK(확인)**를 클릭합니다.

23.3 **Configure device event trigger(장치 이벤트 트리거 구성)**에서 이벤트 설정을 구성합니다.

23.4 **Filters(필터)**에서 필터 설정을 구성합니다.

23.5 **Activity(활동)**에서 트리거가 신호 라인에서 활동을 표시하는지 확인합니다.

23.6 **OK(확인)**를 클릭합니다.

- 24. **Next(다음)**를 클릭합니다.
- 25. 환영 메시지를 재생하도록 HTTP 알림 액션을 추가합니다.

25.1 **Add(추가)**를 클릭하고 **Send HTTP notification(HTTP 알림 전송)**을 선택합니다.

25.2 **OK(확인)**를 클릭합니다.

25.3 **URL**에 환영 메시지 오디오 클립의 URL을 입력합니다.

25.4 **Authentication required(인증 필요)**를 선택하고 오디오 장치의 사용자 이름 및 패스워드 를 입력합니다.

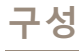

25.5 **OK(확인)**를 클릭합니다.

- 26. 출력 설정 액션을 추가합니다.
	- 26.1 **Add(추가)**를 클릭하고 **Set output(출력 설정)**을 선택합니다.
	- 26.2 **OK(확인)**를 클릭합니다.
	- 26.3 **Output port(출력 포트)** 드롭다운 메뉴에서 엘리베이터에 연결되는 I/O 모듈의 출력 포트 를 선택합니다.
	- 26.4 **State on action(액션 상태)** 드롭다운 메뉴에서 엘리베이터를 호출하기 위한 I/O 모듈의 상태를 선택합니다.
	- 26.5 **Pulse(펄스)**를 선택하고 60초간 포트를 해당 상태로 유지하도록 설정합니다.

26.6 **OK(확인)**를 클릭합니다.

27. **Next(다음)**를 클릭하고 **Always(항상)**를 일정으로 선택합니다.

28. **Finish(마침)**를 클릭합니다.

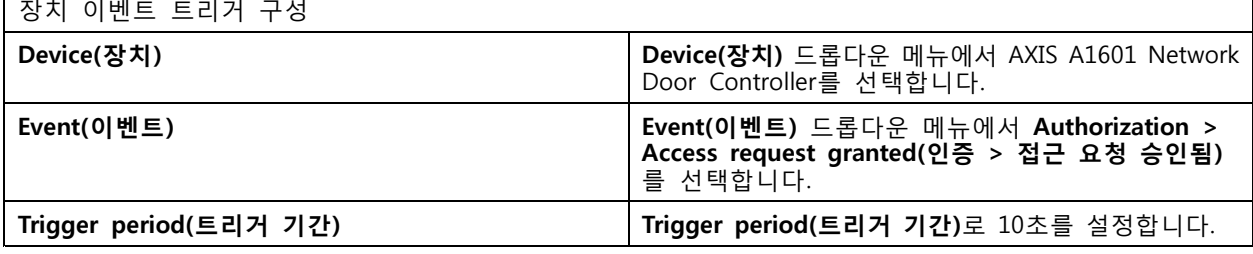

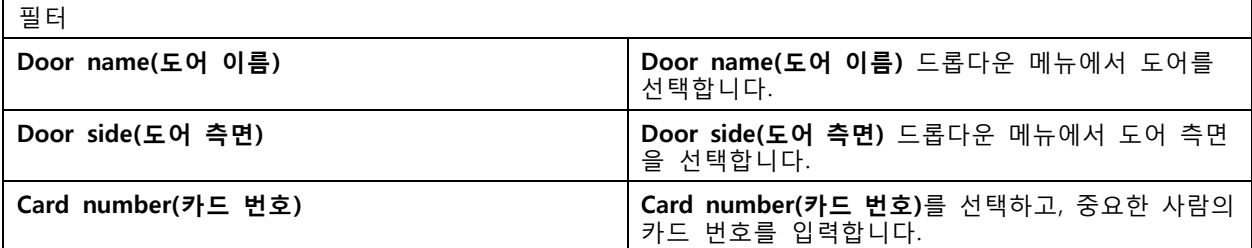

## **클라이언트 구성**

**Configuration <sup>&</sup>gt; Client(구성 <sup>&</sup>gt; 클라이언트)**로 이동하여 다음을 수행합니다.

- 테마 및 언어와 같은 클라이언트별 설정을 편집합니다. *클라이언트 설정 페이지 104* 항목을 참조 하십시오.
- 알림 및 시작 옵션과 같은 [사용자](#page-104-0)별 설정을 편집합니다. *사용자 설정 페이지 [105](#page-104-0)* 항목을 참조하십시오.
- 영상 확장 및 하드웨어 디코딩과 같은 클라이언트별 [스트리](#page-106-0)밍 성능 설정을 편집합니다. *스트리* 밍 [페이지](#page-106-0) [107](#page-106-0) 항목을 참조하십시오.

## **클라이언트 설정**

이러한 설정은 해당 컴퓨터의 모든 사용자에게 적용됩니다. **Configuration <sup>&</sup>gt; Client <sup>&</sup>gt; Client settings(구성 <sup>&</sup>gt; 클라이언트 <sup>&</sup>gt; 클라이언트 설정)**로 이동하여 클라이언트 설정을 구성합니다.

# <span id="page-104-0"></span>**구성**

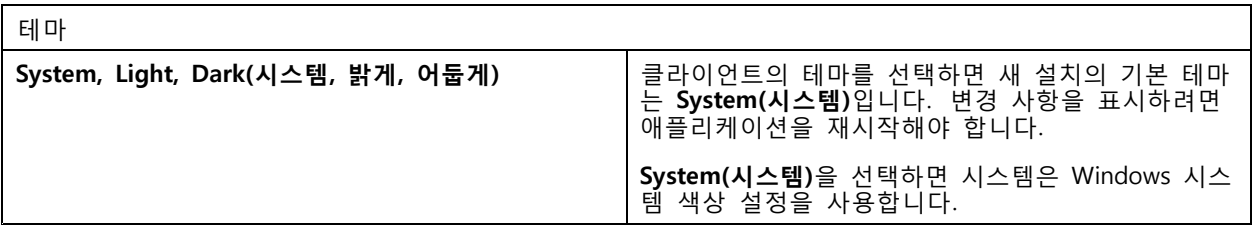

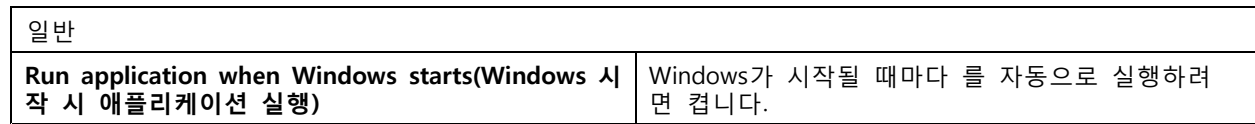

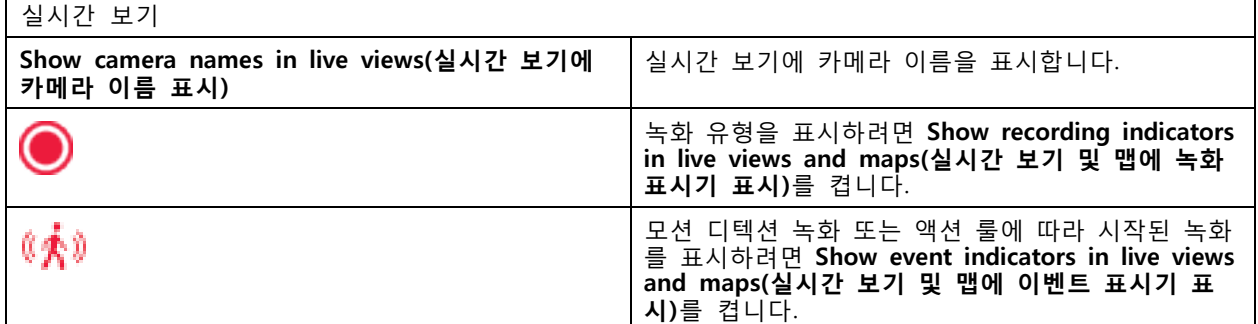

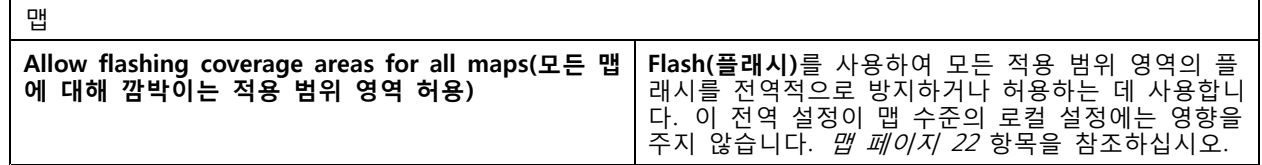

언어

클라이언트의 언어를 변경합니다. 변경 사항은 클라이언트를 재시작한 후에 적용됩니다.

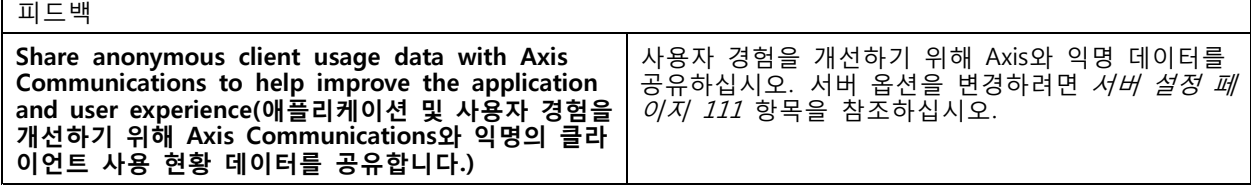

## **사용자 설정**

로그인한 사용자에게 이러한 설정이 적용됩니다. **Configuration <sup>&</sup>gt; Client <sup>&</sup>gt; User settings(구성 <sup>&</sup>gt; 클라이언트 > 사용자 설정)**로 이동하여 클라이언트 사용자 설정을 구성합니다.

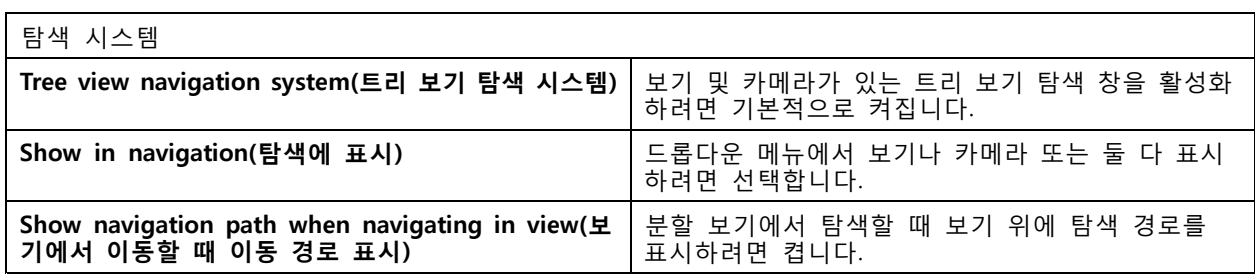

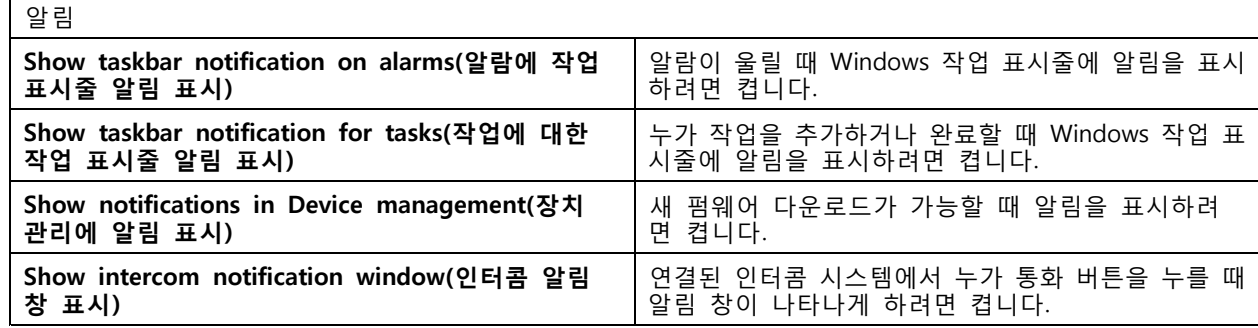

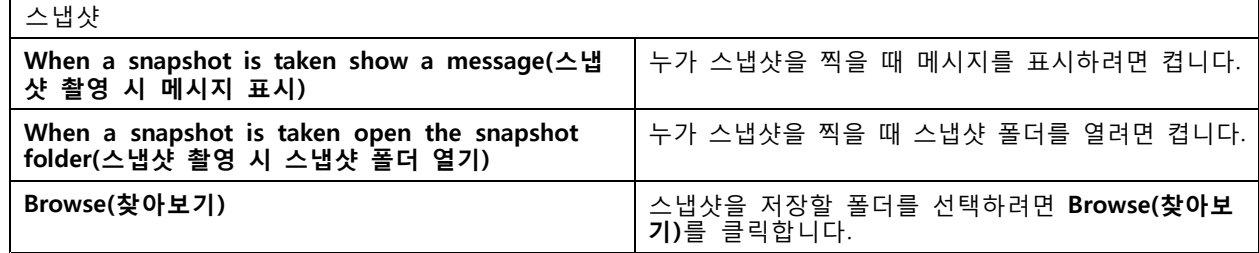

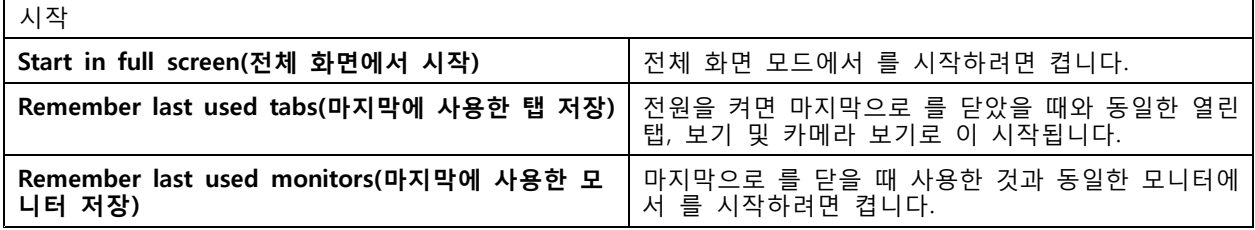

참고

- 시스템은 탭별로 보기 및 카메라 보기를 저장합니다. 시스템은 클라이언트가 동일한 서버에 다 시 연결할 때만 저장합니다.
- 모니터, 보기 및 카메라 보기를 저장하려면 탭을 기억합니다.
- 실시간 보기로부터 끌어서 놓는 동적 보기는 시스템에 저장되지 않습니다.
- 사용자가 다른 여러 서버에 연결되어 있는 경우 시스템은 **Remember last used tabs(마지막으 로 사용한 탭 저장)** 기능을 지원하지 않습니다.

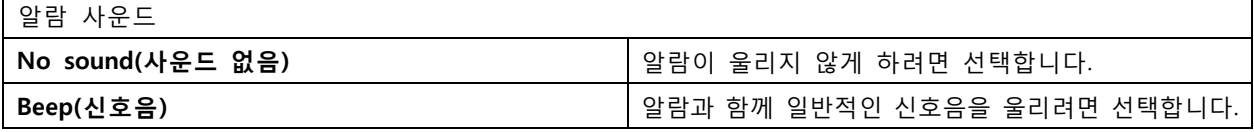

<span id="page-106-0"></span>**구성**

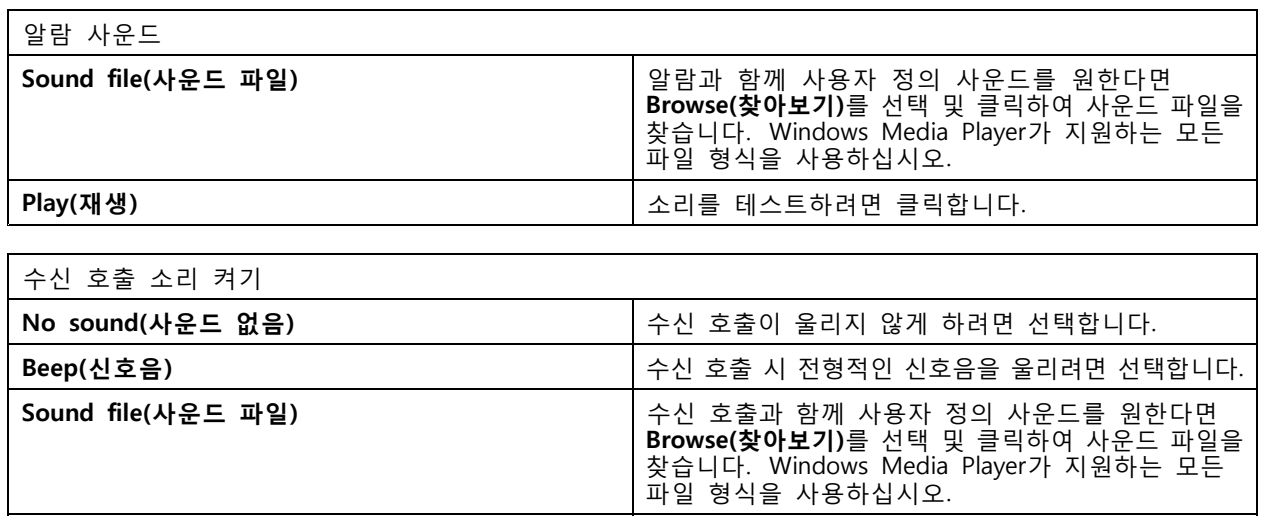

Play(**재생)** 2000년 - 2000년 - 2010년 - 대한민국의 대한민국의 대한민국의 대한민국의 대한민국의 대한민국의 대한민국의 대한민국의 대한민국의 대한민국의 대한민국의 대한민국의 대한민

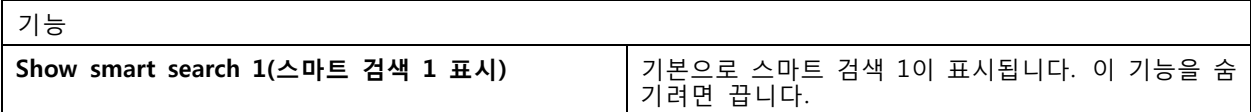

## **스트리밍**

**Configuration <sup>&</sup>gt; Client <sup>&</sup>gt; Streaming(구성 <sup>&</sup>gt; 클라이언트 <sup>&</sup>gt; 스트리밍)**으로 이동하여 클라이언트 스트리 밍 옵션을 구성합니다.

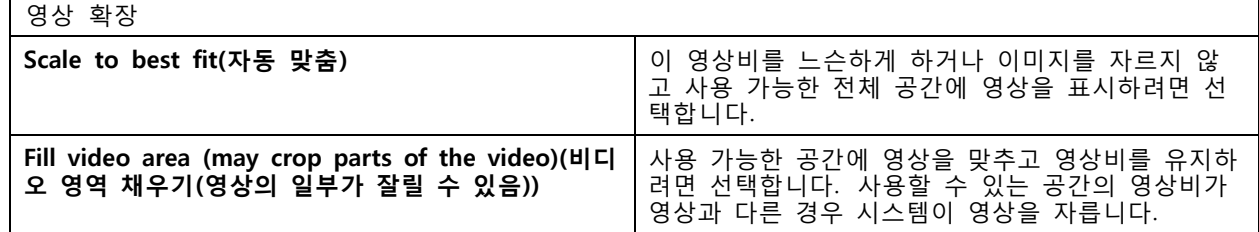

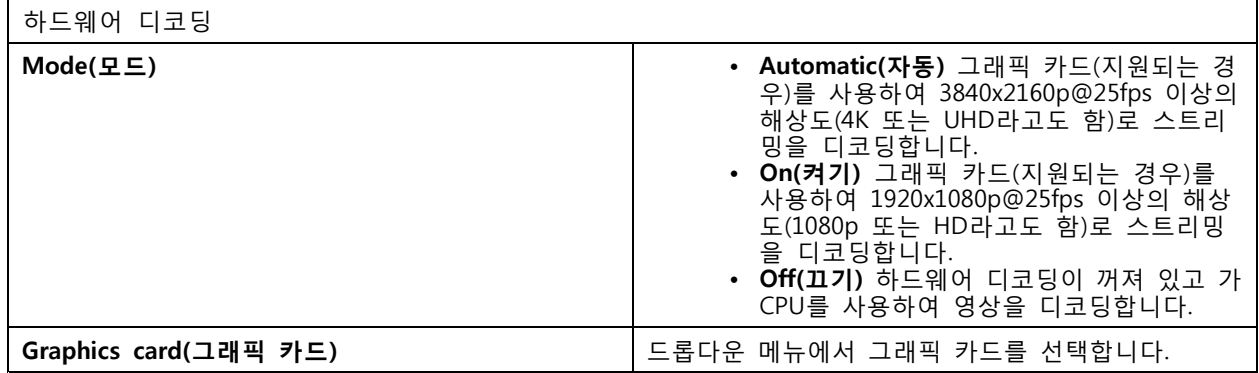

## 참고

- 하드웨어 디코딩 기능은 그래픽 카드를 이용하여 영상을 디코딩합니다. 고성능 그래픽 카드가 있을 경 우 하드웨어 디코딩은 특히 고해상도 비디오를 스트리밍할 때 성능을 개선하고 CPU 사용량을 줄이는 훌륭한 방법이 됩니다. 하드웨어 디코딩은 M-JPEG 및 H.264를 지원합니다.
- 해상도가 1080p 미만인 카메라는 하드웨어 디코딩이 **On(켜기)**으로 설정되어 있어도 하드웨어 디 코딩을 사용할 수 없습니다.
- 그래픽 카드가 4K 디코딩을 지원하지 않는 경우 하드웨어 디코딩이 **On(켜기)**으로 설정되어 있어도 1080p 스트림에서만 하드웨어 디코딩이 작동합니다.

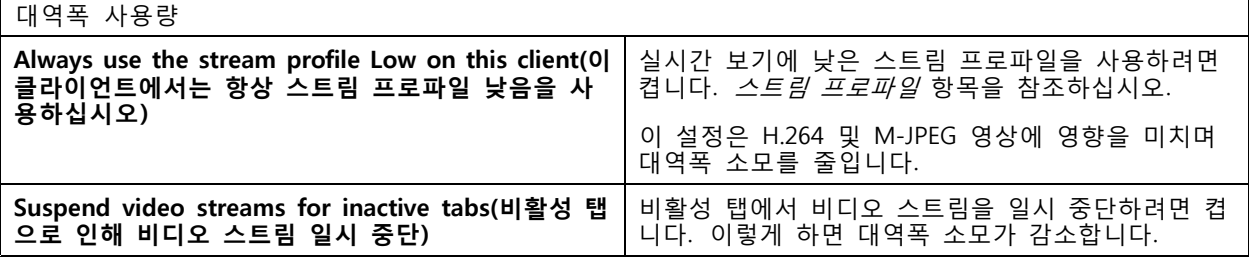

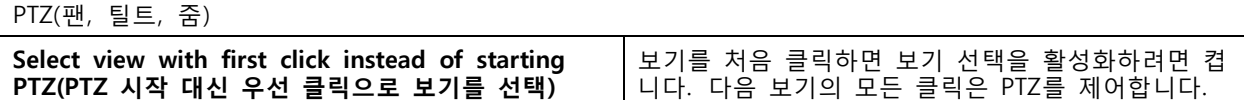

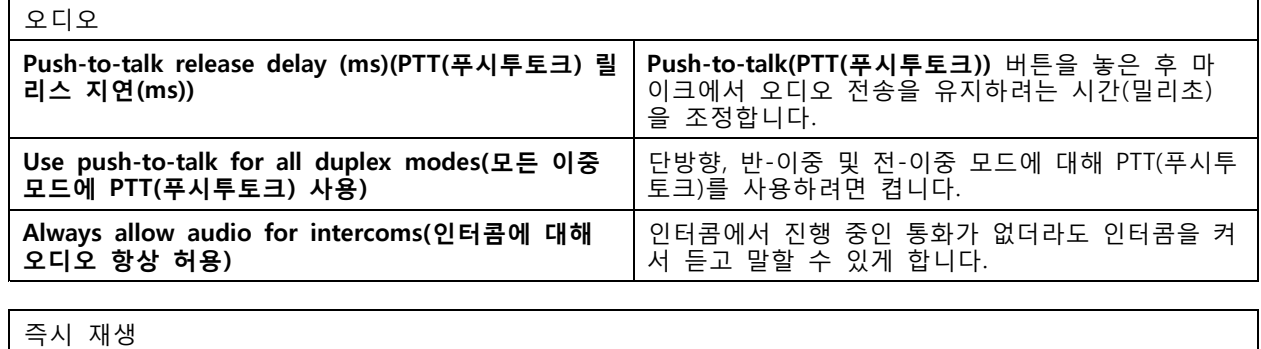

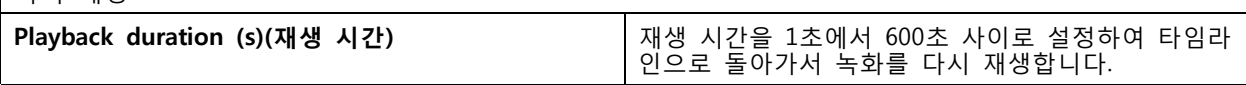

# **연결된 서비스 구성**

## **펌웨어 업그레이드 설정**

## 참고

여러 서버에 연결된 경우 **Selected server(선택된 서버)** 드롭다운 메뉴에서 서버를 선택하여 펌웨어 업그 레이드 설정을 구성할 수 있습니다.

- 1. **Configuration <sup>&</sup>gt; Connected services <sup>&</sup>gt; Firmware upgrade settings(구성 <sup>&</sup>gt; 연결된 서비스 <sup>&</sup>gt; 펌웨 어 업그레이드 설정)**로 이동합니다.
- 2. **Automatic check for updates(업데이트 자동 확인)**에서 펌웨어 업데이트 확인 빈도와 방법을 구 성합니다.
- 3. **Upgrade order(업그레이드 순서)**에서 장치 업데이트 순서를 구성합니다.
# **AXIS Camera Station 5**

**구성**

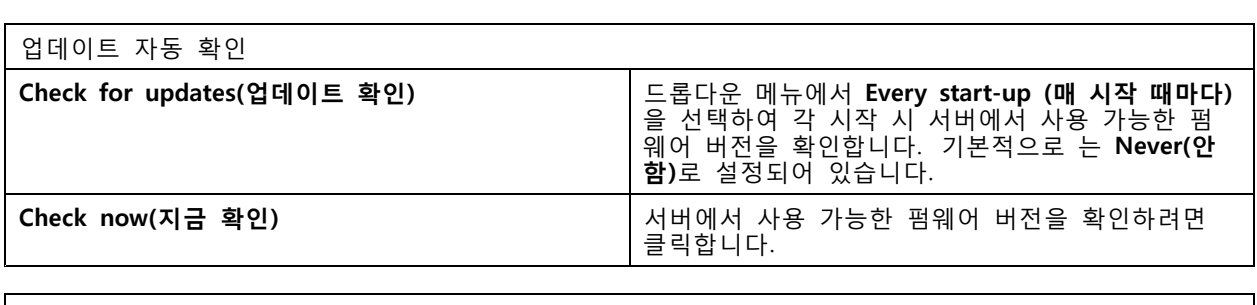

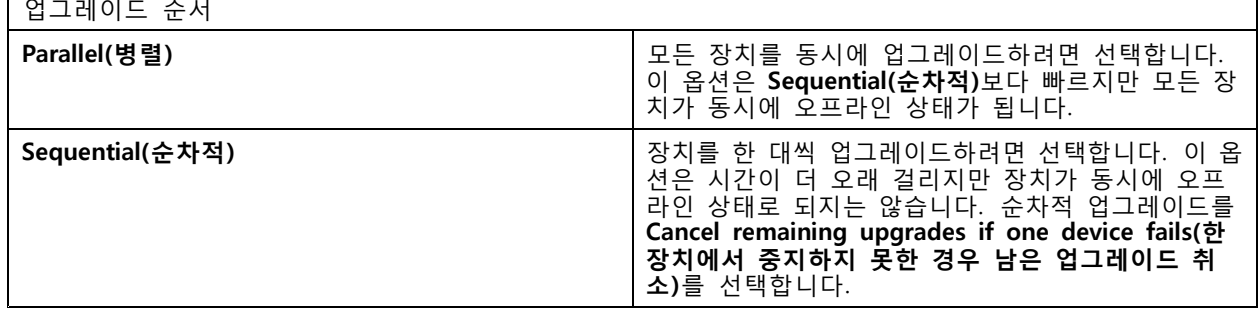

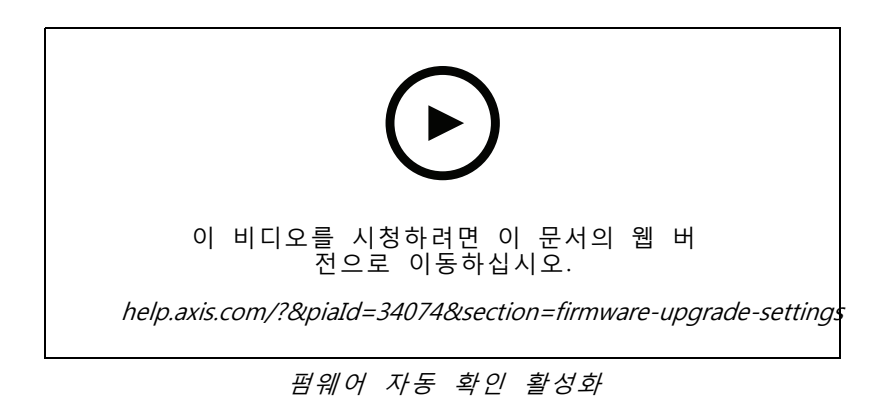

### **Axis Secure Remote Access**

Axis Secure Remote Access를 사용하면 안전하고 암호화된 인터넷 연결을 통해 서버에 연결할 수 있습니다. Axis Secure Remote Access는 카메라 접근을 위해 라우터의 포트 포워딩에 의존하지 않습니다.

### 참고

- Axis Secure Remote Access는 AXIS Camera Station 5.12 이상에서만 사용할 수 있습니다.
- 여러 서버에 연결된 경우 **Selected server(선택된 서버)** 드롭다운 메뉴에서 서버를 선택하여 Axis Secure Remote Access를 구성합니다.

#### **Axis Secure Remote Access 활성화**

My Axis 계정에 로그인하여 Axis Secure Remote Access를 사용할 수 있습니다. 수동으로 Axis Secure Remote Access를 켜야 합니다. 이 기능을 사용하면 원격으로 [서버에](#page-10-0) 로그인할 수 있습니다. *서버에 로그*  $\beta$  항목을 참조하십시오.

- 1. **Configuration <sup>&</sup>gt; Connected services <sup>&</sup>gt; Axis Secure Remote Access(구성 <sup>&</sup>gt; 연결된 서비스 <sup>&</sup>gt; Axis Secure Remote Access)**로 이동합니다.
- 2. My Axis 계정에서 My Axis 계정의 자격 증명을 입력합니다.

#### 3. **Apply(적용)**를 클릭합니다.

4. Axis Secure Remote Access 섹션에서 **Enable(활성화)**을 클릭하여 원격 접근을 켭니다.

#### **모바일 장치에 대한 Axis Secure Remote Access**

모바일 장치(iOS 및 Android)의 경우 AXIS Camera Station Mobile 앱을 다운로드하고 [axis.com/products/axis-camera-station/overview](https://www.axis.com/products/axis-camera-station/overview)로 이동합니다. 모바일 앱에서 원격 접근을 활성화하는 데 사 용한 것과 동일한 My Axis 계정으로 로그인합니다. 모바일 앱에서 한 달 동안 My Axis 계정으로 사용 한 총 릴레이 데이터의 양을 확인할 수 있습니다.

#### **Axis Secure Remote Access 사용법**

클라이언트 하단에 있는 상태 표시줄에 Axis Secure Remote Access 사용량이 나타납니다. 링크를 클릭하면 보 안 원격 연결을 사용하는 방법의 개요를 볼 수 있습니다.

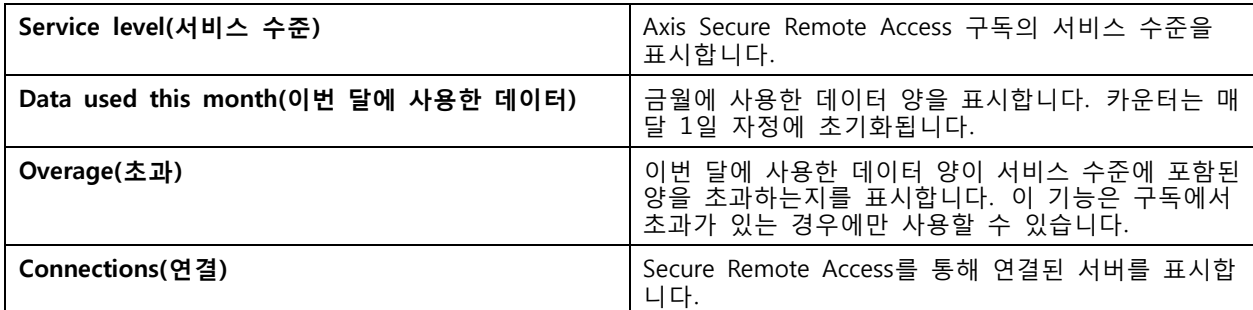

## **AXIS 시스템 상태 모니터링 클라우드 서비스 설정**

AXIS 시스템 상태 모니터링 클라우드 서비스를 사용하면 다른 네트워크에 있는 시스템의 상태 데이터를 모니터 링할 수 있습니다. 자세한 내용은 조직 페이지 110 항목을 참조하십시오.

AXIS 시스템 상태 모니터링 클라우드 서비스를 설정하기 전에 My Axis account(My Axis 계정)를 생성해야 합니다. [my.axis.com](https://my.axis.com/)을 참조하십시오.

- 1. **Configuration <sup>&</sup>gt; System Health Monitoring <sup>&</sup>gt; Settings(구성 <sup>&</sup>gt; 시스템 상태 모니터링 <sup>&</sup>gt; 설정)** 로 이동합니다.
- 2. **Manage(관리)**를 클릭합니다.
- 3. My Axis 계정을 사용하여 로그인하고 화면의 지침을 따릅니다.

### **조직**

조직은 클라우드 서비스의 중심에 있습니다.

- 시스템을 다른 클라우드 서비스의 사용자에게 연결합니다.
- 이는 클라우드 기반 시스템 상태 모니터링을 활성화합니다. 자세한 내용은 *AXIS 시스템 상태 모 니터링 클라우드 서비스 설정 페이지 110* 항목을 참조하십시오.
- 서비스 관리자 및 운영자와 같은 다양한 사용자 역할을 정의합니다.
- 가령 다른 사이트에 있는 시스템을 나타내는 폴더로 조직을 구성할 수 있습니다. 조직을 생성하 려면 My Axis 계정이 필요합니다. [my.axis.com](https://my.axis.com/)을 참조하십시오.

### **조직에서 시스템 연결 끊기**

경우에 따라 현재 조직에서 시스템을 분리해야 할 수도 있습니다. 예를 들면 한 조직에서 다른 조직으로 시스템을 옮기는 경우입니다.

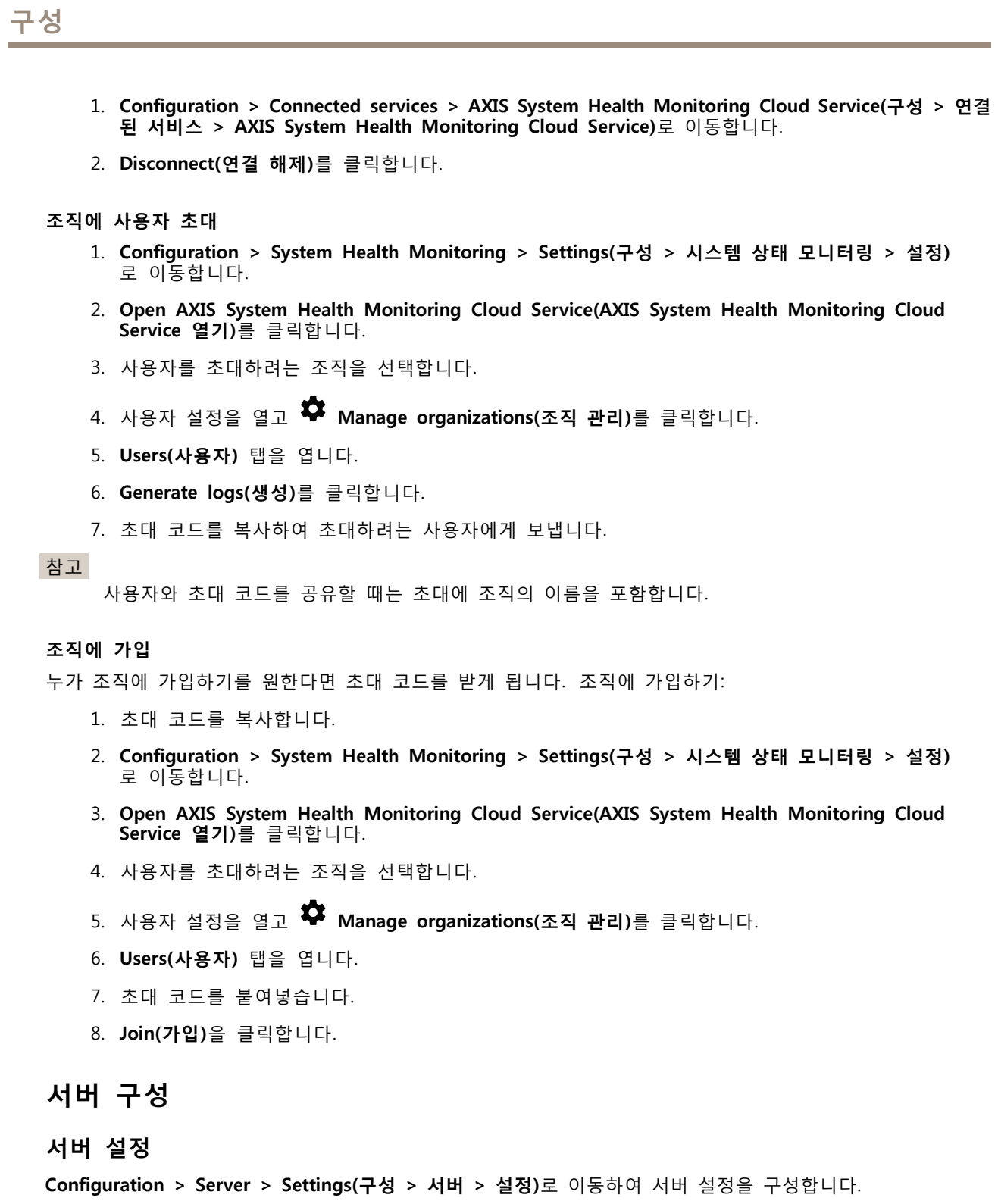

참고

여러 서버에 연결된 경우 **Selected server(선택된 서버)** 드롭다운 메뉴에서 서버를 선택하여 서버 설정 을 구성합니다.

### 내보내기

```
Include audio when adding recordings to export(내
내보내기 목록에 녹음을 추가할 때 오디오를 포함
보낼 녹음을 추가할 때 오디오 포함)
                                    하려면 선택합니다.
```
로그

알람, 이벤트 및 감사를 보관할 일수를 표시하십시오. 1~1000일 사이의 값을 설정합니다.

외부 데이터

외부 데이터를 보관할 일수를 지정합니다. 1~1000일 사이의 값을 설정합니다.

## **SMTP 서버**

시스템 알람 또는 이벤트 구성 룰이 활성화될 때 이메일을 보내려면 SMTP 서버를 추가합니다. SMTP 서버를 추가하려면 다음을 수행합니다.

- 1. **SMTP servers(SMTP 서버)**에서 **Add(추가)**를 클릭합니다.
- 2. **Server(서버)**에서 서버 주소, 포트, 인증 및 TLS 프로토콜을 구성합니다.
- 3. **Sender(보내는 사람)** 섹션에서 보내는 사람 이메일에 표시할 이메일 주소와 이름을 입력합니다.

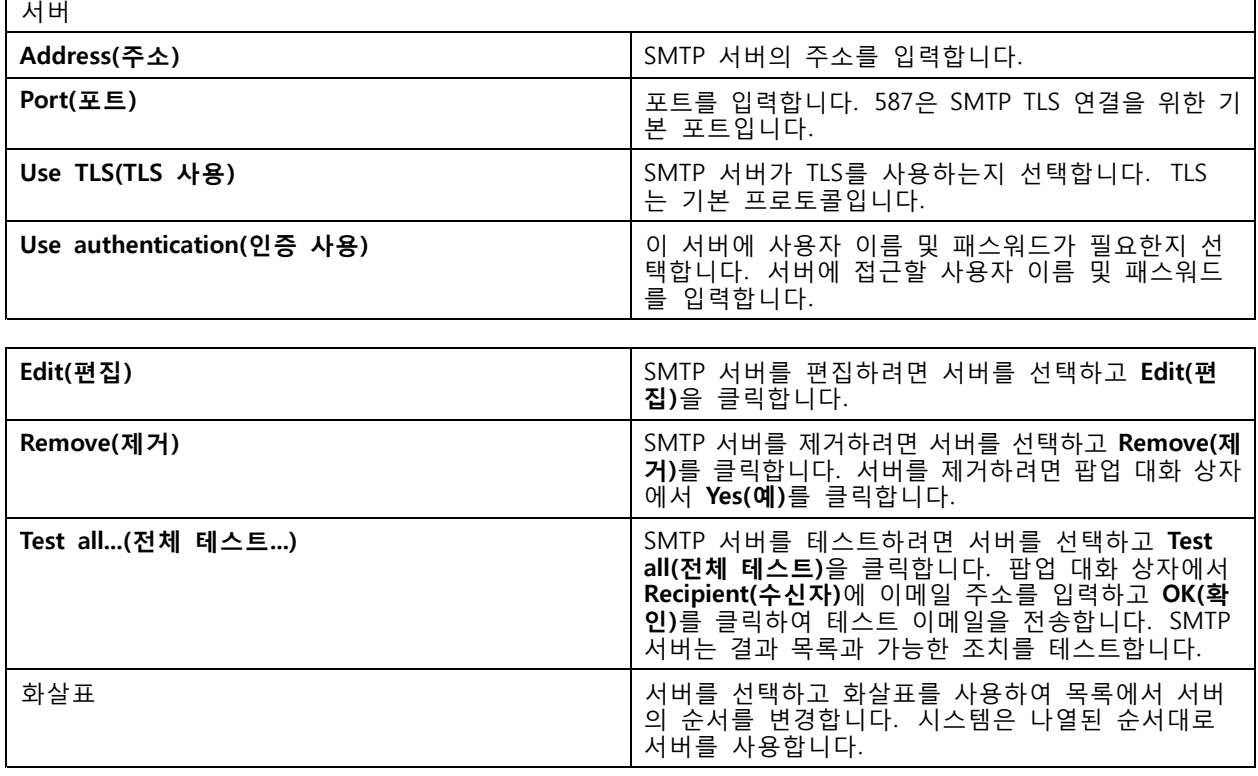

# **AXIS Camera Station 5**

**구성**

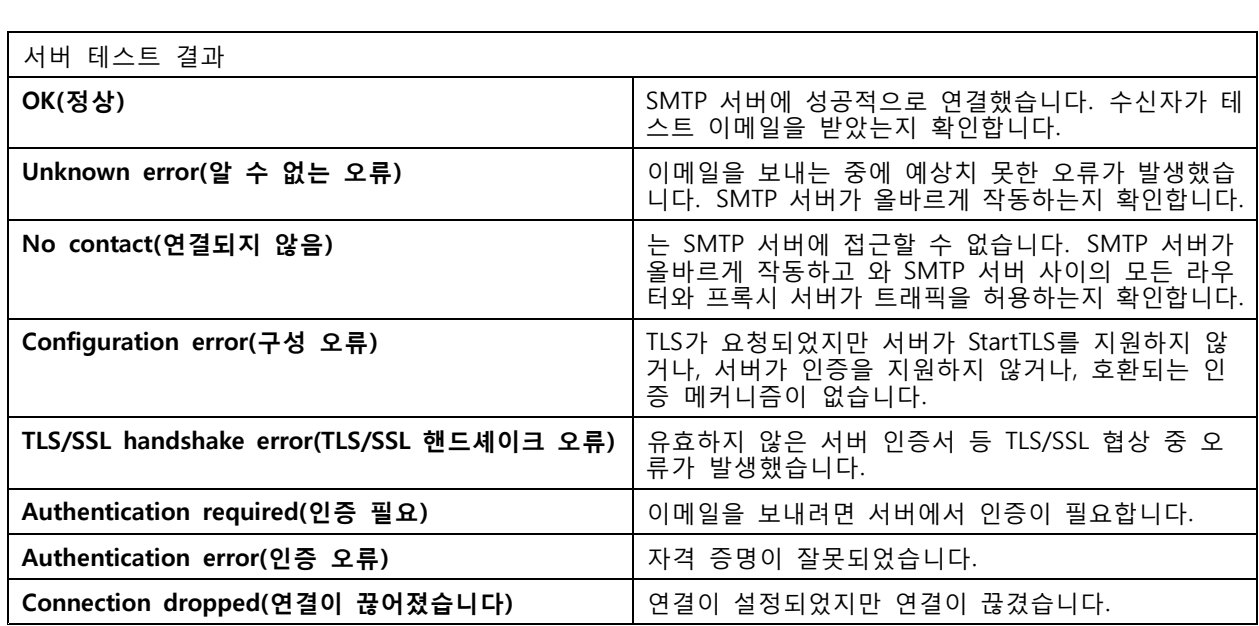

## **시스템 알람**

카메라 연결이 끊기거나, 녹화 스토리지에 대한 접근이 거부되거나, 예기치 않은 서버 종료가 일어나거나, 녹화 오류가 생기면 시스템 알람이 발생합니다. 시스템 알람에 대한 이메일 알림을 전송할 수 있습니다.

참고

이메일을 전송하려면 우선 SMTP 서버를 추가해야 합니다.

시스템 알람에 대한 이메일을 보내려면 다음을 수행합니다.

- 1. 시스템 알람 이메일을 활성화하려면 **Send email on system alarm to the following recipients(다음 수신자에게 시스템 알람 이메일 보내기)**를 선택합니다.
- 2. **Recipients(수신자)**에서:
	- 2.1 이메일의 **To(받는 사람)**, **Cc(참조)** 또는 **Bcc(숨은 참조)** 필드에 대한 주소 입력 여부를 선 택합니다.
	- 2.2 이메일 주소를 입력합니다.
	- 2.3 **Add(추가)**를 클릭하여 **Recipients(수신자)** 상자에 이메일 주소를 추가합니다.

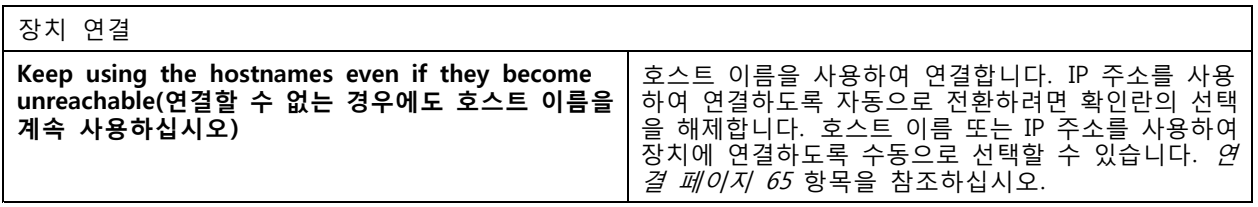

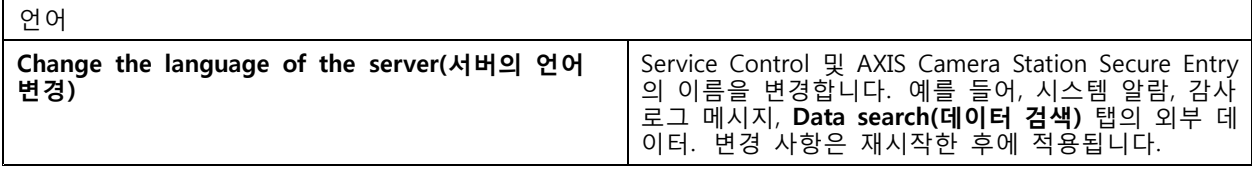

### 피드백

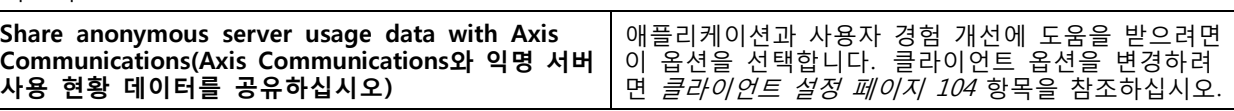

#### **고급 설정**

Axis 지원에서 지시하는 경우에만 설정을 변경해야 합니다.

- 1. 설정을 변경하려면 설정과 해당 값을 입력합니다.
- 2. **Add(추가)**를 클릭합니다.
- 3. 문제 해결을 위해 디버그 로깅을 활성화하려면 **Enable server side debug logging(서버 측 디버그 로깅 활성화)**을 선택합니다.

이 설정은 디스크에서 더 많은 공간을 차지하며 log4net.config(**ProgramData** 내) 파일이 이 를 재정의합니다.

# **업데이트**

의 최신 버전을 얻으려면 다음을 수행합니다.

- 1. **Configuration <sup>&</sup>gt; Server <sup>&</sup>gt; Update(구성 <sup>&</sup>gt; 서버 <sup>&</sup>gt; 업데이트)**로 이동합니다.
- 2. **Download and install...(다운로드 및 설치...)**을 클릭합니다.

### 참고

- 수동이든 예약이든, 업데이트가 시작되면 취소가 불가능합니다.
- 예약한 업데이트가 자동으로 시작됩니다.
- 시스템은 Secure Remote Access로 연결된 클라이언트를 업데이트하지 않습니다.
- 다중 서버 시스템에서는 항상 로컬 서버를 마지막에 업데이트합니다.
- 이 기능은 현재 사용 중인 유형과 관계없이 Windows 설치 프로그램(msi)을 사용합니다.

## **인시던트 보고서**

인시던트 보고서 권한을 켜면 인시던트에 대한 녹화, 스냅샷 및 메모를 포함한 인시던트 보고서를 생성할 수 있 습니다. [인시던트](#page-30-0) 보고서 내보내기 페이지 [31](#page-30-0) 항목을 참조하십시오.

인시던트 보고서의 설정을 구성하려면 다음을 수행합니다.

- 1. **Configuration <sup>&</sup>gt; Server <sup>&</sup>gt; Incident report(구성 <sup>&</sup>gt; 서버 <sup>&</sup>gt; 인시던트 보고서)**로 이동합니다.
- 2. **Location(위치)**에서 인시던트 보고서를 저장할 위치를 선택합니다.
- 3. **Export format(내보내기 형식)**의 드롭다운 메뉴에서 내보내려는 녹화물 형식을 선택합니다.
- 4. **Categories(범주)**에서 범주를 추가하거나 제거하여 인시던트 보고서를 그룹화합니다. 서버 디렉터리 경로에서 범주를 변수로 구성할 경우 범주는 내보내기 위치의 폴더 이름일 수 있습니다.
	- 4.1 상자에 범주 이름을 입력합니다(예: 사고 또는 도난).
	- 4.2 **Add(추가)**를 클릭합니다.
	- 4.3 범주를 제거하려면 범주를 선택하고 **Remove(제거)**를 클릭합니다.
- 5. **Description template(설명 템플릿)**에서 인시던트 보고서를 생성할 때 **Description(설명)**에 표시할 정 보를 입력합니다. 예: 보고자: <이름, 메일 및 전화 번호 삽입>.
- 6. **Apply(적용)**를 클릭합니다.

# **AXIS Camera Station 5**

**구성**

ா

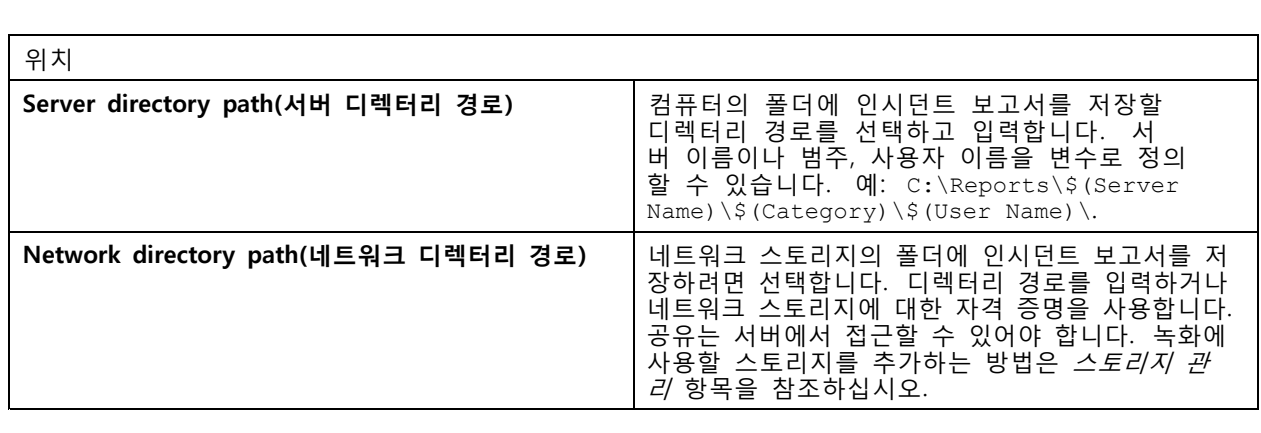

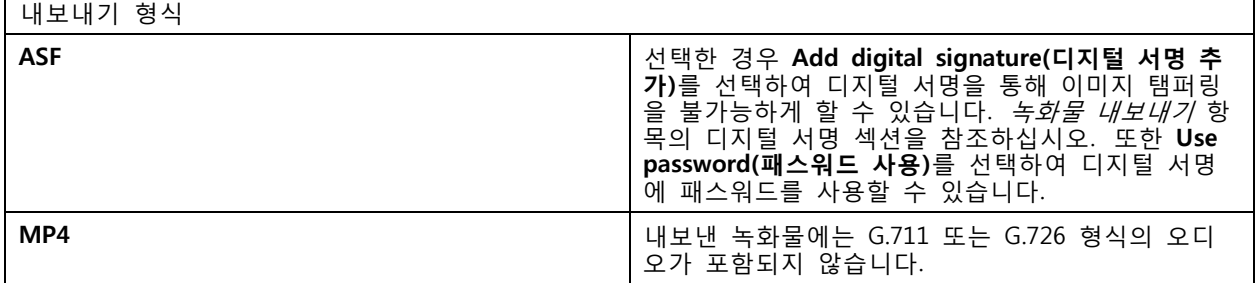

### **예약 내보내기**

**Configuration <sup>&</sup>gt; Server <sup>&</sup>gt; Scheduled export(구성 <sup>&</sup>gt; 서버 <sup>&</sup>gt; 예약된 내보내기)**로 이동하여 녹화 내보내 기 일정을 생성합니다.

선택한 시간에 이전 내보내기 작업 이후 모든 녹화물의 내보내기가 시작됩니다. 이전 내보내기가 1주일 보다 오래되었거나 이전 내보내기가 없는 경우 내보내기에는 1주일 미만의 녹화물만 포함됩니다. 더 오래 된 녹화물을 내보내려면 **Recordings(녹화)** 탭으로 이동하여 수동으로 내보내기를 실행합니다. [녹화물](#page-26-0) 내 [보내기](#page-26-0) 항목을 참조하십시오.

### 참고

여러 서버에 연결된 경우 **Selected server(선택된 서버)** 드롭다운 메뉴에서 서버를 선택하여 예약된 내 보내기를 켜고 관리합니다.

### **예약 녹화 내보내기**

- 1. **Scheduled export(예약 내보내기)**에서 **Enable scheduled export(예약 내보내기 활성화)**를 선택 하여 예약 내보내기를 사용합니다.
- 2. **Cameras(카메라)**에서 녹화물을 내보낼 카메라를 선택합니다. 시스템은 나열된 모든 카메라를 기본 적으로 선택합니다. **Use all cameras(모든 카메라 사용)**의 선택을 취소하고 목록에서 특정 카메라 를 선택합니다.
- 3. **Export(내보내기)**에서 녹화 파일을 저장할 위치, 형식, 재생 목록 생성을 구성합니다.
- 4. **Weekly schedule(주간 일정)**에서 녹화물을 내보낼 시간과 요일을 선택합니다.
- 5. **Apply(적용)**를 클릭합니다.

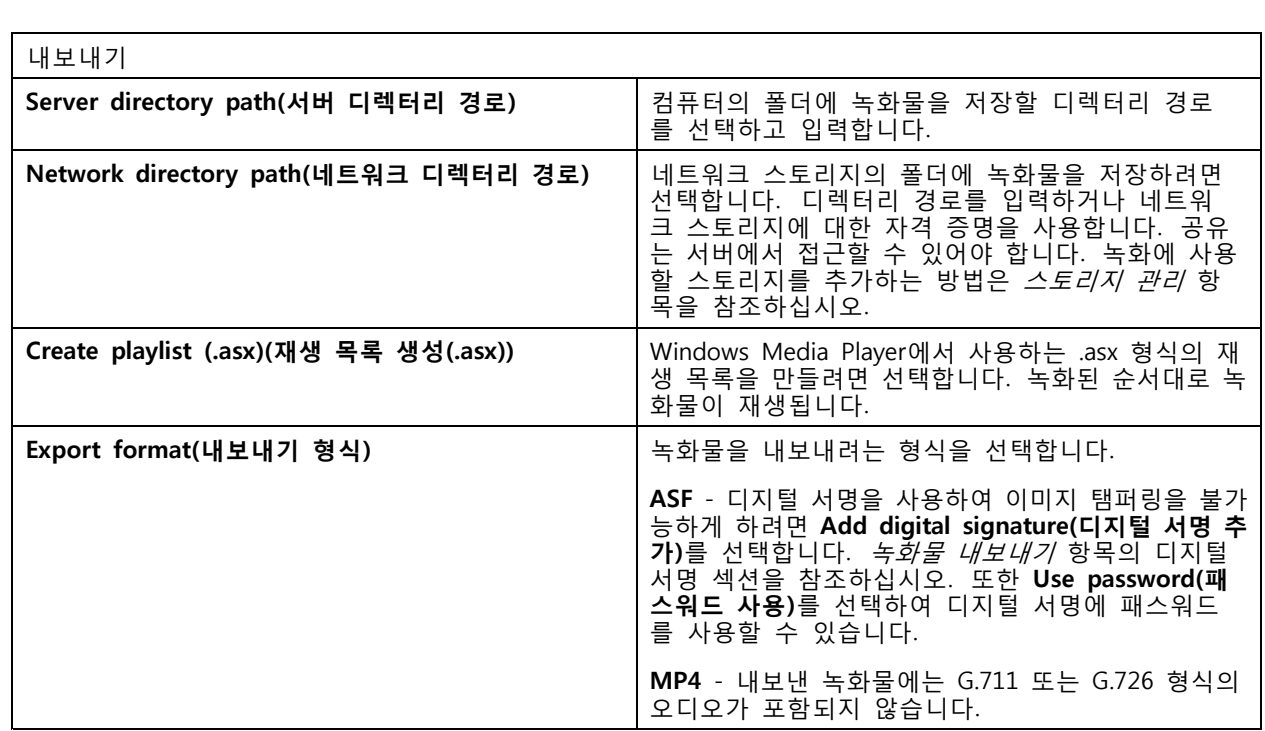

### **Microsoft Windows 2008 Server**

Microsoft Windows 2008 Server를 실행하는 서버에서 녹화물을 내보내려면 Desktop Experience를 설치해 야 합니다.

- 1. **Start <sup>&</sup>gt; Administrative Tools <sup>&</sup>gt; Server Manager(시작 <sup>&</sup>gt; 관리 도구 <sup>&</sup>gt; 서버 관리자)**를 클릭하여 서 버 관리자를 엽니다.
- 2. **Features Summary(기능 요약)**에서 **Add features(기능 추가)**를 클릭합니다.
- 3. **Desktop Experience(데스크톱 경험)**를 선택하고 **Next(다음)**를 클릭합니다.
- 4. **Install(설치)**을 클릭합니다.

#### **Microsoft Windows 2012 Server**

Microsoft Windows 2012 Server를 실행하는 서버에서 녹화물을 내보내려면 Desktop Experience를 설치해 야 합니다.

- 1. **Start <sup>&</sup>gt; Administrative Tools <sup>&</sup>gt; Server Manager(시작 <sup>&</sup>gt; 관리 도구 <sup>&</sup>gt; 서버 관리자)**를 클릭하여 서 버 관리자를 엽니다.
- 2. **Manage <sup>&</sup>gt; Add Rules and Features(관리 <sup>&</sup>gt; 룰 및 기능 추가)**를 선택하여 룰 및 기능 추가 마법사 를 시작합니다.
- 3. **Features Summary(기능 요약)**에서 **User Interfaces and Infrastructure(사용자 인터페이스 및 기반 시설)**를 선택합니다.
- 4. **Desktop Experience(데스크톱 경험)**를 선택하고 **Next(다음)**를 클릭합니다.
- 5. **Install(설치)**을 클릭합니다.

# **새로운 연결**

**> Servers <sup>&</sup>gt; New connection(> 서버 <sup>&</sup>gt; 새 연결)**으로 이동하여 서버에 연결합니다. [서버에](#page-10-0) 로그 *[인](#page-10-0)* 항목을 참조하십시오.

# **연결 상태**

**> Servers <sup>&</sup>gt; Connection status( <sup>&</sup>gt; 서버 <sup>&</sup>gt; 연결 상태)**로 이동하면 서버의 연결 상태 목록이 표시됩니다. 서버 이름 앞의 슬라이더로 서버에 연결하거나 연결을 끊습니다.

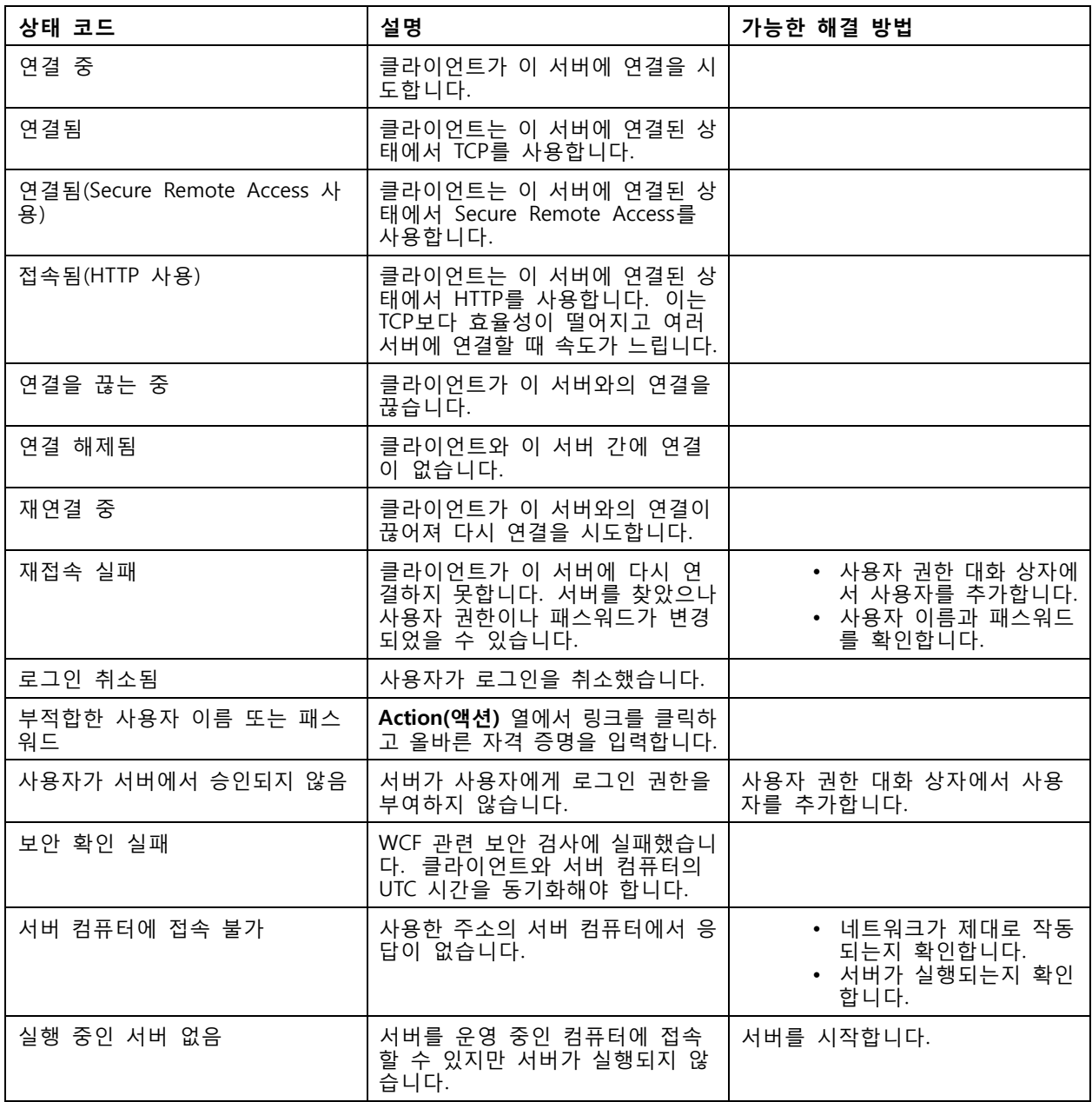

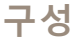

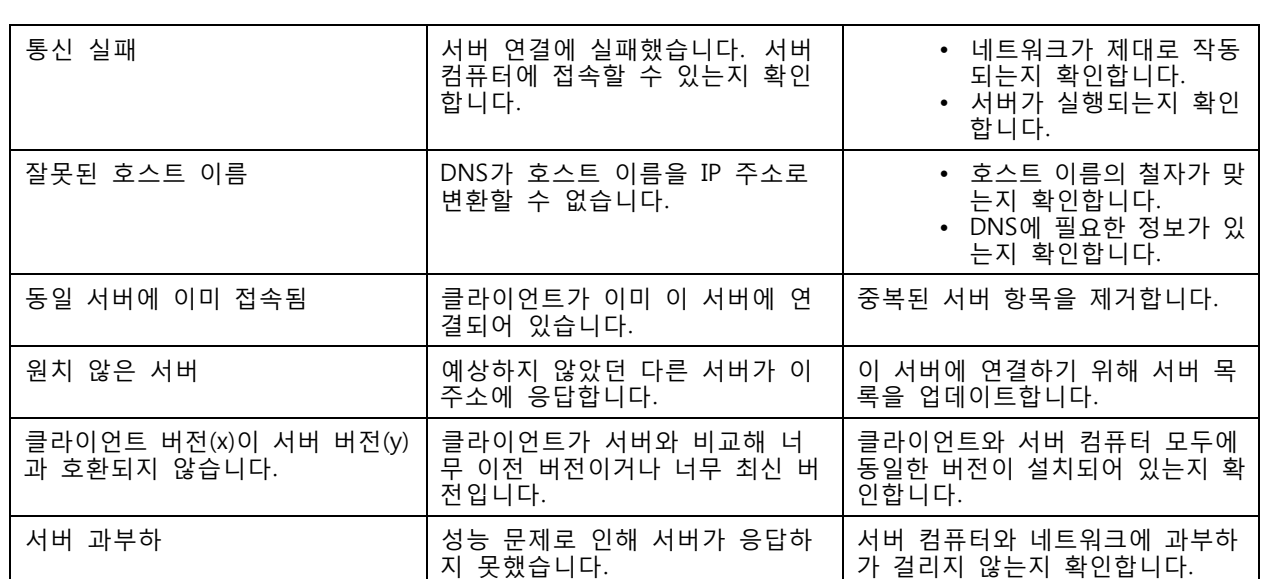

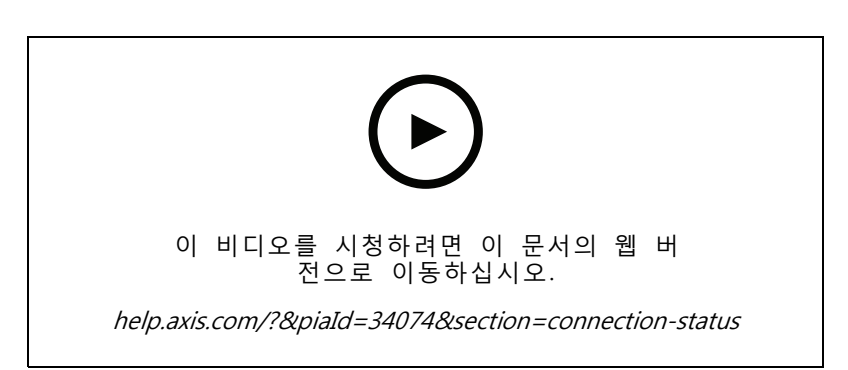

여러 대의 서버

# **서버 목록**

서버 목록에서 서버를 구성할 수 있습니다. 한 서버가 여러 서버 목록에 포함될 수 있습니다. 다른 클라이언트 에서 서버 목록을 가져오고, 내보내고, 사용해도 됩니다.

**> Servers <sup>&</sup>gt; Server lists(> 서버 <sup>&</sup>gt; 서버 목록)**로 이동하여 서버 목록 대화 상자를 엽니다.

기본 **Recent connections(최근 연결)** 목록이 표시되고 이전 세션에서 사용된 서버가 포함됩니다. **Recent connections(최근 연결)**를 제거할 수 없습니다.

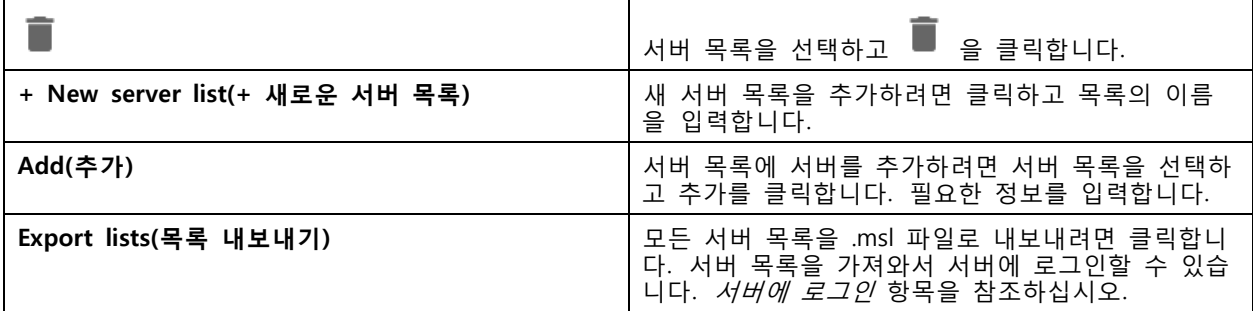

# **AXIS Camera Station 5**

**구성**

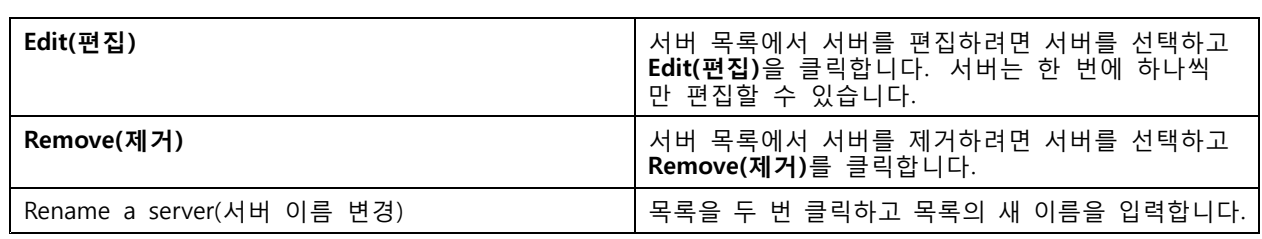

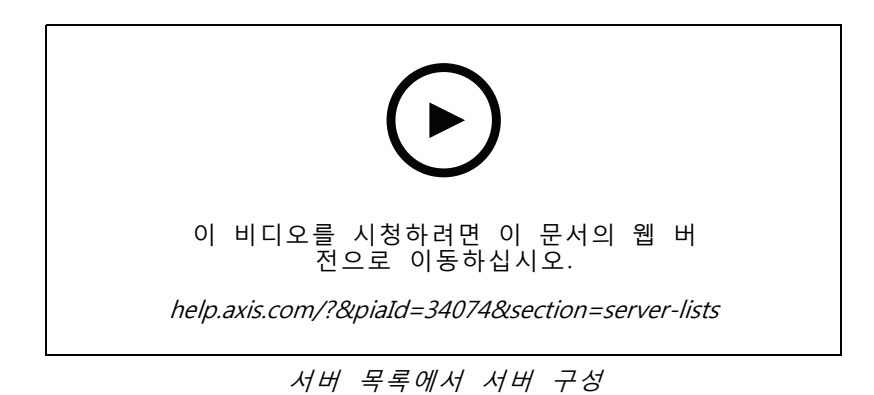

# **스위치 구성**

AXIS Camera Station S22 Appliance 시리즈 장치를 사용하는 경우 에서 장치를 구성하는 옵션이 있습니다. **Configuration <sup>&</sup>gt; Switch <sup>&</sup>gt; Management(구성 <sup>&</sup>gt; 스위치 <sup>&</sup>gt; 관리)**로 이동하고 자격 증명을 입력하여 클라이 언트에서 스위치 관리 페이지를 엽니다. 스위치를 구성하는 방법은 *[axis.com](https://www.axis.com/en)*의 AXIS Camera Station S22 Appliance series 사용자 설명서를 참조하십시오.

## 참고

는 스위치의 기본 IP 주소인 https://192.168.0.1/에만 연결할 수 있습니다.

# **라이센스 구성**

라이센스 페이지에서 라이센스 키와 라이센스 상태를 확인하고 연결된 장치의 라이센스를 관리할 수 있습니다.

참고

- 여러 AXIS Camera Station 서버에 연결된 경우, 스테이션 서버에서 **Selected server(선택한 서버)**의 드 롭다운 메뉴에서 원하는 서버를 선택하여 라이센스를 관리합니다.
- 나중에 참고할 수 있도록 라이센스 키를 기록해 두거나 USB 플래시 드라이브에 디지털 형식으로 저장 하는 것이 좋습니다. 손실된 라이센스 키를 복구할 수는 없습니다.
- AXIS License Portal에 Axis Network Video Recorder를 등록하면 NVR Core 라이센스를 받게 됩니 다. NVR Core 라이센스는 장치의 하드웨어에 고정되며, 이동할 수 없습니다. Core 라이센스와 동 일한 방식으로 NVR Core를 Universal로 업그레이드할 수 있습니다. 모든 시스템에 대한 업그레이 드 라이센스를 이동하여 사용할 수 있습니다.

### **라이센스 관리**

**Configuration <sup>&</sup>gt; Licenses <sup>&</sup>gt; Management(구성 <sup>&</sup>gt; 라이센스 <sup>&</sup>gt; 관리)**로 이동하여 서버에 연결된 라이센스가 없 는 여러 장치를 간략하게 파악합니다. 온라인 및 오프라인으로 라이센스를 관리할 수 있습니다. 30일 평가판 기간이 끝나기 전에 모든 장치의 [라이센스](https://www.axis.com/products/axis-camera-station/license)를 추가해야 합니다. *라이센스 구매 방법*을 참조하십시오. 상태 표시 줄에서 라이센스 상태 링크를 클릭하여 장치 라이센스의 개요를 확인해도 됩니다.

라이센스 관리자는 AXIS Camera Station 시스템에 여러 My Axis 계정을 추가할 수 있습니다.

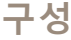

### **온라인으로 시스템에 My Axis 계정 추가**

- 1. **Configuration <sup>&</sup>gt; Licenses <sup>&</sup>gt; Management(구성 <sup>&</sup>gt; 라이센스 <sup>&</sup>gt; 관리)**로 이동합니다.
- 2. **Manage licenses online(온라인으로 라이센스 관리)**이 켜져 있어야 합니다.
- 3. **Go to AXIS License Portal(AXIS License Portal로 이동)**을 클릭합니다.
- 4. AXIS License Portal에서 추가하려는 새 My Axis 계정으로 로그인합니다.
- 5. **Edit license admins(라이센스 관리자 편집)**로 이동하고 계정이 라이센스 관리자로 추가되었는 지 확인합니다.

#### **오프라인으로 시스템에 My Axis 계정 추가**

- 1. **Configuration <sup>&</sup>gt; Licenses <sup>&</sup>gt; Management(구성 <sup>&</sup>gt; 라이센스 <sup>&</sup>gt; 관리)**로 이동합니다.
- 2. **Manage licenses online(온라인 라이센스 관리)**을 끕니다.
- 3. **Export system file(시스템 파일 내보내기)**을 클릭합니다.
- 4. USB 플래시 드라이브에 시스템 파일을 저장합니다.
- 5. AXIS License Portal([axis.com/licenses](https://www.axis.com/licenses))로 이동합니다.
- 6. 추가하려는 새 My Axis 계정으로 로그인합니다.
- 7. 시스템 파일을 업로드합니다.
- 8. **Edit license admins(라이센스 관리자 편집)**로 이동하고 계정이 라이센스 관리자로 추가되었는 지 확인합니다.

인터넷 연결에 따라 시스템 라이센스를 부여하는 방법에는 여러 가지가 있습니다.

- 시스템에 온라인 라이센스 부여
- [시스템에](#page-120-0) 오프라인 라이센스 부여
- 시스템 간 [라이센스](#page-120-0) 이동 페이지 [121](#page-120-0)

# **장치 상태**

**Configuration <sup>&</sup>gt; Licenses <sup>&</sup>gt; Device status(구성 <sup>&</sup>gt; 라이센스 <sup>&</sup>gt; 장치 상태)**로 이동하여 연결된 모든 장치 및 라이센스 상태의 목록을 확인합니다.

#### **키**

**Configuration <sup>&</sup>gt; Licenses <sup>&</sup>gt; Keys(구성 <sup>&</sup>gt; 라이센스 <sup>&</sup>gt; 키)**로 이동하여 연결된 모든 장치의 각 라이센스에 필요한 키 목록을 확인합니다.

#### **시스템에 온라인 라이센스 부여**

AXIS Camera Station 클라이언트와 서버 모두 인터넷에 연결되어 있어야 합니다.

- 1. **Configuration <sup>&</sup>gt; Licenses <sup>&</sup>gt; Management(구성 <sup>&</sup>gt; 라이센스 <sup>&</sup>gt; 관리)**로 이동합니다.
- 2. **Manage licenses online(온라인으로 라이센스 관리)**이 켜져 있어야 합니다.
- 3. My Axis 계정으로 로그인합니다.
- 4. **Add license key(라이센스 키 추가)**에서 라이센스 키를 입력하고 추가를 클릭합니다.
- 5. **Add(추가)**를 클릭합니다.

<span id="page-120-0"></span>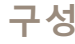

6. AXIS Camera Station 클라이언트에서 **Configuration <sup>&</sup>gt; Licenses <sup>&</sup>gt; Keys(구성 <sup>&</sup>gt; 라이센스 <sup>&</sup>gt; 키)** 아 래에 라이센스 키가 표시되는지 확인합니다.

# **시스템에 오프라인 라이센스 부여**

- 1. **Configuration <sup>&</sup>gt; Licenses <sup>&</sup>gt; Management(구성 <sup>&</sup>gt; 라이센스 <sup>&</sup>gt; 관리)**로 이동합니다.
- 2. **Manage licenses online(온라인 라이센스 관리)**을 끕니다.
- 3. **Export system file(시스템 파일 내보내기)**을 클릭합니다.
- 4. USB 플래시 드라이브에 시스템 파일을 저장합니다.
- 5. AXIS License Portal([axis.com/licenses](https://www.axis.com/licenses))로 이동합니다.
- 6. My Axis 계정으로 로그인합니다.
- 7. **Upload system file(시스템 파일 업로드)**를 클릭하여 USB 플래시 드라이브에 시스템 파일을 업로 드합니다.
- 8. **Add license key(라이센스 키 추가)**에서 라이센스 키를 입력하고 추가를 클릭합니다.
- 9. **Add(추가)**를 클릭합니다.
- 10. **License keys(라이센스 키)**에서 **Download license file(라이센스 파일 다운로드)**을 클릭하고 파일을 USB 플래시 드라이브에 저장합니다.
- 11. AXIS Camera Station 클라이언트에서 **Configuration <sup>&</sup>gt; Switch <sup>&</sup>gt; Management(구성 <sup>&</sup>gt; 스위치 <sup>&</sup>gt; 관리)**로 이동합니다.
- 12. **Import license file(라이센스 파일 가져오기)**을 클릭하고 USB 플래시 드라이브에 있는 라이센 스 파일을 선택합니다.
- 13. 라이센스 키가**Configuration <sup>&</sup>gt; Licenses <sup>&</sup>gt; Keys(구성 <sup>&</sup>gt; 라이센스 <sup>&</sup>gt; 키)** 아래에 표시되는지 확 인해야 합니다.

## **시스템 간 라이센스 이동**

#### 참고

NVR Core 라이센스는 장치의 하드웨어에 고정되어 있어 이동이 불가능합니다.

동일한 My Axis 계정을 사용하여 한 시스템에서 다른 시스템으로 라이센스를 이동하려면 다음을 수행합니다.

- 1. AXIS License Portal([axis.com/licenses](https://www.axis.com/licenses))로 이동합니다.
- 2. **My Systems** 아래에서 이동하려는 라이센스가 있는 시스템 이름을 클릭합니다.
- 3. **License keys(라이센스 키)** 아래에서 이동하려는 라이센스 키를 찾습니다.
- 4. 및 **Move(이동)**를 클릭합니다.
- 5. **To system(시스템으로)** 드롭다운 메뉴에서 라이센스를 이동할 대상 시스템을 선택합니다.
- 6. **Move license key(라이센스 키 이동)**를 클릭한 후 **Close(닫기)**를 클릭합니다. **History(내역)** 아 래에서 액션 세부 정보를 찾을 수 있습니다.
- 7. **My Systems**로 이동하여 라이센스가 올바른 시스템에 나타나는지 확인합니다.

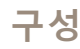

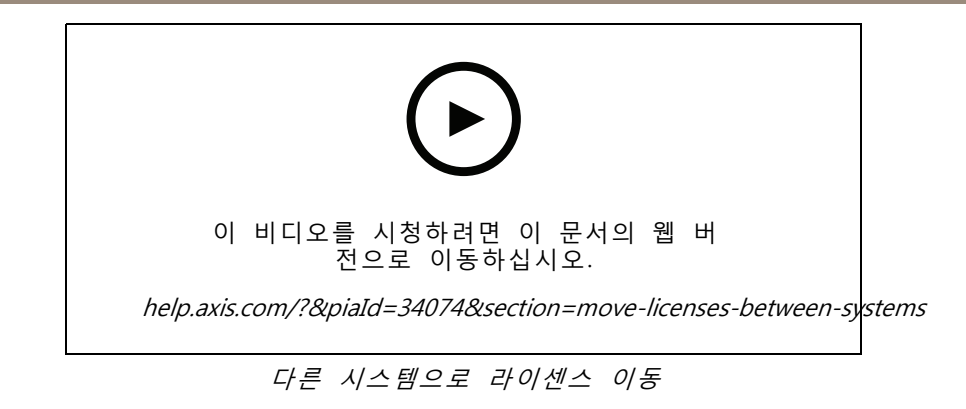

시스템에서 라이센스를 해제하고, 다른 My Axis 계정으로 다른 시스템에 추가하려면 다음을 수행합니다.

- 1. AXIS License Portal([axis.com/licenses](https://www.axis.com/licenses))로 이동합니다.
- 2. **My Systems** 아래에서 이동하려는 라이센스가 있는 시스템 이름을 클릭합니다.
- 3. **License keys(라이센스 키)** 아래에서 이동하려는 라이센스 키를 찾습니다.
- 4. 먼저 라이센스 키를 복사합니다.
- 5. 및 **Release(릴리즈)**를 클릭합니다.
- 6. 로그아웃하고 다른 My Axis 계정으로 로그인합니다.
- 7. **My Systems**에서 라이센스를 부여하려는 시스템을 클릭합니다.
- 8. **Add license key(라이센스 키 추가)**에서 공개한 라이센스 키를 입력합니다.
- 9. **Add(추가)**를 클릭합니다. **History(내역)** 아래에서 액션 세부 정보를 찾을 수 있습니다.

10. **My Systems**로 이동하여 라이센스가 올바른 시스템에 나타나는지 확인합니다.

# **보안 구성**

# **사용자 권한 구성**

**Configuration <sup>&</sup>gt; Security <sup>&</sup>gt; User permissions(구성 <sup>&</sup>gt; 보안 <sup>&</sup>gt; 사용자 권한)**로 이동하여 에 존재하는 사용자 및 그룹을 확인합니다.

참고

서버를 실행하는 컴퓨터의 관리자에게는 자동으로 에 대한 관리자 권한이 부여됩니다. 관리자 그 룹의 권한을 변경하거나 제거할 수 없습니다.

사용자 또는 그룹을 추가하려면 먼저 로컬 컴퓨터에 사용자 또는 그룹을 등록하거나 해당 사용자 또는 그 룹에 Windows Active Directory [사용자](#page-122-0) 계정이 있는지 확인합니다. 사용자나 그룹을 추가하려면 *사용자* 또는 [그룹](#page-122-0) 추가 항목을 참조하십시오.

사용자가 그룹에 속해 있는 경우, 해당 사용자는 개인 또는 그룹에 할당된 가장 높은 역할 권한을 갖게 됩니다. 또한 사용자는 개인으로서 부여된 접근 권한과 그룹의 일부로서 부여된 권한을 받게 됩니다. 예를 들면, 사용자 가 개인 자격으로 카메라 X에 접근할 수 있습니다. 따라서 사용자는 카메라 Y 및 Z에 액세스할 수 있는 그룹의 구성원이기도 합니다. 따라서 사용자는 카메라 X, Y 및 Z에 대한 접근 권한을 갖습니다.

<span id="page-122-0"></span>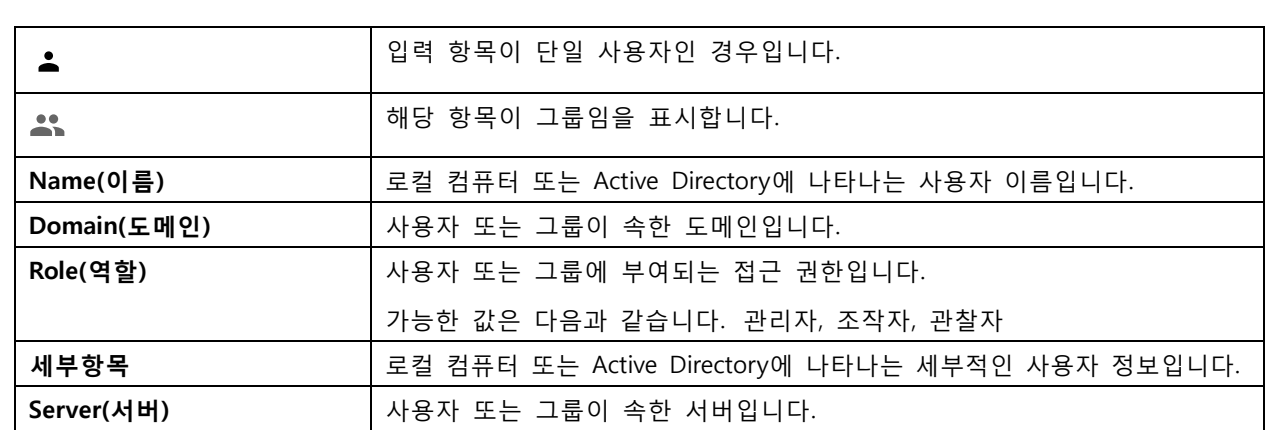

#### **사용자 또는 그룹 추가**

Microsoft Windows와 Active Directory 사용자 및 그룹은 에 접근할 수 있습니다. 에 사용자를 추가하려면 Windows에 사용자 또는 그룹을 추가해야 합니다.

Windows에 사용자를 추가하는 방법은 사용하는 Windows 버전에 따라 달라집니다. [Microsoft](https://support.microsoft.com/en-us/help/13951/windows-create-user-account) 사이트의 지침을 따르십시오. Active Directory 도메인 네트워크를 사용하는 경우 해당 네트워크 관리자에게 문의하십시오.

### **사용자 또는 그룹 추가**

- 1. **Configuration <sup>&</sup>gt; Security <sup>&</sup>gt; User permissions(구성 <sup>&</sup>gt; 보안 <sup>&</sup>gt; 사용자 권한)**로 이동합니다.
- 2. **Add(추가)**를 클릭합니다.

목록에서 사용 가능한 사용자 및 그룹을 확인할 수 있습니다.

- 3. **Scope(범위)**에서 사용자와 그룹을 검색할 위치를 선택합니다.
- 4. **Show(표시)**에서 사용자 또는 그룹 표시를 선택합니다.

사용자나 그룹이 너무 많으면 검색 결과를 표시하지 않습니다. 필터 기능을 사용하십시오.

5. 사용자 또는 그룹을 선택하고 **Add(추가)**를 클릭합니다.

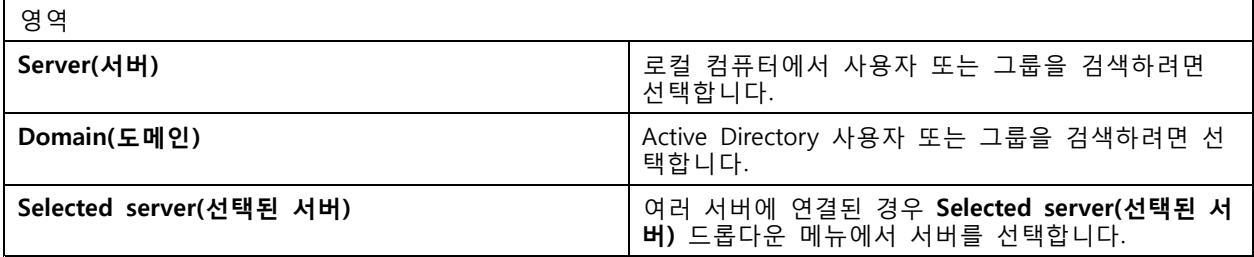

## **사용자 또는 그룹 구성**

- 1. 목록에서 사용자 또는 그룹을 선택합니다.
- 2. **Role(역할)**에서 **Administrator(관리자)**, **Operator(운영자)** 또는 **Viewer(관찰자)**를 선택합니다.
- 3. **Operator(운영자)** 또는 **Viewer(관찰자)**를 선택하면 사용자 또는 그룹 권한을 구성할 수 있습니다. *[사용자](#page-123-0) 또는 그룹 권한* 항목을 참조하십시오.
- 4. **Save(저장)**를 클릭합니다.

## **사용자 또는 그룹 제거**

- <span id="page-123-0"></span>1. 사용자 또는 그룹을 선택합니다.
- 2. **Remove(제거)**를 클릭합니다.
- 3. 팝업 대화 상자에서 **OK(확인)**를 클릭하여 사용자 또는 그룹을 제거합니다.

#### **사용자 또는 그룹 권한**

사용자 또는 그룹에 부여할 수 있는 역할은 세 가지입니다. 사용자 또는 그룹에 대한 역할을 정의하는 방법 은 *[사용자](#page-122-0) 또는 그룹 추가* 항목을 참조하십시오.

**관리자 -** 모든 카메라의 실시간 및 녹화 영상, 모든 I/O 포트 및 보기에 대한 접근을 포함하여 전체 시스템에 대 한 전체 접근 권한이 주어집니다. 이 역할은 시스템의 모든 것을 구성하는 데 필요합니다.

**운영자 -** 카메라, 보기, I/O 포트를 선택하여 실시간 및 녹화 영상에 접근합니다. 운영자는 시스템 구 성을 제외한 의 모든 기능에 접근할 수 있습니다.

**관찰자 -** 특정 카메라, I/O 포트 및 보기의 실시간 영상에 접근합니다. 관찰자는 녹화된 영상 또는 시스 템 구성에 접근할 수 없습니다.

#### **카메라**

**Operator(운영자)** 또는 **Viewer(관찰자)** 역할을 통해 사용자 또는 그룹에 대해 다음 접근 권한을 사용 할 수 있습니다.

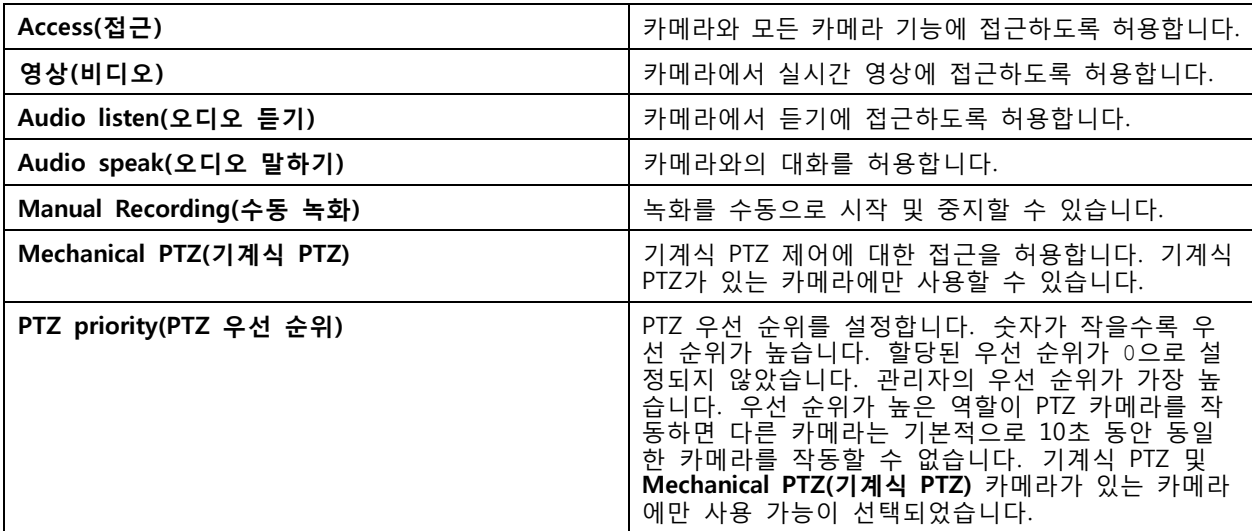

### **보기**

**Operator(운영자)** 또는 **Viewer(관찰자)** 역할을 통해 사용자 또는 그룹에 대해 다음 접근 권한을 사용할 수 있습 니다. 여러 보기를 선택하고 접근 권한을 설정할 수 있습니다.

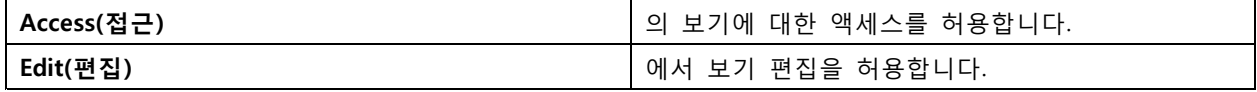

### **I/O**

**Operator(운영자)** 또는 **Viewer(관찰자)** 역할을 통해 사용자 또는 그룹에 대해 다음 접근 권한을 사용 할 수 있습니다.

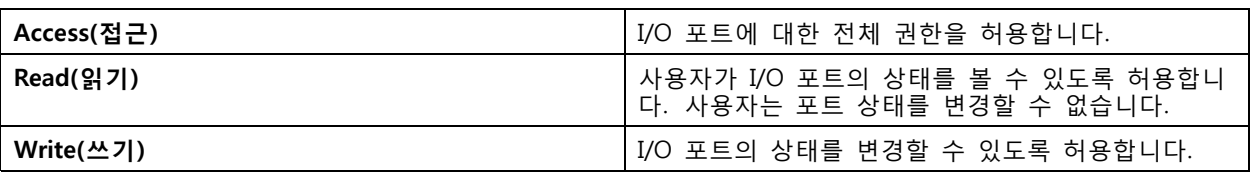

## **시스템**

목록에서 회색으로 표시된 접근 권한은 구성할 수 없습니다. 확인 표시가 있는 권한은 사용자 또는 그룹이 기본적으로 이 권한을 가지고 있다는 의미입니다.

**Operator(운영자)** 역할을 통해 사용자 또는 그룹에 대해 다음 접근 권한을 사용할 수 있습니다. **Take snapshots(스냅샷 촬영)**는 **Viewer(관찰자)** 역할에도 사용 가능합니다.

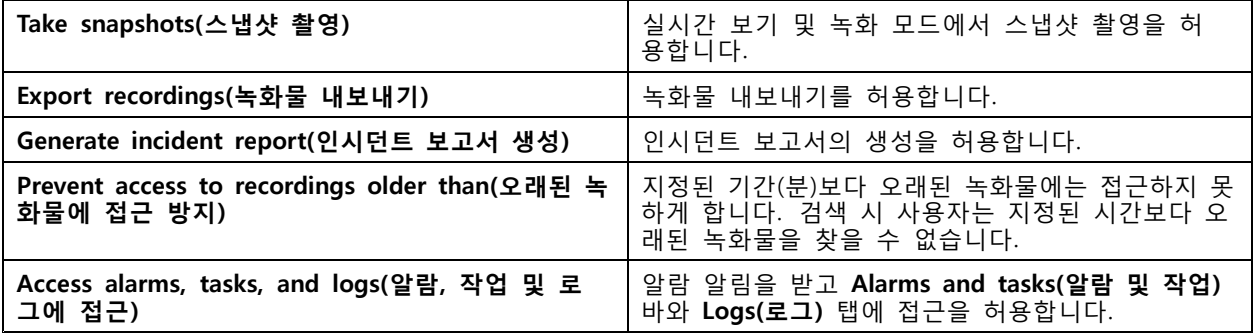

# **접근 제어**

**Operator(운영자)** 역할을 통해 사용자 또는 그룹에 대해 다음 접근 권한을 사용할 수 있습니다. **Access Management(접근 관리)**는 **Viewer(관찰자)** 역할에서도 사용할 수 있습니다.

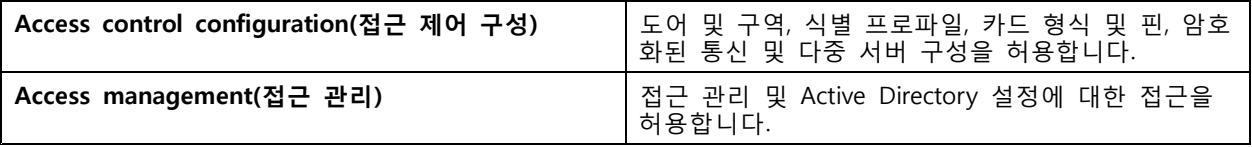

## **시스템 상태 모니터링**

**Operator(운영자)** 역할을 통해 사용자 또는 그룹에 대해 다음 접근 권한을 사용할 수 있습니다. **Viewer(관찰자)** 역할은 **시스템 상태 모니터링에 접근**할 수도 있습니다.

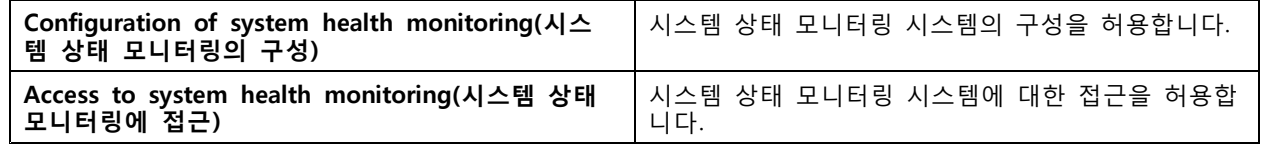

# **인증서**

서버와 장치 간의 인증서 설정을 관리하려면 **Configuration <sup>&</sup>gt; Security <sup>&</sup>gt; Certificates(구성 <sup>&</sup>gt; 보안 <sup>&</sup>gt; 인증서)**로 이동합니다.

HTTPS 및 IEEE 802.1X 인증서를 켜고, 삭제하고, 보는 방법에 대한 자세한 내용은 *보안 [페이지](#page-63-0) [64](#page-63-0)* 항목 을 참조하십시오.

는 다음과 같이 사용할 수 있습니다.

- **root CA(인증 기관):** 를 root CA로 사용하는 경우, 이는 가 자체 루트 인증서를 사용하여 서버 인증서 를 발급하고 이 과정에 다른 root CA가 관여하지 않는다는 의미입니다.
- **중간 인증 기관:** 이 시나리오에서는 에서 CA 인증서와 개인 키를 가져와 Axis 장치의 서버 인증서에 서명하고 발급해야 합니다. 이 CA 인증서는 루트 인증서 또는 중간 CA 인증서일 수 있습니다.

#### 참고

를 제거하면 Windows Trusted Root 인증 기관에서 CA 인증서가 제거됩니다. 가져온 CA 인증서는 제거되지 않으므로, 수동으로 제거해야 합니다.

#### **CA(인증 기관)**

CA를 통해 클라이언트/서버 인증서가 없는 장치에서 HTTPS 및 IEEE 802.1X를 켤 수 있습니다. CA 인증서는 HTTPS 또는 IEEE 802.1X를 사용할 때 장치에 클라이언트/서버 인증서를 자동으로 생성, 서명 및 장치에 설치할 수 있습니다. 를 root CA로 사용하거나 CA 인증서를 가져와 가 중간 CA로 작동하도록 할 수 있습니다. 서버 를 설치할 때 시스템에서 root CA를 생성합니다.

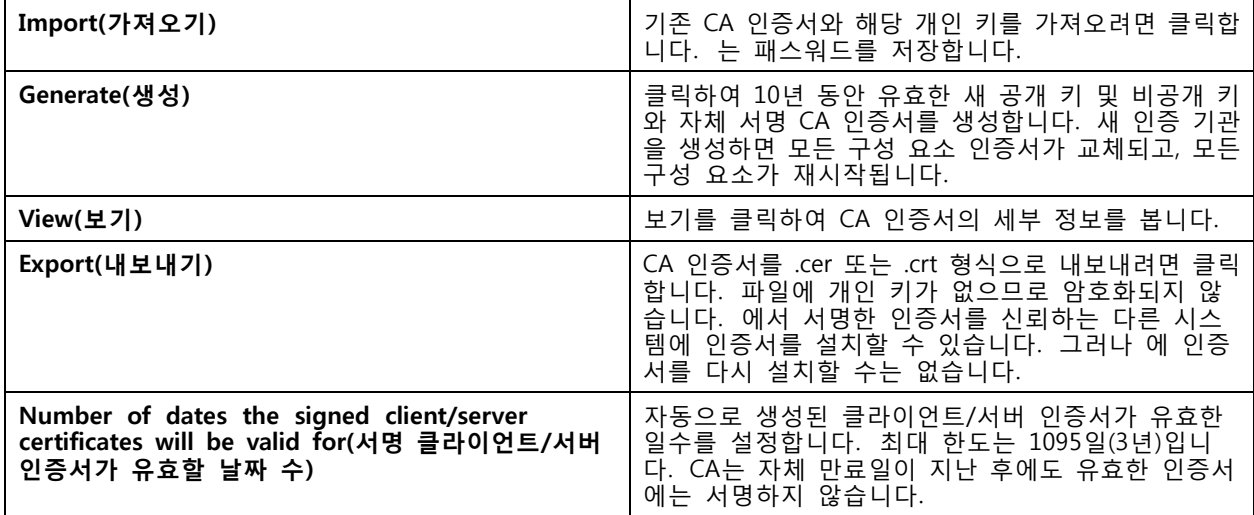

#### **root CA 생성**

가 시작되면 CA를 찾습니다. 없으면 root CA를 자동으로 생성합니다. 여기에는 자체 서명 루트 인증서와 패스워드로 보호되는 개인 키가 포함됩니다. 가 패스워드를 저장하더라도 표시는 하지 않습니다. 가 생성 한 CA 인증서는 10년 동안 유효합니다.

이전 CA를 대체할 새 CA를 수동으로 생성하려면 CA 교체 [페이지](#page-126-0) [127](#page-126-0) 항목을 참조하십시오.

장치에 수동으로 설치된 인증서를 사용하는 버전 5.45 이하에서 업그레이드하면 수동으로 설치된 인증서가 만 료될 때 가 자동으로 기존 root CA를 사용하여 새 인증서를 설치합니다.

참고

CA 인증서를 생성하면 Windows Trusted 루트 인증서에 추가됩니다.

#### **CA 가져오기**

다른 CA의 CA 인증서를 설치하는 경우 를 중간 CA로 사용하면 됩니다. 인증서와 개인 키로 구성된 기존 CA를 가져와서 가 해당 CA를 대신하여 인증서에 서명할 수 있게 합니다. 파일은 PKCS#12 파일이어야 하고, 인증서 에는 CA 인증서임을 나타내는 기본 제약 조건(2.5.29.19)이 있어야 하며, 유효 기간 이내에 사용해야 합니다. 기 - 존 CA를 대체하기 위해 CA를 가져오려면 *CA 교체 [페이지](#page-126-0) [127](#page-126-0)* 항목을 참조하십시오.

### <span id="page-126-0"></span>참고

- 가져온 CA에 패스워드가 필요하지 않다면, 패스워드가 필요할 때마다 대화 상자가 나옵니다. 예를 들어 장치에서 HTTPS 또는 IEEE를 사용하거나 장치를 추가하는 경우입니다. 계속하려면 **OK(확인)** 를 클릭해야 합니다.
- CA 인증서를 가져오기하면 Windows Trusted 루트 인증서에 추가됩니다.
- 를 제거한 후 Windows Trusted Root 인증 기관에서 가져온 CA 인증서를 수동으로 제거해야 합니다.

#### **CA 교체**

장치에서 사용하는 서명 인증서를 발급하는 CA를 HTTPS 연결로 교체:

- 1. **Configuration <sup>&</sup>gt; Security <sup>&</sup>gt; Certificates <sup>&</sup>gt; HTTPS(구성 <sup>&</sup>gt; 보안 <sup>&</sup>gt; 인증서 <sup>&</sup>gt; HTTPS)**로 이동합니다.
- 2. **Temporarily ignore certificate validation(일시적으로 인증서 검증 무시)**을 켭니다.
- 3. **Certificate authority(인증 기관)**에서 **Generate(생성)** 또는 **Import(가져오기)**를 클릭합니다.
- 4. 패스워드를 입력하고 **OK(확인)**를 클릭합니다.
- 5. 서명된 클라이언트/서버 인증서의 유효 기간(일)을 선택합니다.
- 6. **Configuration <sup>&</sup>gt; Devices <sup>&</sup>gt; Management(구성 <sup>&</sup>gt; 장치 <sup>&</sup>gt; 관리)**로 이동합니다.
- 7. 장치를 마우스 오른쪽 버튼으로 클릭하고 **Security <sup>&</sup>gt; HTTPS <sup>&</sup>gt; Enable/Update(보안 <sup>&</sup>gt; HTTPS > 활성화/업데이트)**를 선택합니다.
- 8. **Configuration <sup>&</sup>gt; Security <sup>&</sup>gt; Certificates <sup>&</sup>gt; HTTPS(구성 <sup>&</sup>gt; 보안 <sup>&</sup>gt; 인증서 <sup>&</sup>gt; HTTPS)**로 이동하고 **Temporarily ignore certificate validation(일시적으로 인증서 검증 무시)**을 끕니다.

#### **HTTPS**

기본적으로 는 연결된 각 장치에서 활성 HTTPS 서버 인증서의 서명을 검증하고, 검증한 인증서가 없는 장치 에는 연결하지 않습니다. 서버 인증서는 의 활성 CA가 서명하거나 Windows 인증서 저장소를 통해 검증 해야 합니다. 또한 는 **Validate device address(장치의 주소 검증)**가 켜져 있는 경우 장치 HTTPS 인증서 의 주소가 장치와 통신하는 데 사용한 주소와 일치하는지 검증합니다.

펌웨어 7.20 이상이 설치된 카메라는 자체 서명 인증서와 함께 제공됩니다. 이러한 인증서는 신뢰할 수 없습니 다. 대신, HTTPS를 사용할 때 가 장치에 새 인증서를 발급할 수 있도록 CA를 생성하거나 가져옵니다.

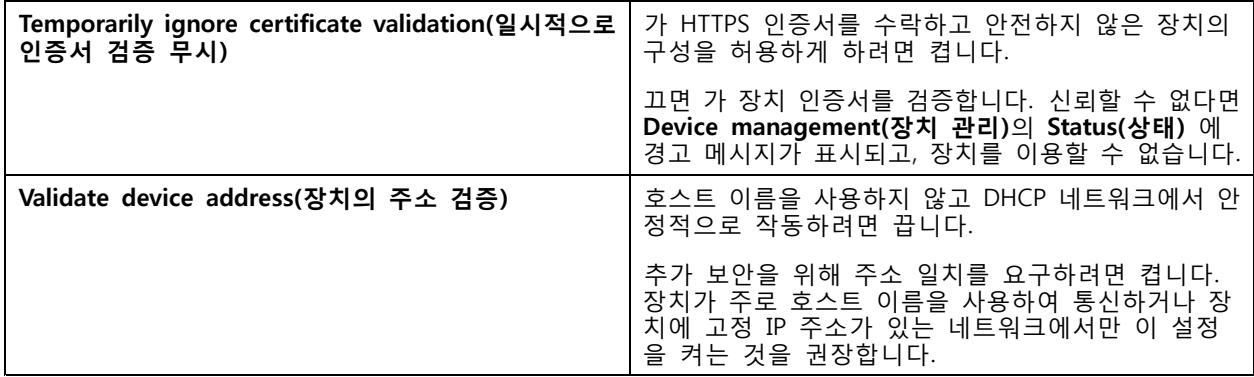

참고

- 보안 연결(HTTPS)을 사용할 수 없으면 HTTP 연결로 아직 보호되지 않은 장치를 구성합니다.
- HTTPS를 사용하려면 비디오 장치에는 펌웨어 5.70 이상이 필요하고, 접근 제어 및 오디오 장치에 는 펌웨어 1.25 이상이 필요합니다.

**제한 사항**

- 기본값이 아닌 포트(443 제외)는 지원되지 않습니다.
- 설치 일괄 처리의 모든 인증서는 패스워드가 동일해야 합니다.
- "기본"과 같이 암호화되지 않은 채널을 통한 인증서 작업은 지원되지 않습니다. "다이제스트" 통신을 허용하려면 장치를 "암호화 및 암호화되지 않음" 또는 "암호화만"으로 설정합니다.
- AXIS T85 PoE+ Network Switch Series에서는 HTTPS를 켤 수 없습니다.

### **IEEE 802.1X**

IEEE 802.1X 인증의 경우 요청자는 LAN에 연결하려는 Axis 네트워크 장치입니다. 인증자는 이더넷 스위치 나 무선 액세스 포인트와 같은 네트워크 장치입니다. 인증 서버는 일반적으로 RADIUS 및 EAP 프로토콜 을 지원하는 소프트웨어를 실행하는 호스트입니다.

IEEE 802.1X를 켜려면 IEEE 802.1X 인증 CA 인증서를 가져와야 합니다. IEEE 802.1X 인증 CA 인증서 및 IEEE 802.1X 클라이언트 인증서는 IEEE 802.1X를 켜거나 업데이트할 때 설치됩니다. 인증에 사용하기 위해 외 부(예: IEEE 802.1X 인증 서버)에서 인증서를 가져오거나 에서 직접 가져올 수 있습니다. 이 인증서는 각 Axis 장치에 설치되어 인증 서버를 확인합니다.

#### 참고

IEEE 802.1X 인증서를 사용하려면 비디오 장치에는 펌웨어 5.50 이상이, 접근 제어 및 오디오 장치에 는 펌웨어 1.25 이상이 필요합니다.

IEEE 802.1X를 구성하려면 다음을 수행합니다.

- 1. **Configuration <sup>&</sup>gt; Security <sup>&</sup>gt; Certificates(구성 <sup>&</sup>gt; 보안 <sup>&</sup>gt; 인증서)**로 이동합니다.
- 2. **EAPOL Version(EAPOL 버전)** 드롭다운 메뉴에서 사용할 확장 가능한 인증 프로토콜(EAP)의 버전 을 선택합니다.
- 3. **EAP identity(EAP ID)** 드롭다운 메뉴에서 장치의 MAC 주소, 장치 호스트 이름 또는 사용자 정의 텍 스트의 사용을 선택합니다.
- 4. **Custom(사용자 정의)**을 선택한 경우 **Custom(사용자 정의)**에서 EAP ID로 사용할 텍스트를 입력합니다.
- 5. **Import(가져오기)**를 클릭하고 IEEE 802.1X 인증 CA 인증서 파일을 선택합니다.
- 6. **Common name(일반 이름)** 드롭다운 메뉴에서 **Device IP address(장치 IP 주소)** 또는 **Device EAP identity(장치 EAP ID)** 중 하나를 가 인증 기관 역할을 할 때 각 장치에 대해 생성되는 개별 인 증서의 일반 이름으로 선택합니다.
- 7. **Configuration <sup>&</sup>gt; Devices <sup>&</sup>gt; Management(구성 <sup>&</sup>gt; 장치 <sup>&</sup>gt; 관리)**로 이동합니다.
- 8. 장치를 마우스 오른쪽 버튼으로 클릭하고 **Security <sup>&</sup>gt; IEEE 802.1X <sup>&</sup>gt; Enable/Update(보안 <sup>&</sup>gt; IEEE 802.1X <sup>&</sup>gt; 활성화/업데이트)**를 선택합니다.

#### **제한 사항**

- 무선 카메라와 같이 여러 네트워크 어댑터가 있는 장치의 경우 첫 번째 어댑터(일반적으로 유선 연 결)에 대해서만 IEEE 802.1X를 켤 수 있습니다.
- Network.Interface.IO.dot1x.Enabled 매개변수가 없는 장치는 지원되지 않습니다. 예: AXIS P39 Series, AXIS T85 Series 및 AXIS T87 Video Decoder
- "기본"과 같이 암호화되지 않은 채널을 통한 인증서 작업은 지원되지 않습니다. "다이제스트" 통신을 허용하려면 장치를 "암호화 및 암호화되지 않음" 또는 "암호화만"으로 설정합니다.

#### **인증서 만료 경고**

클라이언트 또는 서버 인증서가 만료되었거나 곧 만료가 가까워지면 경고가 나타납니다. 또한 이 경고는 특정 인증서에 대한 시스템 알람을 트리거합니다. 모든 클라이언트 및 서버 인증서, 에설치된 장치 CA 인증서, CA

인증서 및 IEEE 802.1X 인증서에 적용됩니다. 경고는 **Device management(장치 관리)** 페이지의 **Status(상태)** 아 래에 메시지로 표시되고 **Installed certificates(설치된 인증서)** 목록에 아이콘으로 나타납니다.

**Certificate expiration warning(인증서 만료 경고)**에서 만료일 며칠 전에 에서 알림을 보내게 할 것인지 지정합니다.

#### **인증서 갱신**

#### **서버와 장치 사이의 인증서를 갱신**

에서 생성된 장치 클라이언트 또는 서버 인증서는 만료 경고가 표시되기 7일 전에 자동으로 갱신됩니다. 이 기능을 사용하려면 장치에서 HTTPS 또는 IEEE 802.1X를 켜야 합니다. 인증서를 수동으로 갱신하거나 업데 이트하려면 *보안 [페이지](#page-63-0) [64](#page-63-0)* 항목을 참조하십시오.

#### **서버와 클라이언트 사이의 인증서 갱신**

- 1. **Configuration <sup>&</sup>gt; Security <sup>&</sup>gt; Certificates(구성 <sup>&</sup>gt; 보안 <sup>&</sup>gt; 인증서)**로 이동합니다.
- 2. **Certificate renewal(인증서 갱신)** 아래에서 **Renew(갱신)**를 클릭합니다.
- 3. 갱신된 인증서를 적용하려면 서버를 재시작하십시오.

#### **패스워드 재설정**

패스워드 변경:

- 1. **Configuration <sup>&</sup>gt; Security <sup>&</sup>gt; Certificates(구성 <sup>&</sup>gt; 보안 <sup>&</sup>gt; 인증서)**로 이동합니다.
- 2. **Temporarily ignore certificate validation(일시적으로 인증서 검증 무시)**을 켜서 CA 인증서를 사 용하는 장치에 접근이 가능한지 확인합니다.
- 3. **Certificate authority(인증 기관)**에서 **Generate(생성)**를 클릭하고 패스워드를 입력합니다.
- 4. **Certificate authority(인증 기관)**에서 **Export(내보내기)**를 클릭하여 로컬에 CA 인증서를 저장합니다.
- 5. **Configuration <sup>&</sup>gt; Devices <sup>&</sup>gt; Management(구성 <sup>&</sup>gt; 장치 <sup>&</sup>gt; 관리)**로 이동하여 선택한 장치에서 HTTPS 를 켭니다.
- 6. **Temporarily ignore certificate validation(일시적으로 인증서 검증 무시)**을 끕니다.

# **접근 제어 구성**

시스템에 AXIS A1601 Network Door Controller를 추가하는 경우 AXIS Camera Station 버전 5.35 이상에서 접근 제어 하드웨어를 구성할 수 있습니다.

에서 AXIS A1601 Network Door Controller를 설정하기 위한 전체 작업 흐름은 AXIS A1601 Network Door [Controller](https://help.axis.com/axis-camera-station-integrator-guide#set-up-axis-a1601-network-door-controller) 설정을 참조하십시오.

#### 참고

시작하기 전에 다음을 수행합니다.

- **Configuration <sup>&</sup>gt; Devices <sup>&</sup>gt; Management(구성> 장치> 관리)**에서 컨트롤러 펌웨어를 업그레이드합니 다. *펌웨어 [업그레이드](#page-60-0) 페이지 [61](#page-60-0)* 항목을 참조하십시오.
- **Configuration <sup>&</sup>gt; Devices <sup>&</sup>gt; Management(구성> 장치> 관리)**에서 컨트롤러의 날짜 및 시간을 설정합 니다. [날짜와](#page-61-0) 시간 설정 페이지 [62](#page-61-0) 항목을 참조하십시오.
- **Configuration <sup>&</sup>gt; Devices <sup>&</sup>gt; Management(구성> 장치> 관리)**에서 컨트롤러의 HTTPS를 켭니다. [보](#page-63-0) *안 [페이지](#page-63-0) [64](#page-63-0)* 항목을 참조하십시오.

**Workflow to configure access control(접근 제어를 구성하기 위한 작업 흐름)**

<span id="page-129-0"></span>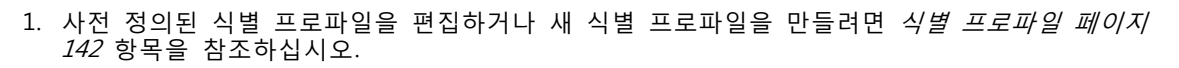

- 2. 카드 형식 및 PIN 길이의 사용자 지정 설정을 사용하려면 카드 형식 및 핀 [페이지](#page-143-0) [144](#page-143-0) 항목을 참조 하십시오.
- 3. 도어에 특정 도어를 추가하고 식별 프로파일을 적용합니다. *도어 추가 [페이지](#page-130-0) [131](#page-130-0)* 항목을 참조하십시오.
- 4. 도어를 구성합니다.
	- -도어 모니터 추가 [페이지](#page-135-0) [136](#page-135-0)
	- -비상 입력 추가 [페이지](#page-136-0) [137](#page-136-0)
	- 리더 추가 [페이지](#page-136-0) [137](#page-136-0)
	- -REX 장치 추가 [페이지](#page-138-0) [139](#page-138-0)

5. 영역을 추가하고 해당 영역에 도어를 추가합니다. *영역 추가 [페이지](#page-138-0) [139](#page-138-0)* 항목을 참조하십시오.

# **도어 및 구역**

 $\mathsf{r}$ 

**Configuration <sup>&</sup>gt; Access control <sup>&</sup>gt; Doors and zones(구성 <sup>&</sup>gt; 접근 제어 <sup>&</sup>gt; 도어 및 구역)**로 이동하여 오버뷰 를 확인하고 도어와 구역을 구성합니다.

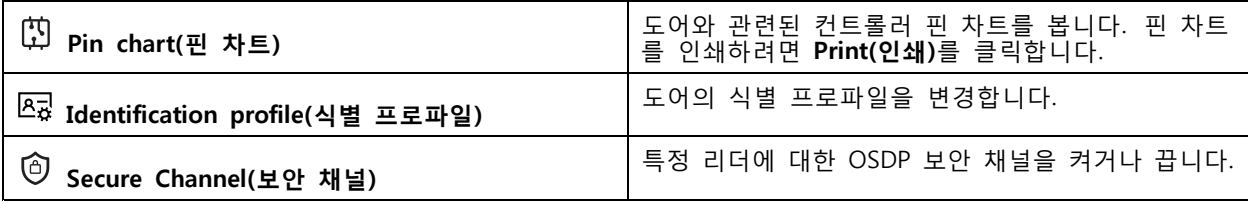

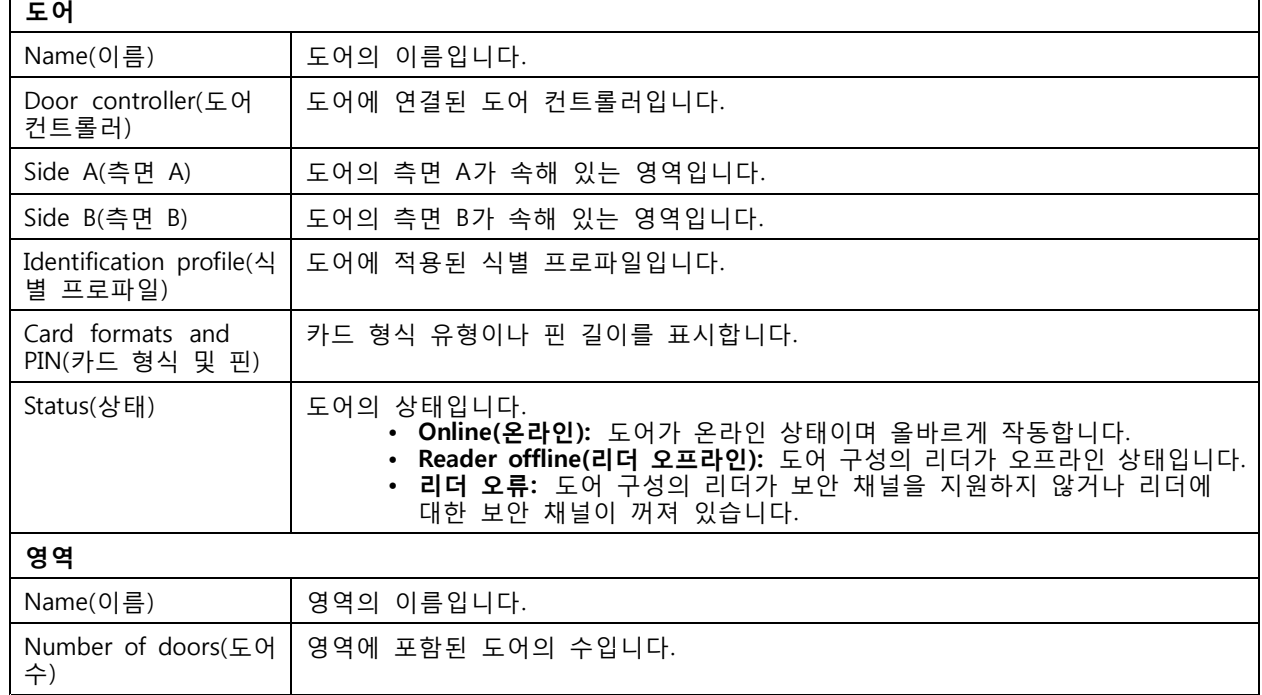

<span id="page-130-0"></span>**도어 및 영역의 예**

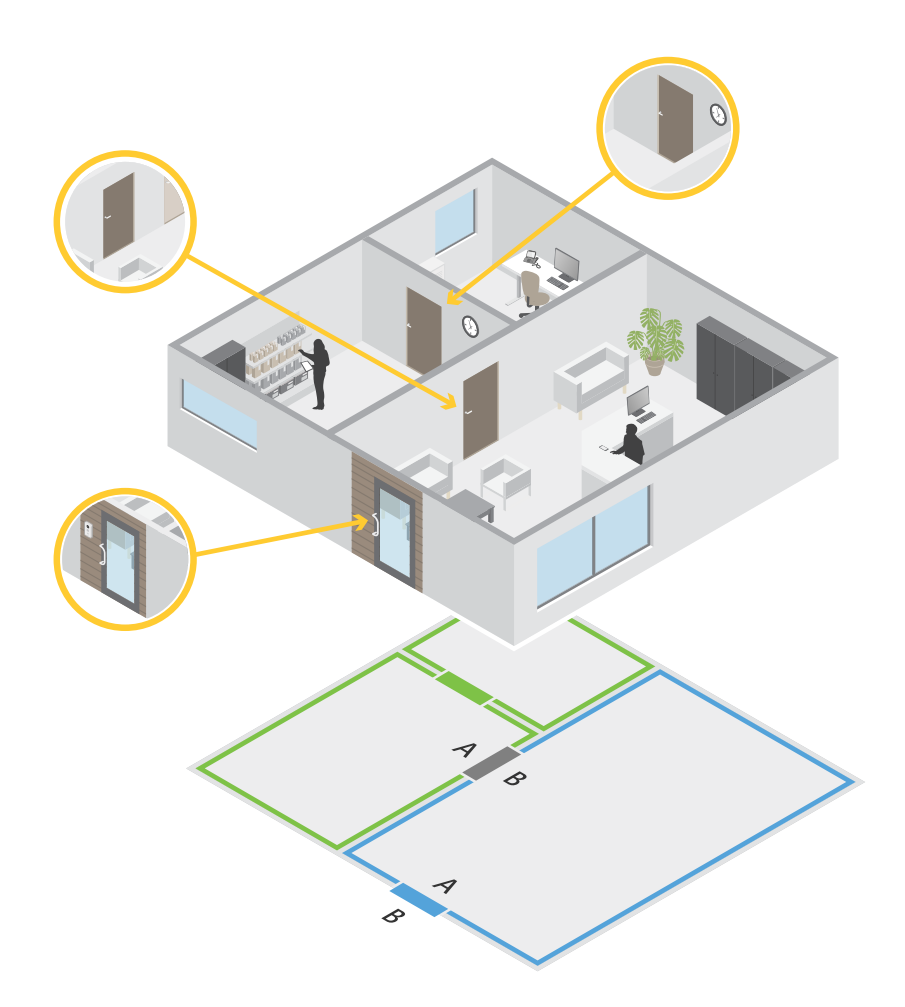

- 영역은 녹색 구역 및 파란색 구역 두 가지로 나뉩니다.
- 도어는 녹색 도어, 파란색 도어 및 갈색 도어입니다.
- 녹색 도어는 녹색 구역의 내부 도어입니다.
- 파란색 도어는 파란색 영역 전용 경계구역 도어입니다.
- 갈색 도어는 녹색 영역 및 파란색 영역 양쪽의 경계구역 도어입니다.

### **도어 추가**

참고

• 도어 하나에 잠금 두 개가 있는 도어 또는 도어 두 개에 각각 잠금이 하나씩 있는 도어 컨트롤러로 구성할 수 있습니다.

새 도어 구성을 생성하여 도어를 추가합니다.

1. **Configuration <sup>&</sup>gt; Access control <sup>&</sup>gt; Doors and zones(구성 <sup>&</sup>gt; 접근 제어 <sup>&</sup>gt; 도어 및 구역)**로 이동합니다.

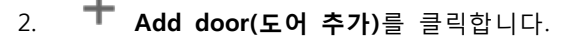

- 3. 도어 이름을 입력합니다.
- 4. **Controller(컨트롤러)** 드롭다운 메뉴에서 도어 컨트롤러를 선택합니다. 다른 도어를 추가할 수 없거나, 오프라인 상태이거나, HTTPS가 활성화되지 않은 경우 컨트롤러가 회색으로 표시됩니다.
- 5. **Door type(도어 유형)** 드롭다운 메뉴에서 생성하려는 도어 유형을 선택합니다.
- 6. **Next(다음)**를 클릭하여 도어 구성 페이지로 이동합니다.
- 7. **Primary lock(기본 잠금)** 드롭다운 메뉴에서 릴레이 포트를 선택합니다.
- 8. 도어에 잠금 두 개를 구성하려면 **Secondary lock(보조 잠금)** 드롭다운 메뉴에서 릴레이 포트 하나 를 선택합니다.
- 9. 식별 [프로파일](#page-141-0)을 선택합니다. *식별 프로파일 페이지 [142](#page-141-0)* 항목을 참조하십시오.

10. 도어 설정을 구성합니다. 도어 설정 [페이지](#page-132-0) [133](#page-132-0)을 참조하십시오.

- 11. 도어 모니터 추가 [페이지](#page-135-0) [136](#page-135-0)
- 12. 비상 입력 추가 [페이지](#page-136-0) [137](#page-136-0)
- 13. 리더 추가 [페이지](#page-136-0) [137](#page-136-0)
- 14. REX 장치 추가 [페이지](#page-138-0) [139](#page-138-0)
- 15. **Save(저장)**를 클릭합니다.
- 기존 도어 구성을 복사하여 도어를 추가합니다.
	- 1. **Configuration <sup>&</sup>gt; Access control <sup>&</sup>gt; Doors and zones(구성 <sup>&</sup>gt; 접근 제어 <sup>&</sup>gt; 도어 및 구역)**로 이동합니다.
	- 2. **Add door(도어 추가)**를 클릭합니다.
	- 3. 도어 이름을 입력합니다.
	- 4. **Controller(컨트롤러)** 드롭다운 메뉴에서 도어 컨트롤러를 선택합니다.
	- 5. **Next(다음)**를 클릭합니다.
	- 6. **Copy configuration(구성 복사)** 드롭다운 메뉴에서 기존 도어 구성을 선택합니다. 연결된 도어가 표시 되며, 도어가 두 개로 구성된 경우 컨트롤러가 회색으로 표시되고, 잠금 두 개가 있는 도어가 하 나 있으면 컨트롤러가 회색으로 표시됩니다.
	- 7. 원하는 경우 설정을 변경합니다.
	- 8. **Save(저장)**를 클릭합니다.

도어를 편집하려면 다음을 수행합니다.

- 1. **Configuration <sup>&</sup>gt; Access control <sup>&</sup>gt; Doors and zones <sup>&</sup>gt; Doors(구성 <sup>&</sup>gt; 접근 제어 <sup>&</sup>gt; 도어 및 구 역 <sup>&</sup>gt; 도어)**로 이동합니다.
- 2. 목록에서 도어를 선택합니다.
- 3. **Edit(편집)**을 클릭합니다.
- 4. 설정을 변경하고 **Save(저장)**를 클릭합니다.

도어를 제거하려면 다음을 수행합니다.

- <span id="page-132-0"></span>1. **Configuration <sup>&</sup>gt; Access control <sup>&</sup>gt; Doors and zones <sup>&</sup>gt; Doors(구성 <sup>&</sup>gt; 접근 제어 <sup>&</sup>gt; 도어 및 구 역 <sup>&</sup>gt; 도어)**로 이동합니다.
- 2. 목록에서 도어를 선택합니다.
- 3. **Remove(제거)**를 클릭합니다.
- 4. **Yes(예)**를 클릭합니다.

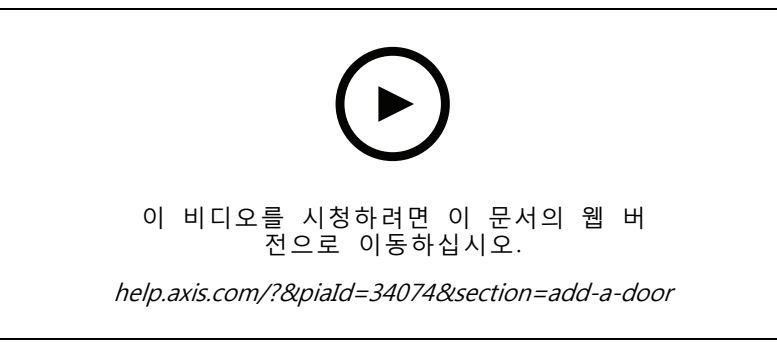

도어 및 구역의 추가와 구성

**도어 설정**

- 1. **Configuration <sup>&</sup>gt; Access control <sup>&</sup>gt; Door and Zones(구성 <sup>&</sup>gt; 접근 제어 <sup>&</sup>gt; 도어 및 구역)**로 이동합니다.
- 2. 편집할 도어를 선택합니다.
- 3. **Edit(편집)**을 클릭합니다.

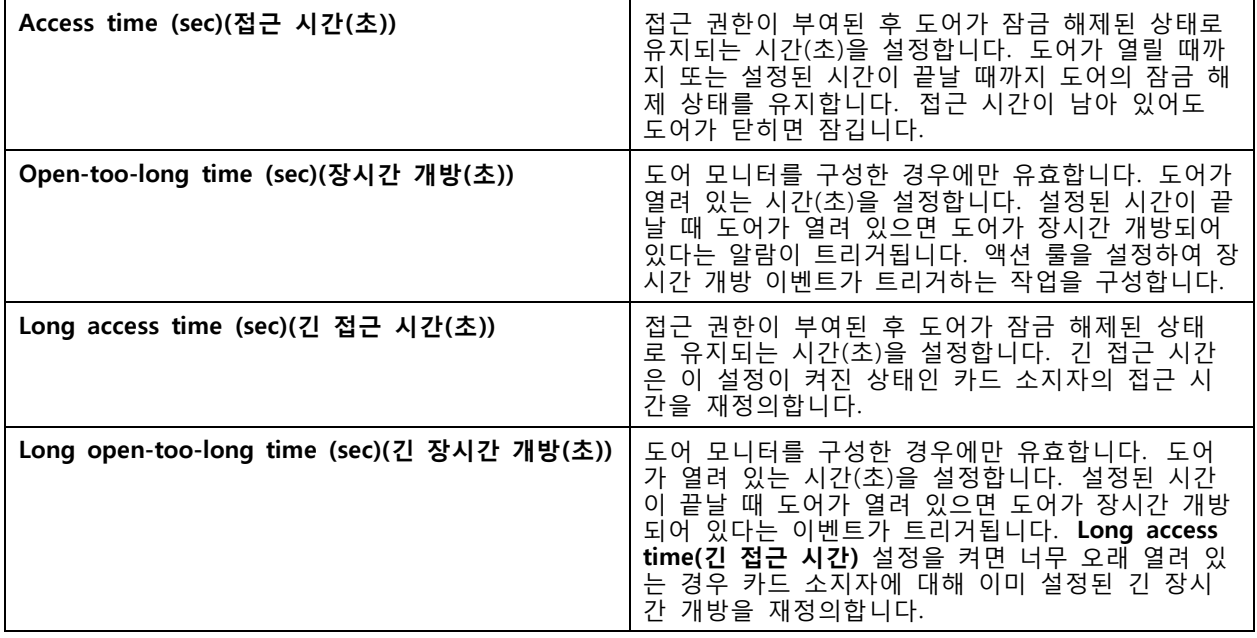

# **AXIS Camera Station 5**

**구성**

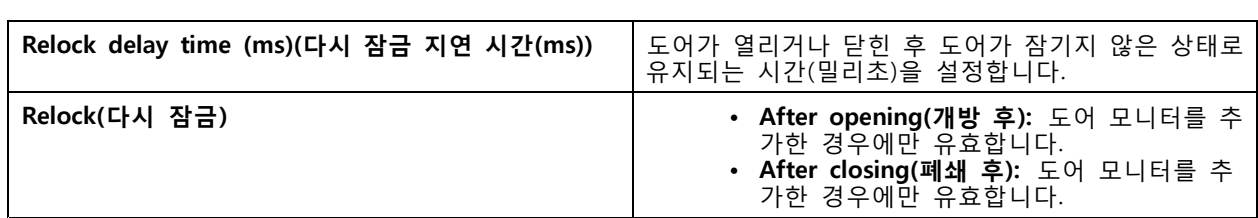

**시간 옵션**

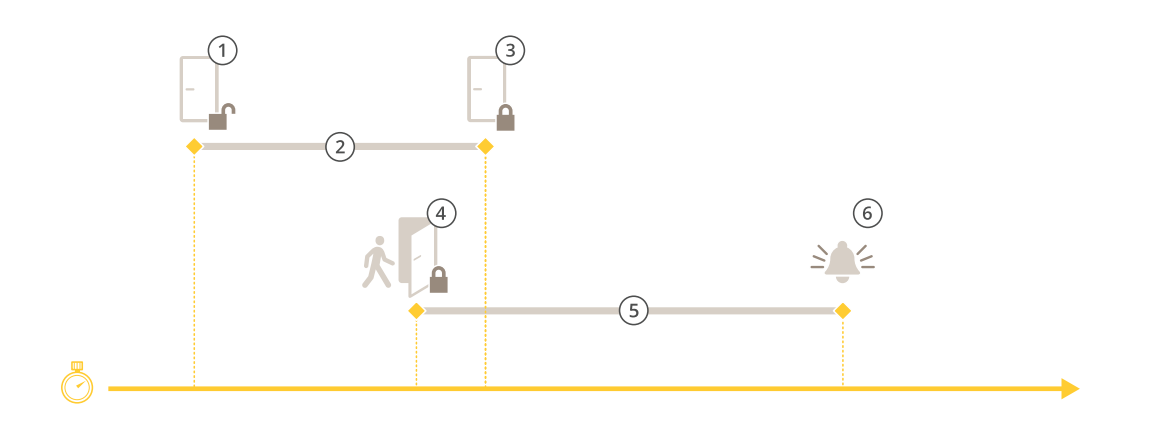

- 1 접근 권한 부여됨 잠금 장치 잠금 해제
- 2 접근 시간
- 3 취한 액션 없음 잠금 장치 잠금 4 취한 액션(도어 열림) - 도어가 폐쇄될 때까지 잠금 장치 잠금 또는 잠금 해제 유지<br>5 장시간 개방
- 5 장시간 개방
- 6 장시간 개방 알람 해제

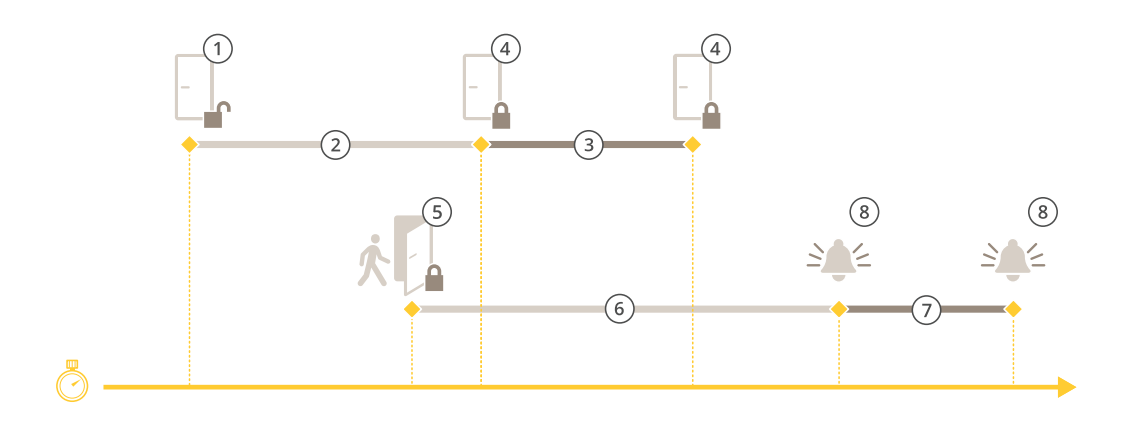

- 1 접근 권한 부여됨 잠금 장치 잠금 해제<br>2 접근 시간<br>3 2+3: 긴 접근 시간
- 2 접근 시간
- 3 2+3: 긴 접근 시간
- 4 취한 액션 없음 잠금 장치 잠금
- 5 취한 액션(도어 열림) 도어가 폐쇄될 때까지 잠금 장치 잠금 또는 잠금 해제 유지 6 장시간 개방

7 6+7: 긴 장시간 개방 8 장시간 개방 알람 해제

#### **무선 잠금 추가**

는 ASSA ABLOY Aperio® 무선 잠금 및 통신 허브를 지원합니다. 무선 잠금은 도어 컨트롤러의 RS485 커 넥터에 연결된 Aperio 통신 허브를 통해 시스템에 연결됩니다. 도어 컨트롤러 하나에 무선 잠금 16개 를 연결할 수 있습니다.

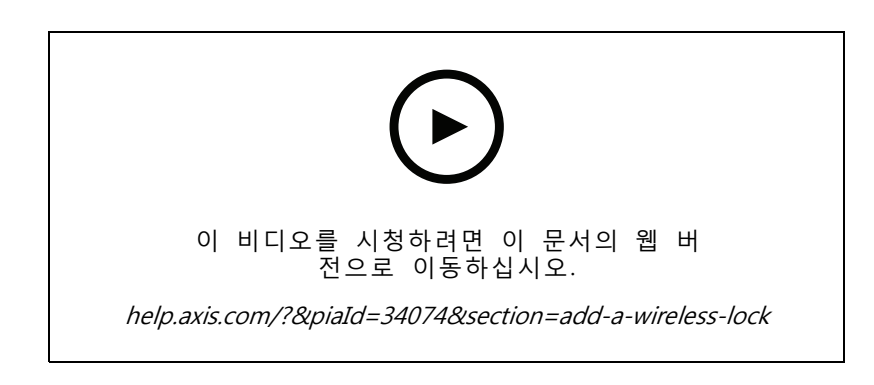

#### 참고

- 이 설정을 사용하려면 Axis 도어 컨트롤러에 AXIS OS 버전 11.6.16.1 이상이 설치되어야 합니다.
- 설정하려면 AXIS Door Controller Extension의 유효한 라이센스가 필요합니다.
- Axis 도어 컨트롤러와 서버의 시간은 동기화되어야 합니다.
- 시작하기 전에 ASSA ABLOY가 지원하는 Aperio 애플리케이션을 사용하여 Aperio 잠금을 Aperio 허브와 페어링합니다.
- 1. 도어 컨트롤러에 접근합니다.
	- 1.1 **Configuration <sup>&</sup>gt; Devices <sup>&</sup>gt; Other devices(구성 <sup>&</sup>gt; 장치 <sup>&</sup>gt; 기타 장치)**로 이동합니다.
	- 1.2 Aperio 커뮤니케이션 허브에 연결된 도어 컨트롤러의 웹 인터페이스를 엽니다.
- 2. AXIS Door Controller Extension을 켭니다.
	- 2.1 도어 컨트롤러 웹 인터페이스에서 **Apps(앱)**로 이동합니다.

2.2 AXIS Door Controller Extension의 상황에 맞는 메뉴( )를 엽니다.

- 2.3 **Activate license with <sup>a</sup> key(키로 라이센스 활성화)**를 클릭하고 라이센스를 선택합니다.
- 2.4 **AXIS Door Controller Extension**을 켭니다.
- 3. 통신 허브를 통해서 도어 컨트롤러에 무선 잠금을 연결합니다.
	- 3.1 도어 컨트롤러 웹 인터페이스에서 **Access control <sup>&</sup>gt; Wireless locks(접근 제어 <sup>&</sup>gt; 무선 잠금)**로 이동합니다.
	- 3.2 **Connect communication hub(통신 허브 연결)**를 클릭합니다.
	- 3.3 허브 이름을 입력하고 **Connect(연결)**를 클릭합니다.
	- 3.4 **Connect wireless lock(무선 잠금 연결)**을 클릭합니다.
	- 3.5 추가하려는 잠금에 대한 잠금 주소와 기능을 선택한 후 **Save(저장)**를 클릭합니다.

<span id="page-135-0"></span>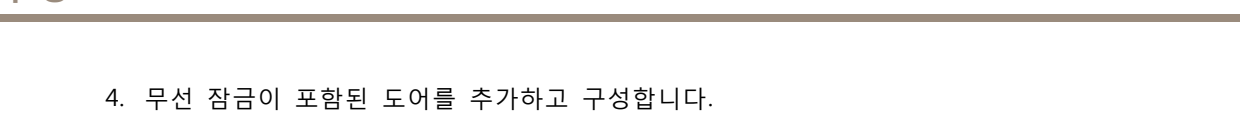

- 4.1 에서 **Configuration <sup>&</sup>gt; Access control <sup>&</sup>gt; Doors and zones(구성 <sup>&</sup>gt; 접근 제어 <sup>&</sup>gt; 도어 및 구역)**로 이동합니다.
- 4.2 **Add door(도어 추가)**를 클릭합니다.
- 4.3 Aperio 통신 허브에 연결된 도어 컨트롤러를 선택하고 **Wireless door(무선 도어)**를 **Door type(도어 유형)**으로 선택합니다.
- 4.4 **Next(다음)**를 클릭합니다.
- 4.5 **Wireless lock(무선 잠금)**을 선택합니다.
- 4.6 도어 측면 A와 B를 정의하고 센서를 추가합니다. 자세한 내용은 *도어 및 구역 [페이지](#page-129-0)* [130](#page-129-0) 항목을 참조하십시오.
- 4.7 **Save(저장)**를 클릭합니다.

무선 잠금을 연결하면 도어 개요에서 배터리 잔량과 상태를 확인할 수 있습니다.

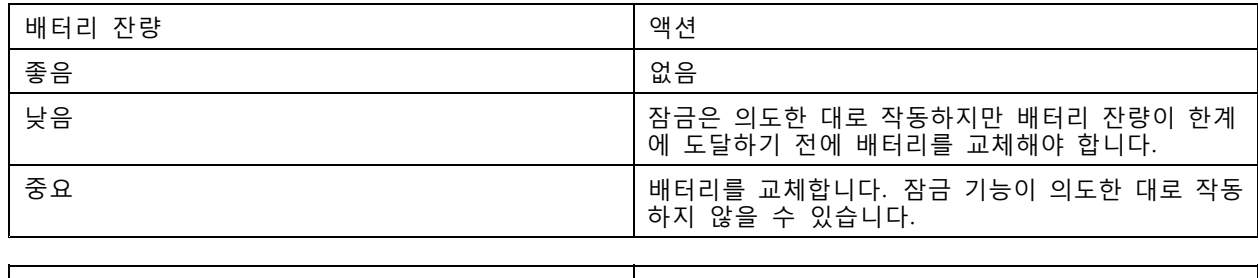

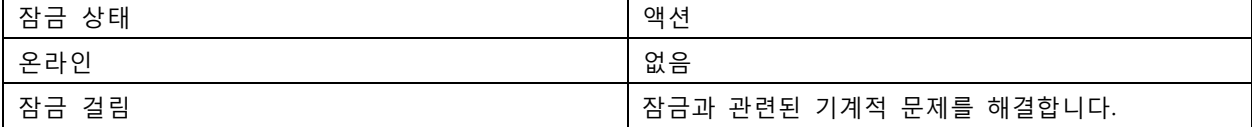

#### **도어 모니터 추가**

도어 모니터는 도어의 물리적 상태를 모니터링하는 도어 위치 스위치입니다. 사용자는 도어에 도어 모니터를 추가하고 도어 모니터 연결 방식을 구성할 수 있습니다.

- 1. 도어 구성 [페이지](#page-130-0)로 이동합니다. *도어 추가 페이지 [131](#page-130-0)* 항목을 참조하십시오.
- 2. **Sensors(센서)**에서 **Add(추가)**를 클릭합니다.
- 3. **Door monitor sensor(도어 모니터 센서)**를 선택합니다.
- 4. 도어 모니터를 연결할 I/O 포트를 선택합니다.
- 5. **Door open if(도어가 열리면)**에서 도어 모니터 회로의 연결 방법을 선택합니다.
- 6. 새로운 안정 상태에 도달하기 전에 디지털 입력의 상태 변경을 무시하려면 **Debounce time(디 바운스 시간)**을 설정합니다.
- 7. 도어 컨트롤러 및 도어 모니터 간에 연결이 중단되었을 때 이벤트를 트리거하려면 **Supervised input(관 리된 입력)**을 켭니다. [관리된](#page-140-0) 입력 페이지 [141](#page-140-0) 항목을 참조하십시오.

<span id="page-136-0"></span>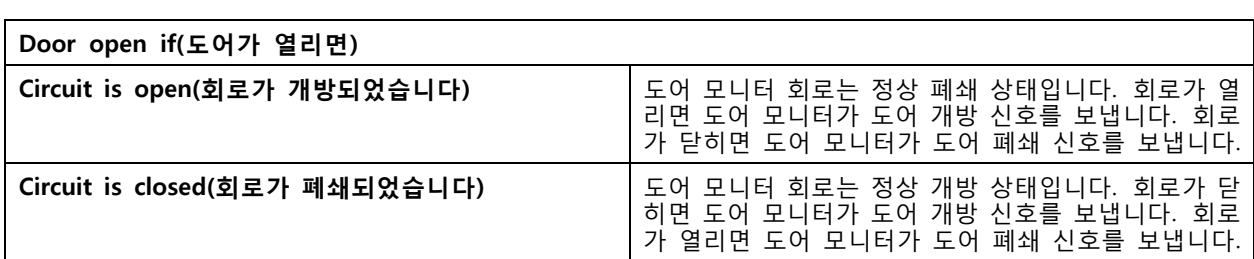

#### **비상 입력 추가**

비상 입력을 추가 및 구성하여 도어를 잠그거나 잠금 해제하는 액션을 시작할 수 있습니다. 회로 연결 방법 도 구성할 수 있습니다.

- 1. 도어 구성 [페이지](#page-130-0)로 이동합니다. *도어 추가 페이지 [131](#page-130-0)* 항목을 참조하십시오.
- 2. **Sensors(센서)**에서 **Add(추가)**를 클릭합니다.
- 3. **Emergency input(비상 입력)**을 선택합니다.
- 4. **Emergency state(비상 상태)**에서 회로 연결을 선택합니다.
- 5. 새로운 안정 상태에 도달하기 전에 디지털 입력의 상태 변경을 무시하려면 **Debounce time(디바운 스 시간(ms))**을 설정합니다.
- 6. 도어가 비상 상태 신호를 수신할 때 트리거할 **Emergency action(긴급 액션)**을 선택합니다.

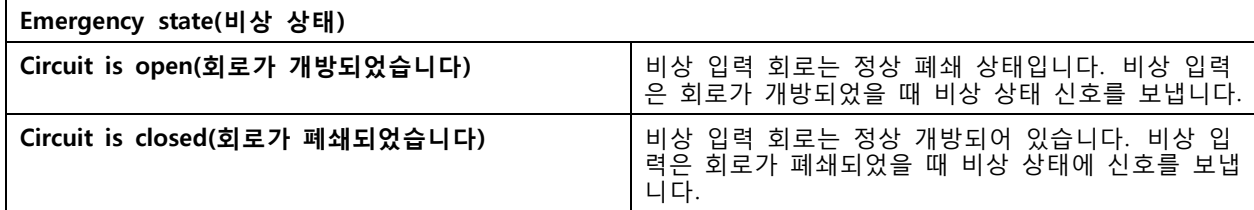

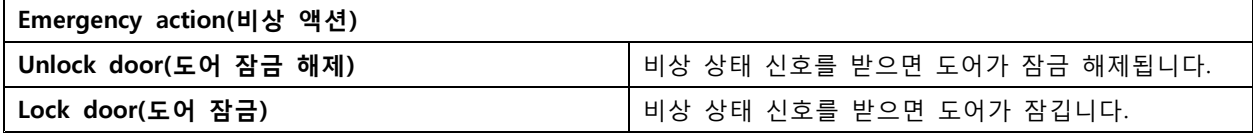

**리더 추가**

리더 두 개를 사용하도록 도어 컨트롤러를 구성할 수 있습니다. 사용자는 도어 한 측면이나 양면에 리 더를 추가하려면 선택합니다.

리더에 **Card formats(카드 형식)** 또는 핀 길이의 사용자 정의 설정을 적용하는 경우 **Configuration <sup>&</sup>gt; Access control <sup>&</sup>gt; Doors and zones(구성 <sup>&</sup>gt; 접근 제어 <sup>&</sup>gt; 도어 및 구역)**의 카드 형식에서 확인할 수 있습니 다. 도어 및 구역 [페이지](#page-129-0) [130](#page-129-0) 항목을 참조하십시오.

참고

Axis 네트워크 인터콤을 IP 리더로 사용하는 경우, 시스템은 장치 웹 페이지에 설정된 핀 구성을 사 용합니다.

- 1. 도어 구성 페이지로 이동합니다. 도어 추가 [페이지](#page-130-0) [131](#page-130-0) 항목을 참조하십시오.
- 2. 도어의 한 측면에서 **Add(추가)**를 클릭합니다.
- 3. **Card reader(카드 리더)**를 선택합니다.

- 4. **Reader type(리더 유형)**을 선택합니다.
- 5. 이 리더에 사용자 정의 핀 길이 설정을 사용합니다.
	- 5.1 **Advanced(고급)**를 클릭합니다.
	- 5.2 **Custom PIN length(사용자 정의 핀 길이)**를 켭니다.
	- 5.3 **Min PIN length(최소 핀 길이)**, **Max PIN length(최대 핀 길이)** 및 **End of PIN character(핀 문자 끝)**를 설정합니다.
- 6. 이 리더에 사용자 정의 카드 형식을 사용합니다.
	- 6.1 **Advanced(고급)**를 클릭합니다.
	- 6.2 **Custom card formats(사용자 정의 카드 형식)**를 켭니다.
	- 6.3 리더에 사용하려는 카드 형식을 선택합니다. 비트 길이가 동일한 카드 형식을 이미 사용 중인 경우 먼저 이를 비활성화해야 합니다. 카드 형식 설정이 구성된 시스템 설정과 다르면 클 라이언트에서 경고 아이콘이 표시됩니다.
- 7. **Add(추가)**를 클릭합니다.
- 8. 도어 반대편에 리더를 추가하려면 이 절차를 다시 반복합니다.

AXIS [Barcode](https://help.axis.com/axis-camera-station-integrator-guide#set-up-axis-barcode-reader) Reader를 설정하는 방법에 대한 자세한 내용은 AXIS Barcode Reader 설정을 참조하십시오.

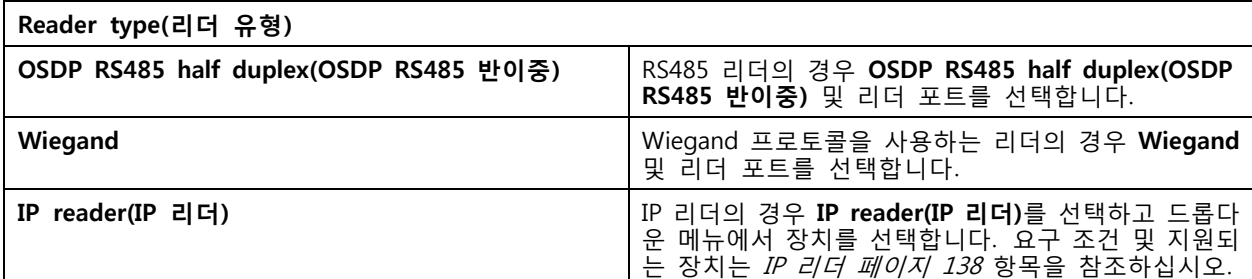

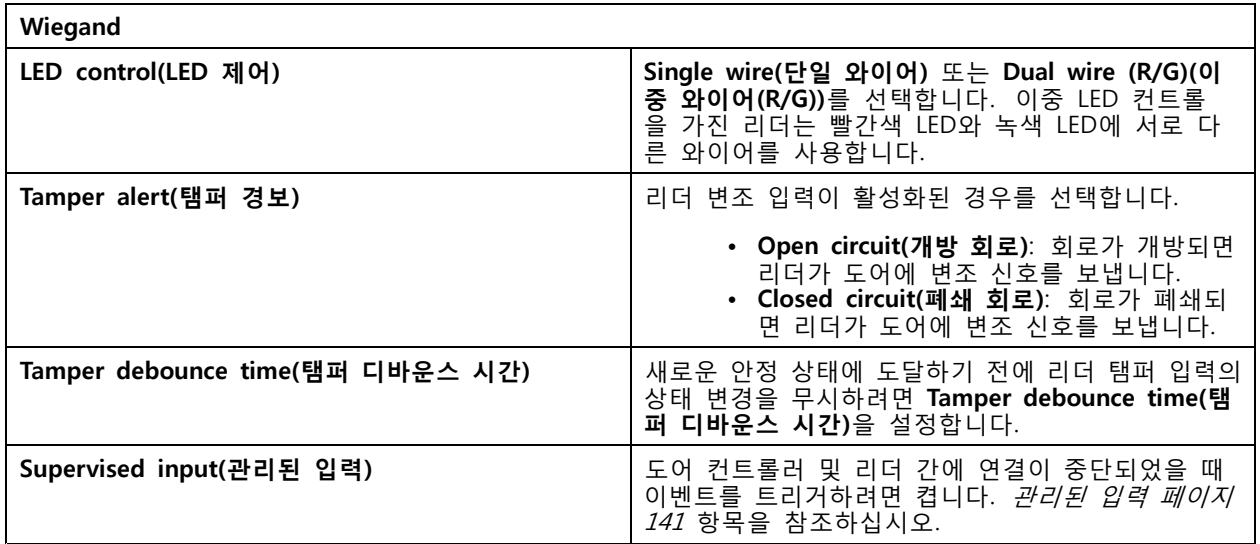

#### **IP 리더**

AXIS Camera Station Secure Entry에서 IP 리더로 Axis 네트워크 인터콤을 사용할 수 있습니다.

<span id="page-138-0"></span>참고

- AXIS Camera Station 5.38 이상, 펌웨어 10.6.0.2 이상이 설치된 AXIS A1601 Network Door Controller 가 필요합니다.
- IP 리더로 인터콤을 사용하기 위해 특별한 구성이 필요한 것은 아닙니다.

지원되는 장치:

- 펌웨어 10.5.1 이상이 설치된 AXIS A8207-VE Network Video Door Station
- 펌웨어 10.5.1 이상이 설치된 AXIS A8207-VE Mk II Network Video Door Station
- AXIS I8116-E Network Video Intercom

#### **REX 장치 추가**

사용자는 도어 한쪽 면이나 양면에 퇴실 요청(REX) 장치 추가를 선택할 수 있습니다. REX 장치는 PIR 센서, REX 버튼 또는 푸시 바일 수 있습니다.

- 1. 도어 구성 [페이지](#page-130-0)로 이동합니다. *도어 추가 페이지 [131](#page-130-0)* 항목을 참조하십시오.
- 2. 도어의 한 측면에서 **Add(추가)**를 클릭합니다.
- 3. **REX device(REX 장치)**를 선택합니다.
- 4. REX 장치를 연결하려는 I/O 포트를 선택합니다. 사용 가능한 포트가 하나뿐인 경우 이 포트가 자동으로 선택됩니다.
- 5. 도어가 REX 신호를 수신할 때 트리거할 **Action(액션)**을 선택합니다.
- 6. **REX active(REX 활성)**에서 도어 모니터 회로 연결을 선택합니다.
- 7. 새로운 안정 상태에 도달하기 전에 디지털 입력의 상태 변경을 무시하려면 **Debounce time(디바운 스 시간(ms))**을 설정합니다.
- 8. 도어 컨트롤러와 REX 장치 간의 연결이 중단될 때 이벤트를 트리거하려면 **Supervised input(관리된 입력)**을 켭니다. [관리된](#page-140-0) 입력 페이지 [141](#page-140-0) 항목을 참조하십시오.

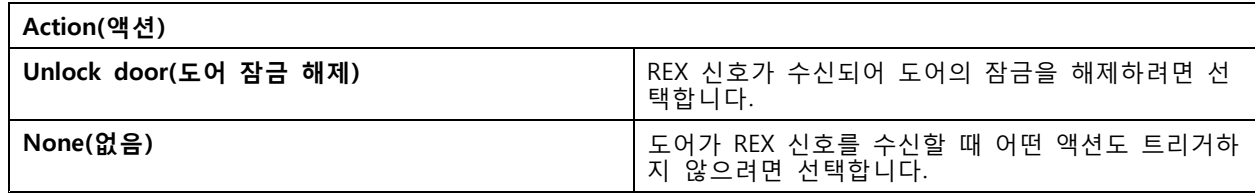

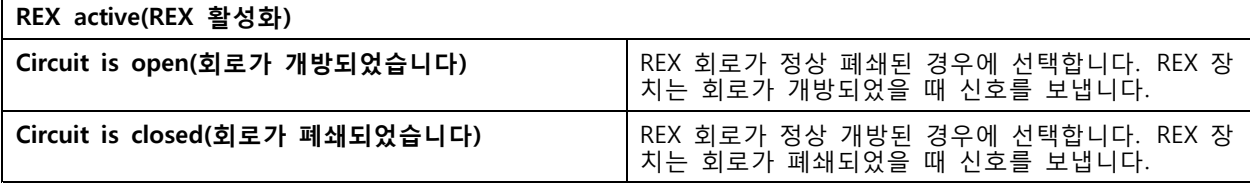

#### **영역 추가**

영역은 도어 그룹이 속해 있는 특정한 물리적 영역입니다. 사용자는 영역을 생성하고 영역에 도어를 추가 할 수 있습니다. 두 가지 유형의 도어가 있습니다.

- **Perimeter door:(경계구역 도어:)** 카드 소지자는 이 도어를 통해 영역을 출입합니다.
- **Internal door:(내부 도어:)** 영역 안의 내부 도어입니다.

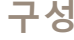

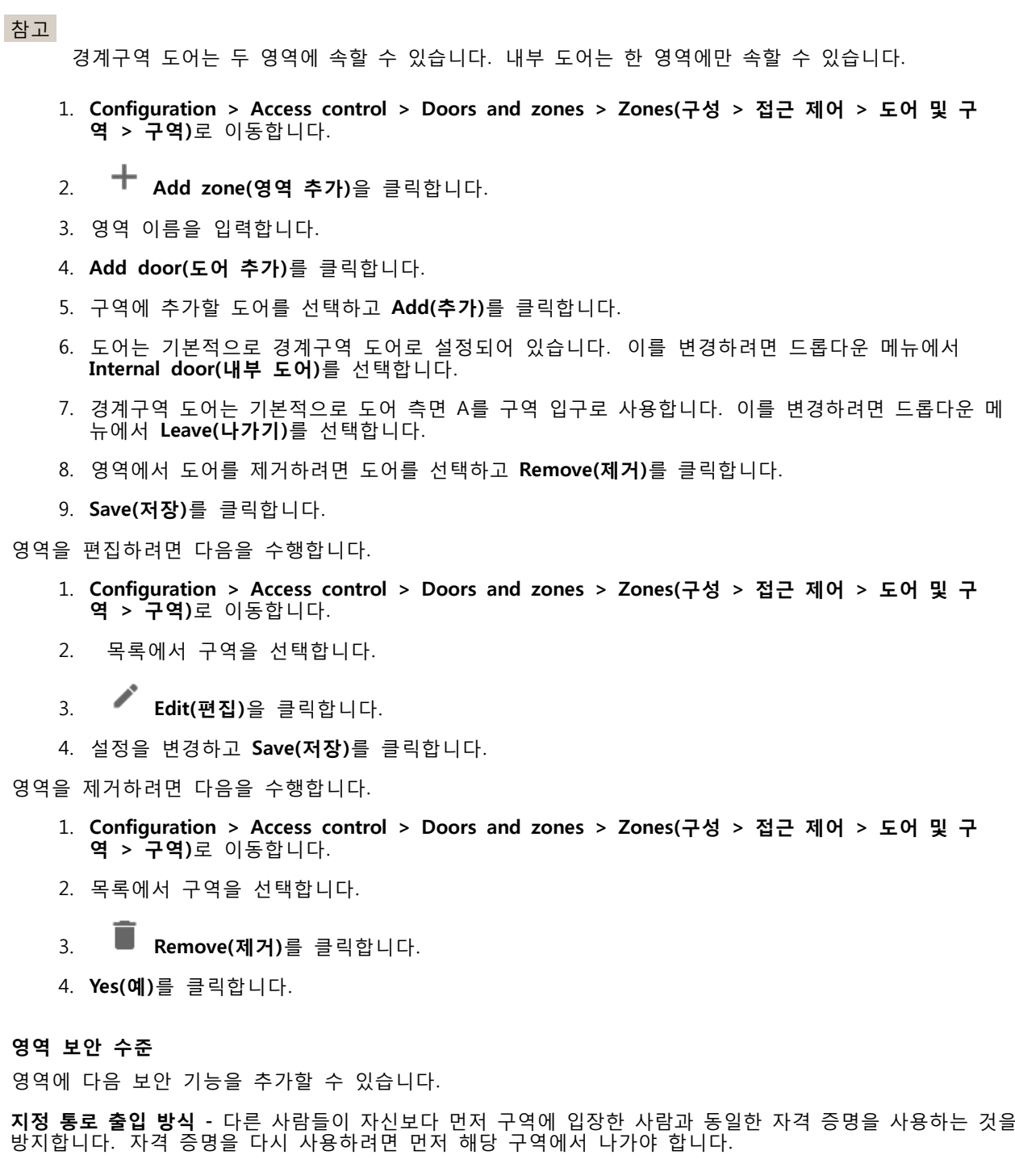

- 참고
	- 지정 통로 출입 방식을 사용하면 해당 영역의 모든 도어에 도어 위치 센서가 있어야 사용자가 카드를 대고 도어를 열었다는 사실을 시스템에서 등록할 수 있습니다.
	- 도어 컨트롤러가 오프라인 상태가 되면 해당 영역의 모든 도어가 동일한 도어 컨트롤러에 속해 있는 한 지정 통로 출입 방식이 작동합니다. 하지만 해당 영역의 도어가 서로 다른 도어 컨트롤러에 속해 오 프라인 상태가 되면 지정 통로 출입 방식이 작동하지 않습니다.

<span id="page-140-0"></span>새 영역을 추가하는 동안 보안 수준을 구성하거나 기존 영역에서 구성할 수 있습니다. 기존 영역에 보안 수준을 추가하려면 다음을 수행합니다.

- 1. **Configuration(구성)** <sup>&</sup>gt; **Access control(접근 제어)** <sup>&</sup>gt; **Doors and zones(도어 및 구역)**로 이동합니다.
- 2. 보안 수준을 구성하려는 영역을 선택합니다.
- 3. **Edit(편집)**을 클릭합니다.
- 4. **Security level(보안 수준)**을 클릭합니다.
- 5. 도어에 추가하려는 보안 기능을 켭니다.
- 6. **Apply(적용)**를 클릭합니다.

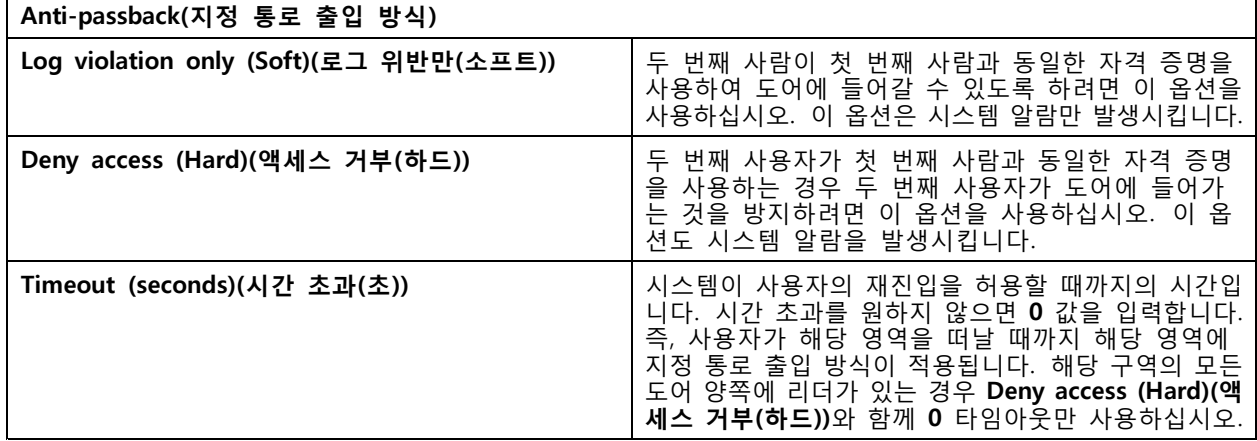

### **관리된 입력**

- 관리된 입력은 도어 컨트롤러로의 연결이 중단될 때 이벤트를 트리거할 수 있습니다.
	- 도어 컨트롤러와 도어 모니터 간의 연결. *도어 모니터 추가 [페이지](#page-135-0) [136](#page-135-0)* 항목을 참조하십시오.
	- 도어 컨트롤러와 Wiegand 프로토콜을 사용하는 리더 간의 연결. *리더 추가 [페이지](#page-136-0) [137](#page-136-0)* 항목을 참조 하십시오.
	- 도어 컨트롤러와 REX 장치 간의 연결. *REX 장치 추가 [페이지](#page-138-0) [139](#page-138-0)* 항목을 참조하십시오.

관리된 입력을 사용하려면 다음을 수행합니다.

- 1. 연결 다이어그램에 따라 EOL 레지스터를 주변 장치에 최대한 가깝게 설치하십시오.
- 2. 리더, 도어 모니터 또는 REX 장치의 구성 페이지로 이동하여 **Supervised input(관리된 입력)**을 켭니다.
- 3. 병렬 우선 연결 다이어그램을 따른 경우 **Parallel first connection with <sup>a</sup> 22 KΩ parallel resistor and <sup>a</sup> 4.7 KΩ serial resistor(22KΩ 병렬 저항 및 4.7KΩ 직렬 저항으로 병렬 우선 연결)**를 선택합니다.
- 4. 직렬 우선 연결 다이어그램을 따른 경우 **Serial first connection(직렬 우선 연결)**을 선택하고 **Resistor values(저항 값)** 드롭다운 메뉴에서 저항 값을 선택합니다.

**연결 다이어그램**

**병렬 우선 연결**

저항 값은 4.7kΩ 및 22kΩ이어야 합니다.

<span id="page-141-0"></span>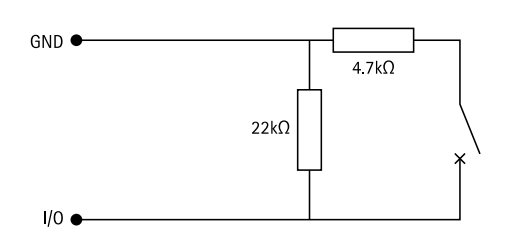

### **직렬 우선 연결**

저항 값은 동일해야 하며 1-10 kΩ 범위 내에 있어야 합니다.

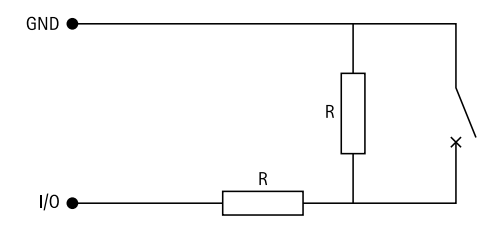

## **식별 프로파일**

식별 프로파일은 식별 유형 및 일정의 조합입니다. 도어 하나 이상에 식별 프로파일을 적용하여 카드 소지자가 도어에 접근할 수 있는 방법과 시기를 설정할 수 있습니다.

식별 유형은 도어에 접근하는 데 필요한 자격 증명 정보의 전달자입니다. 일반적인 식별 유형으로는 토큰, 개 인 식별 번호(핀), 지문, 안면 인식, REX 장치 등이 있습니다. 식별 유형에는 정보 유형이 하나 이상 포함 될 수 있습니다.

지원되는 식별 유형: 카드, 핀, REX, 정적 QR 및 동적 QR

참고

동적 QR과 핀을 함께 사용해야 합니다.

**Configuration <sup>&</sup>gt; Access control <sup>&</sup>gt; Identification profiles(구성 <sup>&</sup>gt; 접근 제어 <sup>&</sup>gt; 식별 프로파일)**로 이동하 여 식별 프로파일을 작성, 편집 또는 제거합니다.

사용자가 그대로 사용하거나 필요에 따라 편집할 수 있는 기본 식별 프로파일이 다섯 개 있습니다.

**카드 -** 카드 소지자가 도어에 접근하려면 카드를 대야 합니다.

**카드 및 핀 -** 카드 소지자는 도어에 접근하기 위해 카드를 대고 핀을 입력해야 합니다.

**핀 -** 카드 소지자는 도어에 접근하기 위해 핀을 입력해야 합니다.

**카드 또는 핀 -** 카드 소지자는 도어에 접근하기 위해 카드를 대거나 핀을 입력해야 합니다.

**QR -** 카드 소지자는 도어에 접근하기 위해 카메라에 QR Code®를 제시해야 합니다. 정적 및 동적 QR 모두에 QR 식별 프로파일을 사용할 수 있습니다.

QR Code는 일본 및 기타 국가에서 Denso Wave Incorporated의 등록 상표입니다.

식별 프로파일을 생성하려면

- 1. **Configuration <sup>&</sup>gt; Access control <sup>&</sup>gt; Identification profiles(구성 <sup>&</sup>gt; 접근 제어 <sup>&</sup>gt; 식별 프로파일)** 로 이동합니다.
- 2. **Create identification profile(식별 프로파일 생성)**을 클릭합니다.

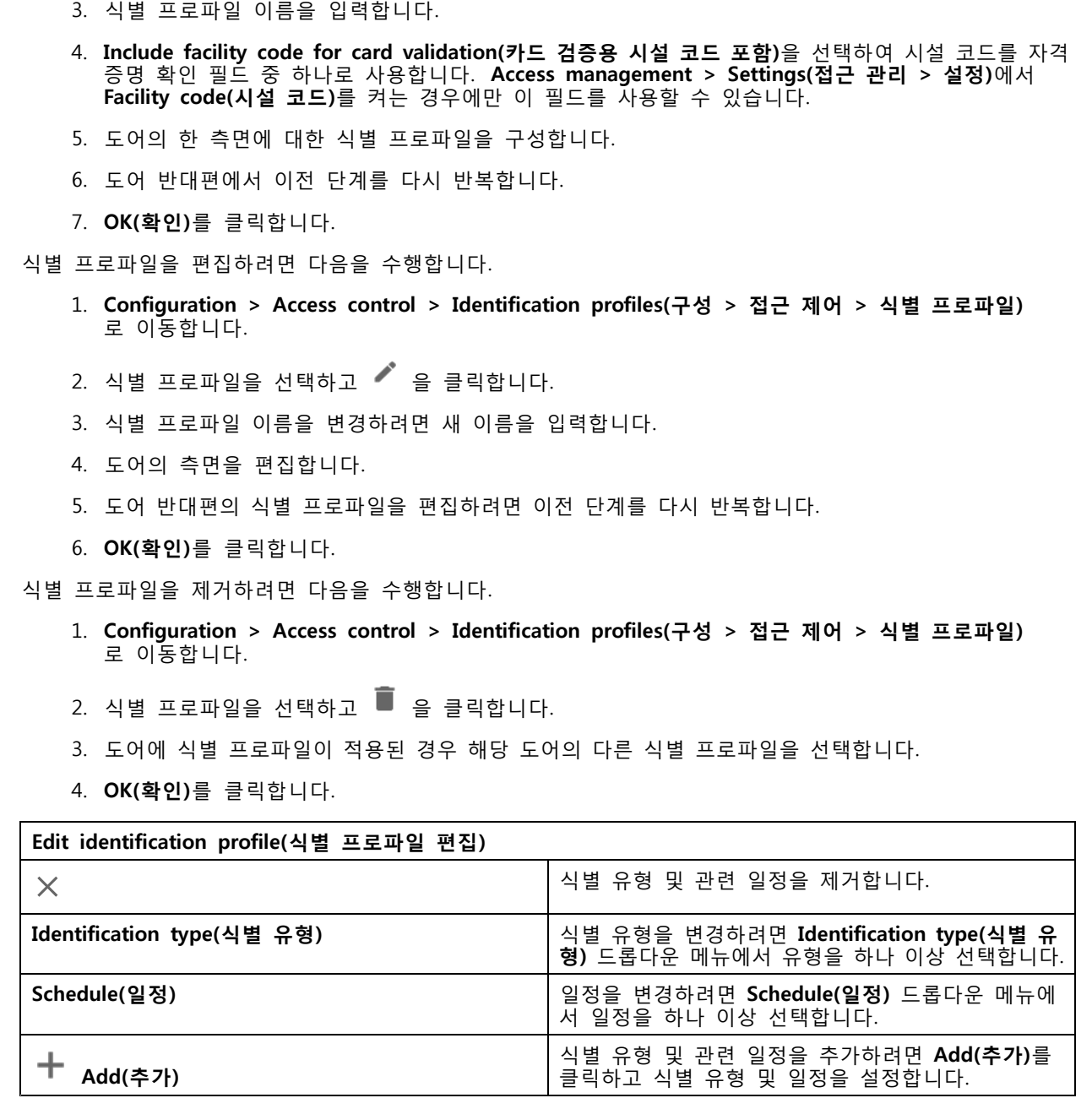

클릭하고 식별 유형 및 일정을 설정합니다.

<span id="page-143-0"></span>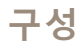

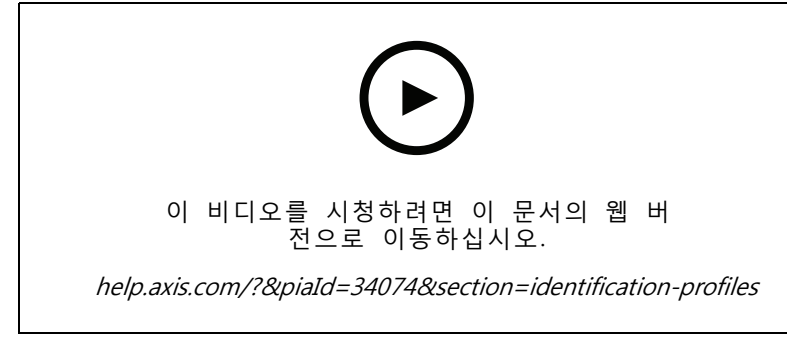

#### 식별 프로파일 설정

## **카드 형식 및 핀**

카드 형식은 카드에 데이터가 저장되는 방식을 정의합니다. 이는 들어오는 데이터 및 시스템에서 유효성이 검사된 데이터 간의 변환 표입니다. 각 카드 형식에는 저장된 정보를 구성하는 방법에 대한 서로 다른 룰 이 있습니다. 카드 형식을 정의함으로써 컨트롤러가 카드 리더로부터 받는 정보를 어떻게 해석할지를 시스템에 알려줄 수 있습니다.

일반적으로 사용되는 카드 형식이 미리 정의되어 있어 그대로 사용하거나 필요에 따라 편집할 수 있습니 다. 사용자 정의 카드 형식을 만들 수도 있습니다.

**Configuration <sup>&</sup>gt; Access Control <sup>&</sup>gt; Card formats and PIN(구성 <sup>&</sup>gt; 접근 제어 <sup>&</sup>gt; 카드 형식 및 핀)**으로 이동하 여 카드 형식을 생성, 편집 또는 활성화합니다. 또한, 핀을 구성할 수 있습니다.

사용자 정의 카드 형식에는 자격 증명 확인에 사용되는 다음 데이터 필드가 포함될 수 있습니다.

**카드 번호 -** 10진수 또는 16진수로 인코딩된 자격 증명 이진 데이터의 하위 집합입니다. 카드 번호로 특정 카드 또는 카드 소지자를 식별합니다.

**시설 코드 -** 10진수 또는 16진수로 인코딩된 자격 증명 이진 데이터의 하위 집합입니다. 시설 코드로 특정 최종 고객 또는 사이트를 식별합니다.

카드 형식을 생성하려면 다음을 수행합니다.

- 1. **Configuration <sup>&</sup>gt; Access Control <sup>&</sup>gt; Card formats and PIN(구성 <sup>&</sup>gt; 접근 제어 <sup>&</sup>gt; 카드 형식 및 핀)**으로 이동합니다.
- 2. **Add card format(카드 형식 추가)**을 클릭합니다.
- 3. 카드 형식 이름을 입력합니다.
- 4. **Bit length(비트 길이)** 필드에서 1에서 256 사이의 비트 길이를 입력합니다.
- 5. 카드 리더로부터 수신한 데이터의 비트 순서를 역순으로 바꾸고자 하는 경우 **Invert bit order(비 트 순서 반전)**를 선택합니다.
- 6. 카드 리더로부터 수신한 데이터의 바이트 순서를 역순으로 바꾸고자 하는 경우 **Invert byte order(바이 트 순서 반전)**를 선택합니다. 이 옵션은 8로 나눌 수 있는 비트 길이를 지정하는 경우에만 사용 할 수 있습니다.
- 7. 카드 형식에서 활성화할 데이터 필드를 선택하고 구성합니다. **Card number(카드 번호)** 또는 **Facility code(시설 코드)** 중 하나는 반드시 카드 형식으로 활성화되어야 합니다.
- 8. **OK(확인)**를 클릭합니다.
- 9. 카드 형식을 활성화하려면 카드 형식 이름 앞의 확인란을 선택합니다.
참고

- 비트 길이가 동일한 두 카드 형식을 동시에 활성화할 수 없습니다. 가령 32비트 카드 형식 두 개 를 정의한 경우 이 중 하나만 활성화할 수 있습니다. 한 카드 형식을 비활성화하면 다른 형식을 활 성화할 수 있습니다.
- 도어 컨트롤러에 하나 이상의 리더가 구성된 경우에만 카드 형식을 활성화 및 비활성화할 수 있습니다.

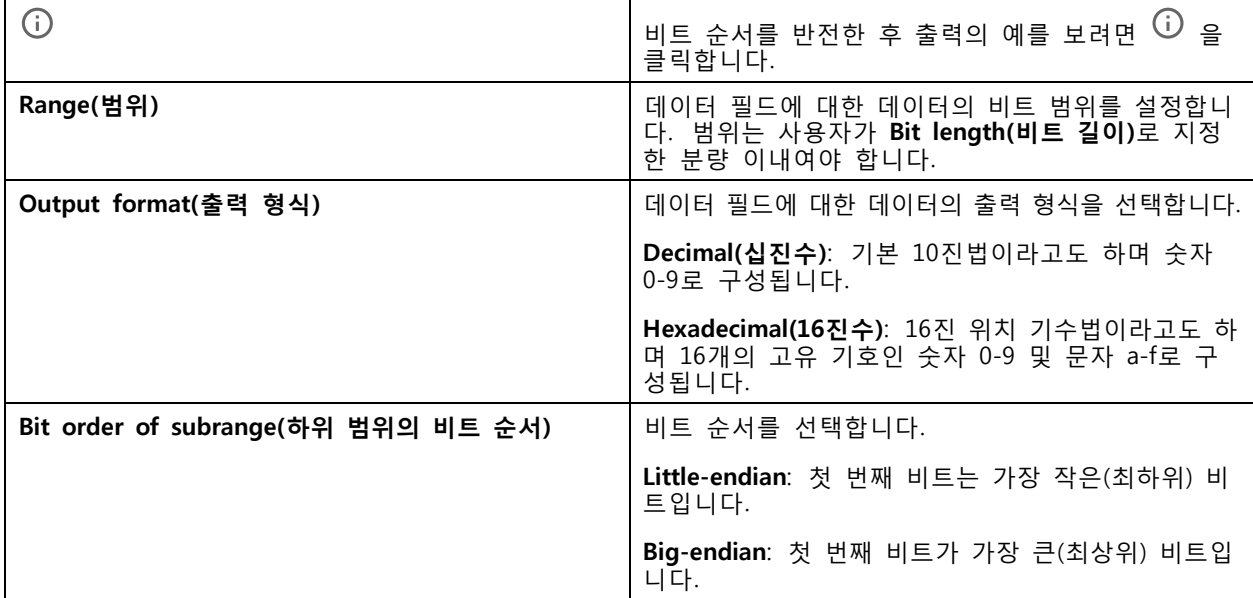

카드 형식을 편집하려면 다음을 수행합니다.

- 1. **Configuration <sup>&</sup>gt; Access Control <sup>&</sup>gt; Card formats and PIN(구성 <sup>&</sup>gt; 접근 제어 <sup>&</sup>gt; 카드 형식 및 핀)**으로 이동합니다.
- 2. 카드 형식을 선택하고 을 클릭합니다.
- 3. 사전 정의된 카드 형식을 편집하면 **Invert bit order(비트 순서 반전)** 및 **Invert byte order(바이트 순서 반전)**만 편집할 수 있습니다.
- 4. **OK(확인)**를 클릭합니다.

사용자는 사용자 정의 카드 형식만 제거할 수 있습니다. 사용자 정의 카드 형식을 제거하려면 다음을 수행합니다.

- 1. **Configuration <sup>&</sup>gt; Access Control <sup>&</sup>gt; Card formats and PIN(구성 <sup>&</sup>gt; 접근 제어 <sup>&</sup>gt; 카드 형식 및 핀)**으로 이동합니다.
- 2. 사용자 정의 카드 형식을 선택하고, 및 **Yes(예)**를 클릭합니다.

사전 정의된 카드 형식을 재설정하려면 다음을 수행합니다.

- 1. **Configuration <sup>&</sup>gt; Access Control <sup>&</sup>gt; Card formats and PIN(구성 <sup>&</sup>gt; 접근 제어 <sup>&</sup>gt; 카드 형식 및 핀)**으로 이동합니다.
- 2. 카드 형식을 기본 필드 맵으로 재설정하려면  $\bigcirc$  을 클릭합니다.

핀 길이를 구성하려면 다음을 수행합니다.

1. **Configuration <sup>&</sup>gt; Access Control <sup>&</sup>gt; Card formats and PIN(구성 <sup>&</sup>gt; 접근 제어 <sup>&</sup>gt; 카드 형식 및 핀)**으로 이동합니다.

- 2. **PIN configuration(PIN 구성)**에서 을 클릭합니다.
- 3. **Min PIN length(최소 PIN 길이)**, **Max PIN length(최대 PIN 길이)** 및 **End of PIN character(PIN 문 자 끝)**를 지정합니다.
- 4. **OK(확인)**를 클릭합니다.

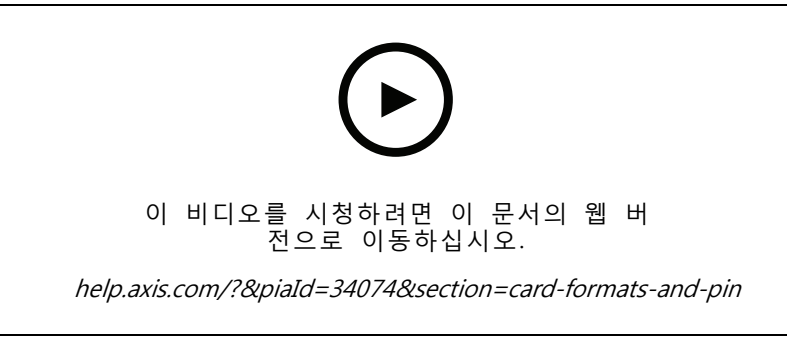

카드 형식 설정

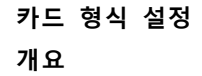

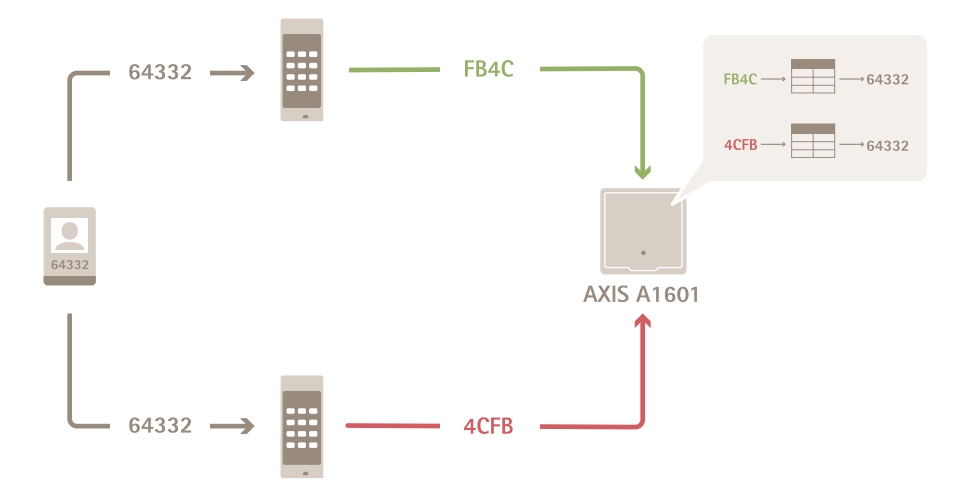

- 십진수로 된 카드 번호는 <sup>64332</sup>입니다.
- 어느 한 리더에 의해 카드 번호가 16진수 FB4C로 변환됩니다. 다른 한 리더는 이를 16진수 4CFB 로 변환합니다.
- AXIS A1601 Network Door Controller는 FB4C를 수신하고 해당 리더의 카드 형식 설정에 따라 이를 십진수 <sup>64332</sup>로 변환합니다.
- AXIS A1601 Network Door Controller는 4CFB를 수신하고, 바이트 순서를 반전하여 이를 FB4C로 변경 한 후 해당 리더의 카드 형식 설정에 따라 이를 십진수 <sup>64332</sup>로 변환합니다.

#### **비트 순서 반전**

비트 순서를 반전한 후 해당 리더로부터 수신된 카드 데이터는 비트 단위로 오른쪽에서 왼쪽으로 판독됩니다.

 $64332 = 1111 1011 0100 1100$   $\longrightarrow$  0011 0010 1101 1111 = 13023

Read from left Read from right <-

#### **바이트 순서 반전**

8비트를 하나로 묶어서 바이트라고 합니다. 바이트 순서를 반전한 후 해당 리더로부터 수신된 카드 데이터는 바이트 단위로 오른쪽에서 왼쪽으로 판독됩니다.

64 332 = 1111 1011 0100 1100  $\longrightarrow$  0100 1100 1111 1011 = 19707  $F$  B 4 C 4 C F B

#### **26비트 표준 Wiegand 카드 형식**

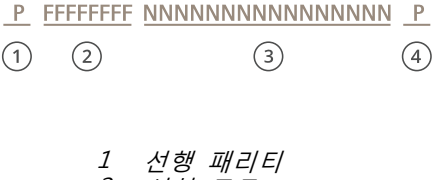

- 2 시설 코드 3 카드 번호
- 4 후행 패리티

### **암호화된 통신**

#### **OSDP 보안 채널**

AXIS Camera Station Secure Entry는 OSDP(개방형 관리 장치 프로토콜)보안 채널을 지원하여 컨트롤러 와 AXIS 리더 사이에 회선 암호화를 활성화합니다.

전체 시스템에 대해 OSDP 보안 채널을 켜려면 다음을 수행합니다.

- 1. **Configuration <sup>&</sup>gt; Access control <sup>&</sup>gt; Encrypted communication(구성 <sup>&</sup>gt; 접근 제어 <sup>&</sup>gt; 암호화된 통 신)**으로 이동합니다.
- 2. 기본 암호화 키를 입력하고 **OK(확인)**를 클릭합니다.
- 3. **OSDP Secure Channel(OSDP 보안 채널)**을 켭니다. 기본 암호화 키를 입력한 후에만 이 옵션을 사용할 수 있습니다.
- 4. 기본적으로 기본 암호화 키는 OSDP 보안 채널 키를 생성합니다. 다음과 같이 OSDP 보안 채널 키를 수동으로 설정합니다.
- <span id="page-147-0"></span>4.1 **OSDP Secure Channel(OSDP 보안 채널)**에서 을 클릭합니다.
- 4.2 **Use main encryption key to generate OSDP Secure Channel key(기본 암호화 키를 사용하 여 OSDP 보안 채널 키 생성)**를 지웁니다.
- 4.3 OSDP 보안 채널 키를 입력하고 **OK(확인)**를 클릭합니다.

특정 리더에 대해 OSDP Secure Channel을 켜거나 끄려면 *[도어](https://help.axis.com/axis-camera-station-5#doors-and-zones) 및 구역*을 참조하십시오.

#### **AXIS 바코드 리더기**

AXIS Barcode Reader는 Axis 카메라에 설치할 수 있는 애플리케이션입니다. Axis 도어 컨트롤러는 인증 키를 사 용하여 접근 권한을 부여하고 AXIS Barcode Reader를 인증합니다. AXIS Barcode Reader를 설정하는 방법 에 대한 전체 작업 흐름은 AXIS [Barcode](https://help.axis.com/axis-camera-station-integrator-guide#set-up-axis-barcode-reader) Reader 설정을 참조하십시오.

- 도어 컨트롤러와 AXIS 바코드 리더기 연결을 생성하려면 다음을 수행합니다.
	- 1. 에서 다음을 수행합니다.
		- 1.1 **Configuration <sup>&</sup>gt; Access control <sup>&</sup>gt; Encrypted communication(구성 <sup>&</sup>gt; 접근 제어 <sup>&</sup>gt; 암호화 된 통신)**으로 이동합니다.
		- 1.2 **External Peripheral Authentication Key(외부 주변 장치 인증 키)**에서 **Show authentication key(인증 키 표시)** 및 **Copy key(키 복사)**를 클릭합니다.
	- 2. AXIS Barcode Reader가 실행되는 장치 웹 인터페이스에서:
		- 2.1 AXIS Barcode Reader 애플리케이션을 엽니다.
		- 2.2 에서 서버 인증서가 구성되지 않은 경우 **Ignore server certificate validation(서버 인증서 유 효성 검사 무시)**을 켭니다. 자세한 내용은 [인증서](https://help.axis.com/axis-camera-station-5#certificates)를 참조하십시오.
		- 2.3 **AXIS Camera Station Secure Entry**를 켭니다.
		- 2.4 **Add(추가)**를 클릭하고 도어 컨트롤러의 IP 주소를 입력하고 인증 키를 붙여 넣습니다.
		- 2.5 도어 드롭다운 메뉴에서 바코드를 읽을 리더기를 선택합니다.

#### **다중 서버 BETA**

연결된 하위 서버는 다중 서버를 통해 기본 서버의 전역 카드 소지자 및 카드 소지자 그룹을 사용할 수 있습니다.

참고

- 한 시스템은 하위 서버를 최대 64개까지 지원할 수 있습니다.
- 이 경우 AXIS Camera Station 5.47 이상이 필요합니다.
- 주 서버와 하위 서버가 동일한 네트워크에 있어야 합니다.
- 주 서버 및 하위 서버에서 보안 항목 포트에서 들어오는 TCP 연결을 허용하도록 Windows 방화벽을 구성 해야 합니다. 기본 포트는 55767입니다. 사용자 지정 포트 구성은 일반 [페이지](#page-182-0) [183](#page-182-0) 항목을 참조하십시오.

#### **작업 흐름**

- 1. 서버를 하위 서버로 구성하고 구성 파일을 생성합니다. *하위 [서버에서](#page-148-0) 구성 파일 생성 페이지* [149](#page-148-0) 항목을 참조하십시오.
- 2. 서버를 주 서버로 설정하고 하위 서버의 설정 [파일을](#page-148-0) 가져옵니다. *구성 파일을 주 서버로 가져오 기 [페이지](#page-148-0) [149](#page-148-0)* 항목을 참조하십시오.
- 3. 주 서버에서 글로벌 카드 [소지자](#page-154-0) 및 카드 소지자 그룹을 구성합니다. 카드 소지자 추가 페이지 [155](#page-154-0) 및 .<br>*그룹 추가 [페이지](#page-160-0) [161](#page-160-0)* 항목을 참조하십시오.

<span id="page-148-0"></span>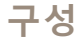

4. 하위 서버에서 글로벌 카드 소지자 및 카드 소지자 그룹을 보고 모니터링합니다. 접근 관리 [페이지](#page-153-0) [154](#page-153-0) 항목을 참조하십시오.

#### **하위 서버에서 구성 파일 생성**

- 1. 하위 서버에서 **Configuration <sup>&</sup>gt; Access control <sup>&</sup>gt; Multi server(구성 <sup>&</sup>gt; 접근 제어 <sup>&</sup>gt; 다중 서버)** 로 이동합니다.
- 2. **Sub server(하위 서버)**를 클릭합니다.
- 3. **Generate logs(생성)**를 클릭합니다. .json 형식의 구성 파일을 생성합니다.
- 4. **Download(다운로드)**를 클릭하고 파일을 저장할 위치를 선택합니다.

#### **구성 파일을 주 서버로 가져오기**

- 1. 주 서버에서 **Configuration <sup>&</sup>gt; Access control <sup>&</sup>gt; Multi server(구성 <sup>&</sup>gt; 접근 제어 <sup>&</sup>gt; 다중 서버)** 로 이동합니다.
- 2. **Main server(주 서버)**를 클릭합니다.
- 3. **Add(추가)**를 클릭하고 하위 서버에서 생성된 구성 파일로 이동합니다.
- 4. 하위 서버의 서버 이름, IP 주소 및 포트 번호를 입력합니다.
- 5. **Import(가져오기)**를 클릭하여 하위 서버를 추가합니다.
- 6. 하위 서버의 상태가 Connected로 표시됩니다.

#### **하위 서버 취소**

기본 서버로 구성 파일을 가져오기 전에만 하위 서버를 취소할 수 있습니다.

- 1. 주 서버에서 **Configuration <sup>&</sup>gt; Access control <sup>&</sup>gt; Multi server(구성 <sup>&</sup>gt; 접근 제어 <sup>&</sup>gt; 다중 서버)** 로 이동합니다.
- 2. **Sub server(서브 서버)**를 클릭하고 **Revoke server(서버 취소)**를 클릭합니다.

이제 이 서버를 주 서버 또는 하위 서버로 구성할 수 있습니다.

**하위 서버 제거**

하위 서버의 구성 파일을 가져오면 기본 서버에 하위 서버를 연결합니다.

하위 서버 제거를 제거하려면 다음을 수행합니다.

- 1. 주 서버에서:
	- 1.1 **Access management <sup>&</sup>gt; Dashboard(접근 관리 <sup>&</sup>gt; 대시보드)**로 이동합니다.
	- 1.2 전역 카드 소지자 및 그룹을 로컬 카드 소지자 및 그룹으로 변경합니다.
	- 1.3 **Configuration <sup>&</sup>gt; Access control <sup>&</sup>gt; Multi server(구성 <sup>&</sup>gt; 접근 제어 <sup>&</sup>gt; 다중 서버)**로 이동합니다.
	- 1.4 **Main server(기본 서버)**를 클릭하여 하위 서버 목록을 표시합니다.
	- 1.5 하위 서버를 선택하고 **Delete(삭제)**를 클릭합니다.
- 2. 기본 서버에서:
	- **Configuration <sup>&</sup>gt; Access control <sup>&</sup>gt; Multi server(구성 <sup>&</sup>gt; 접근 제어 <sup>&</sup>gt; 다중 서버)**로 이 동합니다.

<span id="page-149-0"></span>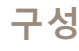

**Sub server(하위 서버)**와 **Revoke server(서버 취소)**를 차례로 클릭합니다.

#### **Active Directory 설정BETA**

참고

Microsoft Windows의 사용자 계정 및 Active Directory 사용자 및 그룹은 에 접근할 수 있습니다. Windows 에서 사용자를 추가하는 방법은 버전에 따라 다릅니다. 자세한 내용은 *[support.microsoft.com](https://support.microsoft.com/)*을 참조하십 시오. Active Directory 도메인 네트워크를 사용하는 경우 해당 네트워크 관리자에게 문의하십시오.

Active Directory 설정 페이지를 처음 열면 의 카드 소지자로 Microsoft Active Directory 사용자를 가져올 수 있 습니다. *Active Directory 사용자 가져오기 페이지 150* 항목을 참조하십시오.

초기 구성이 끝나면 Active Directory 설정 페이지에 다음 옵션이 나타납니다.

- Active Directory의 그룹을 기반으로 카드 소지자 그룹을 생성 및 관리합니다.
- Active Directory와 접근 관리 시스템 간의 예약된 동기화를 설정합니다.
- Active Directory에서 가져온 모든 카드 소지자를 업데이트하려면 수동으로 동기화합니다.
- Active Directory의 사용자 데이터와 카드 소지자 속성 간의 데이터 매핑을 관리합니다.

#### **Active Directory 사용자 가져오기**

의 카드 소지자로 Active Directory 사용자를 가져오려면 다음을 수행합니다.

- 1. **Configuration(구성)** <sup>&</sup>gt; **Access control(접근 제어)** <sup>&</sup>gt; **Active directory settings(Active Directory 설 정)**BETA로 이동합니다.
- 2. **Set up import(가져오기 설정)**를 클릭합니다.
- 3. 화면의 지침에 따라 이 세 가지 주요 단계를 완료합니다.
	- 3.1 데이터 매핑을 위한 템플릿으로 사용할 Active Directory에서 사용자를 선택합니다.
	- 3.2 카드 소지자 속성에 Active Directory 데이터베이스의 사용자 데이터를 매핑합니다.
	- 3.3 접근 관리 시스템에서 새 카드 소지자 그룹을 생성하고 가져올 Active Directory 그룹을 선 택합니다.

가져온 사용자 데이터는 변경할 수 없지만 가져온 카드 소지자에 [자격](#page-156-0) 증명을 추가할 수 있습니다. *자격 증명 추가 [페이지](#page-156-0) [157](#page-156-0)* 항목을 참조하십시오.

## **스마트 검색 2 구성**

스마트 검색 2를 사용하면 여러 필터를 설정하여 Axis 카메라에서 생성된 녹화 영상에서 관심 있는 사람과 차 량을 쉽게 찾을 수 있습니다.

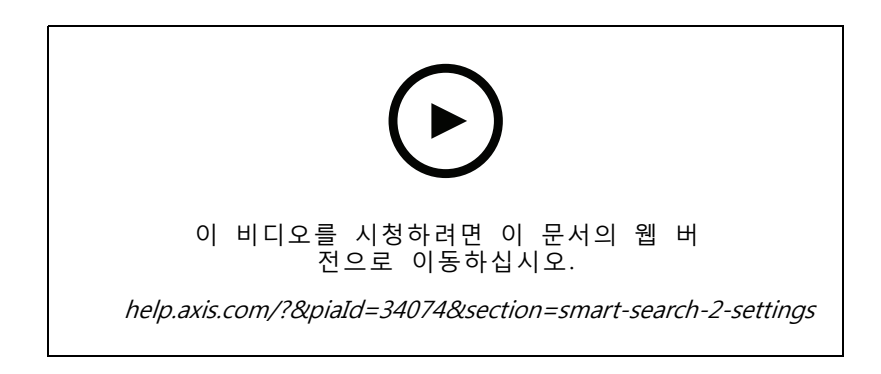

<span id="page-150-0"></span>요구 사항, 제한 사항 및 [스마트](#page-35-0) 검색 2 사용 방법은 *스마트 검색 2 페이지 [36](#page-35-0)* 항목을 참조하십시오.

- 1. **Configuration <sup>&</sup>gt; Smart search 2(구성 <sup>&</sup>gt; 스마트 검색 2) <sup>&</sup>gt; Settings(설정)**로 이동합니다.
- 2. **Cameras(카메라)** 아래에서 다음을 수행합니다.
	- 2.1 스마트 검색 2에 메타데이터를 보낼 카메라를 선택합니다.
	- 2.2 카메라의 배경에서 서버 분류를 허용하려면 **Background server classification(배경 서버 분 류)**에서 **Allow(허용)**를 선택합니다.

이렇게 하면 서버 부하가 증가하지만 사용자 경험이 향상됩니다.

2.3 서버에 저장되는 감지의 양을 제한하려면 **Filter(필터)**에서 아이콘을 클릭하고 **Size and duration(크기 및 기간)** 및 **Area(영역)**에 대한 필터를 생성하십시오.

이 기능을 사용하면 가령 작은 객체나 잠깐만 나타나는 물체를 제외할 수 있습니다.

- 3. **Storage(스토리지)** 아래에서 다음을 수행합니다.
	- 감지를 저장할 드라이브와 폴더를 선택하고 **Apply(적용)**를 클릭합니다.
	- 저장 크기 제한을 설정하고 **Apply(적용)**를 클릭합니다. 저장 공간이 한계에 도달하면 가장 오래된 감지가 제거됩니다.
- 4. 특정 기간에 메타데이터가 기록되지 않았음을 나타내는 결과를 표시하려면 **Include periods with missing metadata(메타데이터가 누락된 기간 포함)**를 선택합니다.

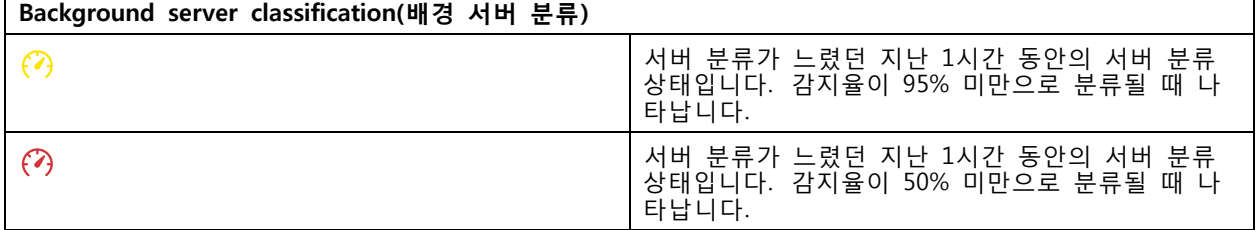

### **시스템 상태 모니터링 BETA을 구성합니다.**

참고

- 여러 서버에 연결된 경우 연결된 서버에서 시스템 상태 모니터링을 구성할 수 있습니다. 이렇게 하려면 **Selected server(선택한 서버)** 드롭다운 메뉴에서 서버를 선택합니다.
- 다른 네트워크에서 시스템을 관리하는 경우 AXIS 시스템 상태 모니터링 클라우드 서비스는 클라우드 - 를 통해 동일한 기능을 제공합니다. 자세한 내용은 *AXIS 시스템 상태 모니터링 [클라우드](#page-109-0) 서비스 설* 정 [페이지](#page-109-0) [110](#page-109-0) 항목을 참조하십시오.

#### **알림**

이메일로 알림 전송하려면 다음을 수행합니다.

- 1. 알림을 보낼 SMTP 서버와 이메일 주소를 구성합니다. 서버 설정 [페이지](#page-110-0) [111](#page-110-0) 항목을 참조하십시오.
- 2. 알림을 수신할 이메일 주소를 구성합니다. *이메일 수신자 구성 페이지 151* 항목을 참조하십시오.
- 3. 알림 룰을 구성합니다. *알림 룰 구성 [페이지](#page-151-0) [152](#page-151-0)* 항목을 참조하십시오.
- **이메일 수신자 구성**
	- 1. **Configuration <sup>&</sup>gt; System Health Monitoring <sup>&</sup>gt; Notifications(구성 <sup>&</sup>gt; 시스템 상태 모니터링 <sup>&</sup>gt; 알림)**로 이동합니다.

- <span id="page-151-0"></span>2. **Email recipients(이메일 수신자)** 아래에 이메일 주소를 입력하고 **Save(저장)**를 클릭합니다. 여 러 이메일 수신자를 추가하려면 반복합니다.
- 3. SMTP 서버를 테스트하려면**Send test email(테스트 이메일 보내기)**을 클릭합니다. 테스트 이메일이 전송되었다는 메시지가 나타납니다.

#### **알림 룰 구성**

기본적으로 활성화되는 두 가지 알림 룰이 있습니다.

**시스템 다운 -** 단일 시스템 설정의 시스템 또는 다중 시스템 설정의 시스템이 5분 동안 다운되면 알림을 보냅니다. **장치 다운 -** 시스템 상태 모니터링에 나열된 장치가 5분 동안 다운되면 알림을 보냅니다.

- 1. **Configuration <sup>&</sup>gt; System Health Monitoring <sup>&</sup>gt; Notifications(구성 <sup>&</sup>gt; 시스템 상태 모니터링 <sup>&</sup>gt; 알림)**로 이동합니다.
- 2. **Notification rules(알림 룰)** 아래에서 알림 룰을 켜거나 끕니다.
- 3. **Applied rules(적용된 룰)** 아래에서 적용된 알림 룰이 포함된 시스템 및 장치 목록을 볼 수 있습니다.

**다중 시스템**

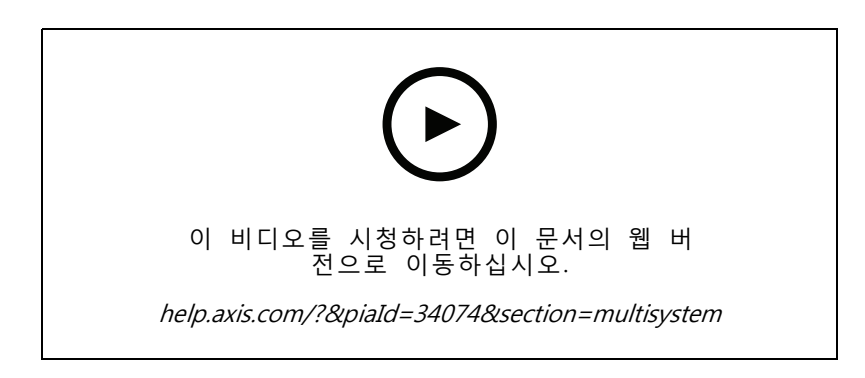

시스템 상태 모니터링을 사용하면 하나의 주 시스템에서 여러 보조 시스템의 상태 데이터를 모니터링 할 수 있습니다.

- 1. 보조 시스템에서 시스템 구성을 생성합니다. 시스템 구성 생성 페이지 152 항목을 참조하십시오.
- 2. 기본 [시스템에서](#page-152-0) 시스템 구성을 업로드합니다. *다른 시스템에서 데이터 검색 페이지 [153](#page-152-0)* 항목 을 참조하십시오.
- 3. 다른 보조 시스템에서 이전 단계를 반복합니다.
- 4. 주 시스템에서 여러 시스템의 상태 데이터를 [모니터링](#page-167-0)합니다. *시스템 상태 모니터링 <sup>BETA</sup> 페이지* [168](#page-167-0) 항목을 참조하십시오.

#### **시스템 구성 생성**

- 1. **Configuration <sup>&</sup>gt; System Health Monitoring <sup>&</sup>gt; Multisystem(구성 <sup>&</sup>gt; 시스템 상태 모니터링 <sup>&</sup>gt; 다 중 시스템)**으로 이동합니다.
- 2. **Generate logs(생성)**를 클릭합니다.
- 3. **Copy(복사)**를 클릭하여 메인 시스템에 업로드할 수 있습니다.
- 4. 시스템 구성 세부 정보를 보려면 **Show details(세부정보 표시)**를 클릭하십시오.

<span id="page-152-0"></span>5. 시스템 구성을 재생성하려면 먼저 기존 것을 삭제하기 위해 **Delete(삭제)**를 클릭합니다.

기본 시스템에 시스템 구성을 업로드하면 **Systems with access(접근 권한이 있는 시스템)** 아래에 기본 시스 템 정보가 표시됩니다.

#### **다른 시스템에서 데이터 검색**

보조 시스템의 시스템 구성을 생성하고 복사한 후 기본 시스템에 업로드할 수 있습니다.

- 1. 기본 시스템에서 **Configuration <sup>&</sup>gt; System Health Monitoring <sup>&</sup>gt; Multisystem(구성 <sup>&</sup>gt; 시스템 상 태 모니터링 <sup>&</sup>gt; 다중 시스템)**으로 이동합니다.
- 2. **Paste(붙여넣기)**를 클릭하여 보조 시스템에서 복사한 정보를 입력합니다.
- 3. 호스트 IP 주소를 확인하고 **Add(추가)**를 클릭합니다.

**Available systems(사용 가능한 시스템)** 아래에 보조 시스템이 표시됩니다.

# <span id="page-153-0"></span>**접근 관리**

접근 관리 탭에서는 시스템의 카드 소지자, 그룹, 도어, 구역 및 접근 룰을 구성 및 관리할 수 있습니다.

에서 AXIS A1601 Network Door Controller를 설정하기 위한 전체 작업 흐름은 AXIS A1601 Network Door [Controller](https://help.axis.com/axis-camera-station-integrator-guide#set-up-axis-a1601-network-door-controller) 설정을 참조하십시오.

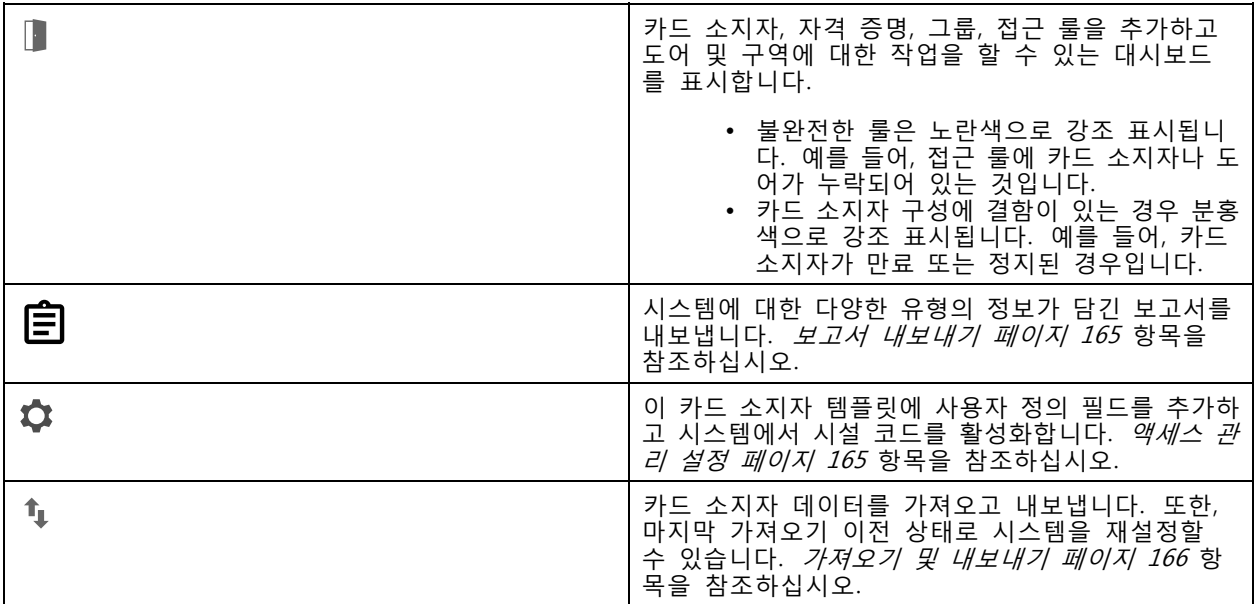

## **접근 관리의 작업 흐름**

접근 관리 구조가 유연하여 필요에 맞는 작업 흐름을 개발할 수 있습니다. 다음은 작업 흐름의 예입니다.

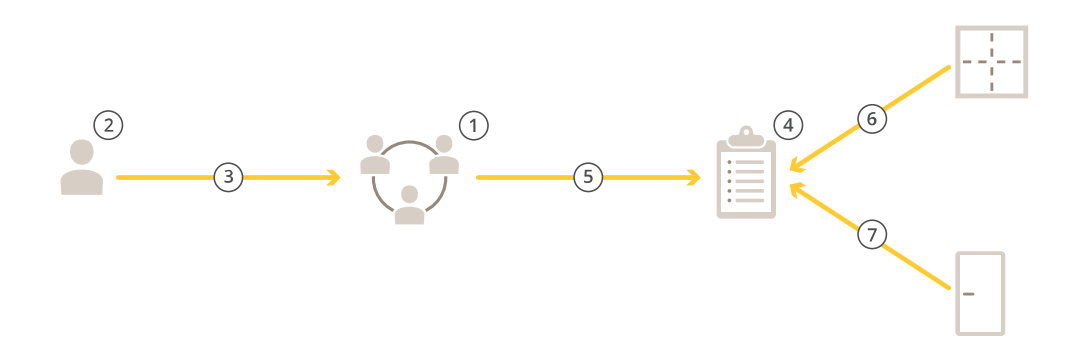

- 1. 그룹을 추가합니다. 그*룹 추가 [페이지](#page-160-0) [161](#page-160-0)* 항목을 참조하십시오.
- 2. 카드 소지자를 추가합니다. 카드 [소지자](#page-154-0) 추가 페이지 [155](#page-154-0) 항목을 참조하십시오.
- 3. 그룹에 카드 소지자를 추가합니다.
- 4. 접근 룰을 추가합니다. *접근 룰 추가 [페이지](#page-160-0) [161](#page-160-0)* 항목을 참조하십시오.

- <span id="page-154-0"></span>5. 접근 룰에 그룹을 적용합니다.
- 6. 접근 룰에 영역을 적용합니다.
- 7. 접근 룰에 도어를 적용합니다.

### **카드 소지자 추가**

카드 소지자는 시스템에 등록된 고유 ID를 지닌 사람입니다. 카드 소지자를 식별하는 자격 증명으로 카드 소지 자를 구성하고 해당 사용자에게 도어에 대한 접근 권한을 부여하는 시기와 방법을 설정합니다.

[Active](#page-149-0) Directory 데이터베이스에서 사용자를 카드 소지자로 매핑하도록 선택할 수도 있습니다. *Active [Directory](#page-149-0) 설정<sup>BETA</sup> 페이지 [150](#page-149-0)* 항목을 참조하십시오.

- 1. 접근 관리 탭에서 ↓ 을 클릭합니다.
- 2. **Cardholders(카드 소지자)**에서 및 을 클릭합니다.
- 3. 이름, 성, 카드 소지자 ID 및 이메일 주소를 입력합니다. 카드 소지자 ID는 카드 소지자를 식별 하는 데 사용하는 고유 번호입니다.
- 4. **Access management <sup>&</sup>gt; Settings(접근 관리 <sup>&</sup>gt; 설정)**에서 사용자 정의 필드를 구성한 경우 해당 사용자 정의 필드에도 정보를 입력합니다.
- 5. 카드 소지자 이미지를 추가합니다. 을 클릭하고 **Upload image(이미지 업로드)** 또는 **Take <sup>a</sup> picture(사진 촬영)**를 선택합니다.
- 6. 카드 소지자가 속한 그룹을 추가합니다.
	- 6.1 **Groups(그룹)**를 펼치고 을 클릭합니다.
	- 6.2 카드 소지자를 소속시킬 그룹에서 **Add(추가)**를 클릭합니다.
	- 6.3 여러 그룹을 추가하려면 이전 단계를 반복합니다.
	- 6.4 종료하려면  $\times$  을 클릭합니다.
- 7. **More(자세히 보기)**를 펼치고 옵션을 하나 이상 선택합니다.
- 8. 자격 증명 추가 [페이지](#page-156-0) [157](#page-156-0).
- 9. **Add(추가)**를 클릭합니다.

 $\Gamma$ 

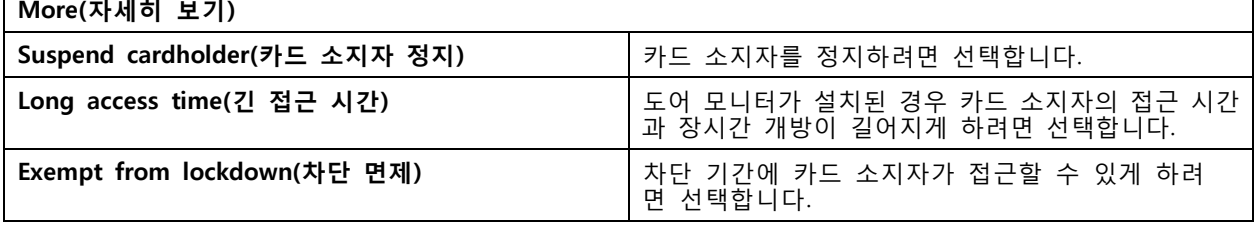

## **접근 관리**

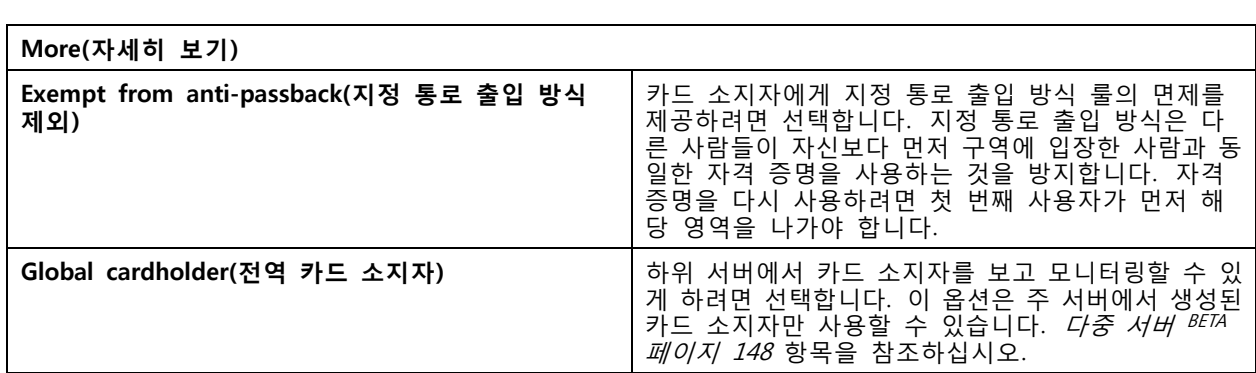

카드 소지자를 편집하려면 다음을 수행합니다.

카드 소지자를 편집할 때 사용자는 카드 소지자의 최근 거래를 볼 수 있습니다.

- 1. 접근 관리 탭에서 ↓ 을 클릭합니다.
- 2. **Cardholders(카드 소지자)**를 선택합니다.
- 3. 카드 소지자를 선택하고 및 **Edit(편집)**을 클릭합니다.
- 4. 설정을 변경하고 **Apply(적용)**를 클릭합니다.

카드 소지자를 정지하려면 다음을 수행합니다.

- 1. 접근 관리 탭에서  $\| \cdot \|$  을 클릭합니다.
- 2. **Cardholders(카드 소지자)**를 선택합니다.
- 3. 카드 소지자를 선택하고 : 및 Suspend(정지)를 클릭합니다. 그러면 카드 소지자가 분홍색으 로 강조됩니다.
- 4. 카드 소지자의 정지를 해제하려면 정지된 카드 소지자를 선택하고 **\* 및 Unsuspend(정지 해제**) 를 클릭합니다.

카드 소지자에게 QR 코드를 보내려면 다음을 수행합니다.

이 작업을 시작하기 전에 AXIS [Barcode](https://help.axis.com/axis-camera-station-integrator-guide#set-up-axis-barcode-reader) Reader를 설정합니다. AXIS Barcode Reader 설정을 참조하십시오.

1. 접근 관리 탭에서  $\| \cdot \|$  을 클릭합니다.

- 2. **Cardholders(카드 소지자)**를 선택합니다.
- 3. 카드 소지자를 선택하고 및 **Send QR code(QR 코드 전송)**를 클릭합니다.
- 4. **OK(확인)**를 클릭합니다.

카드 소지자를 삭제하려면 다음을 수행합니다.

- 1. 접근 관리 탭에서 을 클릭합니다.
- 2. **Cardholders(카드 소지자)**를 선택합니다.
- 3. 카드 소지자를 선택하고 \* 을 클릭합니다.
- 4. **Delete(삭제)**를 클릭하고 **Confirm(확인)**합니다.

<span id="page-156-0"></span>**접근 관리**

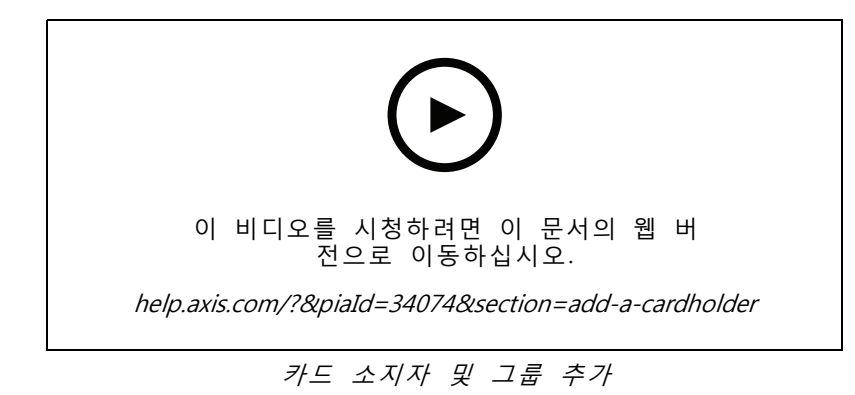

### **자격 증명 추가**

카드 소지자에게 핀과 카드 자격 증명을 추가하도록 선택할 수 있습니다. 카드 [소지자](#page-154-0) 추가 페이지 [155](#page-154-0) 항목 을 참조하십시오.

핀 자격 증명은 항상 유효합니다. 또한 도어를 열고 시스템에서 무음 알람을 트리거하는 감금 핀을 구성 할 수도 있습니다.

번호판 자격 증명을 추가하려면 다음을 수행합니다.

- 1. **Credentials(자격 증명)**에서 및 을 클릭합니다.
- 2. 차량을 설명하는 이름을 입력합니다.
- 3. 차량의 번호판 번호를 입력합니다.
- 4. **Expiration date(만료일)**에서 검증 날짜를 설정합니다.
- 5. **Add(추가)**를 클릭합니다.

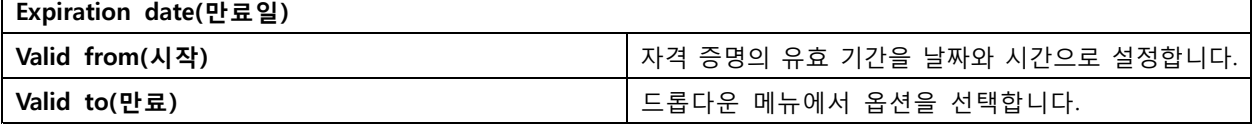

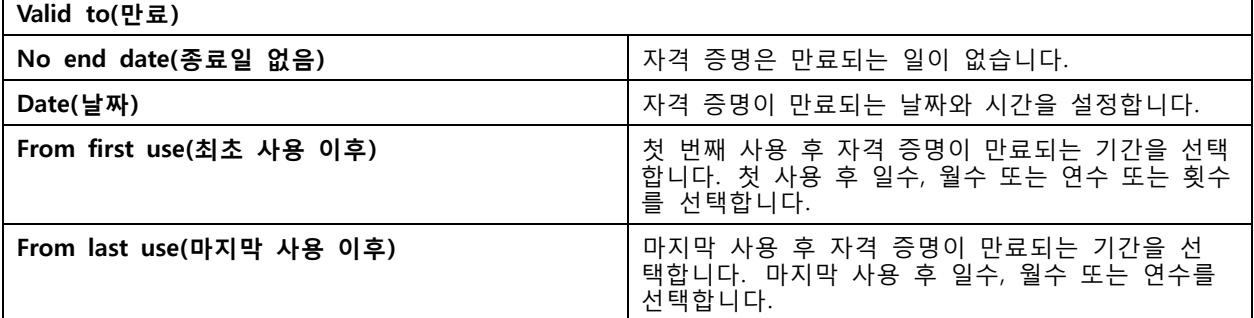

핀 자격 증명을 추가하려면 다음을 수행합니다.

- 1. **Credentials(자격 증명)**에서 및 을 클릭합니다.
- 2. 핀을 입력합니다.
- 3. 감금 핀을 사용하여 무음 알람을 트리거하려면 **Duress PIN(감금 핀)**을 켜고 감금 핀을 입력합니다.
- 4. **Add(추가)**를 클릭합니다.

카드 자격 증명을 추가하려면 다음을 수행합니다.

- 1. **Credentials(자격 증명)**에서 및 을 클릭합니다.
- 2. 카드 데이터를 수동으로 입력하는 방법: 카드 이름, 카드 번호, 비트 길이를 입력합니다.

#### 참고

비트 길이는 시스템에 없는 특정 비트 길이로 카드 형식을 생성할 때만 구성될 수 있습니다.

3. 마지막으로 긁은 카드의 카드 데이터를 자동으로 가져오려면 다음을 수행합니다.

3.1 **Select reader(리더 선택)** 드롭다운 메뉴에서 도어를 선택합니다.

- 3.2 해당 도어에 연결된 리더에 카드를 댑니다.
- 3.3 **Get last swiped card data from the door's reader(s)(도어의 리더에서 마지막으로 긁 은 카드 데이터 가져오기)**를 클릭합니다.

#### 참고

2N 데스크톱 USB 카드 리더를 사용하여 카드 데이터를 가져올 수 있습니다. 자세한 내용은 2N [데스크톱](https://help.axis.com/axis-camera-station-integrator-guide#set-up-2n-desktop-usb-card-reader) USB 카드 리더 설정을 참조하십시오.

- 4. 시설 코드를 입력합니다. 이 필드는 **Access management <sup>&</sup>gt; Settings(접근 관리 <sup>&</sup>gt; 설정)**에서 **Facility code(시설 코드)**를 활성화한 경우에만 사용될 수 있습니다.
- 5. **Expiration date(만료일)**에서 검증 날짜를 설정합니다.
- 6. **Add(추가)**를 클릭합니다.

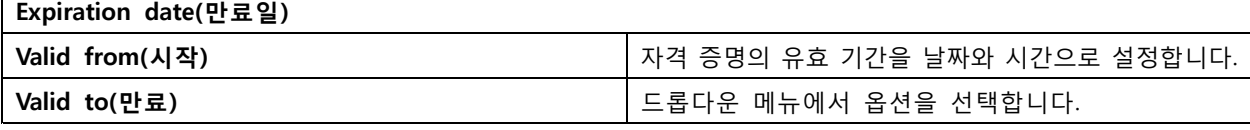

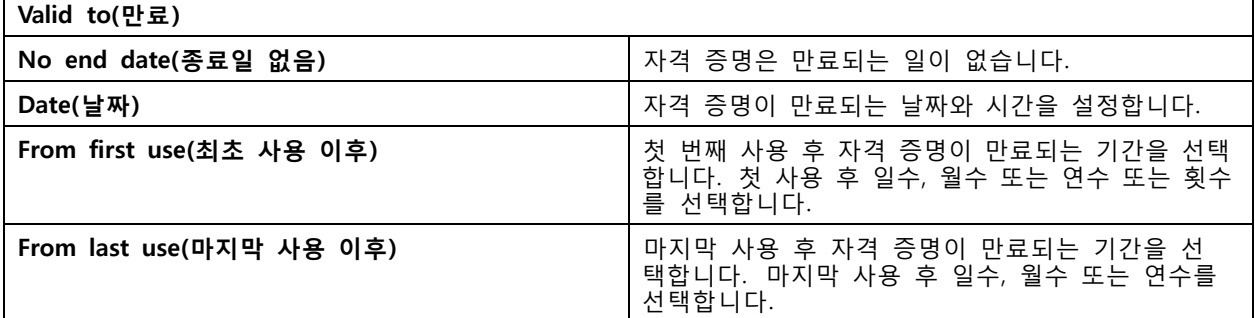

QR 자격 증명을 추가하려면 다음을 수행합니다.

#### 참고

QR 코드를 자격 증명으로 사용하려면 시스템 컨트롤러와 AXIS Barcode Reader가 있는 카메라의 시 간이 동기화되어 있어야 합니다. 완벽한 시간 동기화를 위해 양쪽 장치에는 같은 시간 소스를 사용 하는 것이 좋습니다.

### 1. **Credentials(자격 증명)**에서 및 을 클릭합니다.

- 2. 이름을 입력합니다.
- 3. **Dynamic QR(동적 QR)**은 기본적으로 켜져 있습니다. 핀 자격 증명과 함께 동적 QR을 사용해야 합니다.

- 4. **Expiration date(만료일)**에서 검증 날짜를 설정합니다.
- 5. 카드 소지자를 저장한 후 QR 코드를 자동으로 이메일로 보내려면 **Send QR code to cardholder when credential is saved(자격 증명이 저장되면 카드 소지자에게 QR 코드 전송)**를 선택합니다.
- 6. **Add(추가)**를 클릭합니다.

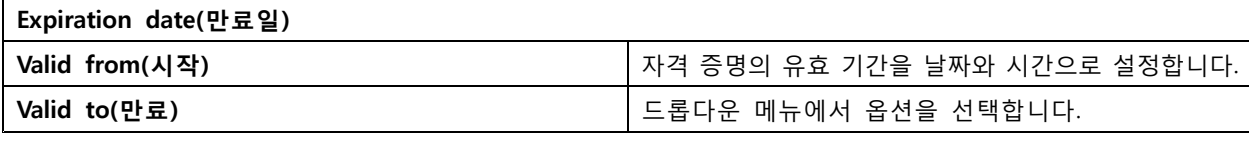

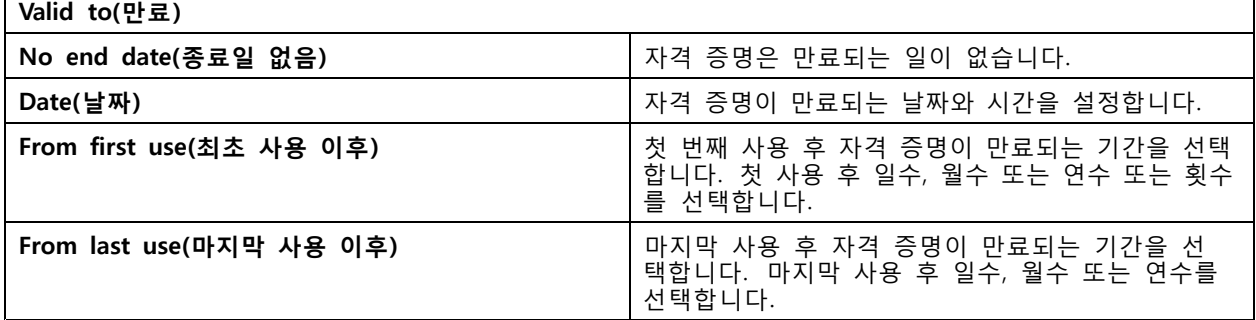

자격 증명을 편집하려면 다음을 수행합니다.

- 1. 접근 관리 탭에서 ↓ 을 클릭합니다.
- 2. **Cardholders(카드 소지자)**를 선택합니다.
- 3. 카드 소지자를 선택하고 및 **Edit(편집)**을 클릭합니다.
- 4. **Credentials(자격 증명)**에서 자격 증명을 선택합니다. 및 **Edit(편집)**을 클릭합니다.
- 5. 설정을 클릭하고 **Update(업데이트)** 및 **Apply(적용)**를 클릭합니다.

자격 증명을 일시 중단하려면 다음을 수행합니다.

- 1. 접근 관리 탭에서  $\Box$  을 클릭합니다.
- 2. **Cardholders(카드 소지자)**를 선택합니다.
- 3. 카드 소지자를 선택하고 및 **Edit(편집)**을 클릭합니다.
- 4. **Credentials(자격 증명)**에서 자격 증명을 선택합니다. 및 **Suspend(일시 중단)**를 클릭합니다.
- 5. 자격 증명의 정지를 해제하려면 정지된 자격 증명을 선택하고 및 **Unsuspend(정지 해제)**를 클 릭합니다.
- 6. **Apply(적용)**를 클릭합니다.

자격 증명을 삭제하려면 다음을 수행합니다.

- 1. 접근 관리 탭에서  $\Box$  을 클릭합니다.
- 2. **Cardholders(카드 소지자)**를 선택합니다.
- 3. 카드 소지자를 선택하고 및 **Edit(편집)**을 클릭합니다.

- 4. **Credentials(자격 증명)**에서 자격 증명을 선택합니다. 및 **Delete(삭제)**를 클릭합니다.
- 5. **Apply(적용)**를 클릭합니다.

#### **번호판 번호를 자격 증명으로 사용**

이 예에서는 도어 컨트롤러, AXIS License Plate Verifier가 설치된 카메라, 번호판 번호를 자격 증명으로 사 용하여 접근 권한을 부여하는 방법을 설명합니다.

- 1. 에 도어 컨트롤러 및 카메라를 추가합니다. *장치 추가 [페이지](#page-6-0) [7](#page-6-0)* 항목을 참조하십시오.
- 2. **Synchronize with server computer time(서버 컴퓨터 시간과 동기화)**을 사용하여 새 장치의 날짜와 시간을 설정합니다. [날짜와](#page-61-0) 시간 설정 페이지 [62](#page-61-0) 항목을 참조하십시오.
- 3. 사용 가능한 최신 버전으로 새 장치의 펌웨어를 [업그레이드](#page-60-0)합니다. *펌웨어 업그레이드 페이지 [61](#page-60-0)* 항목을 참조하십시오.
- 4. 도어 컨트롤러에 연결된 새 도어를 추가합니다. *도어 추가 [페이지](#page-130-0) [131](#page-130-0)* 항목을 참조하십시오.
	- 4.1 **Side A(측면 A)**에 리더를 추가합니다. 리더 추가 [페이지](#page-136-0) [137](#page-136-0) 항목을 참조하십시오.
	- 4.2 **Door settings(도어 설정)**에서 **AXIS License Plate Verifier**를 **Reader type(리더 유형)**으로 선택하고 해당 리더의 이름을 입력합니다.
	- 4.3 원하는 경우 **Side B(측면 B)**에 리더 또는 REX 장치를 추가합니다.
	- 4.4 **Ok(확인)**를 클릭합니다.
- 5. 카메라에 AXIS [License](https://help.axis.com/axis-license-plate-verifier#install-the-application) Plate Verifier를 설치하고 활성화합니다. AXIS License Plate Verifier 사용 자 설명서를 참조하십시오.
- 6. AXIS License Plate Verifier를 시작합니다.
- 7. AXIS License Plate Verifier를 구성합니다.
	- 7.1 **Configuration <sup>&</sup>gt; Access control <sup>&</sup>gt; Encrypted communication(구성 <sup>&</sup>gt; 접근 제어 <sup>&</sup>gt; 암호화 된 통신)**으로 이동합니다.
	- 7.2 **External Peripheral Authentication Key(외부 주변 장치 인증 키)**에서 **Show authentication key(인증 키 표시)** 및 **Copy key(키 복사)**를 클릭합니다.
	- 7.3 카메라의 웹 인터페이스에서 AXIS License Plate Verifier를 엽니다.
	- 7.4 설정하지 마십시오.
	- 7.5 **Settings(설정)**로 이동합니다.
	- 7.6 **Access control(접근 제어)**에서 **Secure Entry(보안 진입)**를 **Type(유형)**으로 선택합니다.
	- 7.7 **IP address(IP 주소)**에서 도어 컨트롤러의 IP 주소를 입력합니다.
	- 7.8 **Authentication key(인증 키)**에서 이전에 복사한 인증 키를 붙여넣습니다.
	- 7.9 **Connect(연결)**를 클릭합니다.
	- 7.10 **Door controller name(도어 컨트롤러 이름)**에서 도어 컨트롤러를 선택합니다.
	- 7.11 **Reader name(리더 이름)**에서 이전에 추가한 리더를 선택합니다.
	- 7.12 통합을 켭니다.
- 8. 접근 권한을 부여받을 카드 [소지자](#page-154-0)를 추가합니다. *카드 소지자 추가 페이지 [155](#page-154-0)* 항목을 참조하십시오.
- 9. 새 카드 소지자에게 번호판 자격 증명을 추가합니다. *자격 증명 추가 [페이지](#page-156-0) [157](#page-156-0)* 항목을 참조하십시오.

<span id="page-160-0"></span>10. 접근 룰을 추가합니다. *접근 룰 추가 페이지 161* 항목을 참조하십시오.

10.1 일정을 추가합니다.

10.2 번호판 접근 권한을 부여받을 카드 소지자를 추가합니다.

10.3 AXIS License Plate Verifier 리더가 장착된 도어를 추가합니다.

### **그룹 추가**

그룹을 사용하면 카드 소지자와 그의 접근 룰을 모두 함께 효율적으로 관리할 수 있습니다.

- 1. 접근 관리 탭에서 ↓ 을 클릭합니다.
- 2. **Groups(그룹)**에서 및 을 클릭합니다.
- 3. 그룹의 이름을 입력합니다.
- 4. 하위 서버에서 카드 소지자 그룹을 보고 모니터링하기 위해 **Global group(글로벌 그룹)**을 선택합 니다. 이 옵션은 주 서버에서 생성된 카드 소지자만 사용할 수 있습니다. *다중 서버 <sup>BETA</sup> [페이지](#page-147-0) [148](#page-147-0)* 항목을 참조하십시오.
- 5. 그룹에 카드 소지자를 추가하려면 다음을 수행합니다.
	- 5.1 **Cardholders(카드 소지자)**에서 을 클릭합니다.
	- 5.2 카드 소지자를 선택하고 **Add(추가)**를 클릭합니다.
	- 5.3 카드 소지자 여러 명을 추가하려면 이전 단계를 반복합니다.
	- 5.4 종료하려면  $\times$  을 클릭합니다.
- 6. **Add(추가)**를 클릭합니다.

그룹을 편집하려면 다음을 수행합니다.

- 1. 접근 관리 탭에서 ↓ 을 클릭합니다.
- 2. **Groups(그룹)**에서 그룹을 선택하고 을 클릭합니다.
- 3. 설정을 변경하고 **Apply(적용)**를 클릭합니다.
- 그룹을 삭제하려면 다음을 수행합니다.
	- 1. 접근 관리 탭에서 ↓ 을 클릭합니다.
	- 2. **Groups(그룹)**에서 그룹을 선택하고 을 클릭합니다.
	- 3. **Delete(삭제)**를 클릭하고 **OK(확인)**를 클릭합니다.

## **접근 룰 추가**

접근 룰은 접근 권한 부여를 위해 충족되어야 하는 조건을 정의한 것입니다. **Access rules(접근 룰)**에서 모든 접근 룰을 볼 수 있습니다. 이는 접근 룰에 속한 카드 소지자, 그룹, 도어 및 구역의 수를 나타냅니다. 접근 룰은 다음으로 구성됩니다.

• 카드 소지자 및 카드 소지자 그룹: 접근 권한을 부여할 대상입니다.

## **접근 관리**

- 일정: 접근 권한을 부여하는 시간 계획입니다.
- 도어 및 구역: 접근 권한이 적용되는 장소입니다.

접근 룰을 추가하려면 다음을 수행합니다.

- 1. 접근 관리 탭에서  $\Box$  을 클릭합니다.
- 2. **Access rules(접근 룰)**에서 을 클릭합니다.
- 3. 접근 룰의 이름을 입력합니다.
- 4. 일정을 구성합니다.
	- 4.1 **Schedules(일정)**에서 을 클릭합니다.
	- 4.2 일정을 선택하고 **Add(추가)**를 클릭합니다.
	- 4.3 여러 일정을 추가하려면 이전 단계를 반복합니다.
	- 4.4 일정을 제거하려면 그 일정을 선택하고  $\times$  을 클릭합니다.
	- 4.5 종료하려면  $X$  을 클릭합니다.

5. 카드 소지자와 그룹을 구성합니다.

5.1 **Cardholders(카드 소지자)** 또는 **Groups(그룹)**에서 을 클릭합니다.

- 5.2 카드 소지자 또는 그룹을 선택하고 **Add(추가)**를 클릭합니다.
- 5.3 여러 카드 소지자 및 그룹을 추가하려면 이전 단계를 반복합니다.
- 5.4 세부 정보를 보려면 목록에서 해당 카드 소지자 또는 그룹을 클릭합니다.
- 5.5 카드 소지자 또는 그룹을 제거하려면 그를 선택하고  $\times$  을 클릭합니다.
- 5.6 종료하려면  $\times$  을 클릭합니다.

6. 도어 및 구역을 구성합니다.

6.1 **Doors(도어)** 또는 **Zones(영역)**에서 을 클릭합니다.

- 6.2 도어 또는 영역을 선택하고 **Add(추가)**를 클릭합니다.
- 6.3 여러 도어 및 구역을 추가하려면 이전 단계를 반복합니다.

6.4 도어 또는 영역을 제거하려면 이를 선택하고  $\times$  을 클릭합니다.

6.5 종료하려면  $\times$  을 클릭합니다.

7. **Add(추가)**를 클릭합니다.

접근 룰을 편집하려면 다음을 수행합니다.

1. 접근 관리 탭에서  $\Box$  을 클릭합니다.

- 2. **Access rules(접근 룰)**에서 접근 룰을 선택하고 을 클릭합니다.
- 3. 설정을 변경하고 **Apply(적용)**를 클릭합니다.

접근 룰을 삭제하려면 다음을 수행합니다.

- 1. 접근 관리 탭에서  $\Box$  을 클릭합니다.
- 2. **Access rules(접근 룰)**에서 접근 룰을 선택하고 및 **Delete(삭제)**를 클릭합니다.
- 3. **OK(확인)**를 클릭합니다.

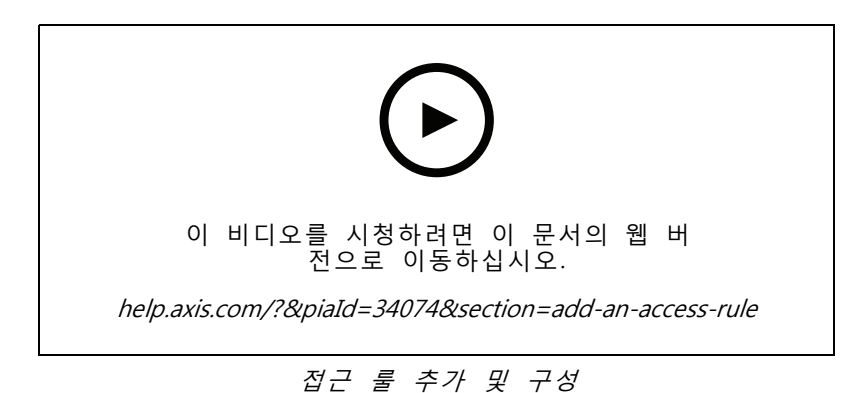

**도어**

접근 관리 탭에서 『 을 클릭하여 도어 상태, 잠금 상태 및 도어가 있는 구역을 포함한 시스템 내 도어 목록을 확인합니다. 수동 작업을 실행하고 도어에 대한 잠금 해제 일정을 구성할 수 있습니다.

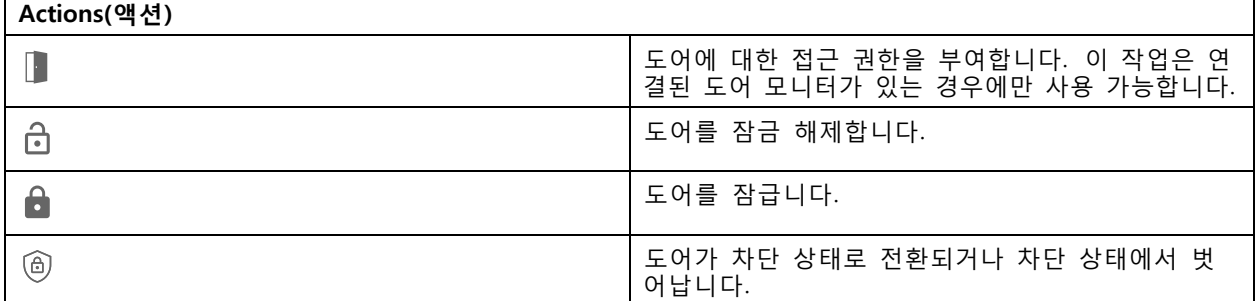

도어를 편집하려면 다음을 수행합니다.

- 1. 목록에서 도어를 클릭하고  $\leq$  을 클릭합니다.
- 2. 잠금 해제 일정을 추가하려면 다음을 수행합니다.
	- 2.1 **Unlock schedules(잠금 해제 일정)**에서 을 클릭합니다.
	- 2.2 일정을 선택하고 **Add(추가)**를 클릭합니다.
	- 2.3 여러 잠금 해제 일정을 추가하려면 이전 단계를 반복합니다. 종료하려면  $\times$  을 클릭한니다.
	- 2.4 잠금 해제 일정을 제거하려면 선택하고  $\times$  을 클릭합니다.
- 3. **First person in(첫 진입자)**을 켤 수 있어 잠금 해제 일정 중에 도어에 접근할 수 있는 사람이 접근하지 않는 한 도어가 잠금 해제되지 않게 합니다.

4. **Apply(적용)**를 클릭합니다.

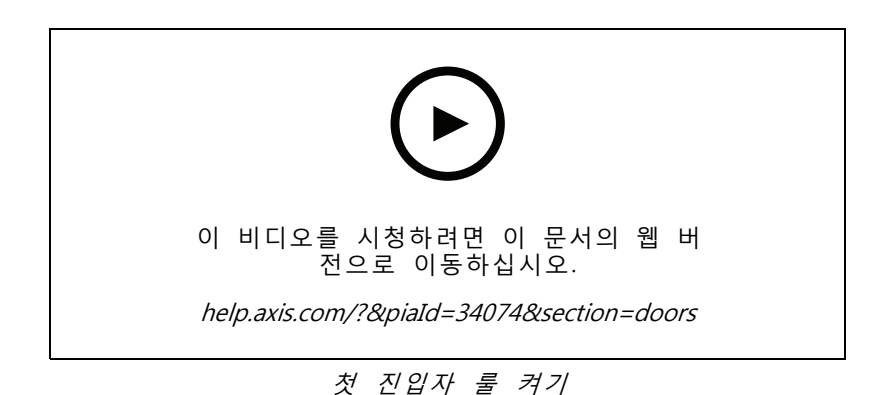

도어에서 액션을 수행하려면 다음을 수행합니다.

- 1. 목록에서 해당 도어를 선택하고 \*\*\* 을 클릭합니다.
- 2. 선택한 도어에서 수행할 액션을 선택합니다.

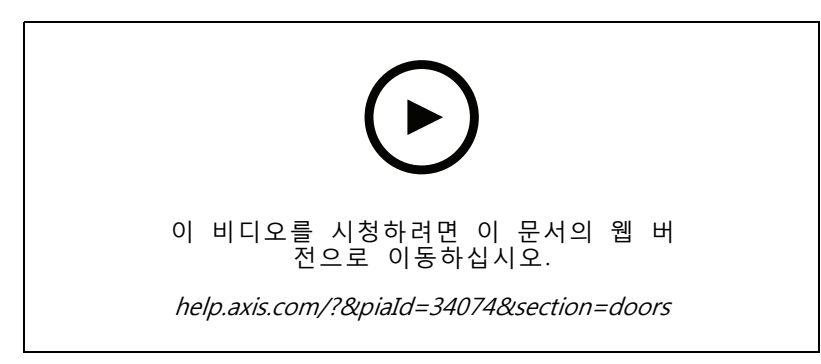

도어 상태 설정

# **영역**

접근 관리 탭에서 『 을 클릭하여 시스템에 있는 구역 목록과 구역 상태를 확인합니다. 사용자는 영역에 수동 액션을 수행하고 잠금 해제 일정을 구성할 수 있습니다.

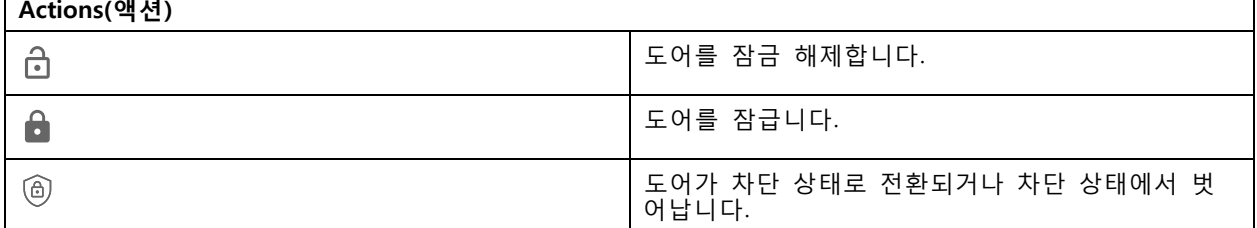

영역을 편집하려면 다음을 수행합니다.

1. 목록에서 영역을 클릭하고 • 을 클릭합니다.

## <span id="page-164-0"></span>**접근 관리**

- 2. 잠금 해제 일정을 추가하려면 다음을 수행합니다.
	- 2.1 **Unlock schedules(잠금 해제 일정)**에서 을 클릭합니다.
	- 2.2 일정을 선택하고 **Add(추가)**를 클릭합니다.
	- 2.3 여러 일정을 추가하려면 이전 단계를 반복합니다.
	- 2.4 종료하려면  $\times$  을 클릭합니다.
	- 2.5 잠금 해제 일정이 적용되는 도어를 설정하려면 **Perimeter doors(경계구역 도어)** 또는 **Internal doors(내부 도어)**를 선택합니다.
- 3. **Apply(적용)**를 클릭합니다.

구역에서 액션을 수행하려면 다음을 수행합니다.

- 1. 목록에서 구역을 선택하고 \*\*\* 을 클릭합니다.
- 2. 액션을 선택합니다.
- 3. 모든 도어, 경계구역 도어 또는 내부 도어에 액션 적용을 선택합니다.

### **보고서 내보내기**

시스템에 대한 다양한 유형의 정보가 담긴 보고서를 내보낼 수 있습니다. 보고서를 CSV(쉼표로 구분된 값) 파 일로 내보내고 기본 다운로드 폴더에 저장됩니다.

- 1. 접근 관리 탭에서 ■■ 을 클릭합니다.
- 2. 옵션을 클릭하고 보고서를 저장할 위치를 선택한 다음 **Save(저장)**를 클릭합니다.

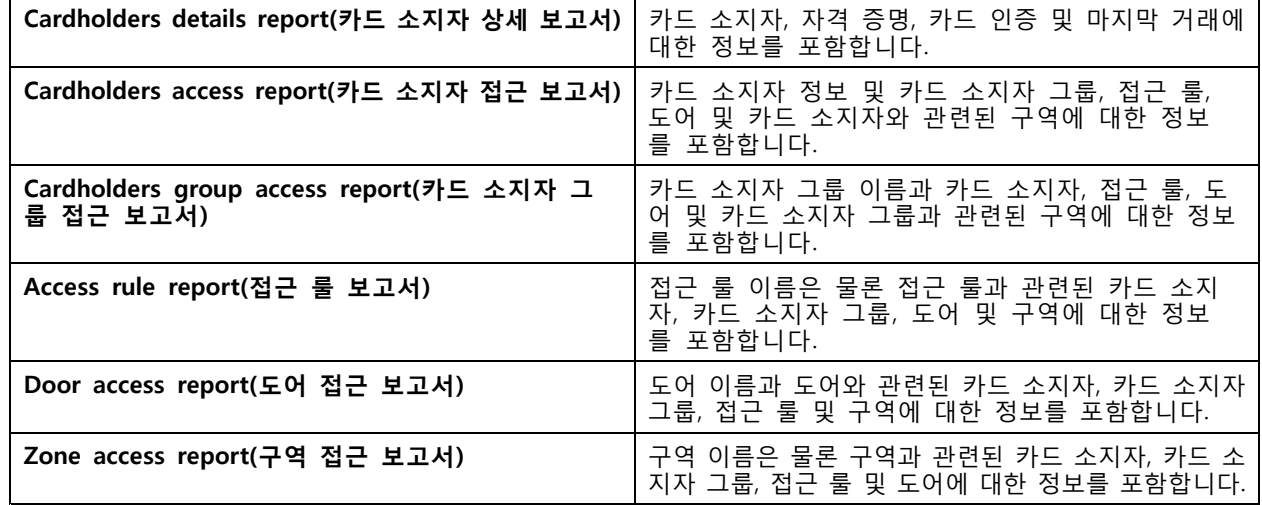

## **액세스 관리 설정**

액세스 관리 대시보드에서 사용되는 카드 소지자 필드를 사용자 정의하려면 다음을 수행합니다.

1. 접근 관리 탭에서  $\bullet$  을 클릭합니다.

- <span id="page-165-0"></span>2. **Add custom field(사용자 정의 필드 추가)**를 클릭하고 이름을 입력합니다. 최대 6개까지 사용 자 정의 필드를 추가할 수 있습니다.
- 3. **Apply(적용)**를 클릭합니다.

시설 코드를 사용하여 접근 제어 시스템을 확인하려면 다음을 수행합니다.

- 1. 접근 관리 탭에서  $\bullet$  을 클릭합니다.
- 2. **Facility code(시설 코드)**를 켭니다.
- 3. **Apply(적용)**를 클릭합니다.

#### 참고

또한 식별 프로파일을 구성할 때 **Include facility code for card validation(카드 검증용 시설 코드 포함)** \_도 선택해야 합니다. *식별 [프로파일](#page-141-0) 페이지 [142](#page-141-0)* 항목을 참조하십시오.

이메일 템플릿을 편집하려면 다음을 수행합니다.

- 1. 접근 관리 탭에서  $\bullet$  을 클릭합니다.
- 2. **Email template(이메일 템플릿)** 아래에서 제목과 본문을 변경합니다.
- 3. **Include visiting time in the email(이메일에 방문 시간 포함)**은 기본적으로 설정됩니다.
- 4. **Apply(적용)**를 클릭합니다.

### **가져오기 및 내보내기**

#### **가져오기**

이 옵션은 CSV 파일에서 카드 소지자, 카드 소지자 그룹 자격 증명 및 카드 소지자 사진을 가져옵니다. 카드 소 지자 사진을 가져오려면 서버가 사진에 액세스할 수 있는지 확인하십시오.

카드 소지자를 가져올 때는 접근 관리 시스템에서 자동으로 모든 하드웨어 구성을 포함한 시스템 구성을 저장하며 이전에 저장된 모든 구성을 삭제합니다.

[Active](#page-149-0) Directory 데이터베이스에서 사용자를 카드 소지자로 매핑하도록 선택할 수도 있습니다. *Active [Directory](#page-149-0) 설정<sup>BETA</sup> 페이지 [150](#page-149-0)* 항목을 참조하십시오.

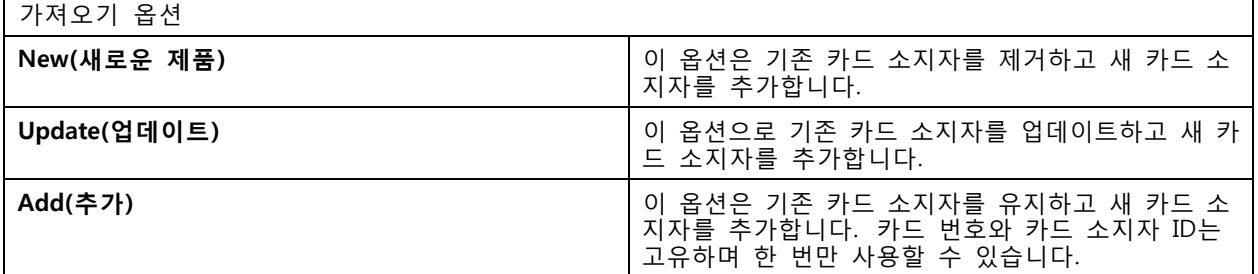

- 1. 접근 관리 탭에서  $\overset{\P}{\Vdash}$  을 클릭합니다.
- 2. **Select action(작업 선택)** 드롭다운 메뉴에서 **Import(가져오기)**를 선택합니다.
- 3. **New(새로 만들기)**, **Update(업데이트)** 또는 **Add(추가)**를 선택합니다.

4. 가져오기 설정을 구성합니다.

- 5. **Browse(찾아보기)**를 클릭하고 CSV로 이동합니다. **Load(로드)**를 클릭합니다.
- 6. **Column mapping(열 매핑)**에서 **First row is header(첫 번째 행은 머리글입니다)**가 선택되지 않았다면 ◆ 을 클릭하고 각 열에 제목을 할당합니다.
- 7. CSV 파일에 사용자 정의 필드가 있는 경우 사용자 정의 필드의 제목은 **Undefined(정의되지 않음)**로 표시됩니다. < 을 클릭하고 제목을 할당합니다.
- 8. **Import(가져오기)**를 클릭합니다.

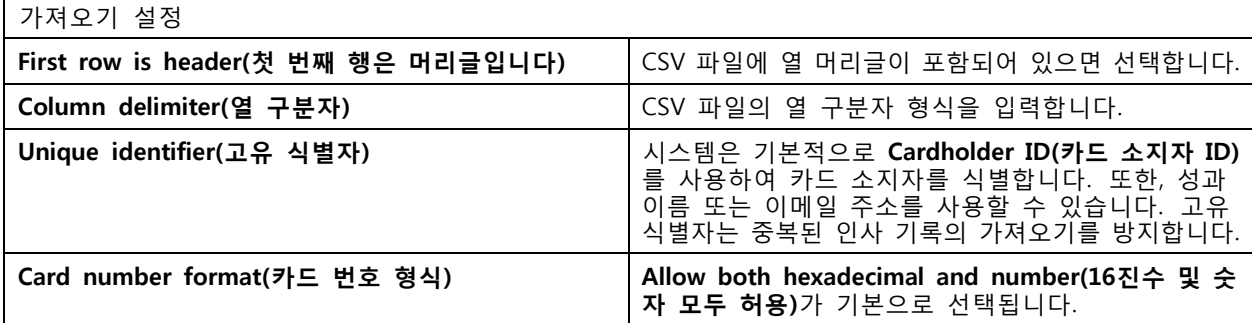

### **내보내기**

이 옵션은 시스템의 카드 소지자 데이터를 CSV 파일로 내보냅니다.

- 1. 접근 관리 탭에서  $\overset{\bullet}{\blacklozenge}$  을 클릭합니다.
- 2. **Action(작업)** 드롭다운 메뉴에서 **Export(내보내기)**를 선택합니다.
- 3. **Export(내보내기)**를 클릭합니다.

는 구성이 변경될 때마다 C:\ProgramData\Axis Communications\AXIS Camera Station\Components \AXIS Secure Entry\Cardholder photos의 카드 소지자 사진을 업데이트합니다.

### **재설정**

카드 소지자 가져오기를 할 때 시스템에서 자동으로 해당 구성을 저장합니다. **Reset(재설정)** 옵션은 카드 소지 자 데이터와 모든 하드웨어 구성을 마지막 카드 소지자 가져오기 이전 상태로 재설정합니다.

- $1.$  접근 관리 탭에서 ╹ 을 클릭합니다.
- 2. **Action(작업)** 드롭다운 메뉴에서 **Reset(재설정)**을 선택합니다.
- 3. **Reset(재설정)**을 클릭합니다.

<span id="page-167-0"></span>**시스템 상태 모니터링 BETA**

### **시스템 상태 모니터링 BETA**

시스템 상태 모니터링 탭을 사용하면 동일한 네트워크에 있는 단일 또는 여러 시스템의 상태 데이터를 모 니터링할 수 있습니다.

다른 네트워크에서 시스템을 관리하는 경우 AXIS 시스템 상태 모니터링 클라우드 서비스는 클라우드를 통 - 해 동일한 기능을 제공합니다. 자세한 내용은 *AXIS 시스템 상태 모니터링 [클라우드](#page-109-0) 서비스 설정 페이* [지](#page-109-0) [110](#page-109-0) 항목을 참조하십시오.

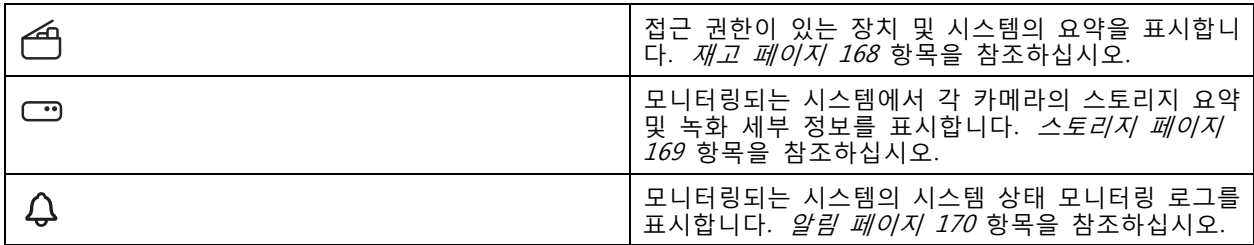

## **제한 사항**

- AXIS S3008 Recorder의 녹화 저장 공간은 모니터링할 수 없습니다.
- 알림 설정은 로컬 시스템 상태 모니터링 서버에만 영향을 줍니다.
- 시스템에서는 연속 녹화 및 모션 트리거 녹화 이외의 녹화에는 녹화 유형이 **None(없음)**으로 표시됩니다.

## **작업 흐름**

- 1. 시스템 상태 모니터링 BETA을 [구성합니다.](#page-150-0) 페이지 [151](#page-150-0)
	- 1.1 알림을 설정합니다. *알림 [페이지](#page-150-0) [151](#page-150-0)* 항목을 참조하십시오.
	- 1.2 다중 [시스템](#page-151-0)을 설정합니다. 다중 시스템 페이지 [152](#page-151-0) 항목을 참조하십시오.
- 2. 시스템의 상태 데이터를 모니터링합니다.
	- 2.1 재고 페이지 168
	- 2.2 [스토리지](#page-168-0) 페이지 [169](#page-168-0)
	- 2.3 알림 [페이지](#page-169-0) [170](#page-169-0)

#### **재고**

인벤토리 페이지에는 접근 권한이 있는 장치 및 시스템에 대한 요약이 표시됩니다.

- 1. **System Health Monitoring(시스템 상태 모니터링) BETA** 탭에서 을 클릭합니다.
- 2. 시스템 요약을 보려면 **AXIS Camera Station**을 클릭합니다. 오른쪽 패널에 시스템 및 서버 세부 정보를 포함하는 정보가 표시됩니다.
- 3. 시스템의 장치 요약을 보려면 목록에서 해당 장치를 클릭합니다. 영상 소스가 포함된 경우 오른쪽 패널에 장치 세부 정보 및 저장소 정보를 포함한 정보가 표시됩니다.

## <span id="page-168-0"></span>**시스템 상태 모니터링 BETA**

- 4. 시스템 보고서를 다운로드하려면 **Create report(보고서 생성)** 드롭다운 메뉴에서 **AXIS Camera Station system report(AXIS Camera Station 시스템 보고서)**를 선택합니다. [시스템](#page-178-0) 보고서 페이지 [179](#page-178-0) 항목을 참조하십시오.
- 5. 시스템 상태 모니터링 보고서를 다운로드하려면 다음을 수행합니다.
	- 5.1 **Create report(보고서 생성)** 드롭다운 메뉴에서 **System Health Monitoring report(시스 템 상태 모니터링 보고서)**를 선택합니다.
	- 5.2 보고서에 데이터베이스를 포함하려면 **Include all databases(모든 데이터베이스 포함)**를 선택 하고 **Download(다운로드)**를 클릭합니다.
	- 5.3 보고서가 준비되면 클릭하여 저장합니다.

## **스토리지**

스토리지 페이지에는 모니터링되는 시스템의 각 카메라에 대한 스토리지 요약 및 녹화 세부 정보가 표시됩니다. 열의 내용을 기준으로 정렬하려면 열 제목을 클릭합니다.

- 1. **System Health Monitoring(시스템 상태 모니터링) BETA** 탭에서 을 클릭합니다.
- 2. 다중 시스템 상태 데이터를 모니터링할 때는 드롭다운 메뉴에서 시스템을 선택합니다.

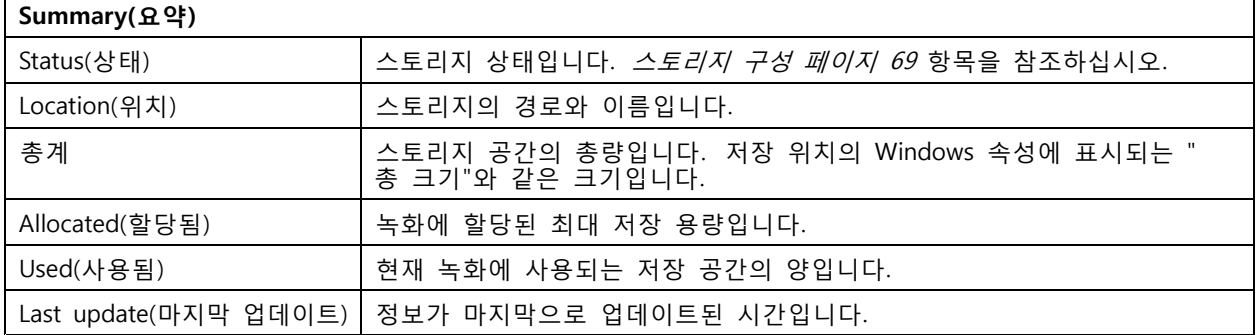

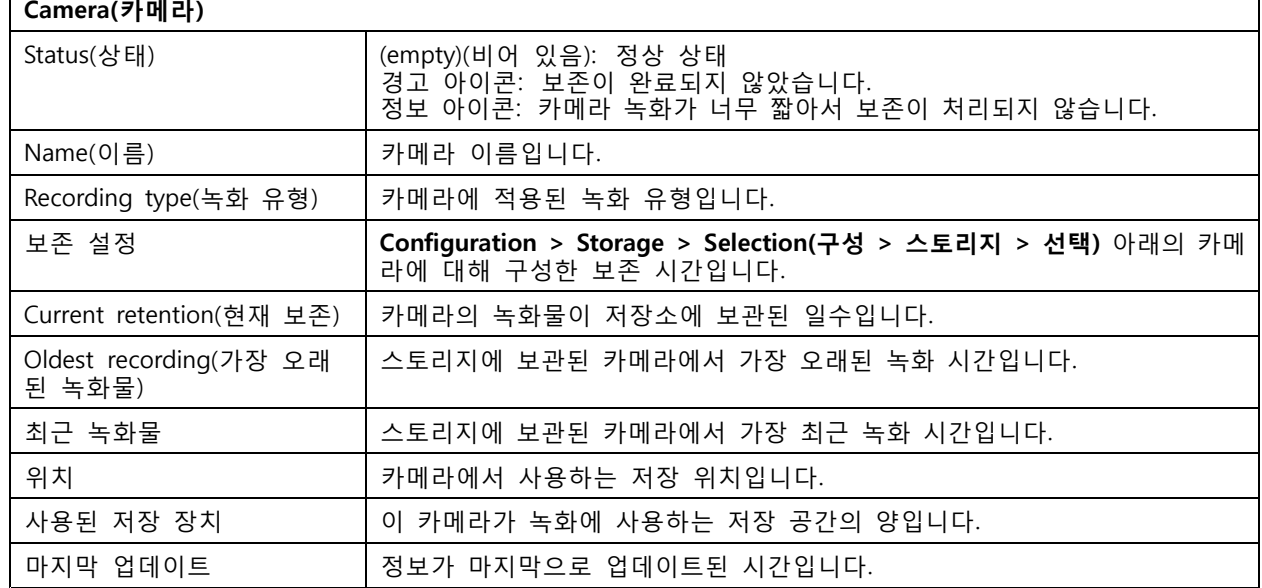

# <span id="page-169-0"></span>**시스템 상태 모니터링 BETA**

# **알림**

알림 페이지에는 모니터링되는 시스템의 시스템 상태 모니터링 로그가 표시됩니다. 열의 내용을 기준으 로 정렬하려면 열 제목을 클릭합니다.

**System Health Monitoring(시스템 상태 모니터링) BETA** 탭에서 을 클릭합니다.

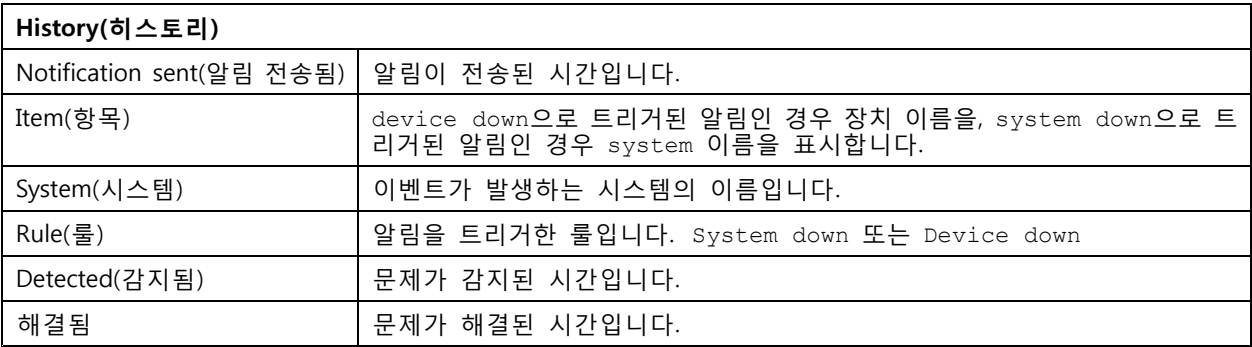

**핫키**

**핫키**

핫키 탭에 사용 가능한 핫키가 표시됩니다. 핫키 유형은 ACS 제어에 사용하는 항목에 따라 차이가 납니다.

- 키보드 조합
- 키패드 조합
- 조이스틱 버튼
- 조그 다이얼 버튼

연결된 서버에서 카메라 또는 보기를 제거하면 관련된 핫키도 제거됩니다.

시스템은 다음 범주로 핫키를 분류합니다.

- 카메라
- 장치 관리
- 카메라로 이동
- 보기로 이동
- 탐색
- PTZ 프리셋
- 녹화물
- 시퀀스
- 분할 보기
- 탭
- 기타를 선택합니다.

카메라로 이동 및 보기로 이동 범주에서 작업을 수동으로 할당해야 합니다.

참고

• 핫키를 추가하거나 편집할 때 이미 다른 작업에 해당 핫키를 사용 중이면 경고 아이콘이 나타납니다. 마우스로 경고 아이콘을 가리키면 충돌 작업을 볼 수 있습니다. 취소하려면 ESC 키를 누릅니다. 핫키를 사용하려면 ENTER 키를 누르고 충돌하는 핫키를 자동으로 제거합니다.

• 여러 서버에 연결된 경우 카메라로 이동 및 보기로 이동 범주에 연결된 서버의 카메라와 보기 도 나열됩니다.

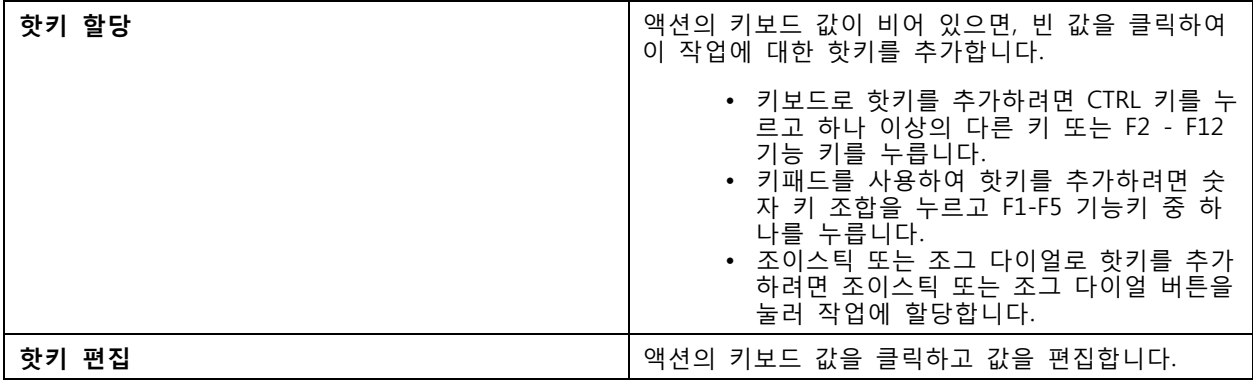

**핫키**

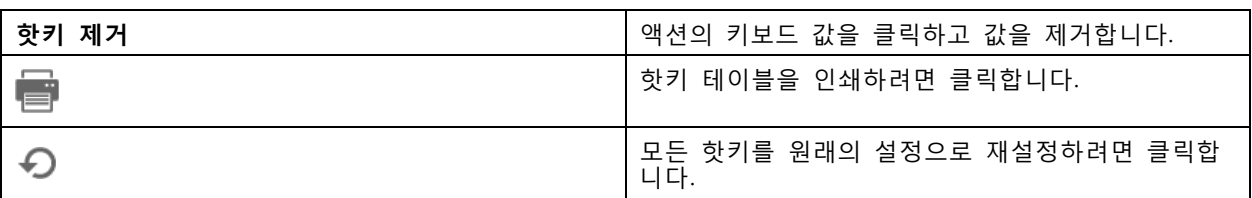

# **영상 감시 제어 보드 키**

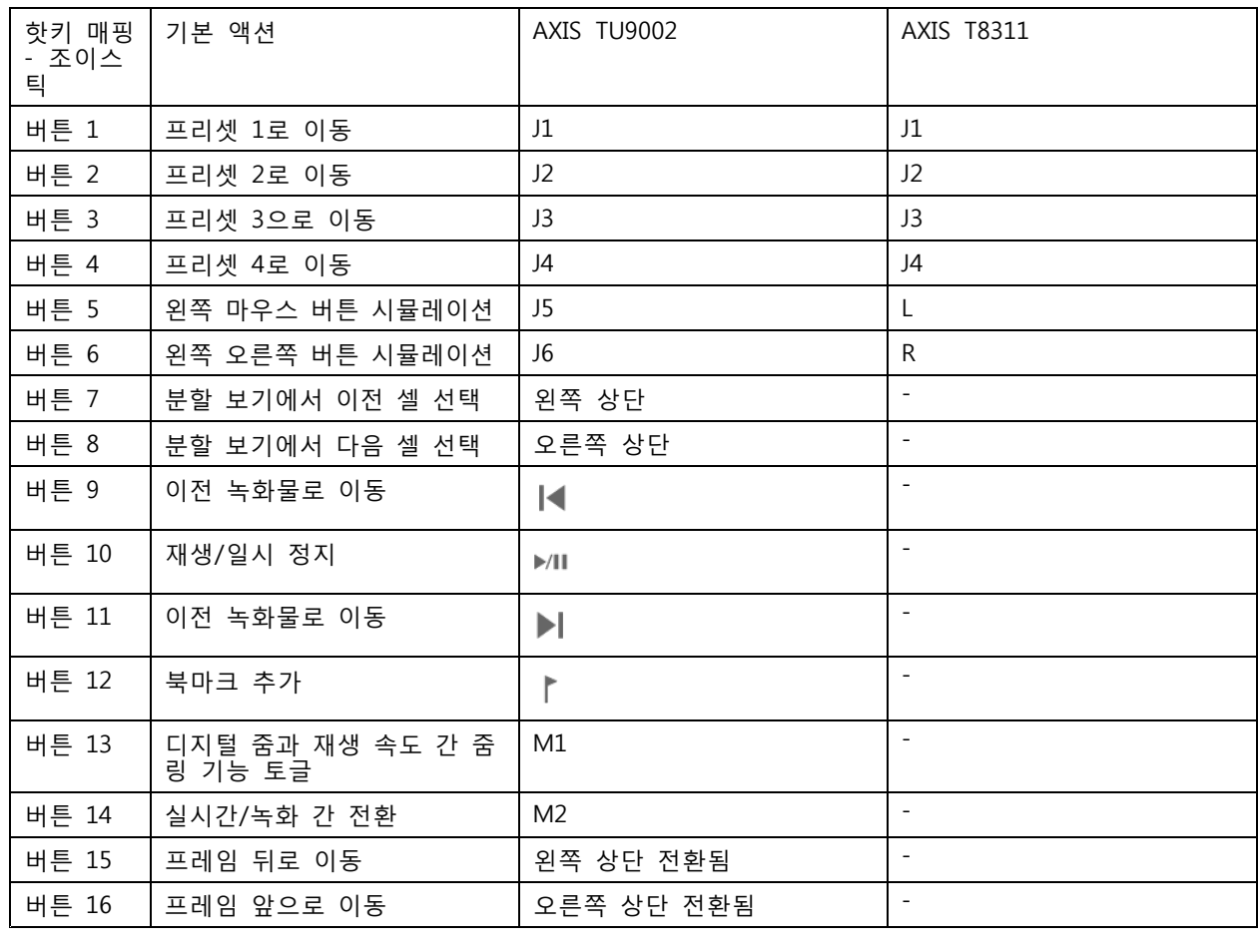

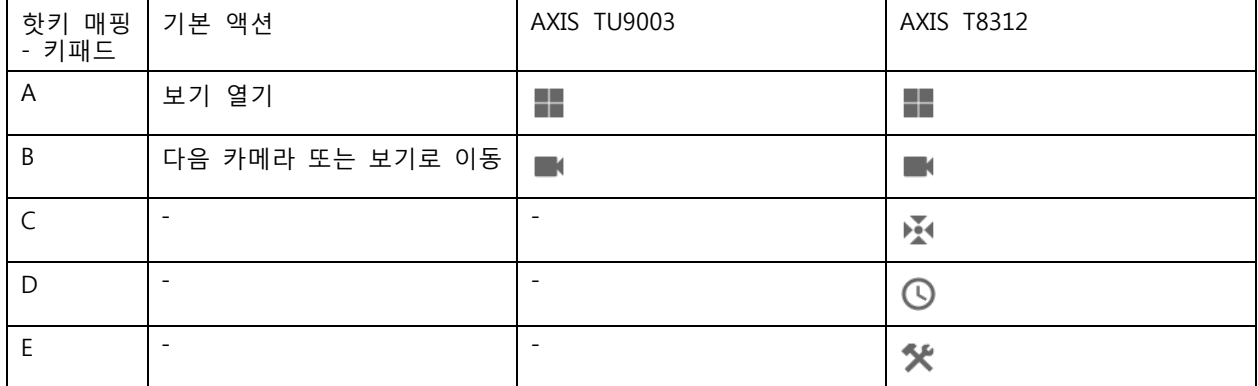

**핫키**

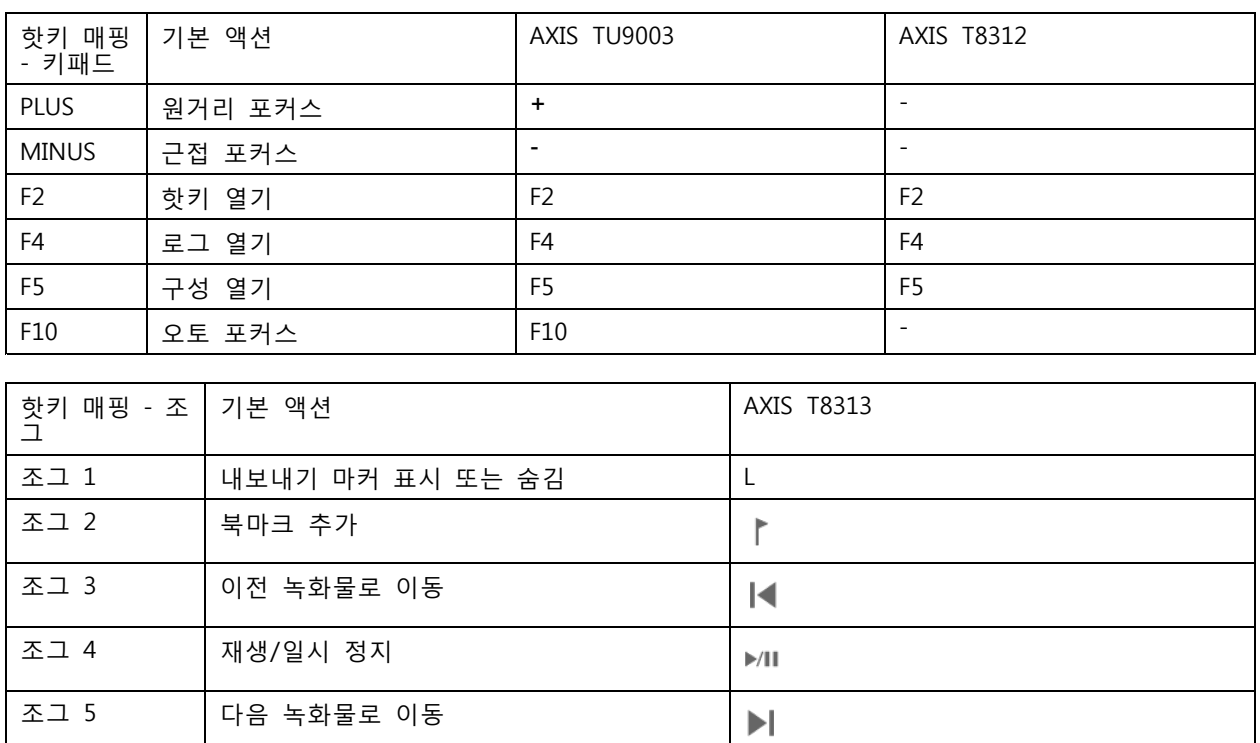

참고

AXIS T8311 Video Surveillance Joystick은 조이스틱 버튼 7~10을 지원하지 않습니다.

조그 6 실시간/녹화 간 전환 R

## **로그**

# **로그**

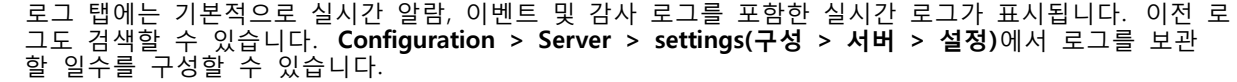

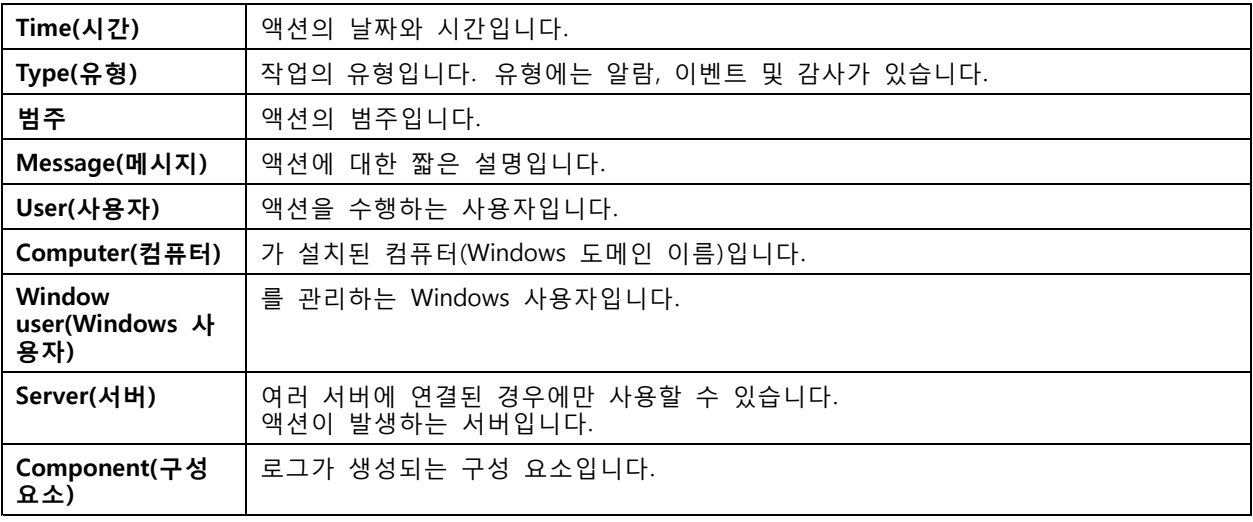

#### **로그 검색**

- 1. 로그 탭의 **Log search(로그 검색)** 아래에서 **Search(검색)**를 클릭합니다.
- 2. 필터 상자에 키워드를 입력합니다. 는 **Time(시간)**을 제외한 로그 목록을 검색하고 해당 키워드가 모두 포함된 검색 결과를 표시합니다. 지원되는 검색 연산자는 *검색 [최적화](#page-40-0) 페이지 [41](#page-40-0)* 항목을 참조하십시오.
- 3. **Filter(필터)** 아래에서 **Alarms(알람)**, **Audits(감사)** 또는 **Events(이벤트)**를 선택합니다.
- 4. 달력에서 날짜 또는 날짜 범위를 선택합니다.
- 5. 드롭다운 메뉴에서 **Start time(시작 시간)** 및 **End time(종료 시간)**을 선택합니다.
- 6. **Search(검색)**를 클릭합니다.

#### **알람 로그**

알람 로그는 목록에 시스템 알람 및 룰과 모션 디텍션에서 생성하는 알람을 표시합니다. 목록에는 알람 날짜와 시간, [알람](#page-175-0) 범주, 알람 메시지가 포함됩니다. *알람* 항목을 참조하십시오.

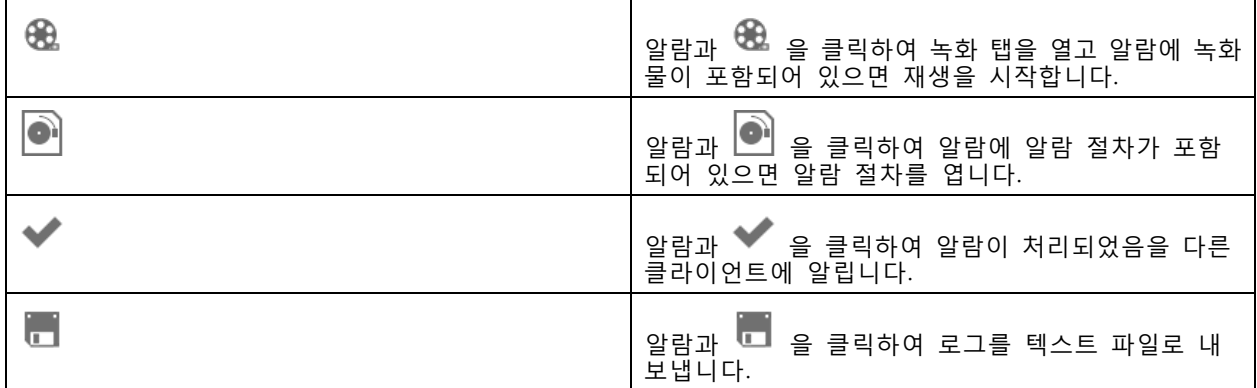

#### **로그**

#### **이벤트 로그**

이벤트 로그는 목록에 녹화, 트리거, 알람, 오류 및 시스템 메시지와 같은 카메라와 서버 이벤트를 표시합니다. 목록에는 이벤트 날짜와 시간, 이벤트 범주, 이벤트 메시지가 포함됩니다. 이벤트를 선택하고 툴바에서 을 클릭하여 이벤트를 텍스트 파일로 내보냅니다.

#### **감사 로그**

감사 로그에서 수동 녹화, 비디오 스트리밍 시작 또는 중지, 액션 룰, 도어 생성, 카드 홀더 생성 등 모든 사용자 작업을 표시할 수 있습니다. 감사를 선택하고 툴바에서 ■■■ 을 클릭하여 감사를 텍스트 파일로 내보냅니다.

# <span id="page-175-0"></span>**알람**

## **알람**

알람 탭은 클라이언트 하단에 있으며 트리거된 이벤트와 시스템 알람을 표시합니다. 알람 생성 방법에 대한 자 세한 내용은 *[액션](#page-80-0) 룰* 항목을 참조하십시오. "Database maintenance is required" 알람에 대한 자세한 내용은 *[데](#page-193-0) 이터 베이스 [유지보수](#page-193-0) 페이지 [194](#page-193-0)* 항목을 참조하십시오.

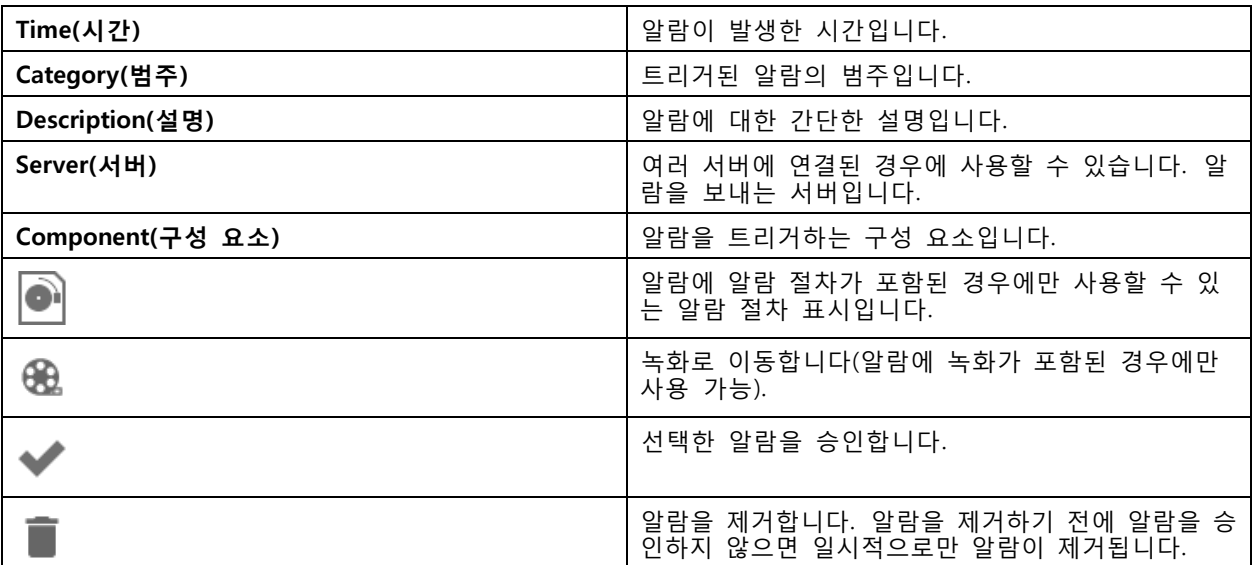

특정 알람을 처리하려면 다음을 수행합니다.

- 1. 클라이언트 하단에 있는 **Alarms and Tasks(알람 및 작업)**를 클릭하고 **Alarms(알람)** 탭을 엽니다.
- 2. 녹화가 있는 알람의 경우 해당 알람을 선택하고 을 클릭하여 **Recording alerts(녹화 경보)** 탭에서 녹화로 이동합니다.
- 3. 녹화가 없는 알람의 경우 실시간 보기 탭을 열고 알람을 두 번 클릭하면 **Recording alerts(녹화 경보)** 탭에 해당 알람 시간에 대한 녹화 내용이 표시됩니다.
- $\boxed{4.}$  알람 절차가 있는 알람의 경우 알람을 선택하고  $\boxed{2.}$  을 클릭하여 알람 절차를 엽니다.
- 5. 알람이 처리되었음을 다른 클라이언트에 알리려면 알람을 선택하고  $\bullet$  을 클릭합니다.
- 6. 목록에서 알람을 제거하려면 알람을 선택하고  $\begin{array}{rcl} \bullet & \bullet & \bullet \\ \bullet & \bullet & \bullet \end{array}$

# **작업**

# **작업**

작업 탭은 클라이언트 하단에 있습니다.

다음 작업은 개인 작업이며 관리자 및 작업을 시작한 사용자에게만 표시됩니다.

- 시스템 보고서
- 인시던트 보고서 작성
- 녹화물 내보내기

관리자인 경우 개인 작업을 포함하여 모든 사용자가 시작한 모든 작업을 보고 운영할 수 있습니다. 운영자 또는 관찰자인 경우 다음을 수행할 수 있습니다.

- 자신이 시작한 모든 작업과 다른 사용자가 시작한 작업(개인 작업 제외)을 봅니다.
- 자신이 시작한 작업을 취소하거나 재시도합니다. 인시던트 보고서 작성 및 녹화물 내보내기 작 업만 재시도할 수 있습니다.
- 목록에서 모든 작업의 결과를 봅니다.
- 목록에서 완료된 작업을 제거합니다. 이 작업은 로컬 클라이언트에만 영향을 줍니다.

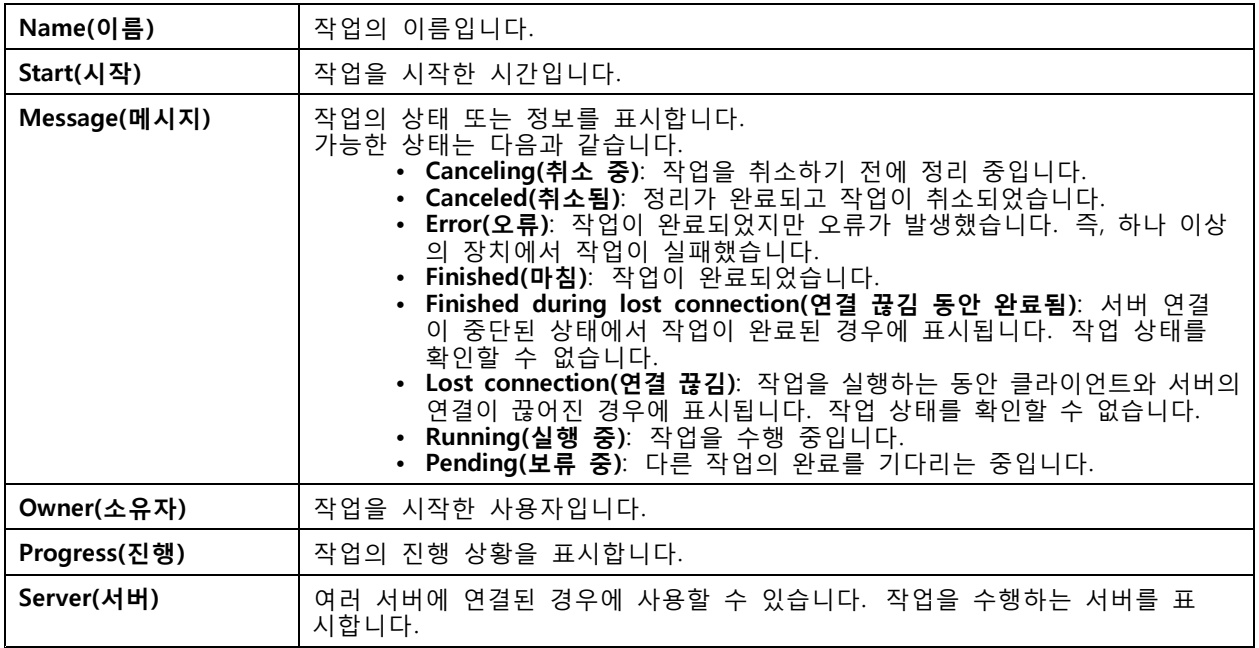

하나 이상의 작업을 처리하려면 다음을 수행합니다.

- 1. 클라이언트 하단에 있는 **Alarms and Tasks(알람 및 작업)**를 클릭하고 **Tasks(작업)** 탭을 클 릭합니다.
- 2. 작업을 선택하고 액션 중 하나를 클릭합니다.

# **작업**

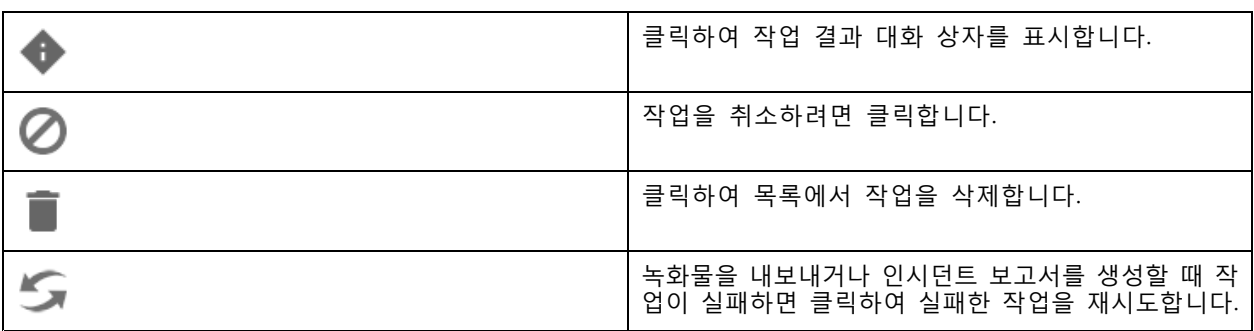

#### **작업 결과**

작업이 여러 장치에서 수행된 경우 대화 상자에 각 장치에 대한 결과가 표시됩니다. 실패한 모든 작업 은 수동으로 검토하고 구성해야 합니다.

대부분의 작업에 다음과 같은 세부항목이 나열됩니다. 녹화물 내보내기 및 시스템 보고서 작성과 같은 작업 의 경우 작업을 두 번 클릭하여 저장된 파일이 있는 폴더를 엽니다.

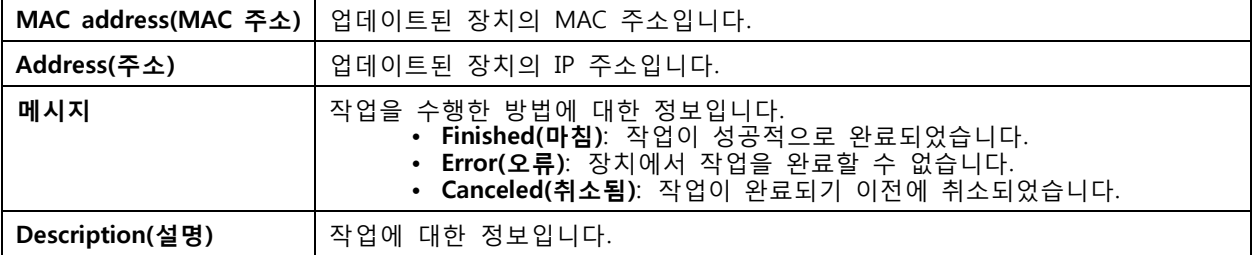

실행한 작업의 유형에 따라 다음과 같은 세부 정보가 나열됩니다.

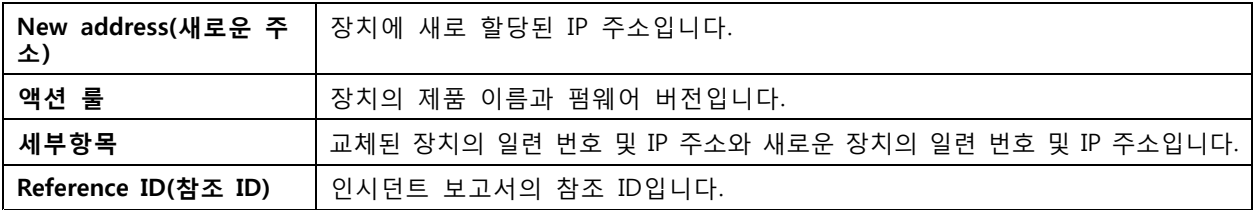

<span id="page-178-0"></span>**보고서 생성**

**보고서 생성**

## **클라이언트 구성 시트**

**> Help <sup>&</sup>gt; Client configuration sheet(> 도움말 <sup>&</sup>gt; 클라이언트 구성 시트)**로 이동하여 클라이언트 시 스템 구성에 대한 개요가 포함된 HTML 형식의 보고서를 생성합니다. 이 보고서는 문제 해결 및 지원 부서에 문의할 때 유용합니다.

## **서버 구성 시트**

**> Help <sup>&</sup>gt; Server configuration sheet(> 도움말 <sup>&</sup>gt; 서버 구성 시트)**로 이동하고 서버를 선택하여 서 버 시스템 구성에 대한 개요가 포함된 HTML 형식의 보고서를 생성합니다. 이 보고서에는 일반 구성뿐 아 니라 액션 룰, 일정, 녹화 스토리지, 보조 장치 및 라이센스를 포함한 카메라 설정에 대한 정보가 포함됩 니다. 이 보고서는 문제 해결 및 지원 부서에 문의할 때 유용합니다.

## **시스템 보고서**

시스템 보고서는 Axis 고객 지원 부서에서 시스템을 분석하는 데 유용한 매개변수 및 로그 파일이 포함된 .zip 파일입니다.

고객 지원 부서에 연락할 때는 항상 시스템 보고서를 포함해야 합니다.

- 1. 시스템 보고서를 생성하려면 **<sup>&</sup>gt; Help <sup>&</sup>gt; System report(> 도움말 <sup>&</sup>gt; 시스템 보고서)**로 이동합니다.
- 2. 자동으로 생성된 파일 이름을 변경하려면 파일 이름을 편집합니다.
- 3. **Browse(찾아보기)**를 클릭하여 시스템 보고서를 저장할 위치를 선택합니다.
- 4. 시스템 보고서가 준비될 때 폴더가 자동으로 열리게 하려면 **Automatically open folder when report is ready(보고서가 준비되면 폴더 자동 열기)**를 선택합니다.
- 5. 시스템 보고서에 데이터베이스를 포함하려면 **Include all databases(모든 데이터베이스 포함)**를 선택 합니다. 영상 관리 시스템 데이터베이스에는 시스템이 올바르게 작동하는 데 필요한 녹화 및 데 이터의 정보가 포함되어 있습니다.
- 6. 시스템 보고서에 스크린샷을 포함하려면 **Include screenshots of all monitors(모든 모니터의 스크린샷 포함)**를 선택합니다. 모든 모니터의 스크린샷을 사용하면 시스템 보고서를 쉽게 분석할 수 있습니다.
- 7. **OK(확인)**를 클릭합니다.

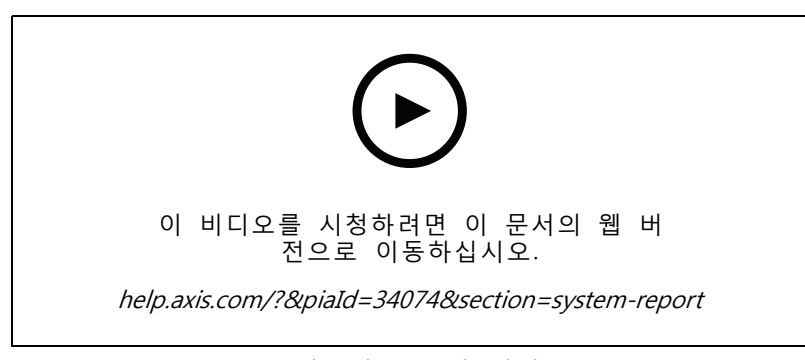

시스템 보고서 생성

### **보고서 생성**

## **AXIS Installation Verifier**

AXIS Installation Verifier는 설치 후 성능 테스트를 시작하여 시스템의 모든 장치가 정상적으로 작동하는지 확인 합니다. 테스트를 실행하는 데는 20분 정도 소요됩니다.

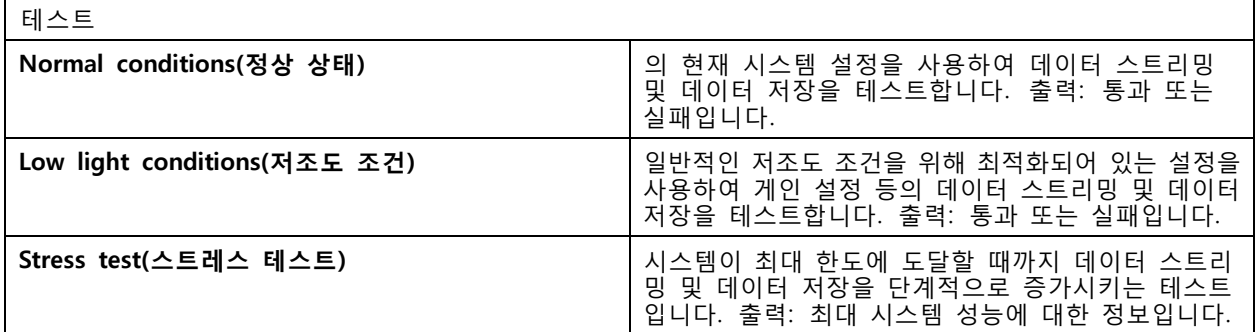

참고

- AXIS Camera Application Platform 2(ACAP 2) 이상을 지원하는 장치만 테스트 가능합니다.
- 테스트 중에는 가 유지보수 모드로 전환되어 모든 감시 활동을 일시적으로 사용할 수 없게 됩니다.

테스트를 시작하려면 다음을 수행합니다.

- 1. **<sup>&</sup>gt; Help <sup>&</sup>gt; Installation Verifier(> 도움말 <sup>&</sup>gt; 설치 검증 도구)**로 이동합니다.
- 2. **Start(시작)**를 클릭합니다.
- 3. 테스트를 마치면 **View report(보고서 보기)**를 클릭하여 보고서를 보거나 **Save report(보고서 저 장)**를 클릭하여 저장합니다.

#### **피드백**

클라이언트를 구성할 때 익명의 클라이언트 사용 데이터를 자동으로 공유하도록 선택할 수 있으며, 와사용자 환 경을 개선하는 데 도움이 되도록 피드백을 보낼 수 있습니다. *[클라이언트](#page-103-0) 구성 페이지 [104](#page-103-0)* 항목을 참조하십시오.

참고

피드백 양식을 사용하여 지원 요청을 제출하지 마십시오.

- 1. **<sup>&</sup>gt; Help <sup>&</sup>gt; Feedback(> 도움말 <sup>&</sup>gt; 피드백)**으로 이동합니다.
- 2. 반응을 선택하고 피드백을 입력합니다.
- 3. **Send(전송)**를 클릭합니다.

## **자산 목록**

영상 관리 시스템의 자산 목록을 내보낼 수 있습니다. 자산 목록에는 다음 항목의 이름, 유형, 모델, 상 태 및 일련 번호가 포함됩니다.

- 연결된 모든 서버
- 연결된 모든 장치
- 여러 터미널에 연결되었을 때 자산 목록을 내보내는 클라이언트 터미널

자산 목록을 내보내려면 다음을 수행합니다.
**보고서 생성**

- 1. **<sup>&</sup>gt; Other <sup>&</sup>gt; Asset list(> 기타 <sup>&</sup>gt; 자산 목록)**로 이동합니다.
- 2. **Export(내보내기)**를 클릭합니다.
- 3. 파일 위치를 선택하고 **Save(저장)**를 클릭합니다.
- 4. **Latest export(최신 내보내기)** 아래에 파일 링크가 표시되거나 업데이트됩니다.
- 5. 링크를 클릭하여 파일 위치로 이동합니다.

### **신체 착용 설정**

신체 착용 [시스템](https://help.axis.com/axis-camera-station-integrator-guide#set-up-an-axis-body-worn-system)에 연결하려면 연결 파일을 생성해야만 합니다. Axis 신체 착용 시스템 설정을 참조하십시오.

참고

연결 파일을 생성하기 전에 서버 IP 주소가 변경되었거나 AXIS Camera Station이 5.33 이전 버전에 \_ 서 업그레이드된 경우 서버 인증서를 갱신합니다. 인증서를 갱신하는 방법은 *인증서 [페이지](#page-124-0) [125](#page-124-0)* 항목을 참조하십시오.

연결 파일을 생성하려면 다음을 수행합니다.

- 1. **<sup>&</sup>gt; Other <sup>&</sup>gt; Body worn settings(> 기타 <sup>&</sup>gt; 신체 착용 설정)**로 이동합니다.
- 2. 신체 착용 시스템에 표시되는 기본 사이트 이름을 변경하려면 새 이름을 입력합니다.
- 3. **Export(내보내기)**를 클릭합니다.
- 4. **Latest export(최신 내보내기)** 아래에 파일 링크가 표시되거나 업데이트됩니다.
- 5. 링크를 클릭하여 파일 위치로 이동합니다.

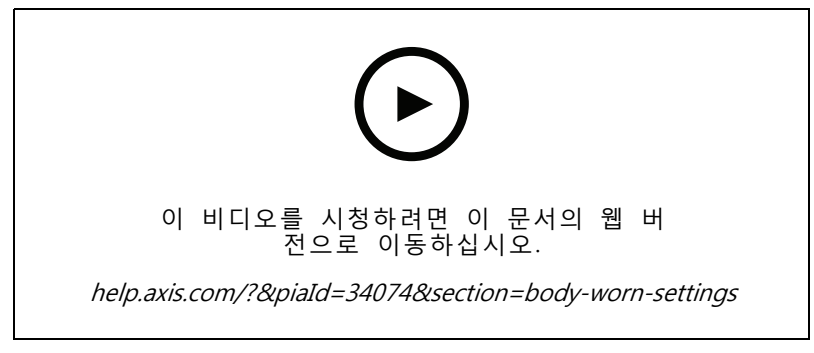

Axis 신체 착용 시스템 설정

**보고서 생성**

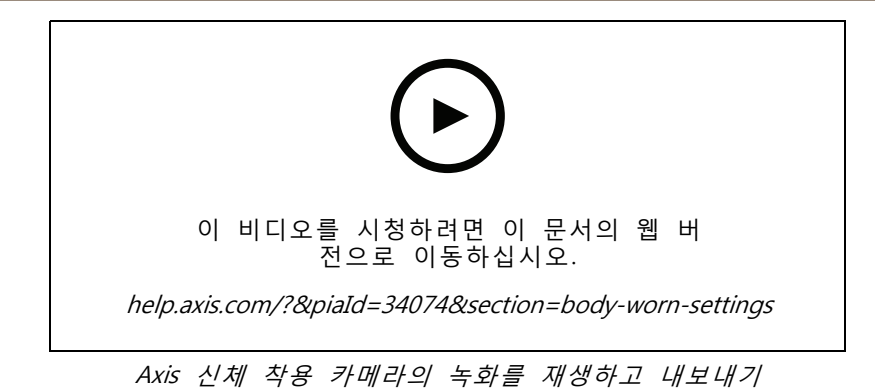

## **Axis 서비스 현황**

- 1. **<sup>&</sup>gt; Help <sup>&</sup>gt; Status of Axis services(> 도움말 <sup>&</sup>gt; Axis 서비스 현황)**로 이동합니다.
- 2. 웹 브라우저에서 Axis 온라인 서비스 현황 페이지가 열리면 Axis 온라인 서비스 현황을 확인할 수 있습니다.

### **Service Control**

서버는 Service Control을 사용하여 시작 및 중지하고 해당 설정을 변경합니다. 설치가 완료되면 자동으로 시작됩니다. 서버 컴퓨터가 재시작되면 Service Control은 약 2분 후에 자동으로 재시작합니다. Windows 알림 영역의 아이콘이 서비스 상태를 표시합니다.

마우스 오른쪽 버튼으로 아이콘을 클릭하고 **Open AXIS Camera Station Service Control(AXIS Camera Station Service Control 열기)**, **Start Service(서비스 시작)**, **Stop Service(서비스 중지)**, **Restart Service(서비스 재 시작)** 또는 **Exit(나가기)**를 선택합니다.

시작 메뉴에서 Service Control을 열려면 다음을 수행합니다.

**Start(시작)** 메뉴로 이동하여 **All Programs <sup>&</sup>gt; Tools <sup>&</sup>gt; Service Control(모든 프로그램 <sup>&</sup>gt; 도구 <sup>&</sup>gt; Service Control)**을 선택합니다.

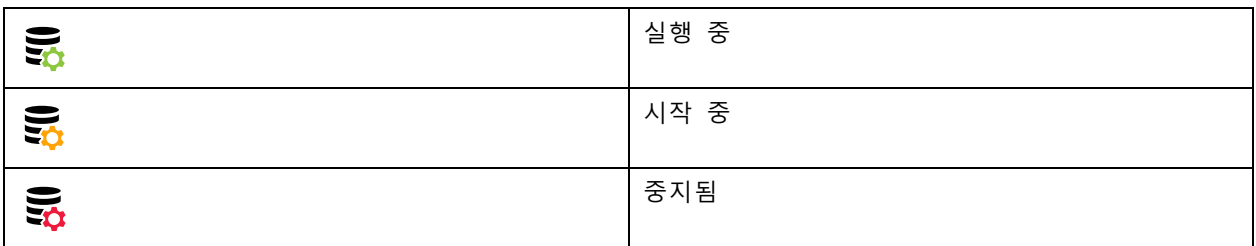

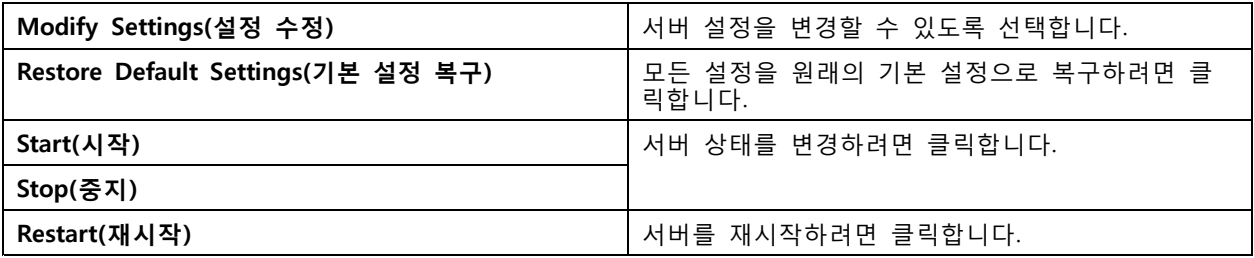

## **일반**

Service Control에서 **Modify settings(설정 수정)**를 선택하고 **General(일반)**을 클릭하여 일반 서버 설정을 변경합니다.

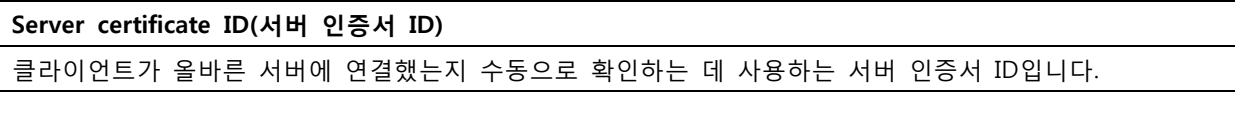

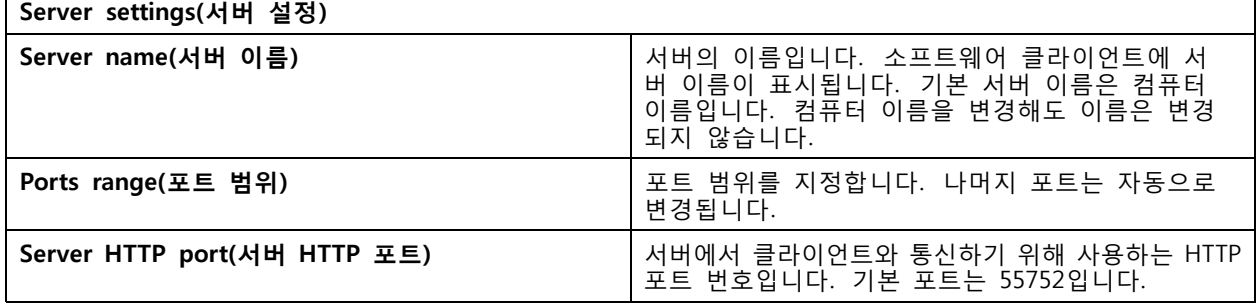

## **Service Control**

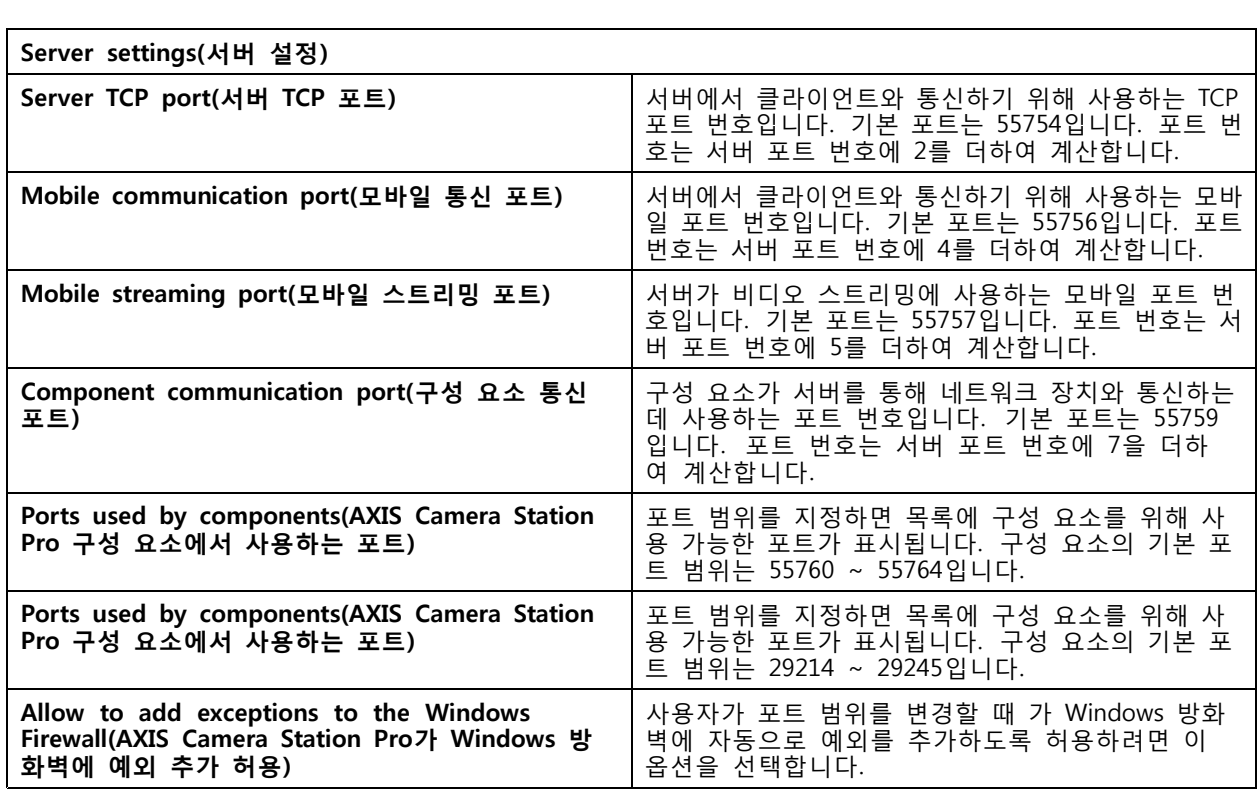

참고

- 서버와 클라이언트 사이에 NAT, 방화벽 등이 있는 경우 이러한 포트가 통과할 수 있도록 NAT 또는 방화벽을 구성합니다.
- 포트 번호 범위는 1024 <sup>~</sup> 65534여야 합니다.

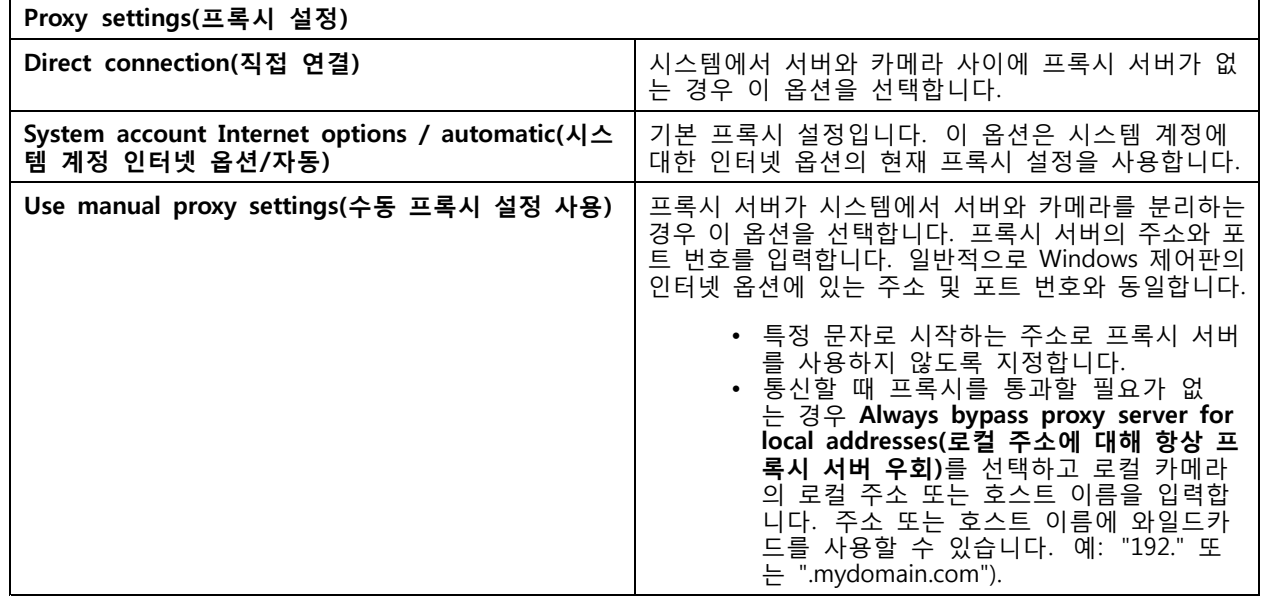

### **포트 목록**

다음 표에는 에서 사용하는 포트와 프로토콜이 나와 있습니다. 최적의 성능과 가용성을 얻으려면 방화벽에서 이러 한 기능을 허용해야 할 수도 있습니다. 표에서 기본 HTTP 기본 포트 55752를 기반으로 포트 번호를 계산합니다. 서버는 다음 포트의 장치에 데이터를 보냅니다.

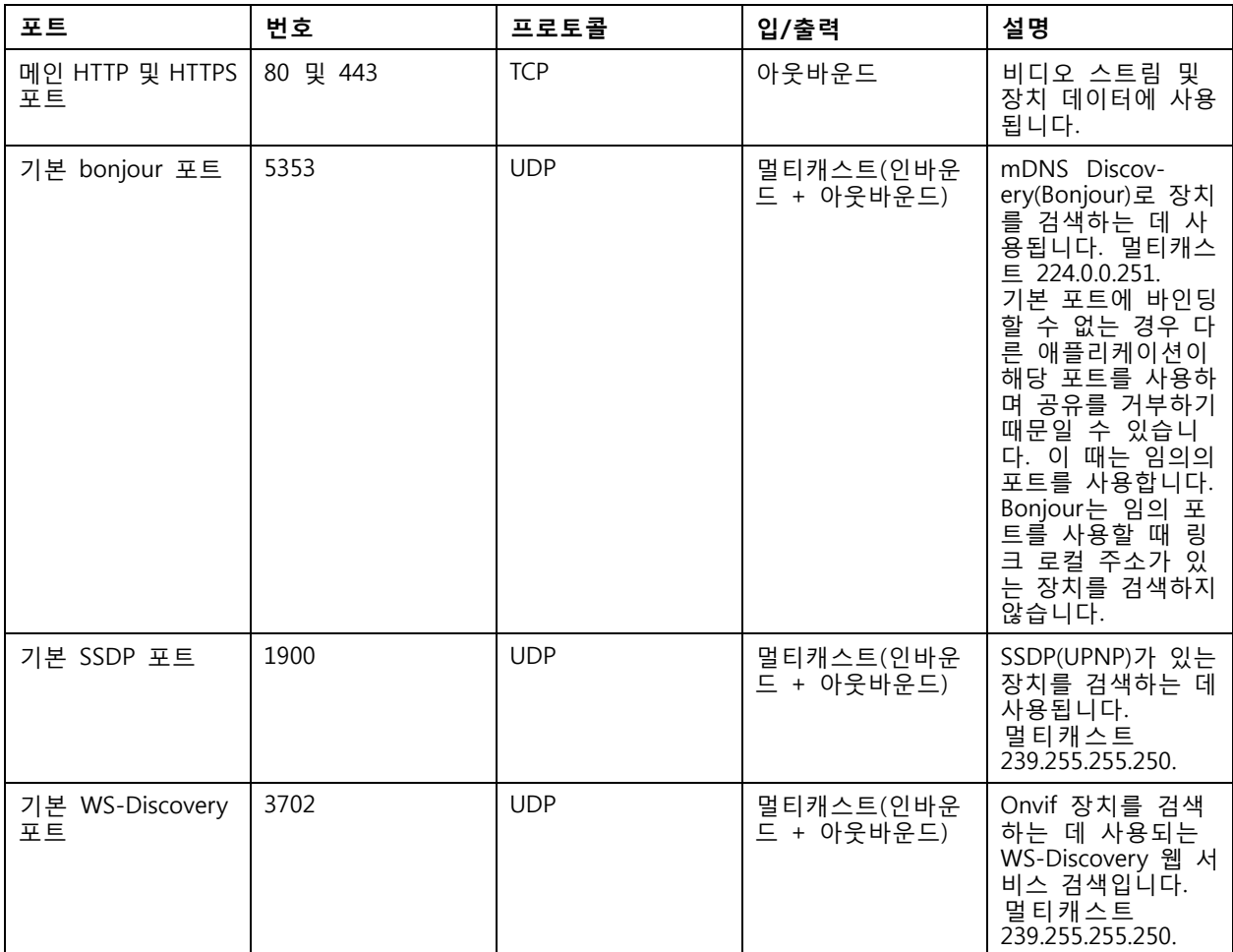

서버는 다음 포트에서 클라이언트로부터 데이터를 수신합니다.

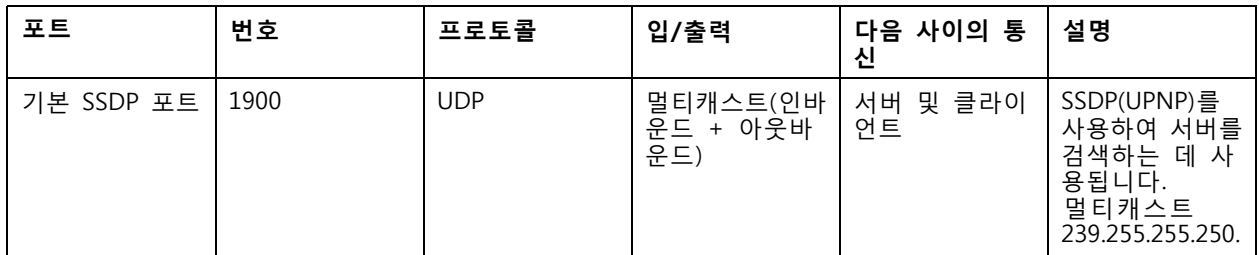

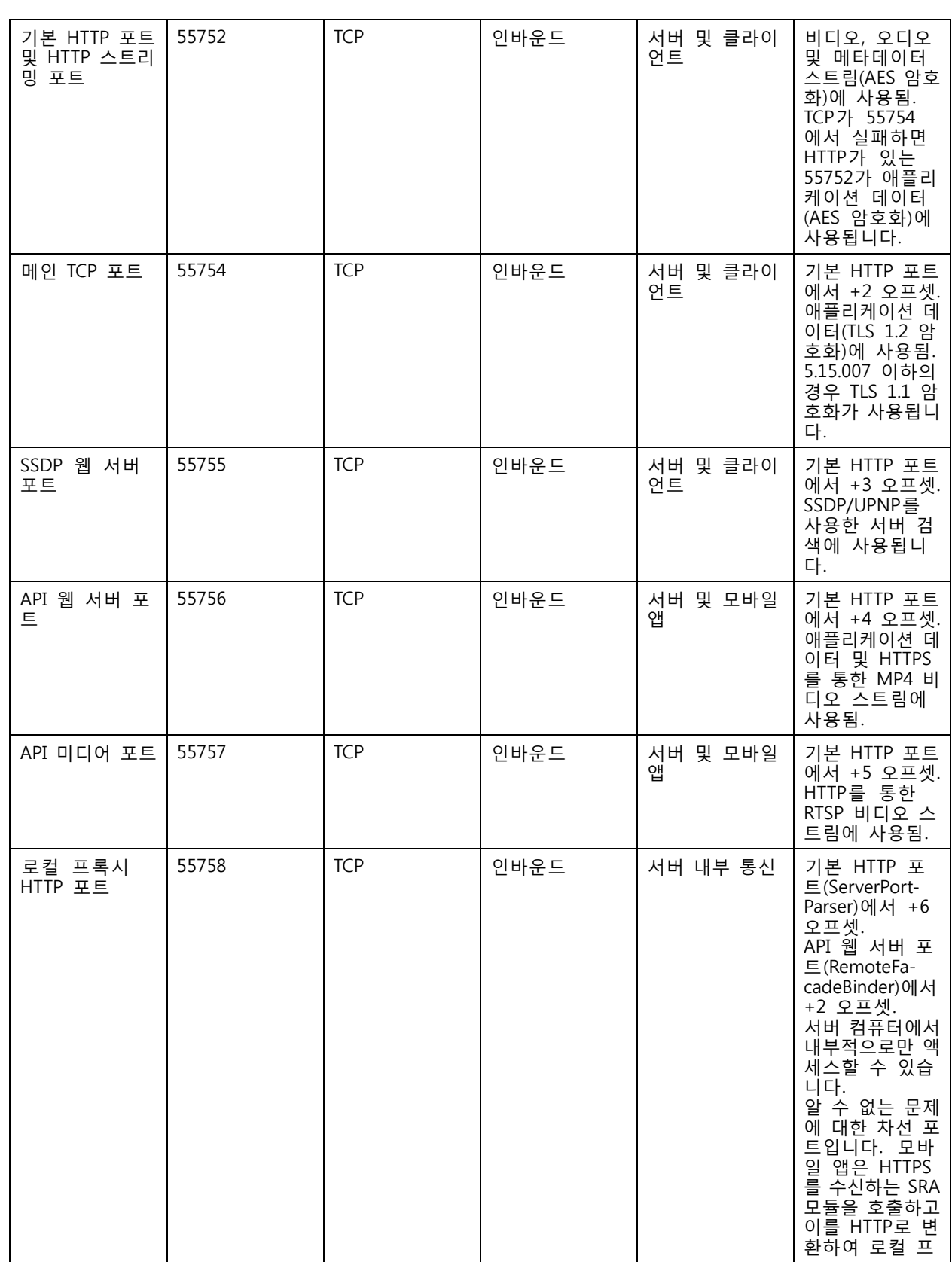

## **Service Control**

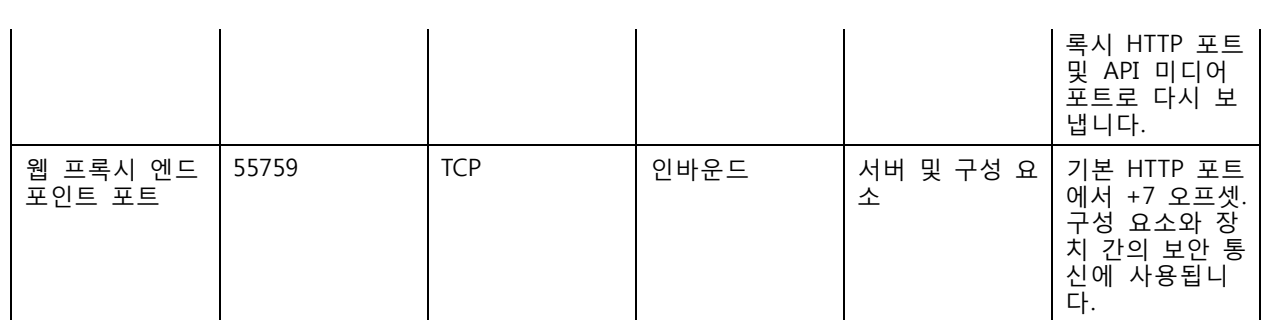

기타 포트

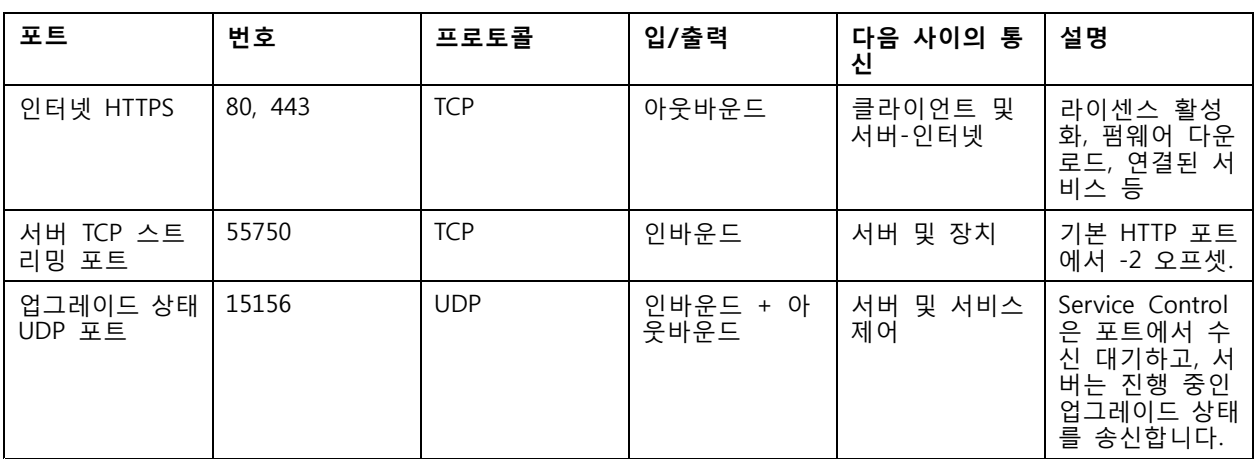

### 구성 요소용으로 예약된 포트

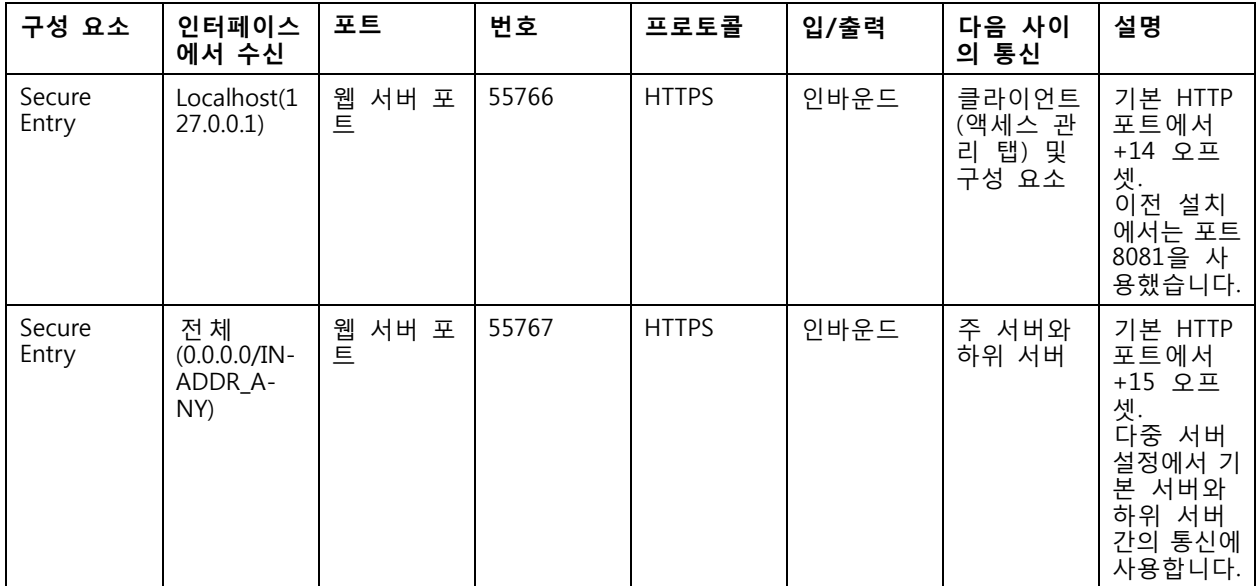

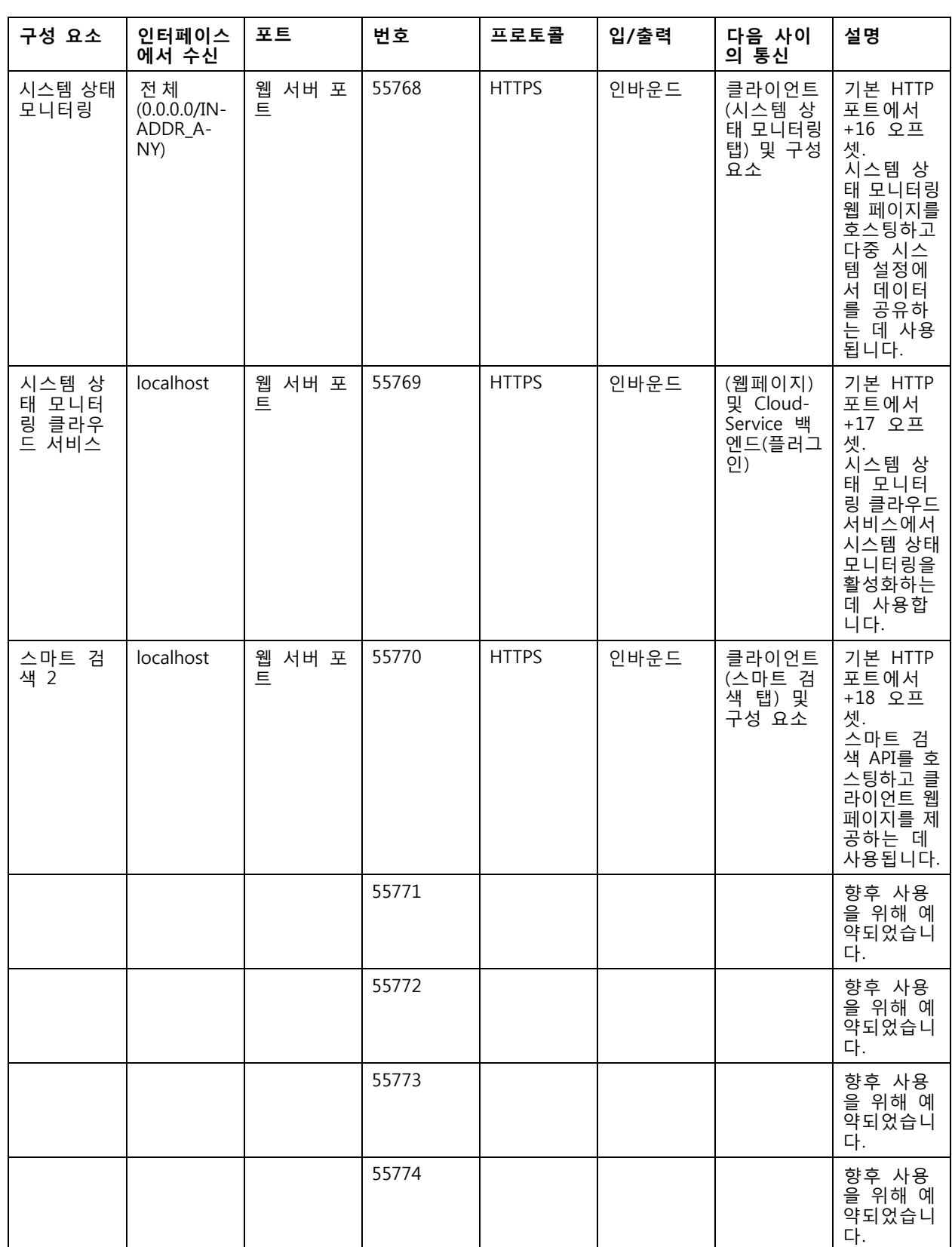

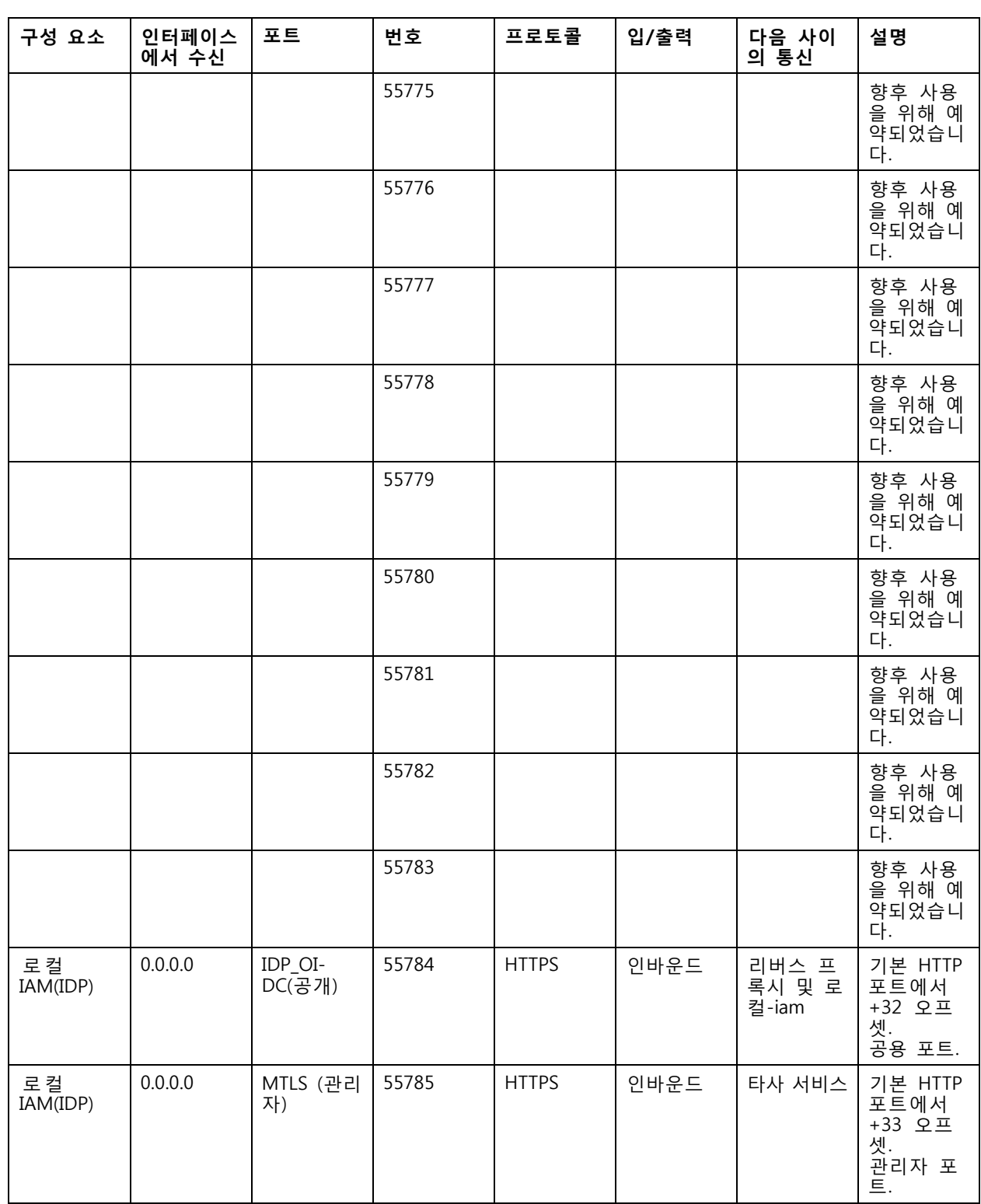

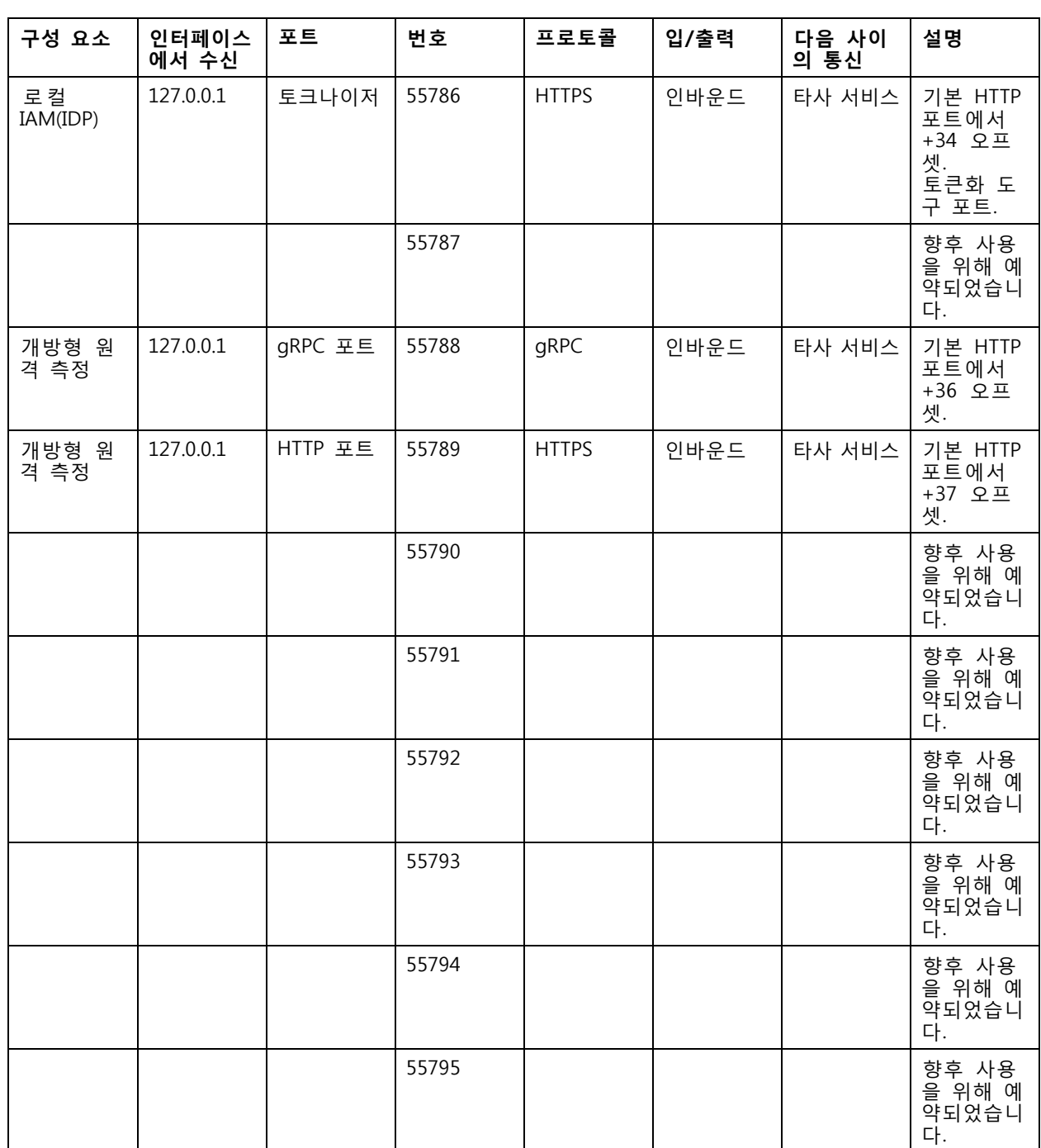

### <span id="page-190-0"></span>**Service Control**

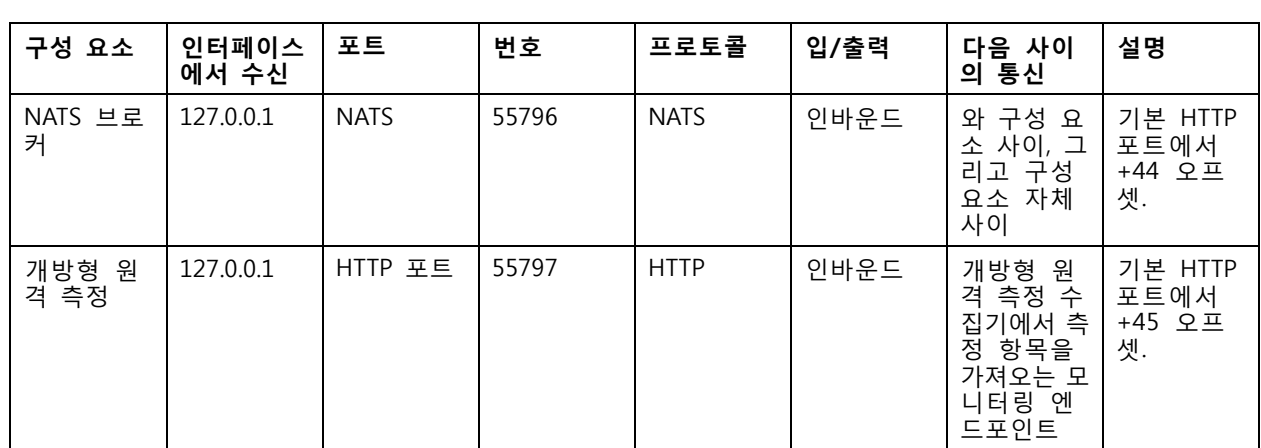

### **데이터베이스**

### **데이터베이스 파일**

#### **코어 데이터베이스 파일**

는 코어 데이터베이스 파일을 C:\ProgramData\AXIS Communication\AXIS Camera Station Server에 저장합니다.

5.13 이전 버전의 AXIS Camera Station에는 데이터베이스 파일이 하나만 있습니다. **ACS.FDB**:

AXIS Camera Station 버전 5.13 이상의 경우 세 가지 데이터베이스 파일이 있습니다.

- ACS.FDB: 이 기본 데이터베이스 파일에는 장치, 보기, 권한, 이벤트 및 스트림 프로파일과 같은 시스템 구성이 포함되어 있습니다.
- ACS\_LOGS.FDB: 이 로그 데이터베이스 파일에는 로그에 대한 참조가 포함되어 있습니다.
- **ACS\_RECORDINGS.FDB**: 이녹화 데이터베이스 파일에는 **Configuration <sup>&</sup>gt; Storage(구성 <sup>&</sup>gt; 스토리지)**에 지정된 위치에 저장된 녹화에 대한 참조 및 메타데이터가 포함되어 있습니다. 에서는 재생 중에 타임 라인에 녹화물을 표시하려면 이 파일이 필요합니다.

#### **구성 요소 데이터베이스 파일**

**SecureEntry.db -** AXIS Secure Entry 데이터베이스 파일에는 카드 소지자 사진을 제외한 모든 접 근 제어 데이터가 포함되어 있습니다. 이는 C:\ProgramData\Axis Communications\AXIS Camera Station\Components\AXIS Secure Entry에 저장됩니다.

**smartSearch.sqlite3 -** 스마트 검색 데이터베이스 파일에는 카메라 구성과 저장된 검색 필터가 포함되어 있습니 다. 이는 C:\ProgramData\Axis Communications\AXIS Smart Search\data에 저장됩니다.

### **데이터베이스 설정**

데이터베이스는 매일 밤에, 각시스템 업그레이드 전에 백업을 생성합니다. Service Control에서 **Modify settings(설정 수정)**를 선택하고 **Database(데이터베이스)**를 클릭하여 백업 설정을 변경합니다.

### <span id="page-191-0"></span>**Service Control**

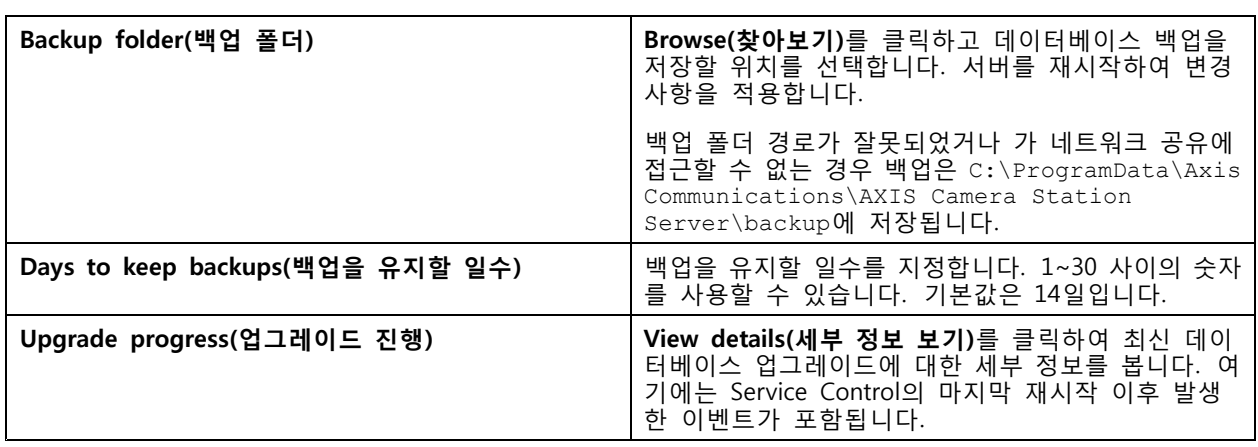

### **데이터베이스 백업**

데이터베이스에는 시스템의 정상 작동에 필요한 녹화 및 기타 메타데이터에 대한 정보가 포함되어 있습니다.

중요 사항

- 데이터베이스에 녹화를 저장하지 않고, 대신 **Configuration <sup>&</sup>gt; Storage(구성 <sup>&</sup>gt; 스토리지)** 에서 저장할 위치를 지정합니다. 녹화물을 따로 백업하십시오.
- Service Control의 서버 설정, 프록시 설정 및 데이터베이스 설정은 저장되지 않습니다.

### **시스템 백업**

 $\blacksquare$ 

시스템이 자동으로 백업을 실행하고 **Database(데이터베이스)** 탭에 지정된 폴더에 시스템 백업을 저장합니다. *[데이터베이스](#page-190-0) 설정 페이지 [191](#page-190-0)* 항목을 참조하십시오. 시스템 백업에는 코어 데이터베이스 파일과 구성 요소 더 이터베이스 파일이 모두 포함됩니다. *[데이터베이스](#page-190-0) 파일 페이지 [191](#page-190-0)* 항목을 참조하십시오.

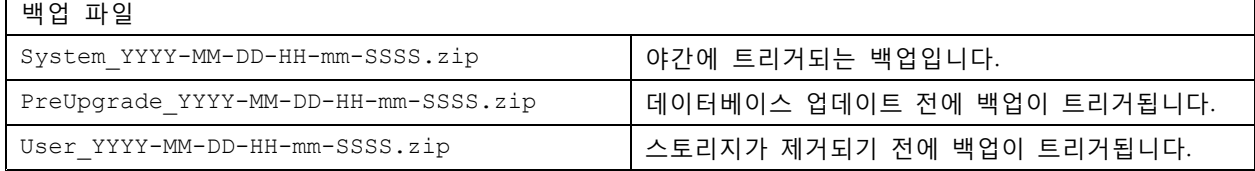

.zip 파일에서 다음 파일을 찾을 수 있습니다.

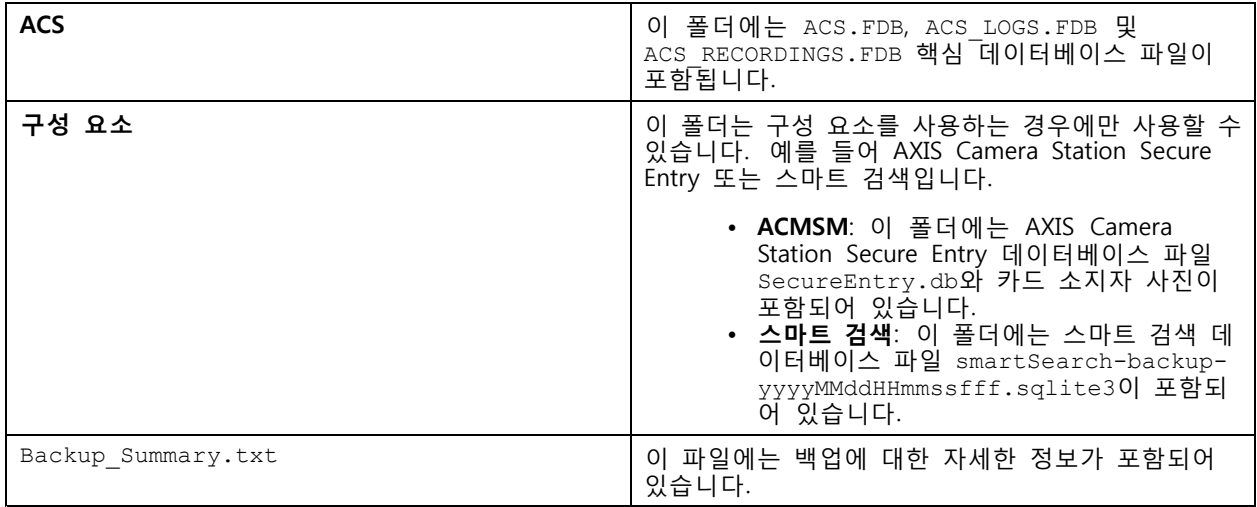

#### **유지보수 백업**

Database([데이터베이스](#page-190-0)) 탭에서 유지보수 백업을 저장할 백업 폴더를 지정합니다. *데이터베이스 설정 페이지* [191](#page-190-0) 항목을 참조하십시오. 유지보수 백업에는 별도의 폴더 PreMaintenance YYYY-MM-DD-HH-mm-SSSS에 있 는 각 데이터베이스 파일과 함께 핵심 데이터베이스 파일을 포함됩니다.

다양한 방식으로 트리거될 수 있습니다.

- 를 업데이트하면 자동으로 수행
- •Service Control에서 [데이터](#page-193-0)베이스 유지보수 관리자를 수동으로 실행하는 경우 수행. *데이터 베이* 스 [유지보수](#page-193-0) 페이지 [194](#page-193-0) 항목을 참조하십시오.
- 자동으로 Windows Task Scheduler에 구성된 예약된 데이터베이스 유지보수 작업에 따라. *도구 [페이지](#page-193-0)* [194](#page-193-0) 항목을 참조하십시오.

#### **수동 백업**

#### 참고

수동 백업은 코어 데이터베이스 파일만 백업할 수 있습니다. 스마트 검색 데이터베이스 파일과 같은 구 성 요소 데이터베이스 파일은 백업하지 않습니다.

수동 백업을 수행하는 방법에는 두 가지가 있습니다.

- C:\ProgramData\AXIS Communication\AXIS Camera Station Server\로 이동하여 데이터 베이스 파일의 복사본을 만듭니다.
- 전체 데이터베이스가 포함된 시스템 보고서를 생성하고 데이터베이스 백업 파일을 복사합니 다. **Include all databases(모든 데이터베이스 포함)**를 선택해야 합니다. [시스템](#page-178-0) 보고서 페이지 [179](#page-178-0) 항목을 참조하십시오.

#### **데이터베이스 복구**

하드웨어 오류나 다른 문제로 인해 데이터베이스가 손실된 경우 저장된 백업 중 하나에서 데이터베이스를 복구 할 수 있습니다. 기본적으로 시스템은 백업 파일을 14일간 보관합니다. 데이터베이스 백업에 대한 자세한 내용 .<br>은 *[데이터베이스](#page-191-0) 백업 페이지 [192](#page-191-0)* 항목을 참조하십시오.

#### 참고

데이터베이스에 녹화를 저장하지 않고, 대신 **Configuration <sup>&</sup>gt; Storage(구성 <sup>&</sup>gt; 스토리지)**에서 저장할 위 치를 지정합니다. 녹화물을 따로 백업하십시오.

데이터베이스를 복구하려면 다음을 수행합니다.

- 1. Service Control로 이동하고 **Stop(중지)**을 클릭하여 서비스를 중지합니다.
- 2. [데이터베이스](#page-191-0) 백업 파일로 이동합니다. *데이터베이스 백업 페이지 [192](#page-191-0)* 항목을 참조하십시오.
- 3. 파일을 추출합니다.
- 4. 압축을 푼 폴더에서 **ACS** 아래의 다음 데이터베이스 파일을 C:\ProgramData\AXIS Communication\AXIS Camera Station Server\로 복사합니다.
	- **ACS.FDB** 데이터베이스를 복구하려면 이 파일을 복사해야 합니다.
	- **ACS\_LOGS.FDB** 로그를 복원하려면 이 파일을 복사합니다.
	- -**ACS\_RECORDINGS.FDB** - 이 파일을 복사하여 녹화를 복구할 수 있습니다.
- 5. AXIS Camera Station Secure Entry를 사용하는 경우 Components <sup>&</sup>gt; ACMSM에서 **SecureEntry.db**를 C:\ProgramData\Axis Communications\AXIS Camera Station\Components\AXIS Secure Entry로 복사합니다.

- <span id="page-193-0"></span>6. 스마트 검색을 사용하는 경우 smartsearch에서 C:\ProgramData\Axis Communications\AXIS Camera Station\Components\AXIS Smart Search\data로 **smartSearch-backupyyyyMMddHHmmssfff.sqlite3**을 복사하고 **smartSearch.sqlite3**로 이름을 바꿉니다.
- 7. Service Control로 다시 이동하고 **Start(시작)**를 클릭하여 서비스를 시작합니다.

### **데이터 베이스 유지보수**

Database maintenance is required 알람이 표시되거나 시스템이 예기치 않게 중단된 경우(예: 정전) 데이 터베이스 유지보수를 수행해야 합니다.

데이터베이스 유지보수를 시작하려면 도구 페이지 194 항목을 참조하십시오.

### **데이터베이스 모범 사례**

문제를 방지하려면 다음에 유의합니다.

**디스크 오류 검사 -** 디스크 오류가 발생하면 데이터베이스가 손상될 수 있습니다. 데이터베이스에 사용되 는 하드 드라이브에서 손상된 섹터를 찾으려면 chkdsk(디스크 검사, 오류 검사라고도 함)와 같은 도구 를 사용합니다. chkdsk를 정기적으로 실행합니다.

**바이러스 백신 소프트웨어 및 외부 백업 -** 일부 바이러스 백신 소프트웨어는 데이터베이스를 손상시킬 수 있으 므로, 데이터베이스에서 바이러스 검사를 실행하면 안 됩니다. 외부 백업 시스템을 사용하는 경우 현재 및 활성 데이터베이스를 백업하지 마십시오. 대신 백업 폴더에 있는 파일로 백업을 생성합니다.

**정전 -** 정전 등으로 인해 예기치 않게 종료될 경우 데이터베이스가 손상될 수 있습니다. 중요 설치에 대해 무정 전 전원공급 장치(UPS)를 사용합니다.

**공간 부족 -** 하드 드라이브의 공간이 부족할 경우 데이터베이스가 손상될 수 있습니다. 이 문 제를 방지하려면 충분한 메모리가 있는 컴퓨터에 서버를 설치합니다. 하드웨어 요건을 보려면 [axis.com/products/axis-camera-station/hardware-guidelines](https://www.axis.com/products/axis-camera-station/hardware-guidelines)를 참조하십시오.

**손상된 RAM 메모리 -** 정기적으로 Windows 메모리 진단을 실행하여 RAM 메모리의 오류를 찾습니다.

### **도구**

Service Control에서 **Modify settings(설정 수정)**를 선택하고 **Tools(도구)** 탭을 클릭하여 데이터베이스 유지보수 를 시작하고 부분적인 시스템 보고서를 생성합니다.

#### **데이터베이스 유지보수 관리자**

- Service Control을 엽니다.
- **Tools(도구)**를 클릭합니다.
- **Database maintainer(데이터베이스 유지보수 관리자)**에서 **Run(실행)**을 클릭합니다.
- 예상 가동 중지 시간이 표시됩니다. 계속 진행하려면 **Yes(예)**를 클릭합니다. 프로세스를 시작한 이 후에는 취소할 수 없습니다.

참고

- 서버 및 진행 중인 모든 녹화가 유지보수 중에는 중지됩니다. 유지보수 후 서버를 자동으로 시작합니다.
- 유지보수 중에 컴퓨터를 끄지 마십시오.
- 데이터베이스 유지보수를 수행하려면 Windows 컴퓨터에 관리자 권한이 있어야 합니다.
- 데이터베이스 유지보수를 통해 데이터베이스를 복구할 수 없는 경우 Axis 기술 지원 서비스에 문의 하십시오.

"Database maintenance is required" 알람이 표시되거나 정전 후 시스템이 예기치 않게 종료되는 등의 경우 데 이터베이스 유지보수를 실행해야 합니다.

데이터베이스 유지보수도 Windows 작업 스케줄러에서 " 데이터베이스 유지보수 작업"을 켜서 자동으로 실 행되도록 예약할 수 있습니다. 트리거를 편집하여 데이터베이스 유지보수 관리자를 실행해야 할 시기 와 빈도를 사용자 정의할 수 있습니다.

#### **시스템 보고서**

부분 시스템 보고서는 Axis 고객 지원 부서에서 시스템을 분석하는 데 유용한 매개변수 및 로그 파일이 포함된 .zip 파일입니다. 고객 지원 부서에 연락할 때는 항상 시스템 보고서를 포함해야 합니다. 전체 시스템 보고서를 생성하려면 클라이언트에서 **<sup>&</sup>gt; Help <sup>&</sup>gt; System report(> 도움말 <sup>&</sup>gt; 시스템 보고서)**로 이동합니다.

부분적인 시스템 보고서를 생성하려면 다음을 수행합니다.

- 1. **Run(실행)**을 클릭합니다.
- 2. 대화 상자에서 요청된 정보를 선택하여 입력합니다.
- 3. **Generate report(보고서 생성)**를 클릭합니다.

시스템 보고서 도구 **File name(파일 이름)** 시스템 보고서의 파일 이름을 입력합니다. **Folder(폴더)** 시스템 보고서를 저장할 위치를 선택합니다. **Automatically open folder when report is ready(보 고서가 준비되면 폴더 자동 열기)** 시스템 보고서가 준비되어 폴더를 자동으로 열려 면 선택합니다. **Include database file in report(보고서에 데이터 베이스 파일 포함)** 시스템 보고서에 데이터베이스를 포함하려면 선택합니 다. 데이터베이스에는 시스템이 올바르게 작동하는 데 필요한 녹화 및 데이터의 정보가 포함되어 있습니다.

**네트워크 로깅**

- 링크를 클릭하여 네트워크 프로토콜 분석기 애플리케이션을 다운로드합니다.
- 설치가 완료되면 **Start(시작)**를 클릭하여 애플리케이션을 시작합니다.

**문제 해결**

### **이 가이드 정보**

이 가이드는 와 관련된 문제 및 문제 해결 방법 모음입니다. 원하는 정보를 쉽게 찾을 수 있도록 관련 주제 별로 문제를 분류했으며, 주제는 오디오 또는 실시간 보기 등이 될 수 있습니다. 모든 문제에 대해 설명 된 솔루션이 있습니다.

### **상세 정보**

다음을 위해 [axis.com/support](https://www.axis.com/support)를 방문

- FAQ
- 하드웨어 요구 사항
- 소프트웨어 업그레이드
- 튜토리얼, 교육 자료 및 기타 유용한 정보

### **서비스**

### **서비스가 자주 재시작됨**

서버가 과부하되어 작업 대기열이 길어지며 데이터베이스가 손상될 수도 있습니다.

- 시스템의 리소스 관리에서 또는 다른 애플리케이션이 많은 리소스를 사용하는지 여부를 확인하십시오.
- [데이터베이스](https://help.axis.com/axis-camera-station-5#database-maintenance) 유지보수 관리자를 실행하십시오. 사용자 설명서의 *데이터베이스 유지보수*로 이동 하십시오.

위의 방법 중 어느 것도 도움이 되지 않으면 Axis 지원에 문의하십시오. *[에스컬레이션](#page-209-0) 프로세스 페이 [지](#page-209-0) [210](#page-209-0)* 항목으로 이동합니다.

### **영상 관리 시스템의 장치**

### **일반적인 문제**

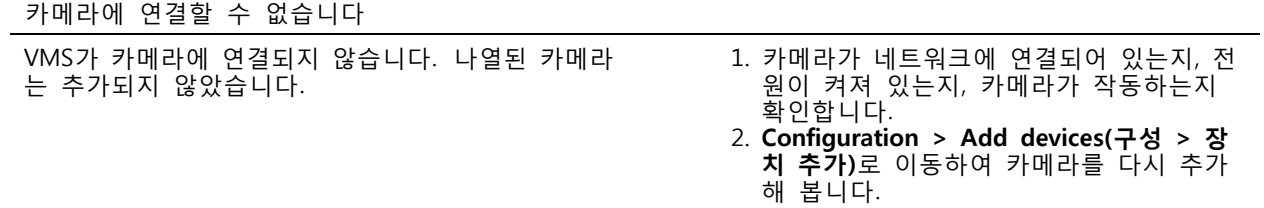

#### 설치 취소

사용자가 설치를 취소했습니다. 나열된 카메라는 추 가되지 않았습니다. 카메라를 추가하려면 **Configuration <sup>&</sup>gt; Add devices(구성 <sup>&</sup>gt; 장치 추가)**로 이동합니다.

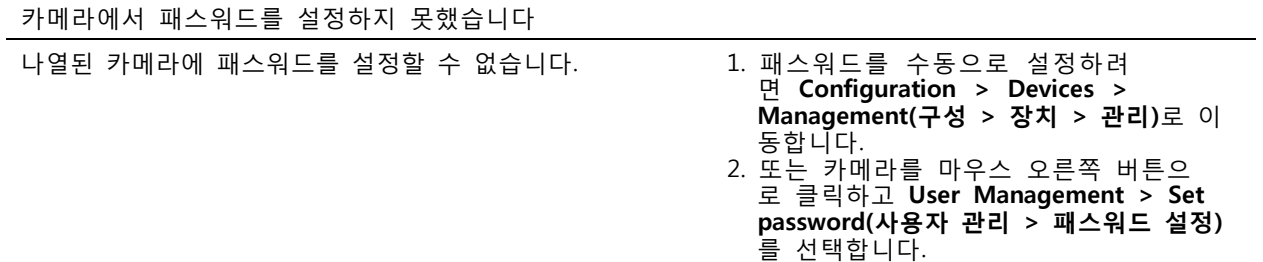

### **장치를 추가할 수 없음**

#### **장치를 에 추가하기 전에 다른 시스템에서 사용한 경우:**

• 장치의 공장 출하 시 기본값으로 설정하십시오.

영상 관리 시스템에 장치를 여전히 추가할 수 없으면 AXIS Device Manager에 장치를 추가해 보십시오.

#### **추가하려는 장치 모델과 다른 장치 모델을 추가할 수 있음:**

• 장치가 새 제품이거나 새로 릴리즈된 펌웨어가 있을 경우 호환성 문제일 수 있습니다. 최신 소 프트웨어 버전을 사용해야 합니다.

#### **다른 장치 모델을 추가할 수 없는 경우:**

• 카메라 문제를 해결합니다. *[axis.com/support/troubleshooting](https://www.axis.com/support/troubleshooting)*으로 이동하십시오.

#### **를 통해 장치 펌웨어를 업데이트할 수 없음**

#### **웹 인터페이스에서 카메라를 업그레이드할 수 없는 경우:**

• 카메라 문제를 해결합니다. *[axis.com/support/troubleshooting](https://www.axis.com/support/troubleshooting)*으로 이동하십시오.

#### **모든 장치에 대해 펌웨어를 업그레이드할 수 없습니다.**

- 네트워크에 연결되어 있는지 확인해야 합니다.
- 네트워크 관련 문제가 아닌 경우 Axis 지원에 문의하십시오. *[에스컬레이션](#page-209-0) 프로세스 페이지 [210](#page-209-0)* 항목으로 이동합니다.

### **특정 모델에 대해 펌웨어를 업그레이드할 수 없습니다.**

• 호환성 문제일 수 있습니다. Axis 지원에 문의하십시오. *[에스컬레이션](#page-209-0) 프로세스 페이지 [210](#page-209-0)* 항목으 로 이동합니다.

### **장치를 찾을 수 없음**

영상 관리 시스템이 네트워크에서 연결된 카메라와 비디오 엔코더를 자동으로 검색하지만 카메라를 찾 을 수 없습니다.

- 카메라가 네트워크에 연결된 상태이고 전원이 공급되는지 확인합니다.
- 클라이언트, 서버 또는 카메라가 서로 다른 네트워크에 있는 경우 프록시 및 방화벽 설정을 구성합니다.
	- 프록시 서버가 클라이언트와 서버를 분리하는 경우 클라이언트 프록시 설정을 변경합니다. 사용자 설명서의 *클라이어트 프록시 설정*으로 이동합니다.
	- NAT 또는 보안 시스템이 클라이언트와 서버를 분리하는 경우 NAT 또는 보안 시스템을 변경 합니다. AXIS Camera Station Service Control에 지정된 HTTP 포트, TCP(전송 제어 프로토콜) 포트 및 스트리밍 포트가 보안 시스템 또는 NAT를 통과할 수 있도록 허용해야 합니다. 전체 포트 [목록](https://help.axis.com/axis-camera-station-5#port-list)을 보려면 사용자 설명서의 *포트 목록*을 참조하십시오.

- - 프록시 서버가 서버와 장치를 분리하는 경우 서버 프록시 설정을 변경합니다. 사용자 설명서 \_의 *Service [Control](https://help.axis.com/axis-camera-station-5#service-control-general) 일반*에서 프록시 설정 섹션으로 이동합니다.

• 카메라를 수동으로 추가하려면 사용자 설명서의 *[장치](https://help.axis.com/axis-camera-station-5#get-started-add-devices) 추가*로 이동합니다.

### **"15초 동안 카메라에 재연결 중" 메시지 반복 표시**

#### **가능한 문제:**

- 네트워크가 과부하되었습니다.
- 카메라에 접근할 수 없습니다. 카메라가 네트워크에 연결된 상태이며 전원이 공급되는지 확인합니다.
- 그래픽 카드에 문제가 있습니다.

#### **그래픽 카드 문제에 대한 가능한 해결책:**

- 최신 그래픽 카드 드라이버를 설치합니다.
- 비디오 메모리가 더 크고 더 우수한 성능의 그래픽 카드로 업그레이드합니다.
- 비디오 렌더링에 CPU를 사용합니다.
- 예를 들어, 낮은 대역폭에 최적화된 프로파일 설정과 같이 비디오 및 오디오 설정을 변경합니다.

### **녹화**

녹화 및 재생에 영향을 줄 수 있는 성능 문제에 대한 자세한 내용은 [실시간](#page-199-0) 보기 페이지 [200](#page-199-0) 항목을 참조하십시오.

#### **일반적인 문제**

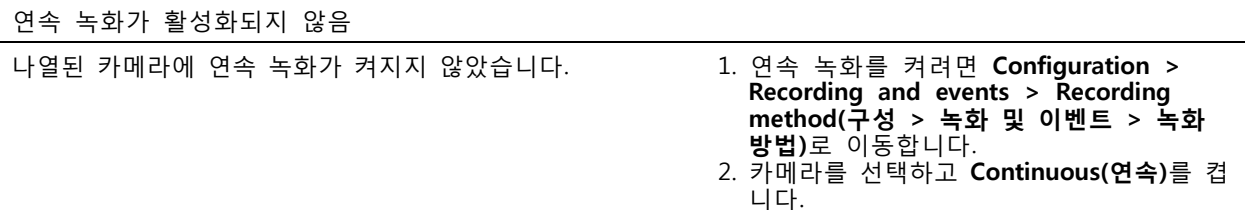

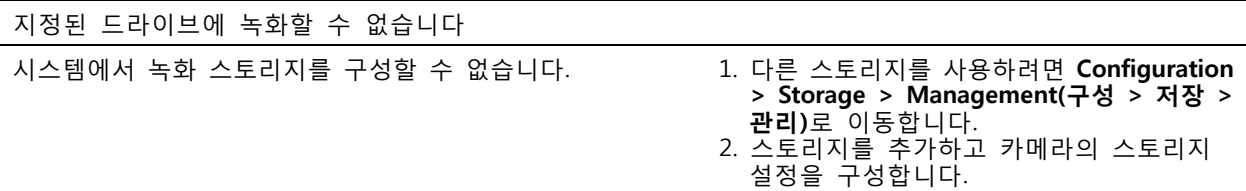

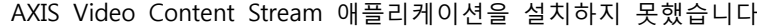

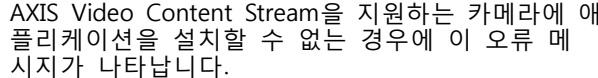

1. 애플리케이션을 수동으로 설치하 려면 **Configuration <sup>&</sup>gt; Devices <sup>&</sup>gt; Management(구성 <sup>&</sup>gt; 장치 <sup>&</sup>gt; 관리)**로 이 동합니다.

 $2.$  카메라를 선택하고  $\bullet$  을 클릭합니다.

#### **녹화가 시작되지 않음**

몇 초 후에도 녹화가 시작 또는 중지되지 않으면 디스크가 꽉 찼거나 침입 데이터가 너무 많다는 뜻입니다.

- 서버 구성 시트의 **Recording Storage(녹화 스토리지)** 아래에 여유 공간이 있고 데이터 개입이 없는 지 확인합니다.
- 영상 관리 시스템의 저장 한도를 늘립니다.
- [스토리지](https://help.axis.com/axis-camera-station-5#configure-storage) 풀에 더 많은 스토리지를 할당합니다. 사용자 설명서의 *스토리지 구성*으로 이동합니다.

### **연속 녹화 중에 녹화 공백 발생**

공백과 함께 **Recording errors(녹화 오류)** 라벨이 붙은 알람입니다. 이 공백은 다음과 같은 여러 가지 이유 로 발생할 수 있습니다.

- 서버 오버로드
- 네트워크 문제
- 카메라 오버로드
- 디스크 오버로드

모든 카메라에서 녹화 공백이 발생하는지 제어합니다. 모든 카메라에서 발생하는 것이 아니라면 카메라 과부 하일 수 있습니다. 스스로에게 다음 질문을 던져 이유를 찾아봅니다.

- 매시간, 매일 공백이 얼마나 자주 나타나는가?
- 공백의 길이는 몇 초 혹은 몇 시간인가?
- 공백이 몇 시에 발생하는가?

#### **가능한 해결 방법:**

- 서버 작업 관리자에서 시스템이 하드웨어 리소스 중 하나를 평소보다 더 많이 사용하는지 확인합니다. 디스크 남용의 징후를 보이면 디스크를 더 추가하고 카메라 여러 대를 이동하여 새 디스크에 녹화합니다.
- 디스크에 기록되는 데이터의 양을 줄입니다(영상 설정, ZIP 스트림, FPS, 해상도). AXIS Site Designer에 서 추정한 처리량을 염두에 둡니다. [axis.com/support/tools/axis-site-designer](https://www.axis.com/support/tools/axis-site-designer)를 참조하십시오.

자세한 내용은 항목을 참조하십시오.

#### **내보낸 녹화를 재생할 수 없습니다.**

Windows Media Player가 내보낸 녹화를 재생하지 않으면 파일 형식을 확인하십시오. 내보낸 녹화물을 재생하 려면 Windows Media Player(.asf) 또는 AXIS File Player(.asf, .mp4, .mkv)를 사용합니다.

자세한 내용은 사용자 설명서의 내보낸 [녹화물](https://help.axis.com/axis-camera-station-5#play-and-verify-exported-recordings) 재생 및 확인을 참조하십시오.

참고

AXIS File Player는 플레이어와 같은 폴더에 있는 모든 녹화를 자동으로 엽니다.

### **녹화가 사라졌습니다**

시스템은 지정된 기간(일) 동안만 녹화를 저장합니다. 기간(일)을 변경하려면 **Configuration <sup>&</sup>gt; Storage <sup>&</sup>gt; Selection(구성 <sup>&</sup>gt; 스토리지 <sup>&</sup>gt; 선택)**으로 이동합니다.

저장 공간이 가득 차면 시스템은 지정된 일수 전에 녹화를 삭제합니다. 전체 저장 공간을 피하려면 다음을 시도하십시오.

- 스토리지를 추가합니다. **Configuration <sup>&</sup>gt; Storage <sup>&</sup>gt; Management(구성 <sup>&</sup>gt; 스토리지 <sup>&</sup>gt; 관리)**로 이 동합니다.
- • 에 할당된 스토리지의 양을 변경합니다. **Configuration <sup>&</sup>gt; Storage <sup>&</sup>gt; Management(구성 <sup>&</sup>gt; 스토리 지 <sup>&</sup>gt; 관리)**로 이동합니다.

- <span id="page-199-0"></span>• 해상도 또는 프레임 레이트 등을 변경하여 녹화되는 파일의 크기를 줄입니다. **Configuration <sup>&</sup>gt; Devices <sup>&</sup>gt; Stream profiles(구성 <sup>&</sup>gt; 장치 <sup>&</sup>gt; 스트림 프로파일)**로 이동합니다.
	- -녹화에는 H.264 비디오 형식을 사용하고 M-JPEG 형식은 훨씬 더 많은 저장 공간이 필요합니다.
	- -Zipstream을 사용하여 녹음 파일의 크기를 추가로 줄이십시오.

### **페일오버 녹화 문제**

연결이 복구된 후에는 페일오버 녹화가 서버에서 녹화되지 않습니다.

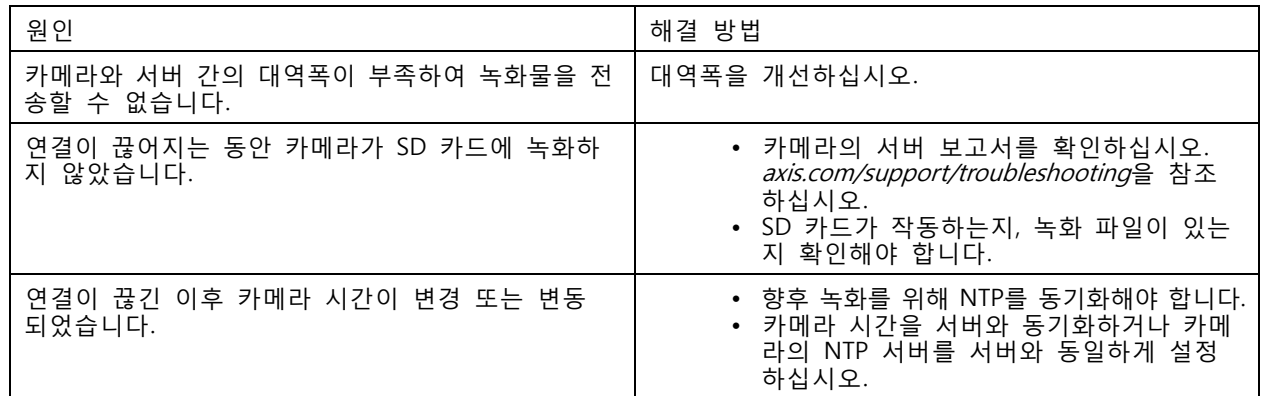

의 페일오버 녹화는 다음 시나리오에서 작동하지 않습니다.

- 서버 종료를 제어했습니다.
- 연결에서 10초 미만으로 짧게 중단됩니다.

## **실시간 보기**

### **실시간 보기 및 재생 성능**

이 섹션에서는 클라이언트 내에서 프레임 손실 또는 그래픽 문제가 발생할 경우 가능한 해결 방법을 설명합니다.

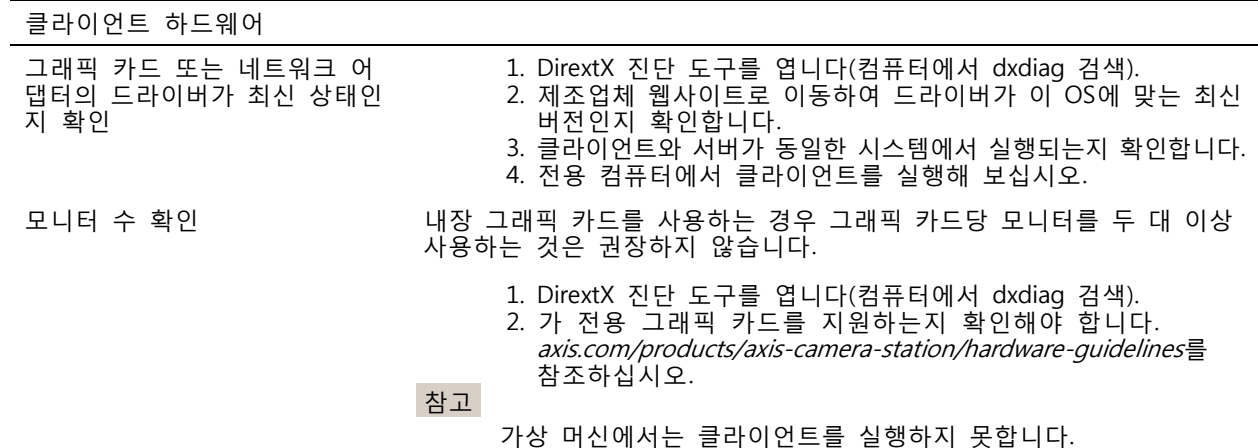

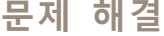

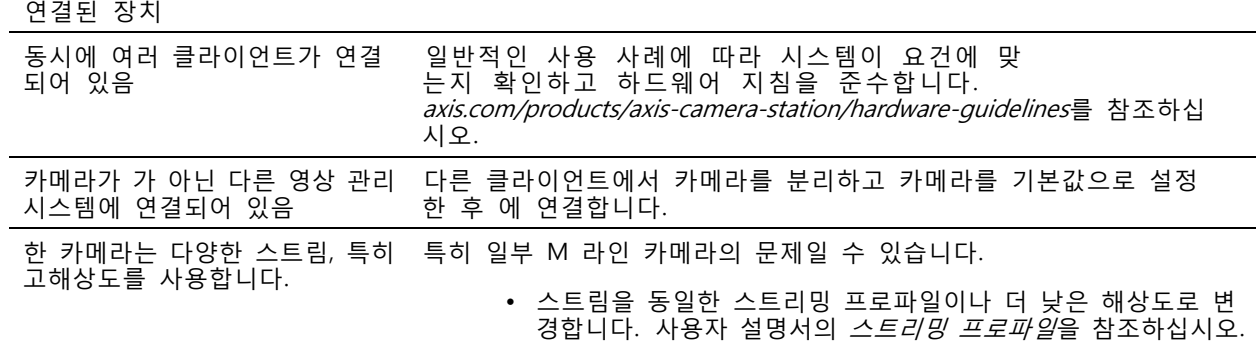

#### 서버 오버로드

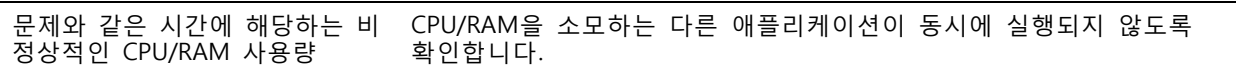

#### 네트워크 문제

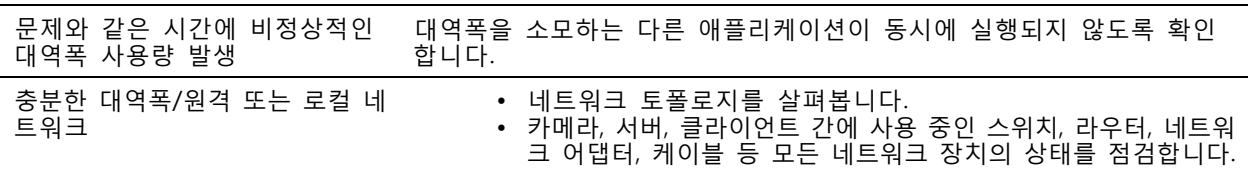

### **실시간 보기에서 비디오가 출력되지 않음**

실시간 보기에는 알려진 카메라의 비디오가 표시되지 않습니다.

• 하드웨어 디코딩을 끕니다. 하드웨어 디코딩은 기본적으로 켜져 있습니다. 사용자 설명서의 *[스트리밍](https://help.axis.com/axis-camera-station-5#streaming)*에 서 "하드웨어 디코딩"을 참조하십시오.

#### **가능한 다른 솔루션:**

- 웹 인터페이스를 통해 실시간 보기를 확인할 수 없거나 웹 인터페이스가 작동하지 않는 경우에는 카메 - 라 문제를 해결해야 합니다. *[axis.com/support/troubleshooting](https://www.axis.com/support/troubleshooting)*으로 이동하십시오.
- 카메라 서버 리포트를 생성합니다. *[axis.com/support/troubleshooting](https://www.axis.com/support/troubleshooting)*으로 이동하십시오.
- 바이러스 백신 소프트웨어가 설치되어 있으면 실시간 라이브 스트림을 차단할 수 있습니다.
- 폴더 및 프로세스를 허용합니다. *[FAQ](https://www.axis.com/support/faq/Video+Management+Software/AXIS+Camera+Station)*를 참조하십시오.
- 방화벽이 특정 포트의 연결을 차단하지 않는지 확인합니다. 사용자 설명서의 *Service [Control](https://se-helpstage01x.se.axis.com/en-us/axis-camera-station-5#service-control-general) 일반*을 참조하십시오.
- 지원되는 Windows 서버 OS 버전용 데스크톱 환경이 설치되었는지 확인합니다. 사용자 설명서 의 예약 [내보내기](https://help.axis.com/axis-camera-station-5#scheduled-export)를 참조하십시오.
- 저해상도 스트림이 작동하는지 확인합니다.

위의 방법으로도 도움이 되지 않으면 Axis 지원에 문의하고 *[에스컬레이션](#page-209-0) 프로세스 페이지 [210](#page-209-0)* 항목으 로 이동하십시오.

### **문제 해결**

### **스토리지**

### **네트워크 스토리지에 접근 불가**

로컬 시스템 계정을 사용하여 Service Control에 로그인할 경우 다른 컴퓨터의 공유 폴더에 연결되는 네트 워크 스토리지를 추가할 수 없습니다.

서비스 로그온 계정을 변경하려면 다음을 수행합니다.

- 1. **Windows Control Panel(Windows 제어판)**을 엽니다.
- 2. "Services(서비스)"를 검색합니다.
- 3. **View local services(로컬 서비스 보기)**를 클릭합니다.
- 4. 를 마우스 오른쪽 버튼으로 클릭하고 **Properties(속성)**를 선택합니다.
- 5. **Log on(로그온)** 탭으로 이동합니다.
- 6. **Local System account(로컬 시스템 계정)**에서 **This account(이 계정)**로 변경합니다.
- 7. Windows Active Directory에 대한 접근 권한이 있는 사용자를 선택합니다.

### **네트워크 스토리지를 사용할 수 없음**

영상 관리 소프트웨어를 실행하는 컴퓨터와 서버가 네트워크 스토리지와 동일한 도메인에 속해 있는지 확인합니다.

#### **새 사용자 이름과 패스워드를 사용하여 네트워크 스토리지에 다시 연결할 수 없음**

네트워크 스토리지에서 인증을 요구할 경우 사용자 이름 및 패스워드를 변경하기 전에 모든 지속적 연결 에서 네트워크 스토리지를 연결 해제해야 합니다.

네트워크 스토리지에 대한 사용자 이름과 패스워드를 변경하고 다시 연결하려면 다음을 수행합니다.

- 1. 모든 지속적 연결에서 네트워크 스토리지를 연결 해제합니다.
- 2. 사용자 이름과 패스워드를 변경합니다.
- 3. **Configuration <sup>&</sup>gt; Storage <sup>&</sup>gt; Management(구성 <sup>&</sup>gt; 저장 <sup>&</sup>gt; 관리)**로 이동하고 새 사용자 이름 및 패스워 드를 사용하여 네트워크 스토리지에 다시 연결합니다.

### **모션 디텍션**

### **일반적인 문제**

AXIS Video Motion Detection 애플리케이션을 설치하지 못했습니다

AXIS Video Motion Detection 2 또는 4를 설치할 수 없습니다. 이 카메라는 모션 녹화를 위해 내장 모션 디텍션 기능을 사용합니다. 애플리케이션을 수동으로 설치하려면 사용자 설명서 의 카메라 [애플리케이션](https://help.axis.com/axis-camera-station-5#install-camera-application) 설치를 참조하십시오.

현재 모션 디텍션을 가져오지 못했습니다

영상 관리 시스템이 카메라에서 모션 디텍션 매개변 수를 검색할 수 없습니다. 카메라는 모션 녹화를 위 해 내장된 모션 디텍션 기능을 사용합니다. 애플리케이션을 수동으로 설치하려면 사용자 설명서 의 카메라 [애플리케이션](https://help.axis.com/axis-camera-station-5#install-camera-application) 설치를 참조하십시오.

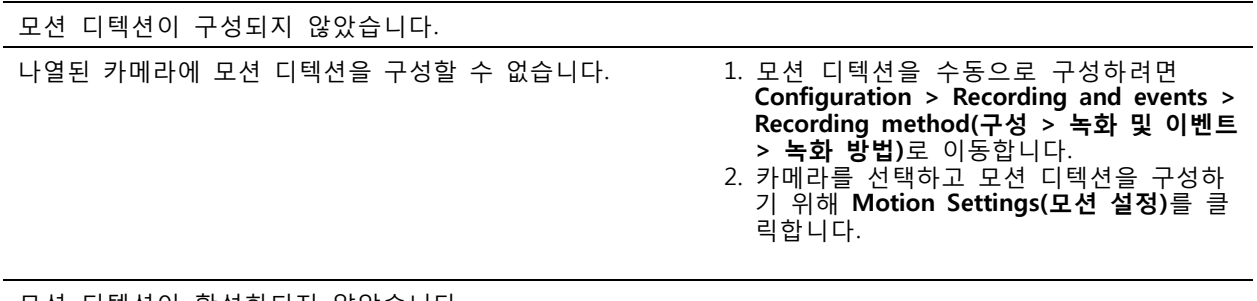

모션 디텍션이 활성화되지 않았습니다

나열된 카메라에 모션 녹화가 켜져 있지 않습니다. 1. **Configuration <sup>&</sup>gt; Recording and events <sup>&</sup>gt;**

**Recording method(구성 <sup>&</sup>gt; 녹화 및 이벤트 > 녹화 방법)**로 이동합니다. 2. 카메라를 선택하고 **Motion detection(모션**

**디텍션)**을 켜서 모션 디텍션 녹화를 켭니다.

### **모션 디텍션에서 움직이는 물체를 너무 많거나 너무 적게 감지하는 경우 다음을 시 도해 보십시오**

이 섹션에서는 비디오 모션 디텍션 관련 녹화에서 감지 횟수가 많거나 적은 경우 가능한 해결 방안을 설명합니다.

#### **모션 설정 조정**

모션 설정을 선택하여 움직이는 객체를 감지하는 영역을 조정하면 됩니다.

- 1. **Configuration <sup>&</sup>gt; Recording and events <sup>&</sup>gt; Recording method(구성 <sup>&</sup>gt; 녹화 및 이벤트 <sup>&</sup>gt; 녹화 방법)**로 이동합니다.
- 2. 카메라를 선택하고 **Motion Settings(모션 설정)**를 클릭합니다.
- 3. 카메라 펌웨어에 따라 설정을 선택합니다.

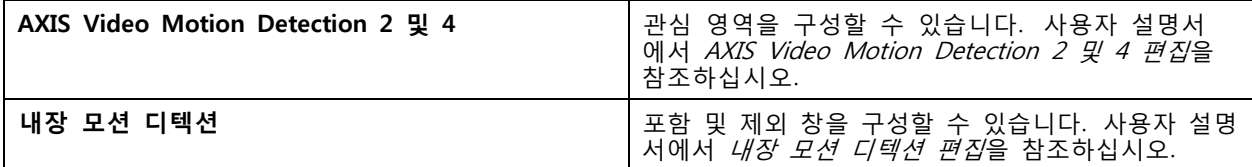

**트리거 기간 조정**

트리거 주기는 두 연속 트리거 사이의 간격 시간으로, 이설정을 사용하면 연속 녹화 횟수를 줄입니다. 이 간격 내에 추가 트리거가 발생하면 녹화가 계속됩니다. 추가 트리거가 발생하면 트리거 기간이 해당 시점 에서 다시 시작됩니다.

트리거 기간을 변경하려면 다음을 수행합니다.

- 1. **Configuration <sup>&</sup>gt; Recording and events <sup>&</sup>gt; Recording method(구성 <sup>&</sup>gt; 녹화 및 이벤트 <sup>&</sup>gt; 녹화 방법)**로 이동합니다.
- 2. 카메라를 선택합니다.
- 3. **Advanced(고급)**에서 **Trigger period(트리거 기간)**를 초 단위로 조정합니다.

### **문제 해결**

### **오디오**

### **실시간 보기에서 오디오가 출력되지 않음**

실시간 보기에서 오디오가 출력되지 않는 경우 다음을 수행합니다.

- 카메라에 오디오 기능이 있는지 확인합니다.
- 컴퓨터에 오디오 카드가 있고 카드를 사용하는 중인지 확인합니다.
- 사용 중인 프로파일이 오디오용으로 구성되었는지 확인합니다.
- 사용자에게 오디오에 대한 접근 권한이 있는지 확인합니다.

#### **오디오에 대한 프로파일을 구성**

- 1. **Configuration <sup>&</sup>gt; Devices <sup>&</sup>gt; Stream profiles(구성 <sup>&</sup>gt; 장치 <sup>&</sup>gt; 스트림 프로파일)**로 이동합니다.
- 2. 카메라를 선택합니다.
- 3. 비디오 프로파일 설정의 **Format(형식)**에서 **MPEG-4** 또는 **H.264**를 선택합니다.
- 4. **Audio(오디오)**의 **Microphone(마이크)** 드롭다운 메뉴에서 마이크를 선택합니다.
- 5. **Use microphone for(마이크 사용)** 드롭다운 메뉴에서 오디오 사용 시기를 선택합니다.
- 6. 해당되는 경우 **Speaker(스피커)** 드롭다운 메뉴에서 스피커를 선택합니다.
- 7. **OK(확인)**를 클릭합니다.

#### **사용자 접근 권한을 변경하고 확인합니다.**

참고

다음 단계를 수행하려면 에 대한 관리자 권한이 있어야 합니다.

- 1. **Configuration <sup>&</sup>gt; Security <sup>&</sup>gt; User permissions(구성 <sup>&</sup>gt; 보안 <sup>&</sup>gt; 사용자 권한)**로 이동합니다.
- 2. 사용자 또는 그룹을 선택합니다.
- 3. 특정 장치의 **Audio listen(오디오 듣기)** 또는 **Audio speak(오디오 말하기)**를 선택합니다.
- 4. **Apply(적용)**를 클릭합니다.

#### **시퀀스에서 오디오가 출력되지 않음**

스트림 [프로파일](https://help.axis.com/axis-camera-station-5#streaming-profiles)에서 오디오를 켜거나 끌 수 있습니다. 자세한 내용은 사용자 설명서의 *스트림 프로파일*을 참 조하십시오.

#### **재생 중에 오디오가 출력되지 않음**

녹화에 사용되는 프로파일에서 오디오를 활성화하면 재생 시 오디오를 사용할 수 있습니다.

참고

M-JPEG 영상에는 오디오를 사용할 수 없습니다. 다른 비디오 형식을 선택합니다.

녹화에서 오디오를 사용하려면 다음을 수행합니다.

1. **Configuration <sup>&</sup>gt; Devices <sup>&</sup>gt; Stream profiles(구성 <sup>&</sup>gt; 장치 <sup>&</sup>gt; 스트림 프로파일)**로 이동하여 사용하려는 비디오 프로파일에 대한 비디오 형식을 설정합니다.

#### 2. **Configuration <sup>&</sup>gt; Recording and events <sup>&</sup>gt; Recording method(구성 <sup>&</sup>gt; 녹화 및 이벤트 <sup>&</sup>gt; 녹화 방법)**로 이동합니다.

- 3. 카메라를 선택합니다.
- 4. **Profile(프로파일)** 드롭다운 메뉴에서 구성한 프로파일을 선택합니다.
- 5. **Apply(적용)**를 클릭합니다.

#### **룰 트리거 녹화**

**문제 해결**

기존 룰에서 오디오를 활성화하려면 다음을 수행합니다.

- 1. **Configuration <sup>&</sup>gt; Recording and events <sup>&</sup>gt; Action rules(구성 <sup>&</sup>gt; 녹화 및 이벤트 <sup>&</sup>gt; 액션 룰)**로 이 동합니다.
- 2. 룰을 선택하고 **Edit(편집)**을 클릭합니다.
- 3. **Next(다음)**를 클릭하여 **Actions(액션)**로 이동합니다.
- 4. **Record(녹화)** 액션을 선택하고 **Edit(편집)**을 클릭합니다.
- 5. 오디오를 사용하는 프로파일을 선택합니다.
- 6. **Finish(마침)**를 클릭하여 저장합니다.

### **로그인**

### **서버에 로그인하거나 연결할 수 없음**

이 섹션에서는 단일 서버에 연결할 때 발생하는 로그인 및 연결 문제를 설명합니다. 여러 서버에 로그인하 면 클라이언트가 시작되고 상태 표시줄에서 연결 상태를 확인할 수 있습니다. 연결 상태에 대한 자세한 내 용은 사용자 설명서의 *[연결](https://help.axis.com/axis-camera-station-5#connection-status) 상태*를 참조하십시오.

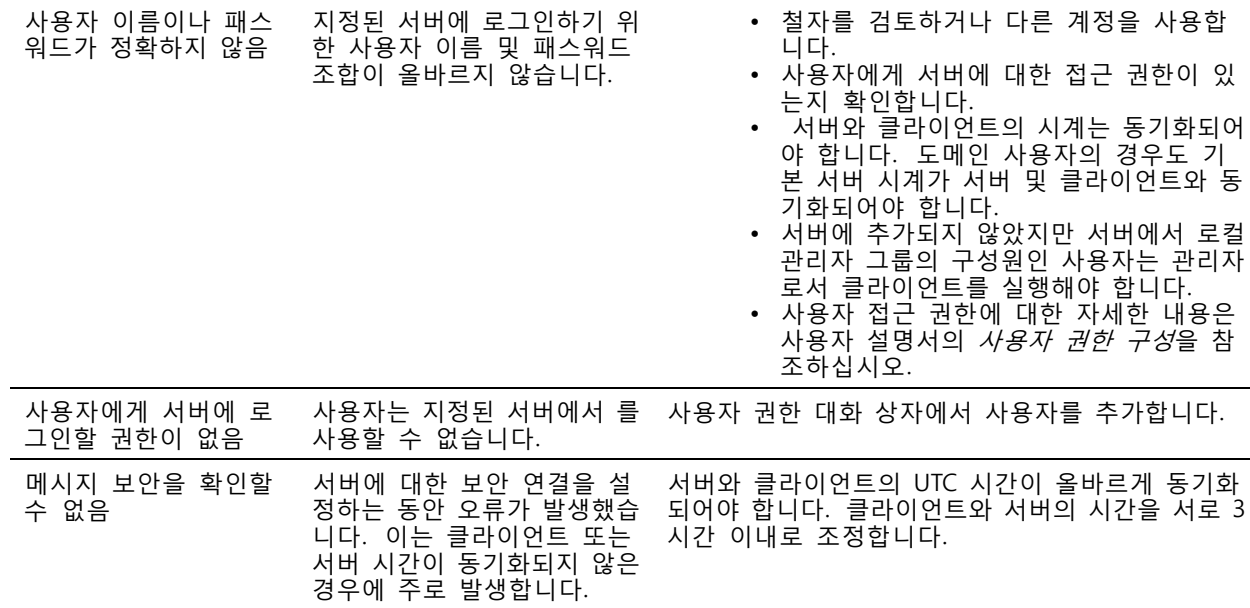

**문제 해결**

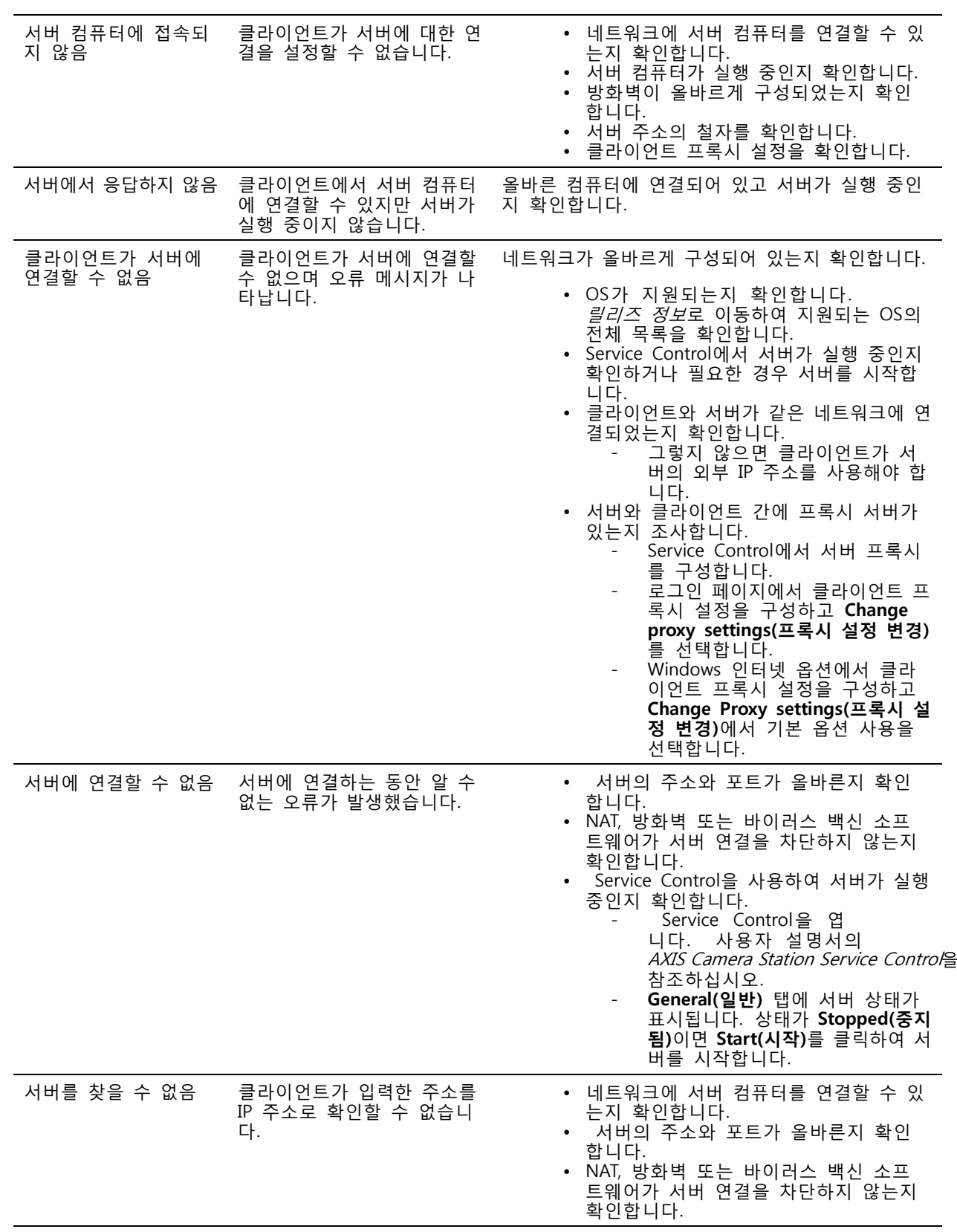

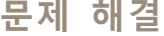

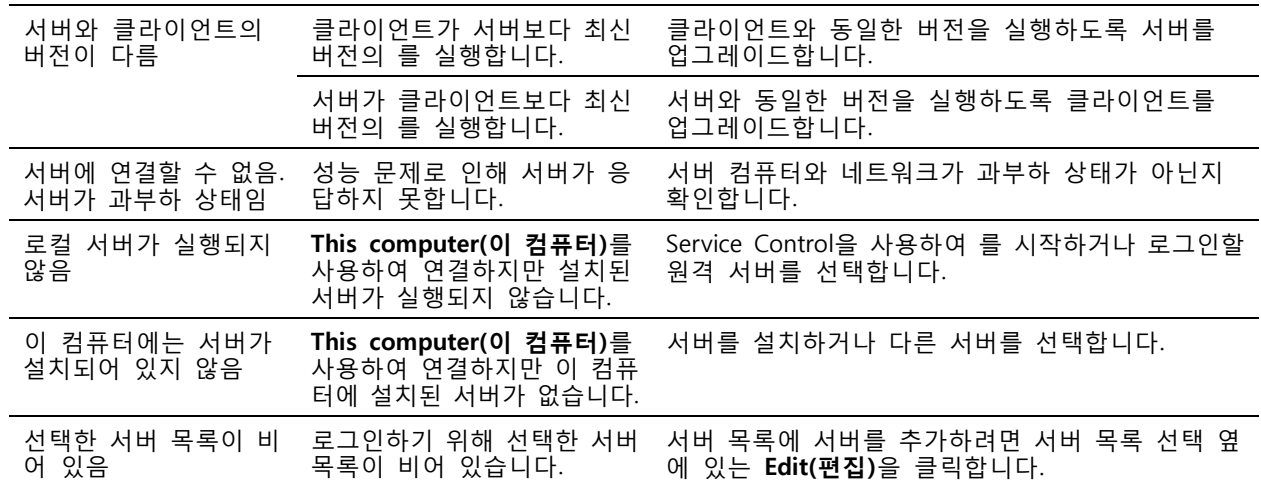

### **라이센스**

### **라이센스 등록 문제**

자동 등록에 실패할 경우 다음을 시도해 봅니다.

- 라이센스 키가 올바르게 입력되었는지 제어합니다.
- 가 인터넷에 액세스할 수 있도록 클라이언트 프록시 설정을 변경합니다.
- [라이센스](https://help.axis.com/en-us/axis-camera-station-5#license-a-system-without-internet-connection)를 오프라인으로 등록합니다. 사용자 설명서의 *시스템에 오프라인 라이센스 부여*를 참조 하십시오.
- 서버 ID를 기록해 두고 *[axis.com/licenses/systems](https://www.axis.com/licenses/#/systems)*에서 라이센스를 활성화합니다.
- 서버의 시간이 최신인지 확인합니다.

자세한 내용은 AXIS Camera Station Pro 설치 및 [마이그레이션](https://help.axis.com/en-us/axis-camera-station-pro-installation-and-migration-guide#licenses) 가이드를 참조하십시오.

### **사용자**

### **도메인 사용자를 찾을 수 없음**

도메인 사용자 검색에 실패하면 서비스 로그온 계정을 변경합니다.

- 1. **Windows Control Panel(Windows 제어판)**을 엽니다.
- 2. "Services(서비스)"를 검색합니다.
- 3. **View local services(로컬 서비스 보기)**를 클릭합니다.
- 4. 를 마우스 오른쪽 버튼으로 클릭하고 **Properties(속성)**를 선택합니다.
- 5. **Log on(로그온)** 탭을 클릭합니다.
- 6. **Local System account(로컬 시스템 계정)**에서 **This account(이 계정)**로 변경합니다.
- 7. Windows Active Directory에 대한 접근 권한이 있는 사용자를 선택합니다.

### **인증서 오류**

는 인증서 오류를 해결할 때까지 장치와 통신이 불가능합니다.

가능한 오류

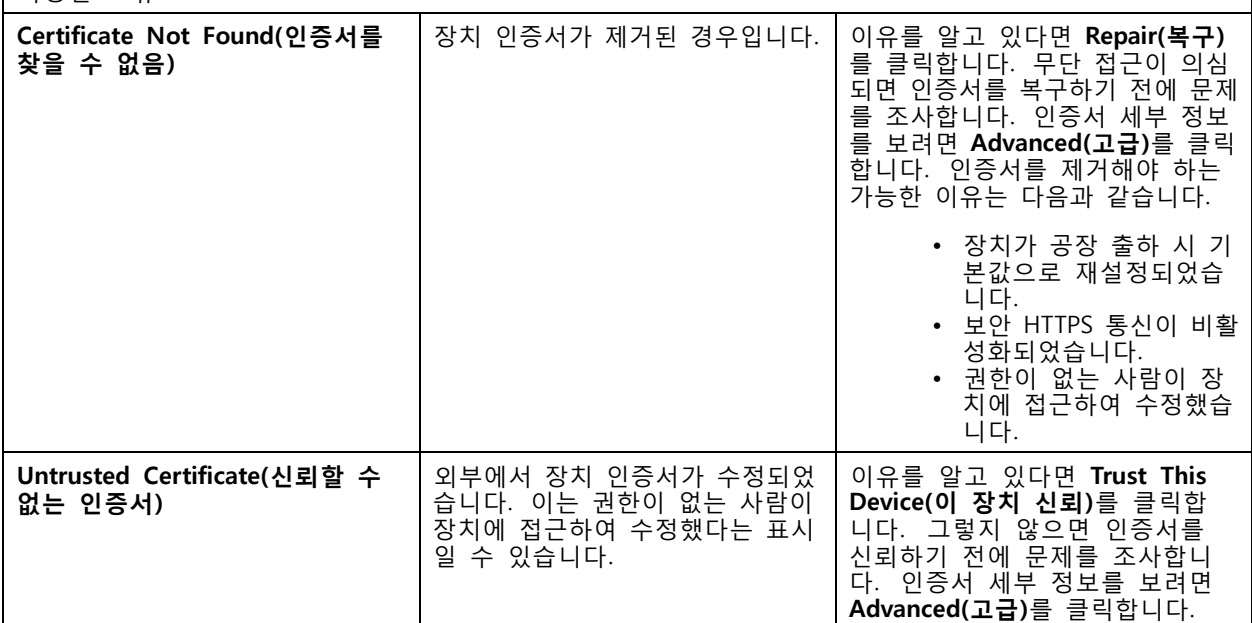

### **인증 기관의 패스워드 누락**

저장된 패스워드 없이 에 인증 기관이 있는 경우 아래 알람이 나타납니다.

**You need to provide <sup>a</sup> passphrase for the Certificate Authority certificate.(인증 기관 인증서에 대한 암호를 제공해야 합니다.) Read the user manual for more information.(사용자 설명서에서 자세한 내용을 읽어보십시오.)**

이 문제는 다음 세 가지 방법으로 해결할 수 있습니다.

- 장치에서 HTTPS 켜기
- 기존 인증 기관 가져오기
- 새 인증 기관 생성하기

장치에서 HTTPS를 켜려면 다음을 수행합니다.

- 1. **Configuration <sup>&</sup>gt; Devices <sup>&</sup>gt; Management(구성 <sup>&</sup>gt; 장치 <sup>&</sup>gt; 관리)**로 이동합니다.
- 2. 목록에서 마우스 오른쪽 버튼으로 장치를 클릭하고 **Security <sup>&</sup>gt; HTTPS <sup>&</sup>gt; Enable/Update(보안 > HTTPS <sup>&</sup>gt; 활성화/업데이트)**를 선택합니다.
- 3. **Yes(예)**를 클릭하여 확인합니다.
- 4. 인증 기관 패스워드를 입력합니다.
- 5. **OK(확인)**를 클릭합니다.

기존 인증 기관을 가져오려면 다음을 수행합니다.

1. **Configuration <sup>&</sup>gt; Security <sup>&</sup>gt; Certificates <sup>&</sup>gt; HTTPS(구성 <sup>&</sup>gt; 보안 <sup>&</sup>gt; 인증서 <sup>&</sup>gt; HTTPS)**로 이동합니다.

### **문제 해결**

- 2. **Temporarily ignore certificate validation(일시적으로 인증서 검증 무시)**을 켭니다.
- 3. **Certificate authority(인증 기관)**에서 **Import(가져오기)**를 클릭합니다.
- 4. 패스워드를 입력하고 **OK(확인)**를 클릭합니다.
- 5. 서명된 클라이언트/서버 인증서의 유효 기간(일)을 선택합니다.
- 6. **Configuration <sup>&</sup>gt; Devices <sup>&</sup>gt; Management(구성 <sup>&</sup>gt; 장치 <sup>&</sup>gt; 관리)**로 이동합니다.
- 7. 장치를 마우스 오른쪽 버튼으로 클릭하고 **Security <sup>&</sup>gt; HTTPS <sup>&</sup>gt; Enable/Update(보안 <sup>&</sup>gt; HTTPS > 활성화/업데이트)**를 선택합니다.
- 8. **Configuration <sup>&</sup>gt; Security <sup>&</sup>gt; Certificates <sup>&</sup>gt; HTTPS(구성 <sup>&</sup>gt; 보안 <sup>&</sup>gt; 인증서 <sup>&</sup>gt; HTTPS)**로 이동하고 **Temporarily ignore certificate validation(일시적으로 인증서 검증 무시)**을 끕니다.

#### 참고

와 장치의 연결이 끊어지고 일부 시스템 구성 요소가 재시작됩니다.

가 새 인증 기관을 생성하도록 하려면 다음을 수행합니다.

- 1. **Configuration <sup>&</sup>gt; Security <sup>&</sup>gt; Certificates <sup>&</sup>gt; HTTPS(구성 <sup>&</sup>gt; 보안 <sup>&</sup>gt; 인증서 <sup>&</sup>gt; HTTPS)**로 이동합니다.
- 2. **Temporarily ignore certificate validation(일시적으로 인증서 검증 무시)**을 켭니다.
- 3. **Certificate authority(인증 기관)**에서 **Generate(생성)**를 클릭합니다.
- 4. 패스워드를 입력하고 **OK(확인)**를 클릭합니다.
- 5. 서명된 클라이언트/서버 인증서의 유효 기간(일)을 선택합니다.
- 6. **Configuration <sup>&</sup>gt; Devices <sup>&</sup>gt; Management(구성 <sup>&</sup>gt; 장치 <sup>&</sup>gt; 관리)**로 이동합니다.
- 7. 장치를 마우스 오른쪽 버튼으로 클릭하고 **Security <sup>&</sup>gt; HTTPS <sup>&</sup>gt; Enable/Update(보안 <sup>&</sup>gt; HTTPS > 활성화/업데이트)**를 선택합니다.
- 8. **Configuration <sup>&</sup>gt; Security <sup>&</sup>gt; Certificates <sup>&</sup>gt; HTTPS(구성 <sup>&</sup>gt; 보안 <sup>&</sup>gt; 인증서 <sup>&</sup>gt; HTTPS)**로 이동하고 **Temporarily ignore certificate validation(일시적으로 인증서 검증 무시)**을 끕니다.

#### 참고

와 장치의 연결이 끊어지고 일부 시스템 구성 요소가 재시작됩니다.

### **시간 동기화**

#### **Windows 시간 서비스가 실행되고 있지 않습니다**

Windows 시간 서비스와 NTP 서버가 동기화되지 않습니다. 이는 NTP 서버에 Windows 시간 서비스를 연결할 수 없기 때문일 수 있습니다.

- NTP 서버가 온라인인지 확인합니다.
- 방화벽 설정이 올바른지 확인합니다.
- 장치가 NTP 서버에 연결할 수 있는 네트워크에 있는지 확인합니다.

도움이 필요하면 시스템 관리자에게 문의하십시오.

#### **{device}에서 {time}의 시차가 감지되었습니다.**

장치가 서버 시간과 동기화되지 않습니다. 녹음은 장치가 녹음한 시간 대신 서버가 수신한 시간으로 타임스 탬프가 찍힙니다.

### <span id="page-209-0"></span>**문제 해결**

- 1. **Configuration <sup>&</sup>gt; Devices <sup>&</sup>gt; Time synchronization(구성 <sup>&</sup>gt; 장치 <sup>&</sup>gt; 시간 동기화)**으로 이동하고 서버 시간 오프셋을 검토합니다.
- 2. 서버 시간 오프셋이 2초를 초과하는 경우:
	- 2.1 **Enable time synchronization(시간 동기화 활성화)**을 선택합니다.
	- 2.2 장치가 지정된 NTP 서버에 연결할 수 있는지 확인하십시오.
	- 2.3 **Configuration <sup>&</sup>gt; Devices <sup>&</sup>gt; Management(구성 <sup>&</sup>gt; 장치 <sup>&</sup>gt; 관리)** 아래에서 장치를 다시 로 드합니다.
- 3. 서버 시간 오프셋이 2초보다 작으면 장치가 시간 동기화를 위한 충분한 데이터를 보내지 않을 수 있습니다.
	- 3.1 알람을 비활성화하기 위해 **Send alarm when the time difference between server and device is larger than 2 seconds(서버와 장치의 시차가 2초 이상일 때 알람을 보냅니다)**를 지웁니다.

도움이 필요하면 Axis 지원에 문의하십시오.

### **기술 지원**

라이센스 버전을 보유한 모든 고객은 기술 지원을 받을 수 있습니다. 기술 지원 서비스에 연락하려면 **<sup>&</sup>gt; Help <sup>&</sup>gt; Online Support( <sup>&</sup>gt; 도움말 <sup>&</sup>gt; 온라인 지원)** 또는 [axis.com/support](https://www.axis.com/support)로 이동하십시오.

지원 케이스에 시스템 보고서 및 스크린샷을 첨부하는 것이 좋습니다.

시스템 보고서를 생성하려면 **<sup>&</sup>gt; Help <sup>&</sup>gt; System report( <sup>&</sup>gt; 도움말 <sup>&</sup>gt; 시스템 보고서)**로 이동합니다.

### **에스컬레이션 프로세스**

본 가이드로 해결할 수 없는 문제가 있으면 Axis 온라인 헬프데스크로 문제를 이관합니다. Axis 온라인 [헬프데스크](https://www.axis.com/support/helpdesk)를 참조하십시오. 지원 부서에서 문제를 파악하여 해결할 수 있도록 다음 정보를 포함해야 합니다.

- 문제를 재현하는 방법이나 문제가 발생하는 상황에 대한 명확한 설명입니다.
- 문제가 발생한 시간과 해당 카메라의 이름 또는 IP 주소가 필요합니다.
- • 시스템 보고서는 문제 발생 직후 생성되어야 합니다. 문제가 재현된 클라이언트나 서버에서 시스템 보고서를 생성해야 합니다.
- 문제를 나타내는 모든 모니터의 선택적 스크린샷 또는 녹화물입니다. 스크린샷을 찍거나 녹화할 때 디버그 오버레이 기능을 켭니다.
- 필요한 경우 데이터베이스 파일을 포함합니다. 업로드 속도를 높이려면 이런 항목들을 제외합니다.

일부 문제에는 필요한 경우 지원 부서에서 추가 정보를 요청하기도 합니다.

#### 참고

네트워크 추적 또는 데이터베이스 파일과 같이 100MB보다 큰 파일은 신뢰성 있는 보안 파일 공유 서비 스를 사용하여 전송합니다.

**문제 해결**

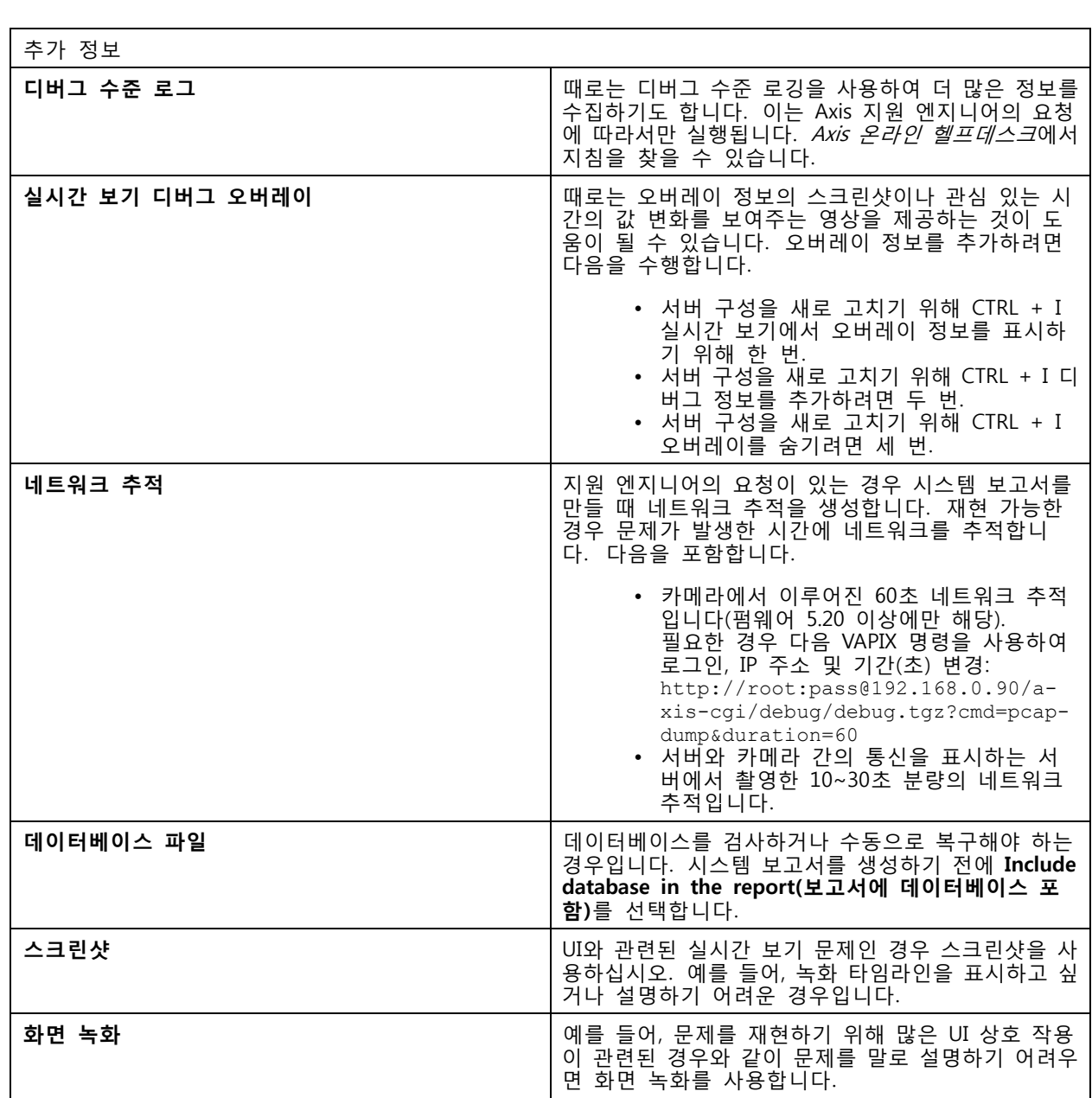

사용자 설명서 AXIS Camera Station 5 © Axis Communications AB, 2018 - 2024

Ver. M64.3 날 짜 : 6 월 2024 부 품 번 호 T10122292